#### **Utilisation correcte du copieur**

Pour assurer les performances optimales du copieur, suivre les précautions ci-dessous.

- l Ne jamais poser d'objets lourds sur le copieur ou susceptibles de le heurter.
- Ne jamais l'exposer à des chocs.
- l Ne jamais ouvrir les portes du copieur ni l'éteindre lorsqu'il est en service.
- l Ne jamais approcher d'objets magnétiques.
- $\bullet$  Ne jamais utiliser de pulvérisateur sous pression, liquides ou gaz inflammables près du copieur.
- $\bullet$  Ne jamais modifier le copieur, il pourrait prendre feu ou causer une électrocution.
- l Ne retirer aucun panneau ou revêtement de sécurité. Le copieur contient des éléments haute tension qui peuvent provoquer une électrocution.
- $\bullet$  Ne jamais toucher au laser sur les modèles à équipement car une perte de la vue ou d'autres blessures pourraient en résulter.
- $\bullet$  Ne jamais laisser tomber de trombones, agrafes ou autres petits morceaux de métal à travers les volets d'aération ou autres orifices du copieur, car le copieur pourrait prendre feu ou être source d'électrocution.
- $\bullet$  Ne jamais placer des récipients de liquide sur le copieur. Des liquides pénétrant à l'intérieur du copieur peuvent causer feu et électrocution. Si une pièce de métal ou un liquide pénètre à l'intérieur du copieur, l'arrêter immédiatement, débrancher la prise et appeler le technicien du Service Après-Vente. Si le copieur reste branché ou est utilisé après qu'un morceau de métal ou un liquide a pénétré dans son intérieur, il peut prendre feu, ou être source d'électrocution.
- l Ne jamais laisser marcher le copieur s'il devient inhabituellement chaud, s'il fume ou bien si une odeur ou un bruit inusuels sont détectés. Si l'un de ces symptômes apparaît, arrêtez immédiatement le copieur, débrancher la prise et contactez le technicien du Service Après-Vente. Si le copieur reste branché dans de telles conditions, il peut prendre feu, ou être source d'électrocution.
- **Toujours insérer la prise de courant à fond dans la prise murale.**
- $\bullet$  Toujours vérifier que la prise murale est visible et se trouve près du copieur.
- **•** Toujours maintenir une bonne ventilation lorsque vous effectuez un grand nombre de copies.
- $\bullet$  Ne jamais tirer sur le câble et toujours maintenir la prise pour débrancher le câble. Un câble endommagé peut déclencher le feu ou causer un électrocution.
- l Ne jamais débrancher le câble avec les mains mouillées car cela peut provoquer une électrocution.
- l Toujours débrancher le câble avant de déplacer le copieur. Déplacer le copieur avec le câble branché peut déclencher un feu ou causer une électrocution.
- $\bullet$  Toujours débrancher le copieur quand on ne l'utilise pas durant une longue période.
- l Ne jamais placer d'objet lourd sur le câble d'alimentation, ne pas le tirer ni le tordre, car cela peut déclencher un feu ou être source d'électrocution.
- l Toujours veiller à ce que le copieur ne repose ou ne soit déplacé sur le câble d'alimentation ou de connexion d'autres appareils électriques car cela pourrait causer un mauvais fonctionnement de l'équipement ou déclencher un feu.
- $\bullet$  Utilisation correcte du copieur
- l Toujours utiliser la tension correcte. Une tension inadéquate car cela pourrait causer un mauvais fonctionnement de l'équipement ou déclencher un feu.
- $\bullet$  Ne pas utiliser d'adapteur multiprises car cela peut déclencher un feu ou être source d'électrocution.
- l Si le câble est endommagé, arrêter immédiatement le copieur, débrancher le câble et contacter le technicien du Service Après-Vente. Un câble endommagé peut déclencher un feu ou être source d'électrocution.
- **.** Si vous avez besoin d'un câble de rallonge, utilisez-en un avec une capacité plus grande que la puissance maximale requise du copieur. L'utilisation d'un câble de rallonge qui ne peut supporter la puissance maximale requise peut provoquer une surchauffe et déclencher un feu.
- **Toujours débrancher le copieur quand on a observé quelque chose** d'inhabituel durant le fonctionnement. Veiller à ce que la prise murale soit toute proche et que l'accès n'en soit pas gêné par le copieur ou des meubles.

Placer le copieur dans une pièce largement ventilée.

Une quantité d'ozone négligeable est dégagée pendant le fonctionnement du copieur quand celui-ci est utilisé normalement. Cependant, une odeur désagréable peut être ressentie dans les pièces dont l'aération est insuffisante et lorsque une utilisation prolongée du copieur est effectuée. Pour avoir la certitude de travailler dans un environnement réunissant des conditions de confort, santé et de sécurité, il est préférable de bien aérer la pièce ou se trouve le copieur.

#### **Di620**

Nous vous remercions d'avoir choisi Minolta.

Ce Manuel Opérateur donne la liste des précautions à observer lors de l'utilisation du copieur, les procédures de réapprovisionnement, quelques conseils pour la localisation des incidents techniques ainsi que les précautions à observer.

Pour obtenir les meilleures performances et une efficacité optimale du copieur, lire attentivement ce manuel jusqu'à complète familiarisation avec son utilisation et ses caractéristiques.

Après avoir lu ce manuel, le garder en tant qu'outil de référence rapide et commode en vue de clarifier immédiatement toutes les questions que vous pourriez vous poser.

#### **CE (Déclaration de conformité)**

Nous déclarons sous notre entière responsabilité, que le copieur et les options concernés par cette déclaration sont en conformité avec les caractéristiques ci-dessous. Cette déclaration n'est valable que pour les pays de la Communauté Européenne (CE) uniquement.

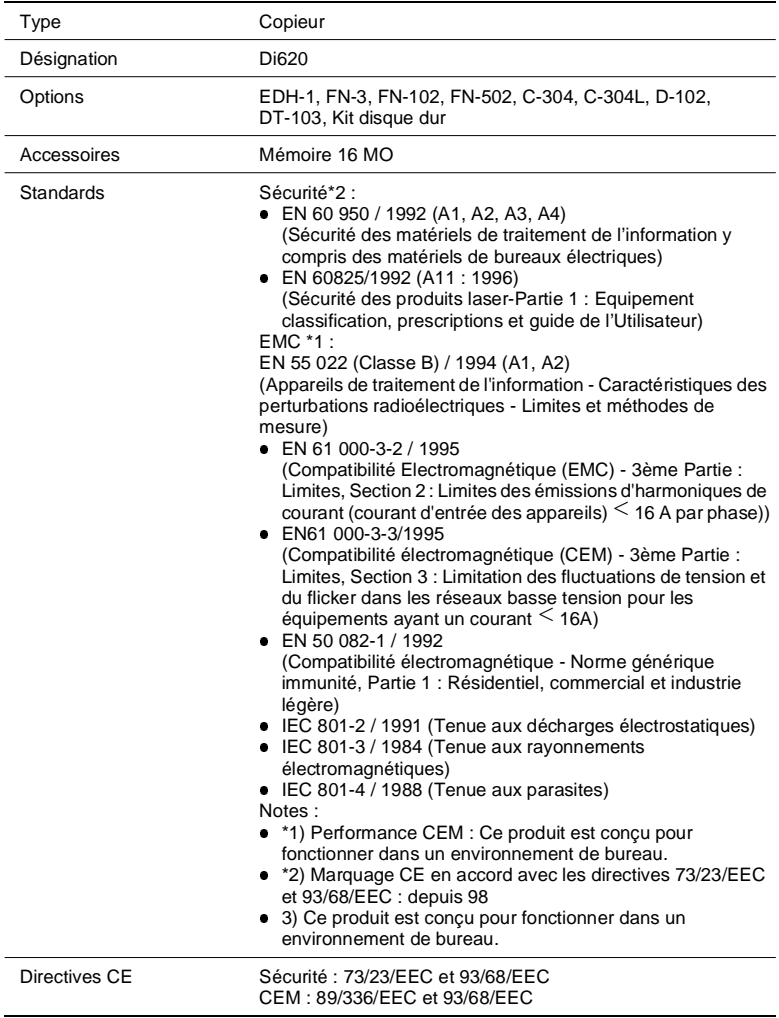

#### **Termes et symboles utilisés pour définir le type d'original et le type de copie.**

Certains termes et symboles spécifiques sont utilisés dans ce manuel pour désigner les types d'originaux et de copies. Cette page définit ces termes et symboles.

#### **Sens de défilement (parcours de la copie)**

Dans ce système de copieur la copie circule de droite à gauche et sort, face imprimée vers le haut, sur le réceptacle copie . Dans l'illustration ci-dessous le parcours de la copie est indiqué par une flèche. Cette direction est appelée "sens de défilement".

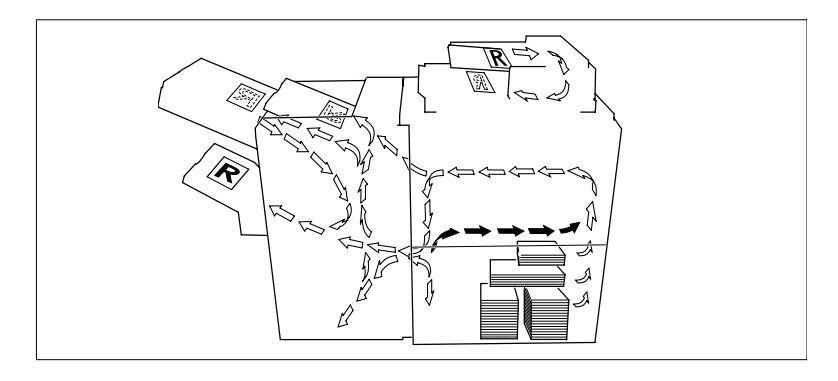

 $\bullet$ "Largeur" et "Longueur"

Lorsque nous parlons du format de l'original ou de la copie, nous appelons le côté A "largeur" et le côté B "longueur".

- A : Largeur
- B : Longueur

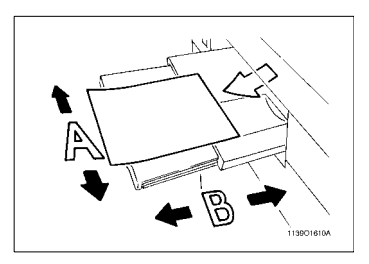

**•** Termes and symboles utilisés

 $\circ$  Sens longitudinal  $\neg$ Lorsque l'original ou la copie a une "longueur" plus grande que sa "largeur" nous employons le terme "longitudinal" et utilisons le symbole "L" ou " <sub>"</sub>.

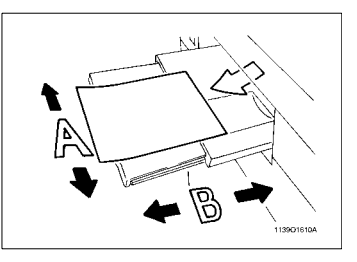

 $\mathsf{\circ}\;$  Sens transversal  $\mathsf{\Box}$ Lorsque l'original ou la copie a une "longueur" plus petite que sa "largeur" nous employons le terme

"transversal" et utilisons le symbole  $"C"$  ou  $"$   $\Box"$ .

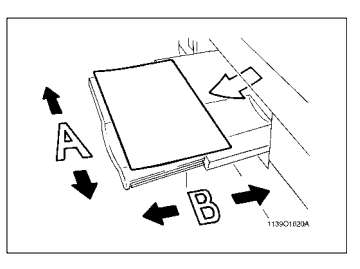

## **Précautions à prendre pour la sécurité**

Label sécurité laser

Un label de sécurité laser est collé sur le carter de la machine à l'endroit indiqué par l'illustration ci-dessous.

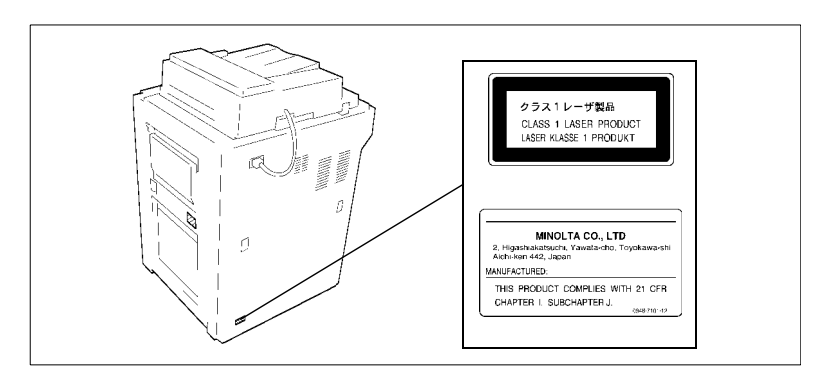

#### **Conseils de sécurité**

Ce copieur est un copieur numérique qui utilise un rayon laser. Ce laser ne présente aucun danger tant que le copieur est utilisé en accord avec les instructions de ce manuel.

Le rayonnement du laser étant entièrement confiné dans un boitier de protection, il n'y a aucun risque pour que le rayon puisse s'en échapper lors des différentes phases d'utilisation du copieur.

Ce copieur est donc certifié comme appareil laser de Classe I. Cela signifie que le copieur ne produit pas de rayonnement laser dangereux.

# LUOKAN 1 LASERLAITE KI ASS 1 LASER APPARAT

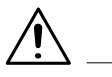

#### **ATTENTION**

 $\rightarrow$  L'accomplissement de contrôles, réglages ou procédures décrites dans ce manuel peut exposer à un rayonnement dangereux. C'est pourquoi nous vous recommandons vivement d'utiliser votre copieur en suivant scrupuleusement les instructions données dans cette documentation.

#### **For United States Users**

• Laser Safety

This copy machine is certified as a Class 1 Laser product under the U.S. Department of Health and Human Services (DHHS) Radiation Performance Standard according to the Radiation Control for Health and Safety Act of 1968. This means that the copy machine does not produce hazardous laser radiation.

• CDRH Regulations

The Center for Devices and Radiological Health (CDRH) of the U.S. Food and Drug Administration implemented regulations for laser products on August 2, 1976. Compliance is mandatory for products marketed in the United States. The label shown below indicates compliance with the CDRH regulations and must be attached to laser products marketed in the United States.

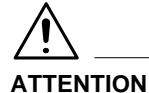

- → L'accomplissement des contrôles, réglages ou procédures non décrits dans ce manuel peut exposer à un rayonnement dangereux.
- Rayonnement laser interne Puissance de rayonnement maximale : 15mW x 2 diodes Longueur d'onde : 780 nm

#### **Pour les pays de la Communauté Européenne**

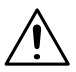

#### **ATTENTION**

 $\rightarrow$  L'accomplissement des contrôles, réglages ou procédures non décrits dans ce manuel peut exposer à un rayonnement dangereux.

Ceci est une diode laser à semi-conducteur. La puissance maximale de la diode laser et de 15 mW et la longueur est de 780 nm.

#### **For Denmark Users**

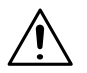

#### **ADVARSEL**

→ Usynlig laserstråling ved åbning, når sikkerhedsafbrydere er ude af funktion. Undgå udsættelse for stråling.

Klasse 1 laser produkt der opfylder IEC825 sikkerheds kravene.

#### **For Finland, Sweden Users**

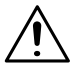

#### **VAROITUS**

 $\rightarrow$  Laitteen käyttäminen muulla kuin tässä käyttöohjeessa mainitulla tavalla saattaa altistaa käyttäjän turvallisuusluokan 1 ylittävälle näkymättömälle lasersäteilylle.

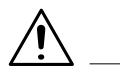

#### **VARNING**

 $\rightarrow$  Om apparaten används på annat sätt än i denna bruksanvisning specificerats, kan användaren utsättas för osynlig laserstrålning, som överskrider gränsen för laserklass 1.

#### **For Norway Users**

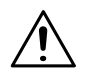

#### **ADVERSEL**

 $\rightarrow$  Dersom apparatet brukes på annen måte enn spesifisert i denne bruksanvisning, kan brukeren utsettes for unsynlig laserstråling som overskrider grensen for laser klasse 1.

Dette en halvleder laser. Maksimal effeckt till laserdiode er 15mW og bølgelengde er 780nm.

# **1 Précautions à prendre**

## **1.1 Installation du copieur**

#### **Lieu d'installation**

Les conditions d'environnement peuvent affecter les performances du copieur, il est donc recommandé de l'installer :

- $\bullet$  Loin de rideaux ou de matières facilement inflammables.
- $\bullet$  Dans un endroit où il ne risque pas de recevoir de l'eau ou un autre liquide.
- l Dans un endroit non exposé aux rayons du soleil.
- l Loin d'une bouche d'aération ou d'un ventilateur.
- **·** Dans un endroit bien ventilé.
- **•** Dans un endroit sec.
- Dans un endroit propre.
- **•** Sur un support qui ne soit pas sujet à des vibrations.
- $\bullet$ Sur un support qui soit stable et horizontal.
- $\bullet$ Dans un endroit qui ne soit pas sujet au gaz ammoniac.
- Placer le copieur de façon que sa ventilation n'incommode pas les personnes présentes dans le local.
- l Loin d'un appareil dégageant de la chaleur.

#### **Alimentation**

L'alimentation requise est la suivante. Utiliser une source avec peu de fluctuation de tension:

- $\bullet$ Fluctuation de tension :  $\pm 10\%$
- $\bullet$  Fluctuation maximale de fréquence :  $±0,3\%$

#### **Espace requis**

Afin de faciliter le réapprovisionnement des consommables et l'intervention du Service Après-Vente, il est souhaitable d'assurer les distances minimales indiquées ci-dessous. Maintenir une distance de 150 mm ou plus à l'arrière du copieur pour une bonne ventilation de celui-ci.

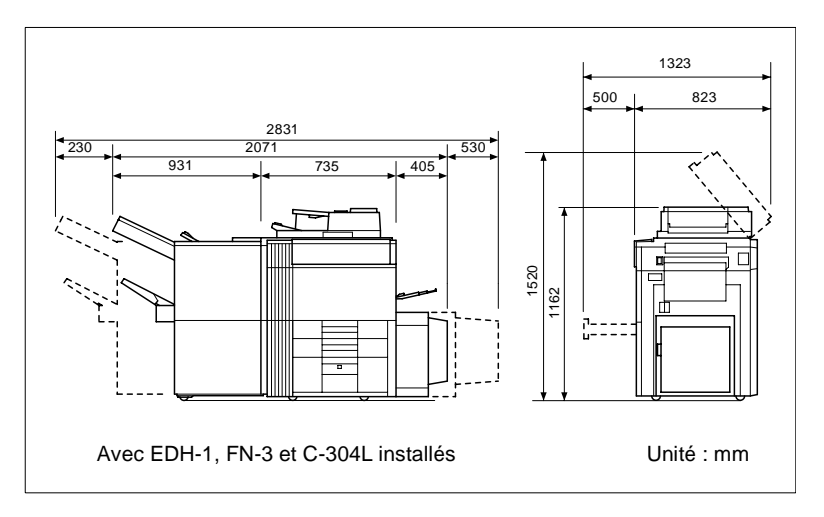

1-2 Di620

## **1.2 Précautions d'utilisation**

#### **Environnement**

L'environnement requis pour le copieur est le suivant :

- Température : 10°C à 32°C avec une fluctuation maximale de 10°C par heure.
- Humidité : 15% à 85% avec une fluctuation maximale de10% par heure.

#### **Utilisation correcte du copieur**

Pour une bonne utilisation du copieur, suivre les précautions ci-dessous :

- NE JAMAIS placer d'objets lourds sur le copieur ou d'objets susceptibles de le heurter.
- $\bullet$  NE JAMAIS ouvrir les portes ou éteindre le copieur lorsque celui-ci est en fonctionnement.
- **•** NE JAMAIS approcher un objet magnétique ou utiliser un liquide inflammable près du copieur.
- $\bullet$  NE JAMAIS modifier le copieur, cela pourrait déclencher un feu ou un choc électrique.
- **TOUJOURS** insérer la prise de courant à fond dans la prise murale.
- **TOUJOURS** vérifier que la prise murale est visible et se trouve près du copieur.
- **•** TOUJOURS maintenir une bonne ventilation lorsque vous effectuez un grand nombre de copies.

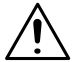

#### **REMARQUE**

 $\rightarrow$  Placer le copieur dans une pièce largement ventilée. Une quantité d'ozone négligeable est dégagée pendant le fonctionnement du copieur quand celui-ci est utilisé normalement. Cependant, une odeur désagréable peut être ressentie dans les pièces dont l'aération est insuffisante et lorsque une utilisation prolongée du copieur est effectuée. Pour avoir la certitude de travailler dans un environnement réunissant des conditions de confort, santé et de sécurité, il est préférable de bien aérer la pièce ou se trouve le copieur.

#### **Déplacement du copieur**

Si vous devez déplacer le copieur sur une longue distance, consultez votre Service Après-Vente.

#### **Manipulation des consommables**

Observez les conditions ci-dessous lors de la manipulation des consommables (toner, papier, etc.).

- $\bullet$  Stockez le papier, le toner et les autres consommables dans un endroit qui ne soit pas directement exposé aux rayons du soleil et loin d'un appareil chauffant. Les stocker dans un endroit sec et propre.
- l Stockez le papier extrait de la ramette, mais non chargé dans le magasin, dans un sac plastique scellé, dans un endroit frais et sombre.
- l Gardez les consommables hors de portée des enfants.
- $\bullet$  En cas de contact du toner avec les mains, les laver à l'eau et au savon.

#### **Lorsque vous effectuez un cycle multicopie**

Si la température de fixation baisse durant un cycle multicopie, il est possible que la vitesse de reproduction soit réduite automatiquement. La vitesse de reproduction redevient normale lorsque la température de fixation remonte.

#### **Restrictions légales concernant les copies**

Certains types de documents ne doivent jamais être copiés avec l'intention de faire passer les copies pour l'original. La liste suivante n'est pas exhaustive mais elle doit servir de guide pour un comportement responsable en matière de copie.

- $\bullet$  Documents financiers
	- o Chèques personnels
	- o Chèques de voyage
	- o Mandats
	- o Certificats de dépôt
	- o Obligations ou autres titres de dettes
	- $\circ$  Titres de valeur
- $\bullet$  Documents juridiques
	- o Coupons alimentaires
	- o Timbres poste (oblitérés ou non)
	- o Chèques ou traites tirés par des agences gouvernementales
	- o Timbres fiscaux (oblitérés ou non)
	- o Passeports
	- o Papiers d'immigration
	- o Permis de conduire et carte grise
	- m Actes et titres de propriété
- Divers
	- o Cartes d'identification, badges ou insignes
	- o Les œuvres protégées sans l'autorisation du propriétaire des droits

Par ailleurs il est rigoureusement interdit de copier des billets de monnaie nationale ou étrangère ou des œuvres d'art sans la permission du propriétaire des droits.

Si vous avez des doutes sur la nature des documents, consultez un conseiller juridique.

# **2 Les éléments à connaître sur le copieur**

## **2.1 Types de copies que vous pouvez effectuer**

Voici les différents exemples de copies possibles. Pour la réalisation se référer au numéro de page indiqué pour chaque exemple.

#### **Original > Copie**

[voir page 3-49.](#page-92-0)

 $\bullet$  Recto  $\blacktriangleright$  Recto.

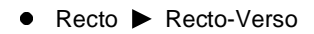

● Recto-Verso ▶ Recto

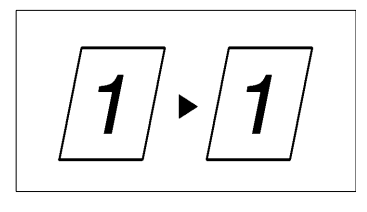

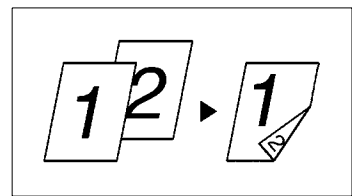

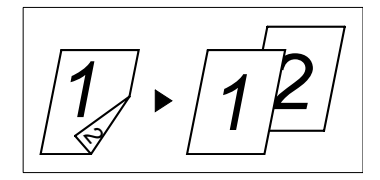

 $\bullet$  Livre  $\blacktriangleright$  Recto

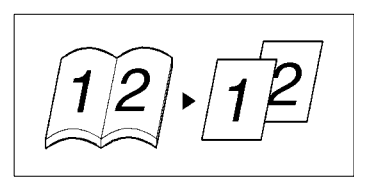

 $\bullet$  2-en-1

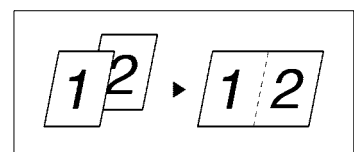

 $\bullet$  4-en-1

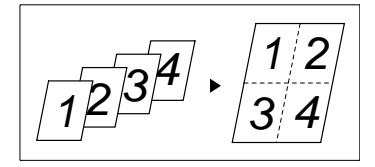

• Livret

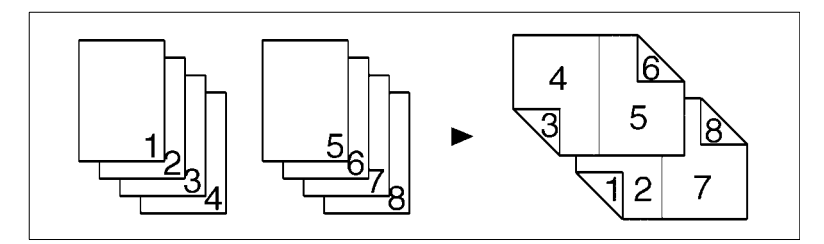

## **Finition**

[voir page 3-30.](#page-73-0)

 $\bullet$  Tri

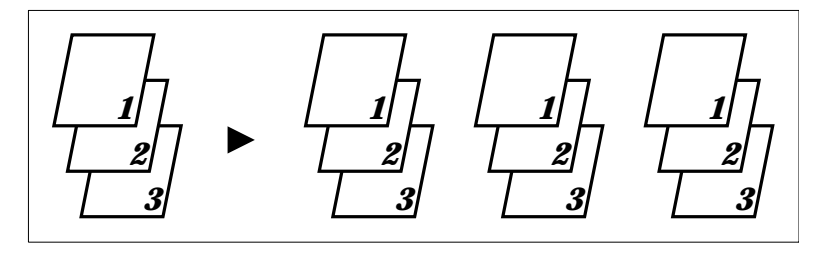

 $\bullet$ Groupage

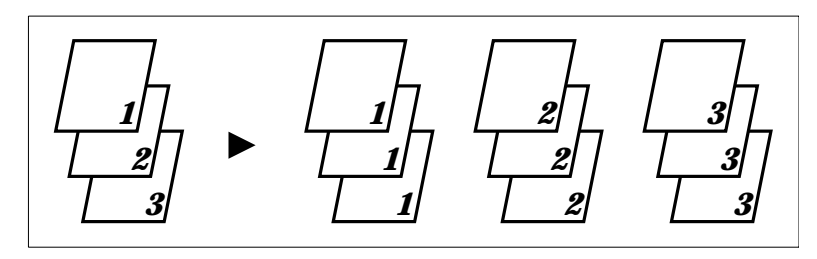

 $\bullet$ Agrafage

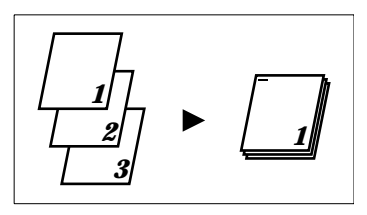

**•** Perforation

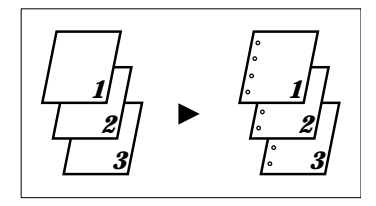

• Options Pliage

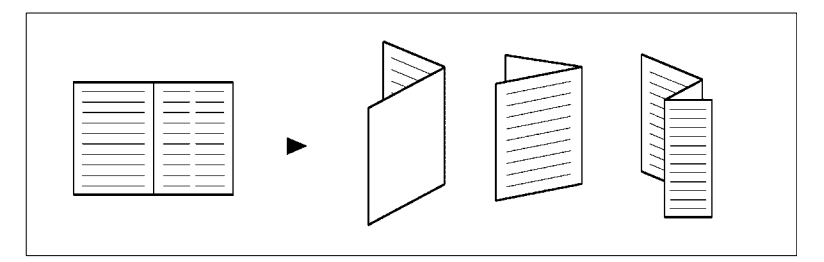

## **Taux zoom**

[voir page 3-20](#page-63-0).

● Réduction, 1/1, Agrandissement, Zoom X/Y

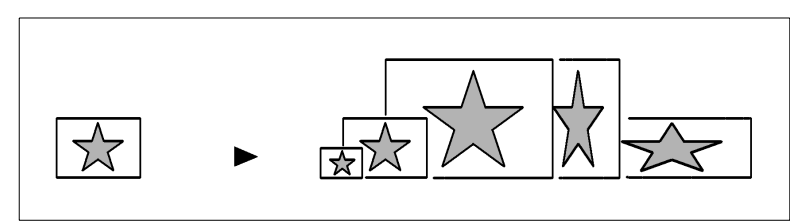

## **Fonctions auxiliaires**

● Couverture, [voir page 3-64](#page-107-0).

**Intercalaire, [voir page 3-68](#page-111-0).** 

● Encart Transparent, [voir page 3-73](#page-116-0).

● Marge, [voir page 3-77](#page-120-0).

● Effacement, [voir page 3-80](#page-123-0).

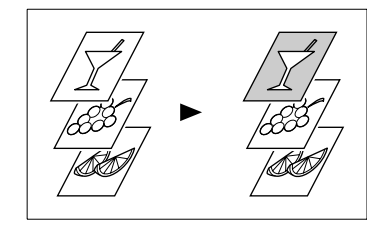

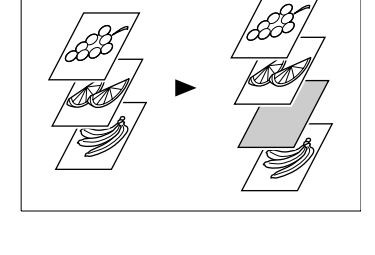

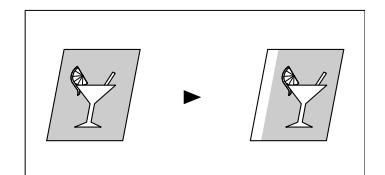

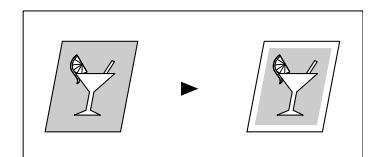

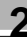

• Marquage chiffres (Date), [voir page 3-85.](#page-128-0)

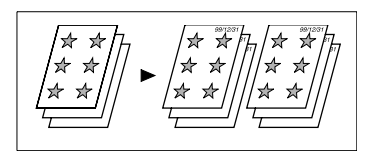

- Marquage chiffres (Page), [voir page 3-85.](#page-128-0)
- Marquage chiffres (Diffusion), [voir page 3-85.](#page-128-0)

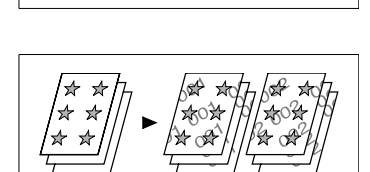

#### **Fonctions auxiliaires**

- $\bullet$  Multi-images, [voir page 3-82.](#page-125-0)
- 
- Marquage image, [voir page 3-91](#page-134-0).

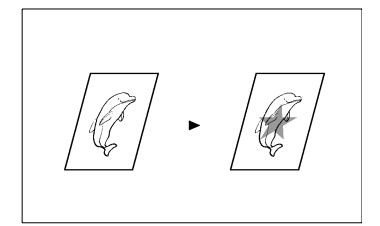

## **Détection originaux mixtes**

[voir page 3-95.](#page-138-0)

 $\bullet$ Détection originaux mixtes

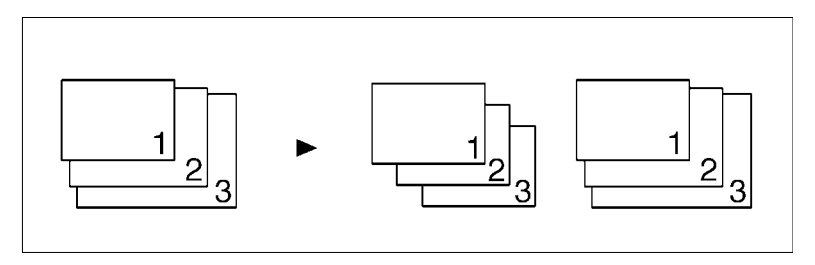

## **2.2 Aperçu du système**

Dans les pages suivantes, nous vous présentons un aperçu du copieur et de ses options, ainsi qu'une brève description des différentes fonctions. Veuillez vous référer aux "Touches et voyants du tableau de contrôle" ([voir page 2-17](#page-32-0)) pour l'utilisation de l'écran tactile et du tableau de contrôle.

### **Module de Finition FN-3 (option)**

Permet le Tri, le Groupage, le Tri-Agrafage, la perforation ou le pliage des copies.

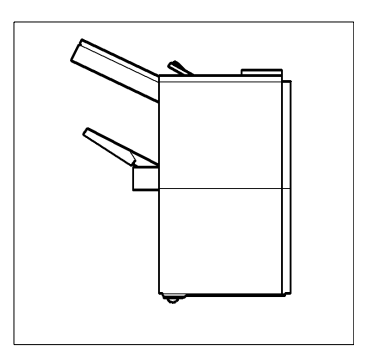

## **Module de Finition FN-102 (option)**

Permet le Tri, le Groupage, le Tri-Agrafage ou la perforation des copies.

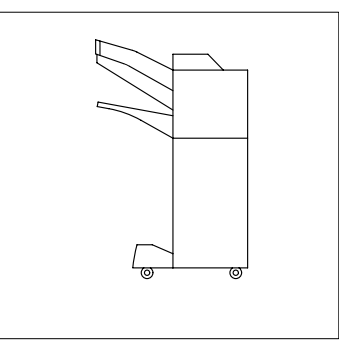

#### **Module de Finition à Casiers FN-502 (option)**

Remplit les mêmes fonctions que le module FN-102, mais permet, en plus, de trier ou de grouper les copies dans 5 casiers. L'affectation des casiers s'effectue par l'intermédiaire de l'ordinateur.

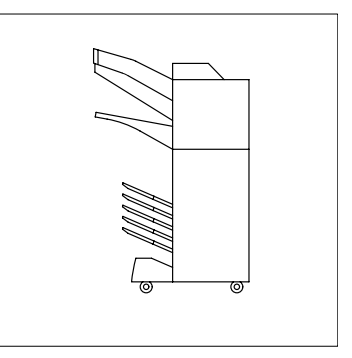

## **EDH-1**

En plus de la fonction qui permet l'introduction des originaux 1 par 1, il peut retourner automatiquement les originaux pour effectuer des copies à partir d'originaux recto-verso.

### **Contrôleur de données D-102 (option)**

Il est capable de contrôler différentes données, dont le nombre de copies effectuées, le coût copies et l'utilisation par Département, ceci au moyen de cartes magnétiques.

#### **Cassette grande capacité C-304 (option)**

Peut contenir jusqu'à 3.000 feuilles de papier copieur A4C (80 g/m<sup>2</sup>).

## **Cassette grande capacité C-304L (option)**

Peut contenir jusqu'à 3.000 feuilles de papier copieur A4L ou A4C (80 g/m<sup>2</sup>).

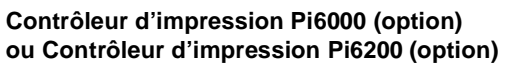

Lorsque le copieur est équipé de cette option, il peut également fonctionner comme une imprimante.

Pour plus de détails, voir le Manuel Opérateur Imprimante.

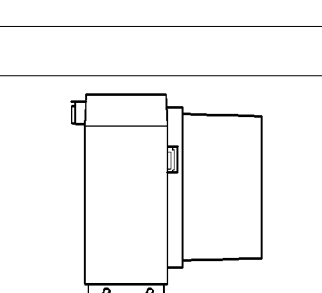

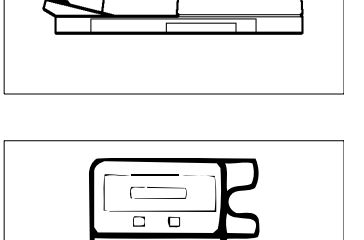

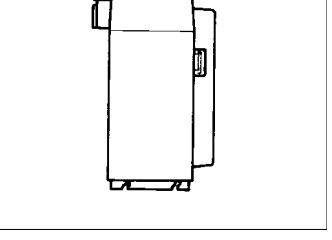

# **2.3 Unités et accessoires du copieur**

## **Vue externe du copieur**

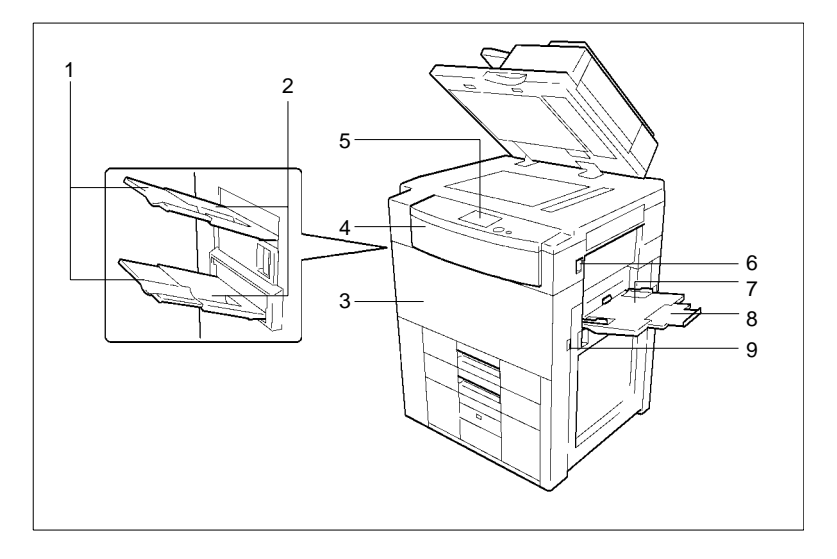

## **Copieur**

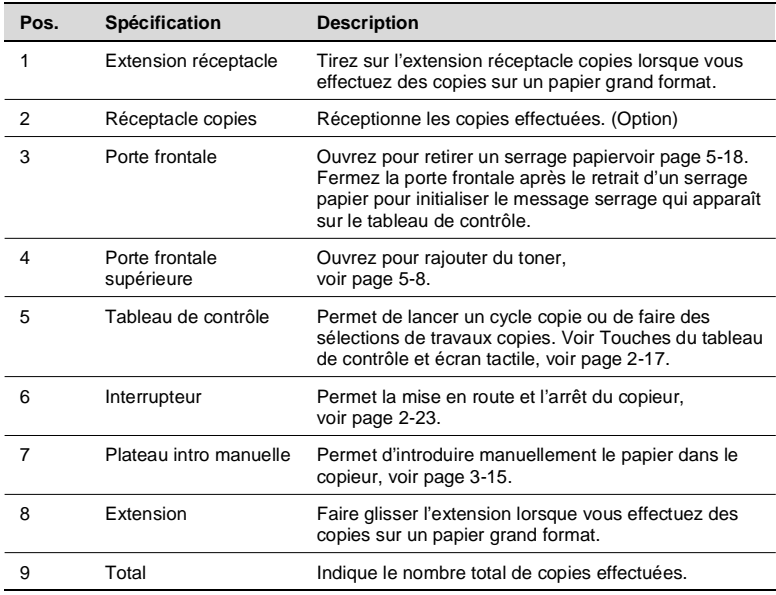

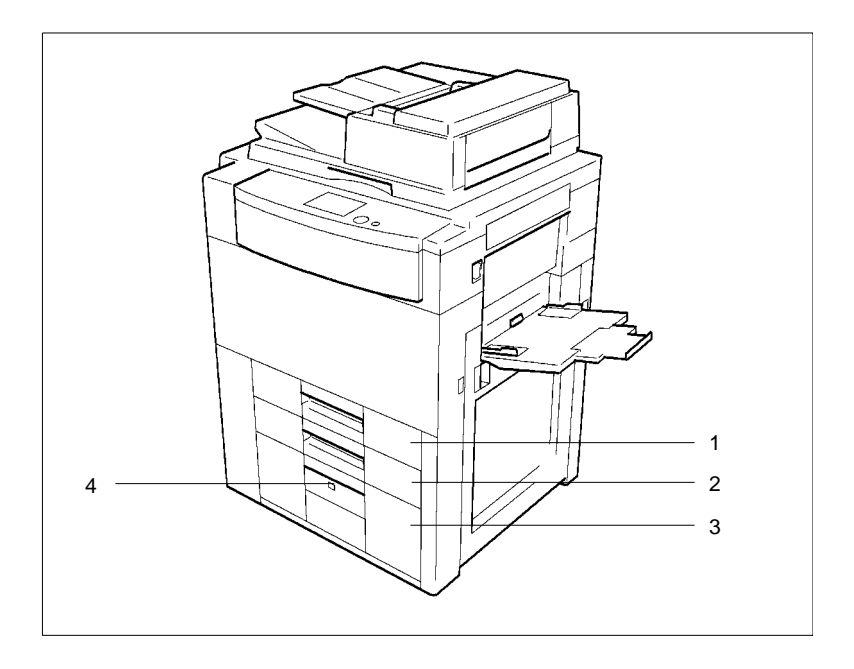

## **Magasins du copieur**

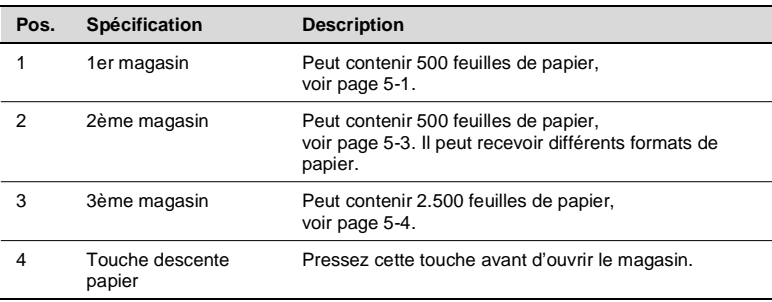

## **Accessoires du copieur**

## **Module de Finition FN-102**

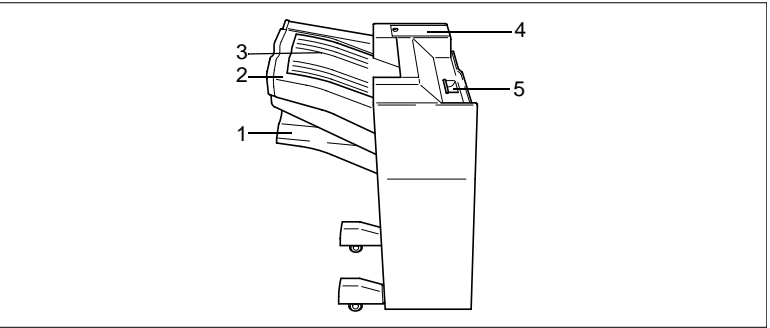

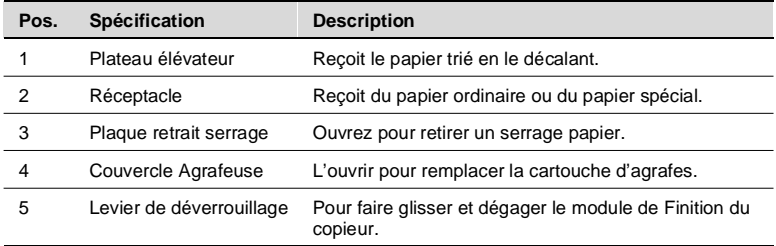

## **Module de Finition à Casiers FN-502**

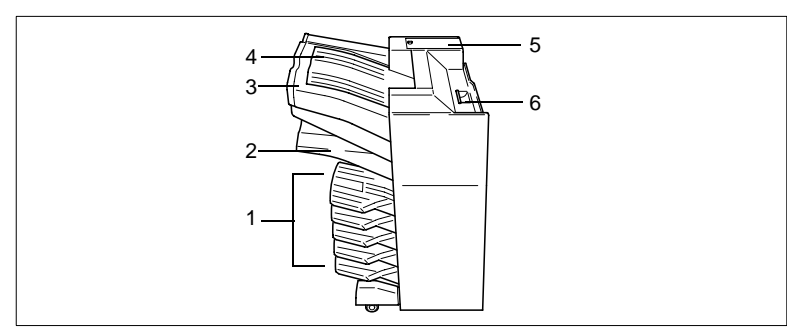

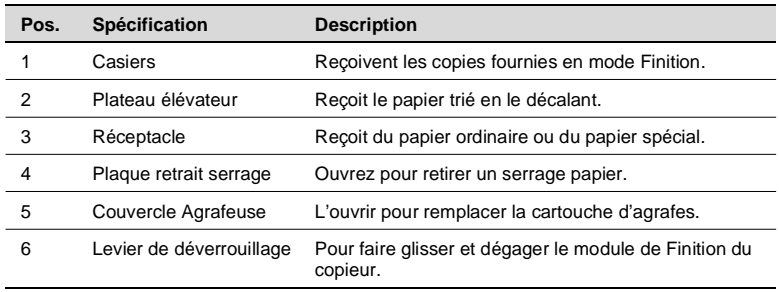

#### **Module de Finition FN-3**

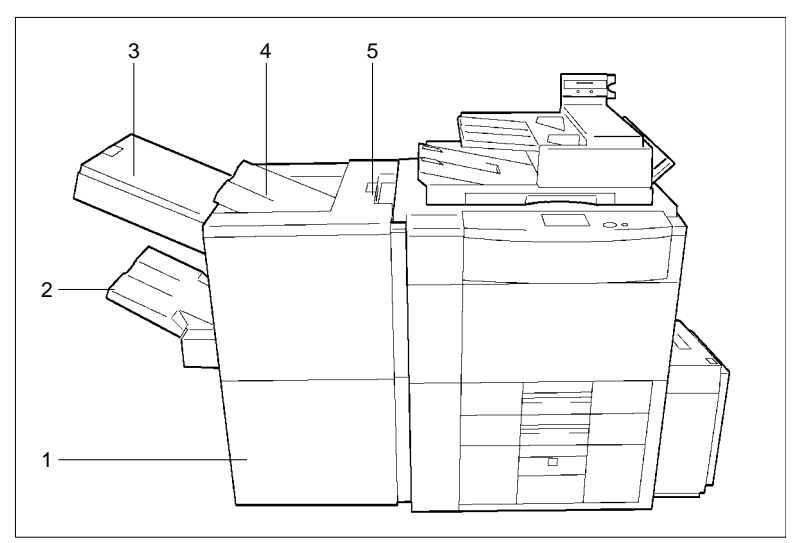

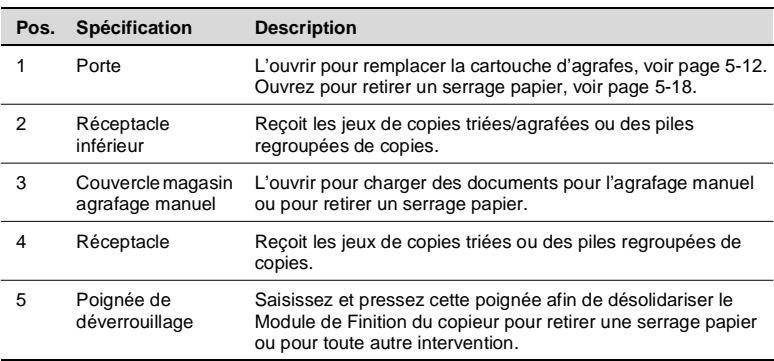

#### **Précautions à prendre lors de l'utilisation d'un Module de finition**

NE JAMAIS placer un objet sous le Réceptacle Inférieur ou sous le Plateau Élévateur. Tout objet placé sous le Réceptacle Inférieur ou sous le Plateau Élévateur est susceptible de leur faire obstacle lorsqu'ils s'abaissent après avoir reçu un jeu de copies, et de causer ainsi un disfonctionnement.

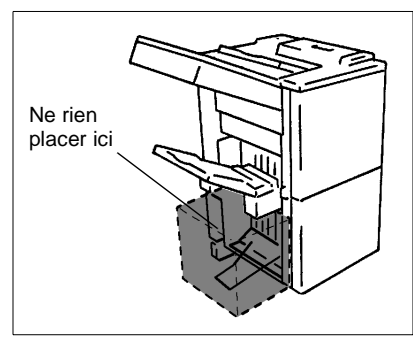

#### **Introducteur de documents**

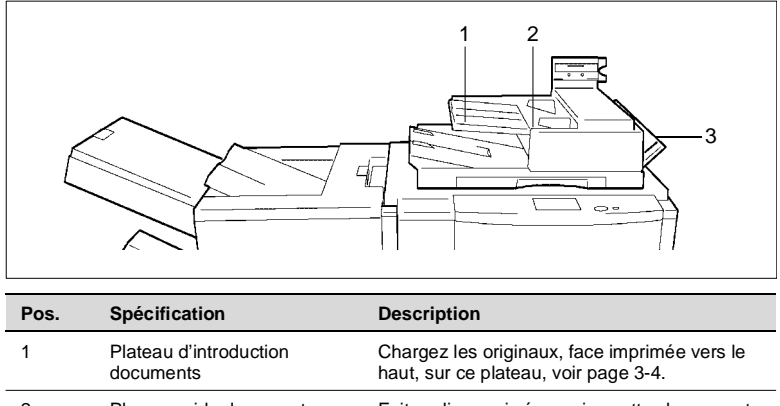

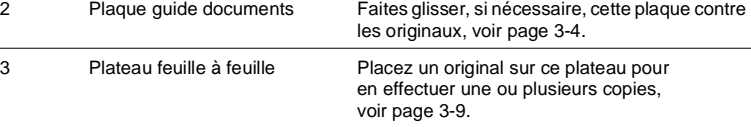

### **Contrôleur de données D-102**

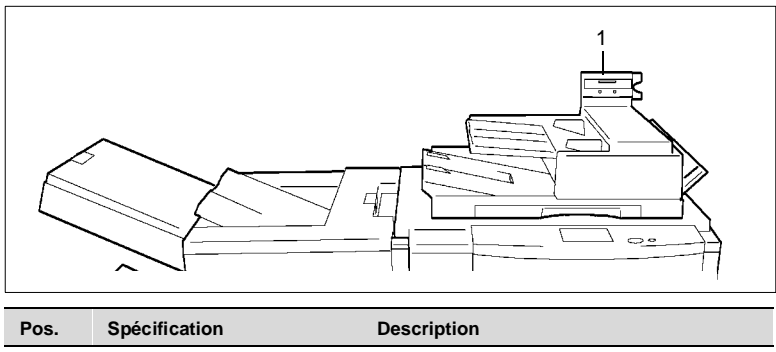

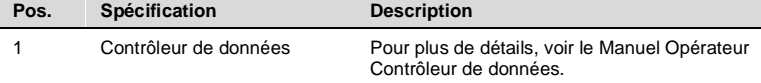

## **Cassette grande capacité C-304**

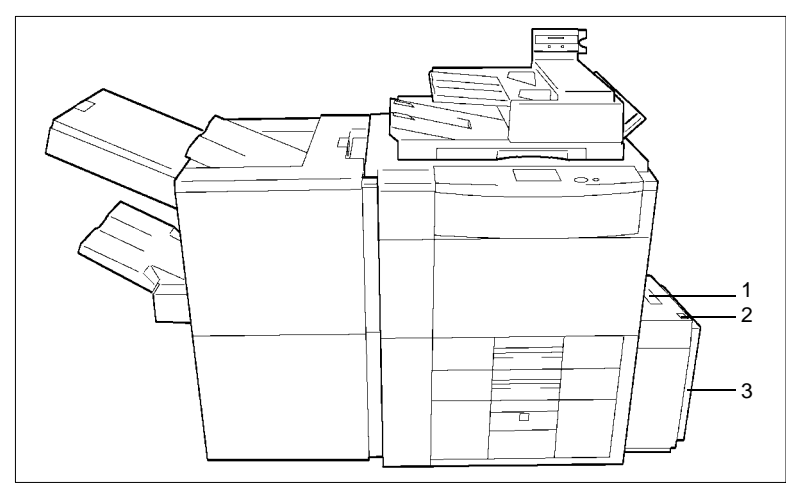

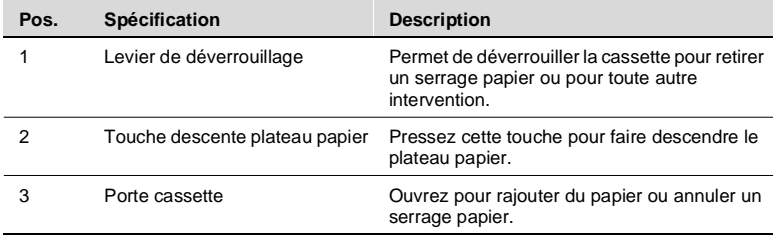

## **Cassette grande capacité C-304L**

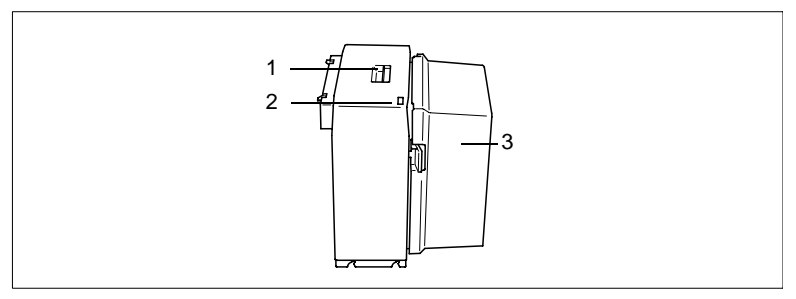

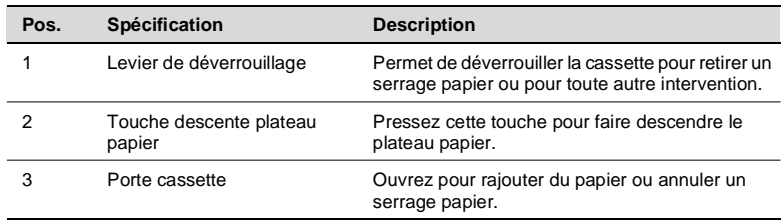

#### **Vue interne du copieur**

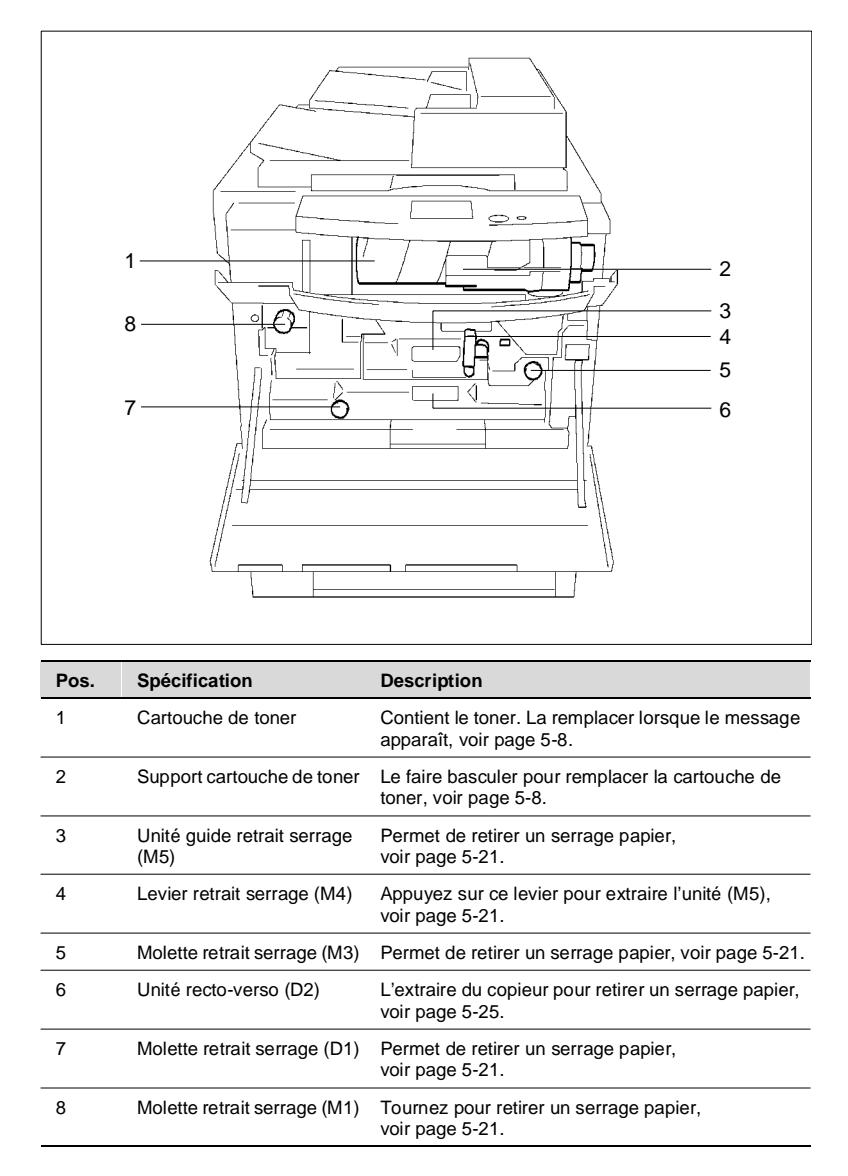

# <span id="page-32-0"></span>**2.4 Touches et voyants du tableau de contrôle**

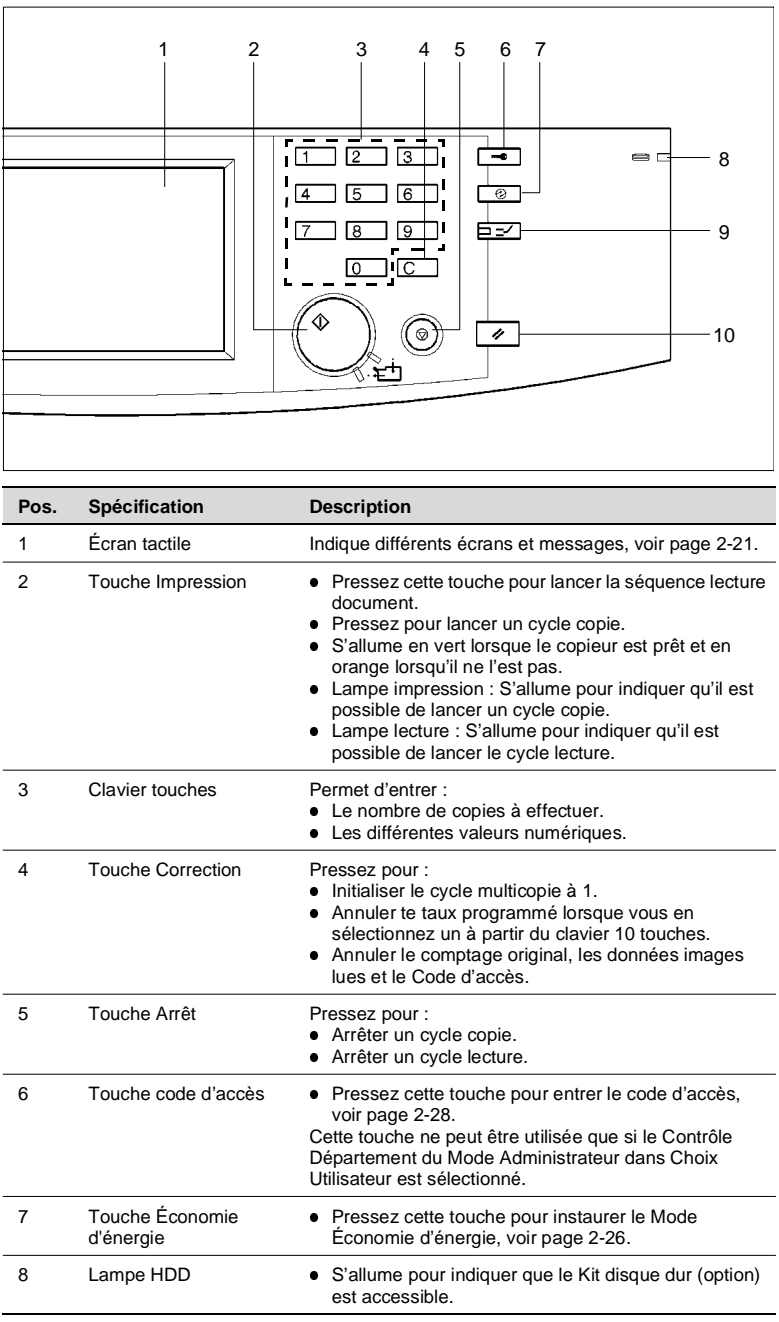

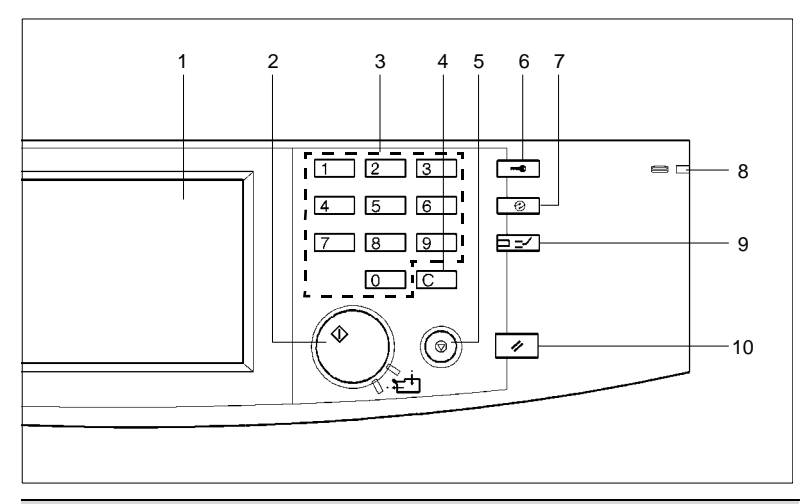

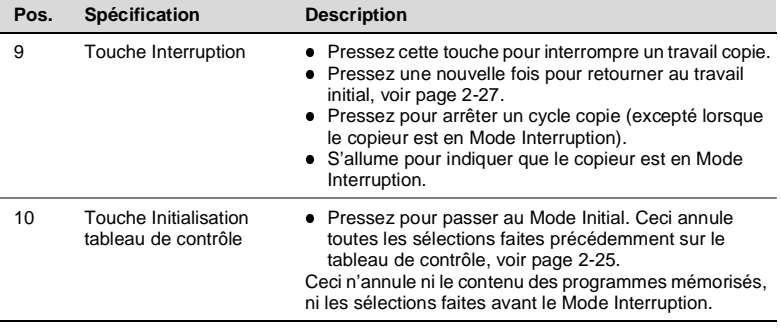

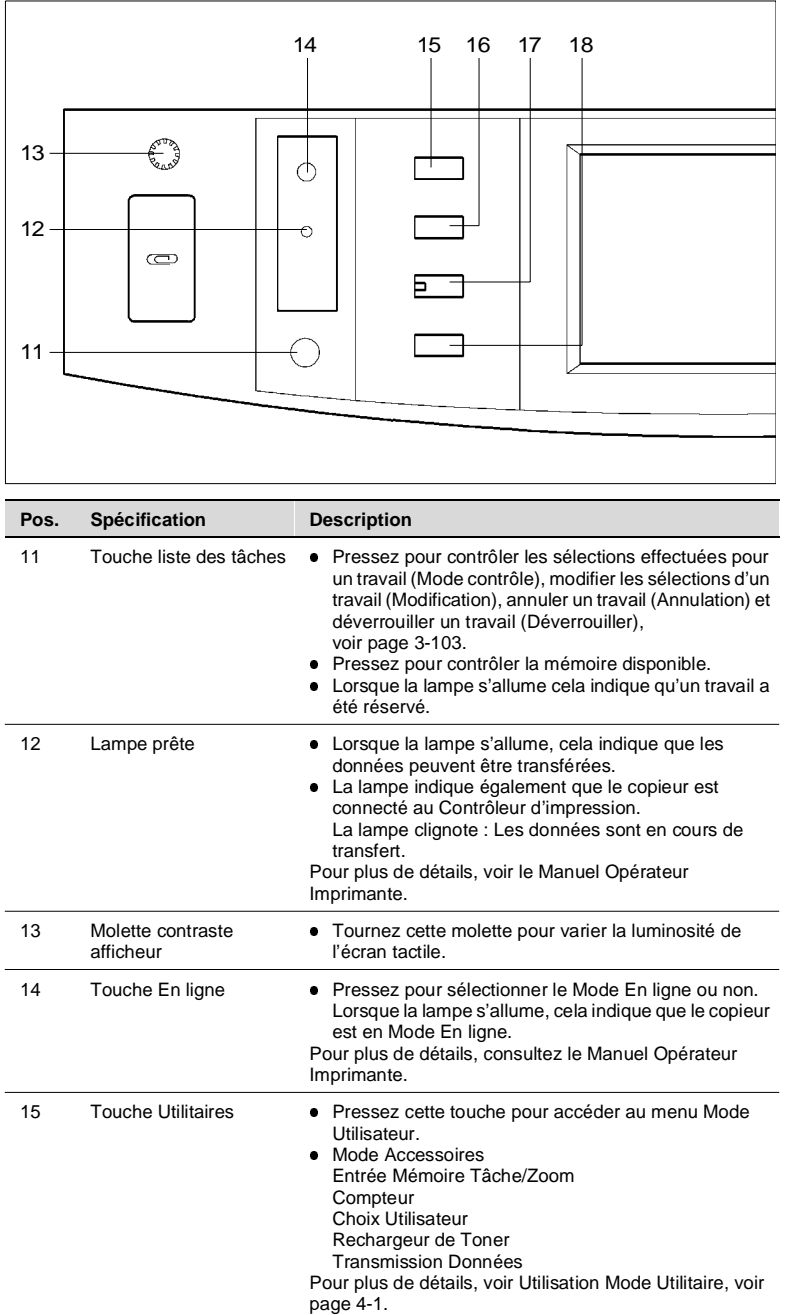

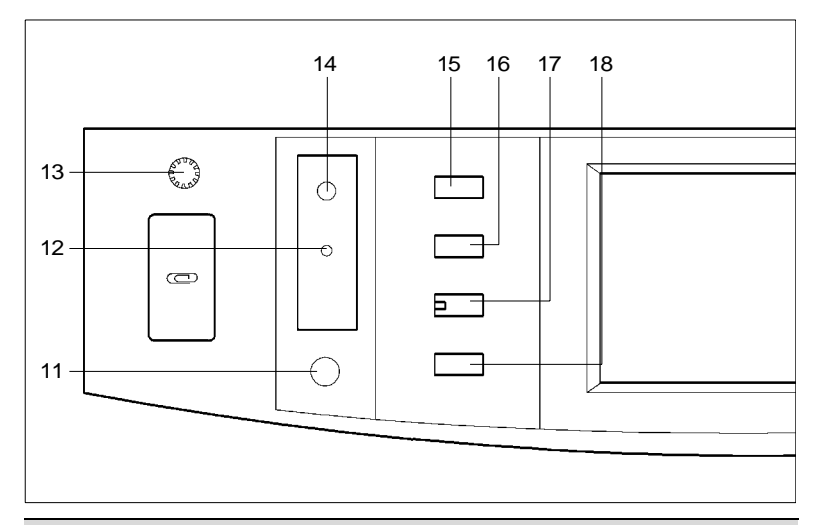

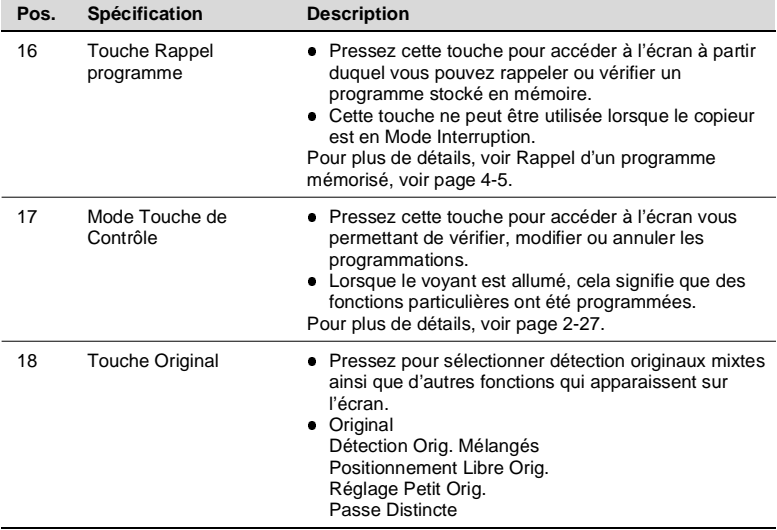
### **2.5 Utilisation de l'écran tactile**

#### **Qu'est-ce qu'un écran tactile ?**

Lorsque le copieur est mis sous tension, l'écran de base représenté ci-dessous, apparaît sur l'écran tactile. Il est la source majeure d'informations indiquant dans ses messages et ses illustrations les fonctions en cours d'utilisation, les fonctions disponibles et l'état du copieur.

Certains des écrans de l'écran tactile utilisés dans ce Manuel Opérateur peuvent être différents de ceux que vous voyez sur votre copieur.

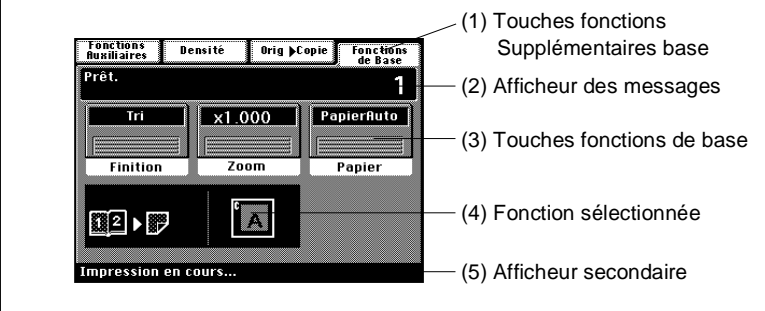

**Fonctions**<br>Auxiliaires

l — In Couverture

rza-Encart Tr

Prêt.

Densité

 $\sqrt{1 + \frac{1}{2}}$ 

Marge

 $frac{1}{\text{r} + \text{r} + \text{r}}$ 

#### **Disposition de l'écran**

1. Touches fonctions supplémentaires

Les touches Fonctions auxiliaires, Densité, Orig. ▶ Copie et Fonctions de base s'affichent. Lorsque l'une de ces touches est pressée, les fonctions supplémentaires correspondantes apparaissent sur l'écran. Pressez la touche Fonctions de base pour retourner à l'écran de base.

Exemple : Fonction Auxiliaires

2. Afficheur des messages Indique la position actuelle du copieur, les instructions et autres données, dont le nombre de copies sélectionné.

Exemple : Ajouter du papier

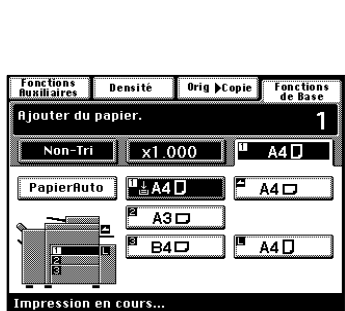

Orig Copie Fonctions

1

arquage<br>iffres

Ē

Marquage<br>Image

3. Afficheur touches/fonctions de base Affiche les touches et les fonctions de base actuellement sélectionnées. Lorsque l'une des touches apparaît, l'écran de la fonction correspondante apparaît. La sélection apparaît dans la touche.

Exemple : Zoom

4. Afficheur fonction sélectionnée

Affiche les présentations graphiques des fonctions Orig. ▶ Copie et Finition.

Pour plus de détails, pressez la touche Mode Contrôle, [voir page 2-27.](#page-42-0)

Exemple : Orig.  $\triangleright$  Copie : 1  $\triangleright$  2 Finition : Tri et Agrafage

5. Afficheur secondaire

Indique l'action en cours. Pour contrôler la sélection effectuée, pressez Liste des tâches, [voir page 3-103.](#page-146-0)

Exemple : Impression en cours

#### **Utilisation de l'écran tactile**

Il suffit d'une légère pression sur les touches de l'écran tactile pour sélectionner ou activer la fonction correspondant à la touche.

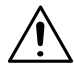

#### **NOTE**

• NE JAMAIS presser trop fortement les touches de l'écran tactile, ni utiliser un objet pointu cela pourrait endommager le tableau de contrôle.

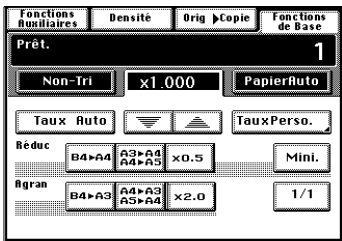

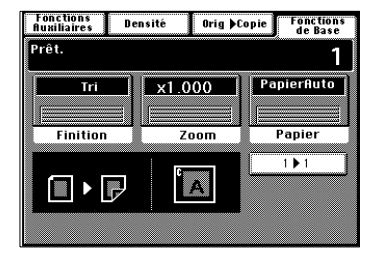

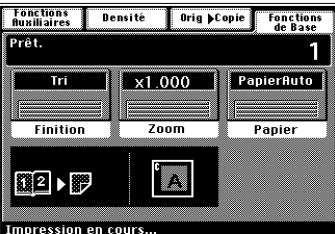

### **2.6 Mise en route/Arrêt et Mode Initial**

#### **Mise en route et Arrêt**

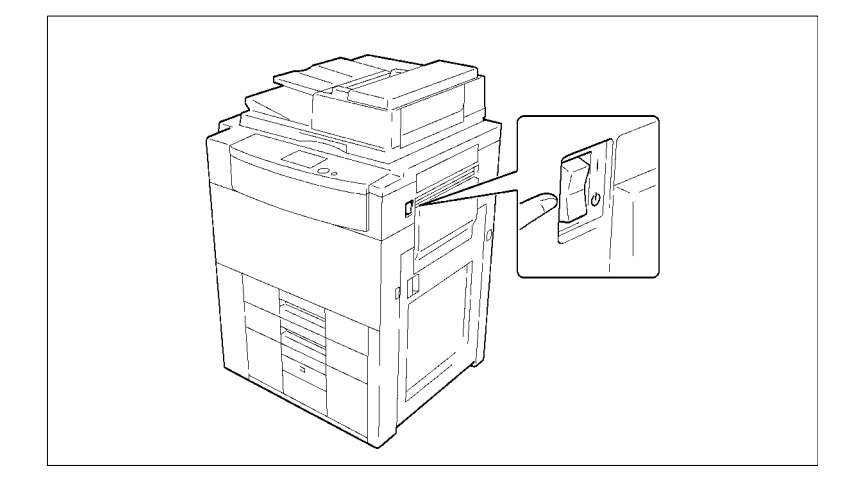

- $\bullet$  Mise en route du copieur Positionnez l'interrupteur sur (Marche).
- **Arrêt du copieur** Positionnez l'interrupteur sur  $\mathbf \Theta$  (Arrêt).

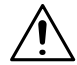

#### **NOTE**

→ L'extinction automatique du copieur s'effectuera au bout d'un certain temps de non utilisation de celui-ci, [voir page 2-26](#page-41-0).

#### **Lors de la Mise en route du copieur**

Lorsque l'interrupteur est positionné sur (Marche), la touche impression devient orange.

Quelques secondes plus tard, le message "Préchauffage. Prêt pour lecture" apparaît et la touche impression devient verte. Le copieur est en mode départ copie automatique, [voir page 2-25.](#page-40-0)

Aucune copie ne sera effectuée dans un premier temps. 7 minutes de préchauffage sont nécessaires au copieur (dans une pièce à 23°C).

#### **Mode Initial**

Lorsque l'interrupteur est positionné sur Marche, l'écran de base apparaît sur l'écran tactile. Les sélections sur cet écran sont appelées Mode Initial, servant de référence pour toutes les futures sélections du tableau de contrôle.

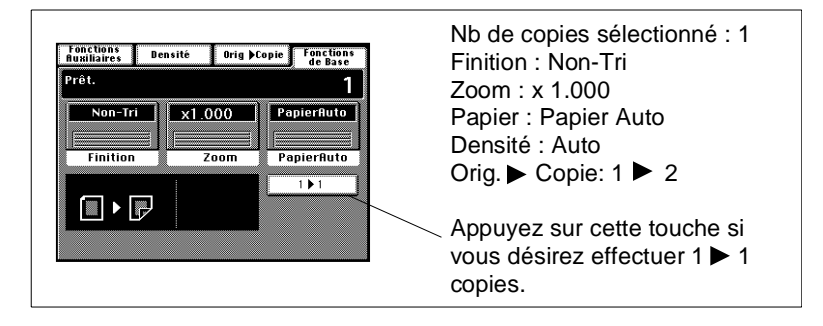

### $\mathbb{Q}$ ...

#### **CONSEIL**

Le Mode Choix Utilisateur peut être utilisé pour modifier les sélections du Mode Initial, [voir page 4-17.](#page-168-0)

### <span id="page-40-0"></span>**2.7 Fonctions auxiliaires**

#### **Initialisation du tableau de contrôle**

La touche Initialisation du tableau de contrôle remet les programmations de ce dernier en mode Initial, y compris le nombre de copies sélectionné et le taux de zoom. Les sélections que vous venez d'effectuer seraient donc effacées.

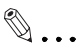

#### **CONSEILS**

La touche Initialisation vous permet d'effacer toutes les sélections précédentes.

Afin d'éviter toute erreur, presser cette touche avant d'effectuer vos sélections.

#### **Initialisation automatique**

Si aucune touche du tableau de contrôle n'est pressée au bout de 60 secondes, une fois le dernier cycle copie achevé, la fonction Initialisation automatique se déclenche et le copieur revient aux sélections initiales.

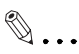

#### **CONSEIL**

Le déclenchement de la fonction Initialisation automatique peut s'effectuer au bout de "30 sec.", "1 min.", "2 min.", "3 min." ou "5 min.". Pour plus de détails, voir Choix Utilisateur, [voir page 4-24.](#page-175-0)

#### **Départ copie automatique**

Si vous placez les originaux dans l'introducteur ou l'original sur la glace d'exposition et que vous pressez la touche Impression lorsque le copieur est en préchauffage après avoir positionné l'interrupteur sur Marche, la fonction Départ copie automatique lance le procédé copie dès la fin du préchauffage.

#### <span id="page-41-0"></span>**Extinction Automatique**

La fonction Extinction Automatique se déclenche après une durée de non utilisation du copieur. La sélection initiale est de 90 min.

### $\mathbb{Q}$  ...

#### **CONSEIL**

La durée avant l'extinction automatique peut être programmée dans la plage de 15 à 240 min. Cette fonction peut être désactivée. Pour plus de détails, voir Choix Utilisateur, [voir page 4-24.](#page-175-0)

#### **Économie d'énergie**

Au lieu d'éteindre le copieur, il est préférable d'utiliser le Mode Économie d'énergie. Ce Mode permet de diminuer la durée de préchauffage du copieur à 20 secondes.

Pour instaurer le Mode Économie d'énergie, il suffit de presser la touche Économie d'énergie. Le Mode Économie d'énergie peut également être activé après une durée de non utilisation du copieur. La sélection initiale est de 15 minutes.

Pour annuler le Mode Économie d'énergie, presser l'une des touches du tableau de contrôle.

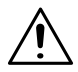

#### **NOTE**

 $\rightarrow$  Le copieur s'éteint si la fonction Extinction Automatique se déclenche durant le mode Économie d'énergie.

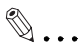

#### **CONSEIL**

Le déclenchement du Mode Économie d'énergie peut s'effectuer dans la plage de 1 à 240 minutes. Pour plus de détails, voir Choix Utilisateur, [voir page 4-24](#page-175-0).

#### **Interruption**

Le Mode Interruption vous permet d'interrompre un travail en cours pour en effectuer un autre. Une pression sur la touche Interruption instaure le Mode Interruption. Une deuxième pression sur cette touche annule le Mode et instaure les sélections initiales.

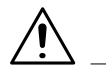

#### **NOTE**

 $\rightarrow$  Pour annuler un cycle interruption, il suffit de presser la touche Interruption. La touche Initialisation ou Initialisation automatique du tableau de contrôle n'annulera pas le cycle interruption.

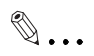

#### **CONSEILS**

Une pression sur la touche restaure le Mode Initial, exceptée la fonction Finition qui devient Non-Tri.

Le taux zoom personnalisé et les taux zoom X/Y ne peuvent être sélectionnés en Mode Interruption. Couverture, Intercalaire et Encart transparent non plus.

#### <span id="page-42-0"></span>**Mode Contrôle**

A l'aide de la touche Mode Contrôle du tableau de contrôle, vous pouvez contrôler ou modifier les sélections en cours.

- Lorsque vous pressez [SORTIE] après avoir contrôlé les fonctions en cours, l'écran de base réapparaît.
- **•** Pour modifier une fonction, pressez la touche correspondante et effectuez les modifications.

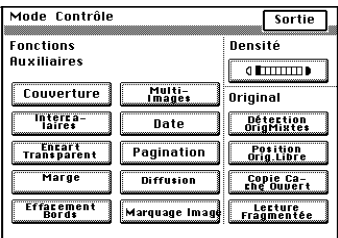

#### **Code d'accès**

Si un code d'accès a été programmé, seules les personnes autorisées pourront utiliser le copieur ou la personne qui contrôle le nombre de copies effectuées par chaque Département.

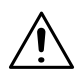

#### **NOTES**

 $\rightarrow$  Si un code d'accès a été programmé, le cycle copie ne pourra être lancé qu'après avoir entré le code d'accès.

Écran Code d'accès

Avant d'utiliser cette fonction, vous devez activer la fonction "Contrôle Département" du Mode Administrateur dans le Choix Utilisateur, [voir page 4-29](#page-180-0).

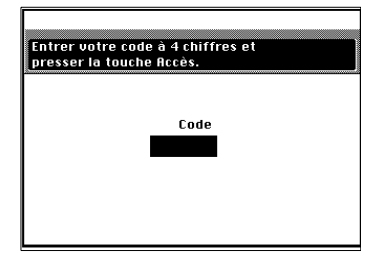

#### **Entrer le code d'accès**

**1** A l'aide du clavier 10 touches, entrez le code d'accès à 4 chiffres et pressez la touche Accès.

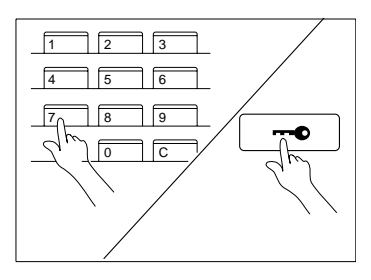

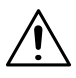

#### **NOTE**

- $\rightarrow$  En cas d'erreur, pressez la touche Correction et entrez le nouveau code.
- **2** Lorsque l'écran initial réapparaît, vous pouvez lancer un cycle copie.
- **3** Lorsque le cycle copie est achevé, pressez de nouveau la touche Accès.

### **3 Réalisation de copies**

### **3.1 Copies de base**

Le travail de base reste la reproduction 1/1 (x1.000) d'un original.

Placez l'original en position (étape 1), sélectionnez le nombre de copies à effectuer (étape 8) et pressez la touche Impression (étape 9). Ceci vous permet d'effectuer des copies 1/1 sur un papier de même format que l'original.

Papier Auto, 1/1 et Exposition Automatique correspondent au Mode Initial.

Les sélections effectuées sur l'écran tactile, modifieront le niveau d'exposition, le taux, le type de copie.

- **1** Positionnez l'original.
	- o Placez les originaux, face imprimée vers le haut, dans l'Introducteur, [voir page 3-4.](#page-47-0)

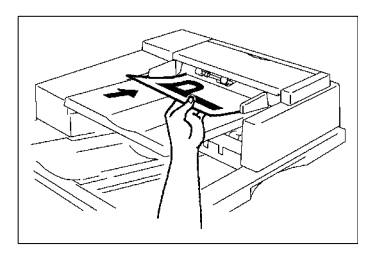

o Soulevez le couvre original et placez l'original , face imprimée vers le bas, sur la glace d'exposition, [voir page 3-6](#page-49-0).

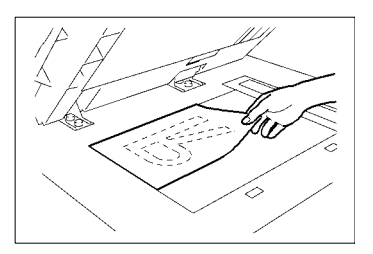

- **2** Pressez sur [Papier], [voir page 3-11.](#page-54-0)
	- o pour modifier le format papier.
- **3** Pressez sur [Zoom], [voir page 3-20.](#page-63-0)
	- o pour modifier le taux.
- **4** Pressez [Finition], [voir page 3-30.](#page-73-0)
	- o pour trier les copies
	- o pour agrafer les copies
	- o pour perforer les copies

#### **Sélection type d'original > type de copie**

- **5** Pressez [Orig. ▶ Copie], [voir page 3-49.](#page-92-0)
	- o pour effectuer des copies à partir d'un livre
	- o pour économiser du papier

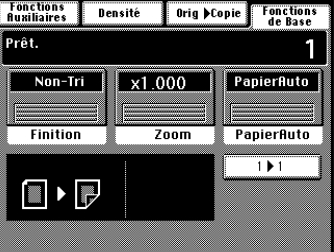

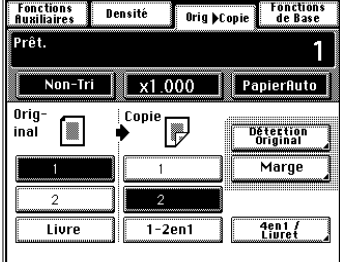

#### **Sélection niveau d'exposition**

- **6** Pressez sur [Densité], [voir page 3-61.](#page-104-0)
	- o pour modifier le niveau d'exposition

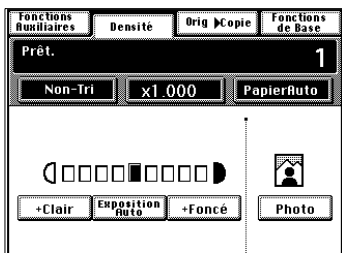

#### **Sélections fonctions auxiliaires**

- **7** Pressez [Fonctions Auxiliaires], [voir page 3-64.](#page-107-0)
	- o pour effectuer une marge sur la copie
	- o pour utiliser l'intercalage de transparents

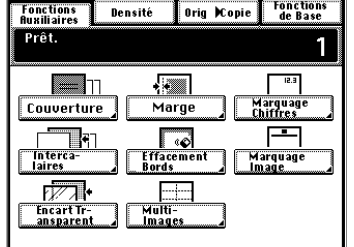

- **8** Sélectionnez le nombre de copies.
	- $\circ$  A l'aide du clavier 10 touches. sélectionnez le nombre de copies. Le nombre maximal est de 999.

En cas d'erreur, pressez la touche [C], puis entrez le nombre correct.

# $\sqrt{12}$  $4$   $15$   $16$ 7 | | 8  $\cap$  | | 9 0 PHC

# $\mathbb{Q}$  ...

#### **CONSEIL**

Le Choix Utilisateur peut être utilisé pour limiter le nombre dans la plage de 1 à 99, [voir page 4-25.](#page-176-0)

**9** Pressez la touche Impression.

Lorsque vous pressez la touche Impression, le copieur lance le cycle copie.

Pour arrêter un cycle copie pressez la touche Arrêt.

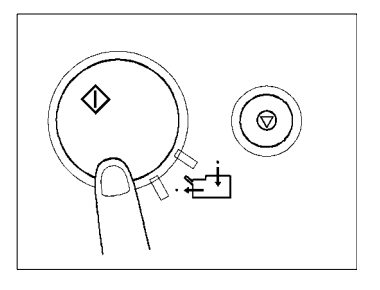

### <span id="page-47-0"></span>**3.2 Positionnement des originaux**

#### **Utilisation de l'Introducteur/Retourneur**

L'Introducteur/Retourneur de documents saisit automatiquement, un par un, les originaux placés sur le plateau d'introduction documents. Une fois la lecture achevée, il éjecte l'original sur le plateau sortie documents.

Certains originaux ne sont pas appropriés pour être utilisés dans l'Introducteur de documents. Voici un récapitulatif.

#### **Originaux que l'on peut utiliser avec l'Introducteur/Retourneur**

Type d'originaux : Feuilles (Papier ordinaire)

- $\bullet$  Mode Normal :
	- O Originaux rectos (de 50 g/m<sup>2</sup> à 110 g/m<sup>2</sup>)
	- O Originaux recto-verso (de 60 g/m<sup>2</sup> à 90 g/m<sup>2</sup>)
	- $\circ$  Mode détection originaux mixtes (de 60 g/m<sup>2</sup> à 90 g/m<sup>2</sup>)
- **•** Format original :
	- m Mode original recto, Mode original recto-verso : A3L à A5L
	- o Mode détection originaux mixtes : A3L à A4

#### **Originaux qu'il n'est pas souhaitable d'utiliser avec l'Introducteur**

- l Papier machine à écrire, papier paraffiné et autres papiers fins
- **·** Papier épais
- **•** Originaux plus grand que A3L ou plus petit que A5L
- **Transparents, papier translucide**
- **·** Originaux froissés, cornés, plissés
- **·** Originaux agrafés ou avec trombones
- **•** Originaux papier carbone

Pour chacun de ces types d'originaux, placez l'original sur la glace d'exposition pour effectuer une copie, [voir page 3-5](#page-48-0).

#### <span id="page-48-0"></span>**Chargement des originaux**

**1** Poussez la plaque guide documents contre le format des originaux.

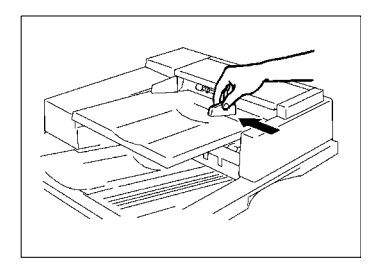

**2** Placez une pile d'originaux, face imprimée vers le haut, sur le plateau d'introduction documents.

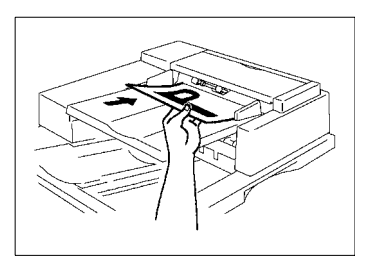

# **NOTES**

- $\rightarrow$  Nombre maximal d'originaux que l'on peut charger : 100.
- $\rightarrow$  Le copieur est capable de lire un document de 100 pages ou plus en une seule fois, [voir page 3-98](#page-141-0).
- $\rightarrow$  Vérifiez que la pile d'originaux ne dépasse pas le repère  $\nabla$ .
- $\rightarrow$  Vérifiez que la plaque quide documents est en contact avec les bords de la pile d'originaux. Dans le cas contraire cela pourrait entraîner un mauvais départ original.
- → Vous pouvez effectuer automatiquement des copies d'originaux de formats différents placés dans l'Introducteur de documents. Vous pouvez également effectuer des copies de même format, d'originaux de formats différents, [voir page 3-95.](#page-138-0)
- $\rightarrow$  Lorsque vous chargez des originaux dans l'Introducteur, sélectionner le "Sens de l'Original", [voir page 3-52.](#page-95-0)

#### **Sans l'Introducteur/Retourneur de documents**

Différentes méthodes sont utilisées pour placer l'original suivant son type. Utilisez la procédure appropriée. Si vous utilisez un Introducteur, [voir](#page-47-0)  [page 3-4](#page-47-0).

Lorsque vous placez un original directement sur le Verre d'Exposition, sélectionner le "Sens de l'Original".

#### <span id="page-49-0"></span>**Originaux feuilles**

Utilisation de papier ordinaire ou d'originaux que l'on ne peut pas utiliser dans l'Introducteur.

- **1** Soulevez le couvre original.
- **2** Placez l'original, face imprimée vers le bas, sur la glace d'exposition.

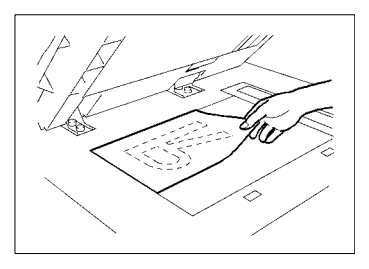

**3** Positionnez l'original dans le coin gauche à l'aide du repère  $\uparrow$  placé sur les réglettes de positionnement original.

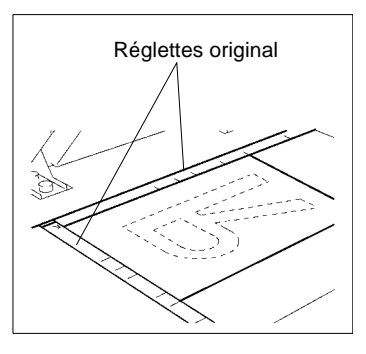

**4** Rabaissez doucement le couvre original.

#### **Originaux très transparents**

Utilisation de transparent ou de papier translucide en tant qu'original.

- **1** Placez l'original de la même façon qu'un original feuille.
- **2** Placez une feuille de papier blanc de même format sur l'original.
- **3** Rabaissez doucement le couvre original.

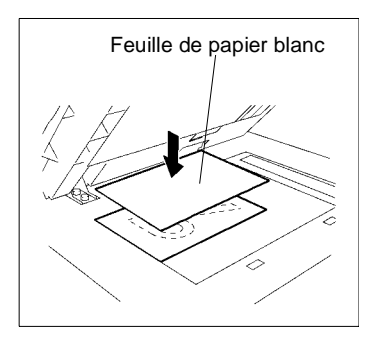

#### **Copie d'un livre à l'aide du Mode Copie Livre**

"Livre" correspond à un original relié ouvert.

**1** Placez le livre ouvert de façon que sont bord supérieur soit positionné à l'arrière du copieur et que le centre du livre soit aligné avec le repère se trouvant sur l'échelle de positionnement longitudinal des originaux.

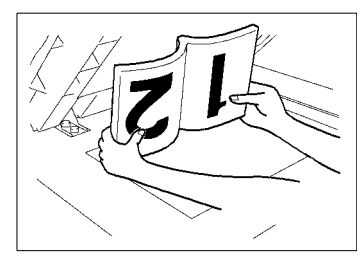

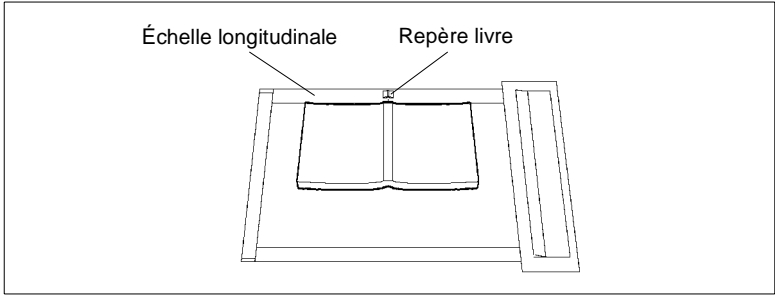

**2** Rabaissez doucement le couvre original.

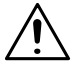

#### **NOTES**

- $\rightarrow$  Si le livre est épais, effectuez une copie sans rabattre le couvre original.
- $\rightarrow$  Si le livre est mal positionné, les copies ne seront pas dans l'ordre.
- A Ne regardez pas directement la glace d'exposition car un rayon lumineux très intense peut être émis.
- → Soulevez d'au moins 15° le couvre original. Si le couvre original n'est pas soulevez au moins de 15°, le copieur ne sera pas en mesure de sélectionner le format papier correct ou le taux zoom.

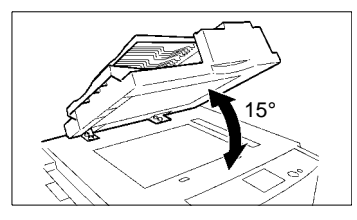

- $\rightarrow$  Ne pas placer un original de plus de 3 kg sur la glace d'exposition.
- $\rightarrow$  Ne jamais appuyer très fort sur le livre placé sur la glace d'exposition.

#### **Utilisation du Mode Introduction Semi-Automatique**

Ce mode vous permet de placer vos originaux, un par un, dans l'Introducteur Automatique de documents pour en effectuer une ou plusieurs copies. Lorsque vous placez l'original, le copieur lance automatiquement le cycle copie.

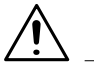

#### **NOTES**

→ Originaux appropriés pour le Mode Semi-Automatique.

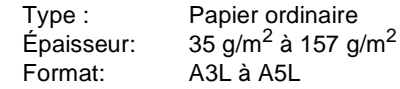

- $\rightarrow$  Les spécifications suivantes seront annulées en Mode Semi-Auto: Papier Auto, Zoom Auto, Mode Agrafage, Mode Perforation, Mode Options Pliage , Mode Livre recto-verso, Mode Double Passe Original, Mode 4en1, Création Livret, Mode Couverture, Mode Insertion Page, Mode Intercalage Transparents, Mode Marge, Mosaïque d'Image, Détection Orig. Mixtes, Placement Libre Orig.
- **1** Faites basculer le plateau d'introduction document et faites glisser la plaque guide document contre l'original.

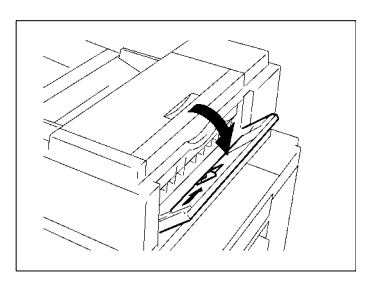

**2** Vérifiez que le voyant lecture et le voyant impression de la touche Impression sont allumés en vert et insérez l'original, face imprimée vers le bas, dans le plateau.

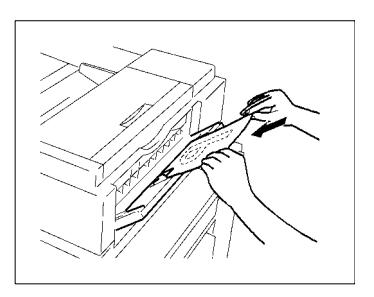

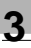

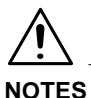

- A Ne placez qu'un seul original à la fois.
- → Vérifiez que l'original n'est pas endommagé.
- **3** L'original est saisi automatiquement et le cycle copie démarre.
- **4** Vérifiez que les voyants lecture et impression sont de nouveau allumés en vert, insérez l'original suivant.

### <span id="page-54-0"></span>**3.3 Sélection papier**

Dans les pages suivantes, nous expliquons comment sélectionner le papier.

Pressez [Fonctions de Base] et [Papier] pour faire apparaître un écran qui vous permettra de sélectionner le papier.

#### **Format papier**

#### **Papier Auto**

En Mode Papier Auto, le copieur sélectionne automatiquement le papier suivant le format de l'original utilisé et le taux zoom.

**1** Pressez [Papier] sur l'écran de base, puis pressez [Papier Auto].

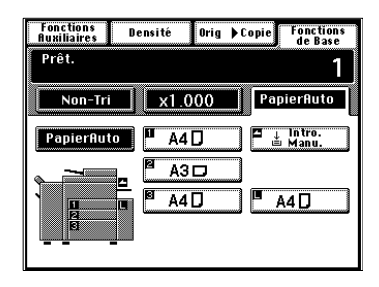

# **NOTES**

- $\rightarrow$  Les formats que l'on peut détecter en Mode sélection Papier Auto sont le A3L, B4L, A4L, A4C, A5L, LetterL, LetterC. Lorsque vous effectuez des copies d'originaux autres, sélectionnez le format papier.
- $\rightarrow$  Si vous utilisez des originaux froissés ou cornés, il se peut que le format original ne soit pas détecté correctement. Dans ce cas, sélectionnez le papier et n'utilisez pas le Mode sélection Papier Auto.
- → Lorsque l'Introducteur est utilisé, le copieur définit le format papier lorsque le 1er original est saisi et utilise ce format papier pour les originaux suivants (excepté en Mode Détection originaux mixtes).

# $\mathbb{Q}$ ...

#### **CONSEILS**

Ce Mode est pratique lorsque vous souhaitez effectuer des copies de même format que vos originaux.

Les sélections prioritaires pour le Mode Initial peuvent s'effectuer à l'aide du Choix Utilisateur.

#### **Sélection manuelle**

Le format papier peut être sélectionné manuellement suivant vos besoins.

**1** Pressez [Papier] sur l'écran de base, l'écran tactile indique le magasin contenant le format papier sélectionné.

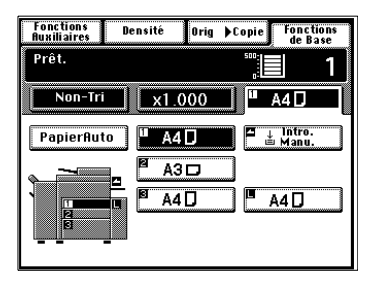

**2** Pressez la touche format papier souhaitée.

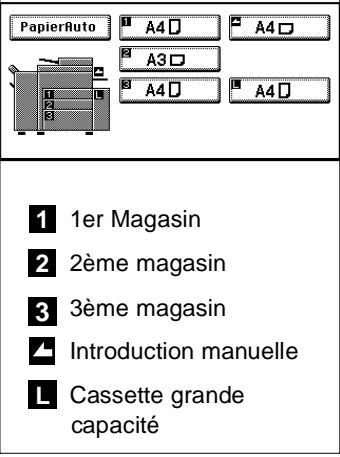

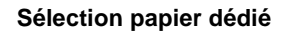

Si le symbole  $\Box$ ,  $\Box$ ,  $\Box$ ,  $\Box$ ,  $\Box$  ou  $\Box$  apparaît sur la touche sélection papier sur l'écran tactile cela indique que ce magasin est sélectionné pour le papier dédié. **S 2**

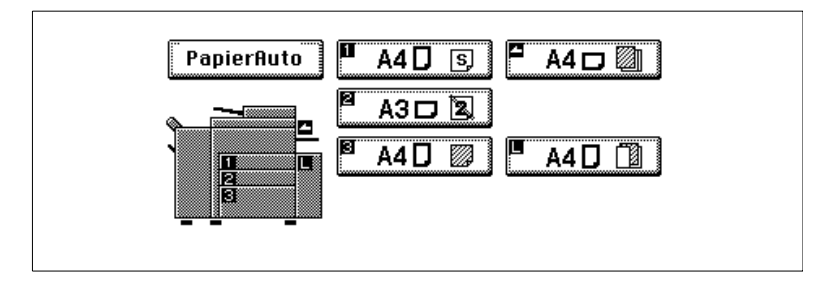

Le copieur prévoit cinq sélections différentes de papier dédié (voir ci-dessous). La sélection peut s'effectuer à l'aide du Choix Utlisateur, [voir page 4-24.](#page-175-1)

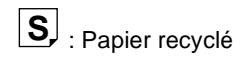

Cette sélection exclut le Mode Papier Auto. Vous pouvez utiliser le papier recyclé dans le copieur comme le papier ordinaire. Si vous effectuez cette sélection pour le magasin avec du papier recyclé, le copieur ne choisira pas ce magasin en Mode Papier Auto. Cela vous permet d'effectuer en premier des copies sur du papier ordinaire.

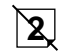

: Recto simple uniquement **2**

Cette sélection exclut le cycle copie recto-verso.

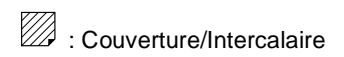

Cette sélection interdit aussi bien l'usage du Mode Papier Auto que le Changement automatique de magasin. Utilisez cette sélection pour le papier pour Couverture/Intercalaire (ex. : papier couleur) afin qu'il ne soit pas utilisé à d'autres fins.

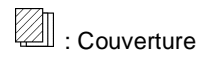

Cette sélection interdit aussi bien l'usage du Mode Papier Auto que le Changement automatique de magasin. Utilisez cette sélection pour le papier pour Couverture (ex. : papier couleur) afin qu'il ne soit pas utilisé à d'autres fins.

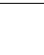

: Intercalaire

Cette sélection interdit aussi bien l'usage du Mode Papier Auto que le Changement automatique de magasin. Utilisez cette sélection pour le papier pour Intercalaire (ex. : papier couleur) afin qu'il ne soit pas utilisé à d'autres fins.

#### **Changement automatique de magasin**

Si le magasin utilisé vient à manquer de papier et qu'un autre magasin est chargé de papier de même format et dans la même direction, le copieur sélectionne automatiquement ce 2ème magasin pour continuer à effectuer des copies.

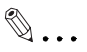

#### **CONSEIL**

Cette caractéristique est très utile lorsque vous effectuez un grand nombre de copies de même format. Par exemple il est possible de faire jusqu'à 3.550 copies sans interruption si les trois magasins et le plateau d'introduction manuelle sont chargés de papier de même format et dans la même direction. Vous pouvez même effectuer 6.550 copies si le copieur possède une cassette grande capacité (option).

#### **Introduction manuelle**

- $\bullet$  Utilisez les possibilités du plateau d'introduction manuelle lorsque vous souhaitez effectuer des copies sur du papier ne se trouvant pas dans l'un des magasins ou sur des transparents, du papier translucide ou du papier spécial.
- $\bullet$  Vous pouvez insérer plusieurs feuilles de papier dans l'introduction manuelle.
- $\bullet$  La sélection du format papier est nécessaire en introduction manuelle.
- l L'introduction manuelle ne peut pas être utilisée pour un travail mémorisé.

#### **Papier que l'on peut utiliser en introduction manuelle**

- **Types de papier** 
	- **D** Papier ordinaire (de 60 g/m<sup>2</sup> à 90 g/m<sup>2</sup>)
	- $\circ$  Papier épais (de 91 g/m<sup>2</sup> à 157 g/m<sup>2</sup>)
	- o Papier recyclé, encarts transparents
- **•** Format papier
	- $\circ$  Format maxi. : 297 mm x 432 mm
	- $\circ$  Format mini. : 100 mm x 148 mm
- l Capacité du plateau d'introduction manuelle
	- o Papier ordinaire, papier recyclé... Jusqu'à 50 feuilles
	- o Papier ordinaire (copié d'un côté) ... Jusqu'à 20 feuilles
	- o Papier épais, transparents, papier translucide... Jusqu'à 20 feuilles.

#### **Utilisation du plateau d'introduction manuelle**

- **1** Placez l'original sur la glace d'exposition et effectuez les sélections sur le tableau de contrôle.
- **2** Faites basculer le plateau et insérez une pile de papier.

Utilisez l'extension du plateau pour du papier grand format.

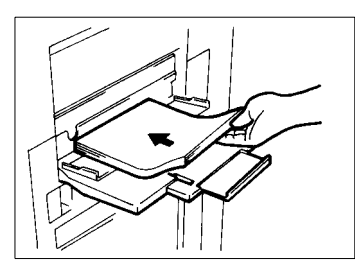

**3** Placez les guides contre la pile de papier.

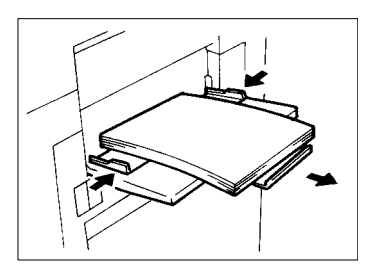

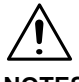

#### **NOTES**

- $\rightarrow$  Le papier ne doit pas dépasser le repère  $\triangleright$  (Repère niveau maxi.).
- → Avant l'insertion aérez soigneusement la pile de papier surtout s'il s'agit de transparents.
- $\rightarrow$  Si vous utilisez du papier épais, vérifiez qu'il n'est pas cintré.
- $\rightarrow$  Il est impossible sur du papier épais ou des transparents d'utiliser les fonctions suivantes :  $1 \triangleright 2$ , Création Livret, Agrafage, Perforation, Options Pliage.
- $\rightarrow$  Le papier sera copié côté face.

**4** Sélectionnez le taux zoom souhaité et le format papier.

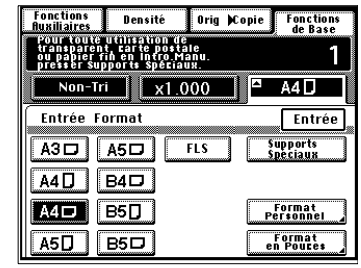

**5** Pressez [Entrée].

Modifier le format de papier

o Pressez [Papier] et [Entrée format] sur l'écran tactile.

- o Sélectionnez le format papier utilisé.
- o Pressez [Entrée].

Utilisation d'un format en Pouces

o Lorsque vous souhaitez utiliser un format de pouces pressez [Format en Pouces] sur l'écran à l'étape 4 et vous obtiendrez un écran qui vous permettra de sélectionner un format de pouces.

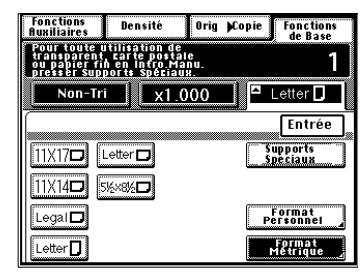

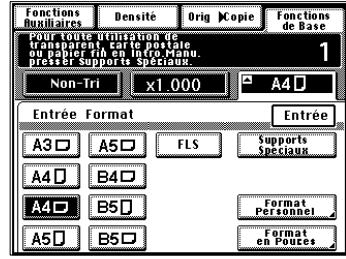

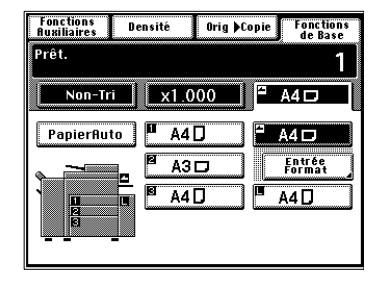

#### Utilisation d'un format personnel

o Lorsque vous souhaitez utiliser un format personnel, pressez [Format Personnel] sur l'écran à l'étape 4 et vous obtiendrez l'écran suivant .

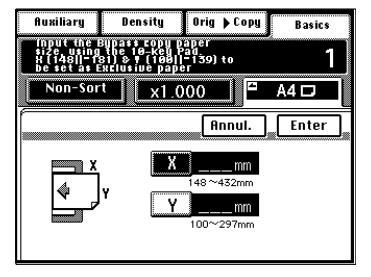

- o Pressez [X] et entrez le format à l'aide du clavier 10 touches.
- o Pressez [Y] et entrez le format à l'aide du clavier 10 touches.
- o Pressez [Entrée]

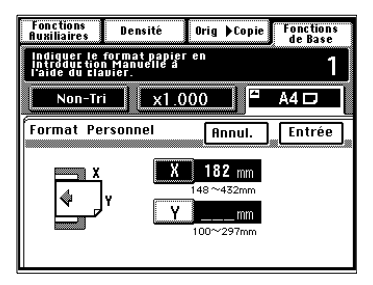

Utiliser des Supports Spéciaux (Papier épais et transparents de rétroprojection)

o Après avoir sélectionner le format papier à l'étape 4, pressez [Support spéciaux].

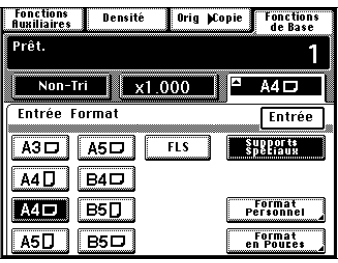

# $\mathbb{Q}$  ...

#### **CONSEILS**

Supports spéciaux interdit les sélections  $1 \triangleright 2$ , Création de Livret, Mode Agrafage, Mode Perforation et Options de Pliage.

Ce réglage évite que ce papier ne soit utilisé à d'autres fins. Ce réglage fait en sorte que le copieur utilise le magasin de destination correspondant au papier spécial.

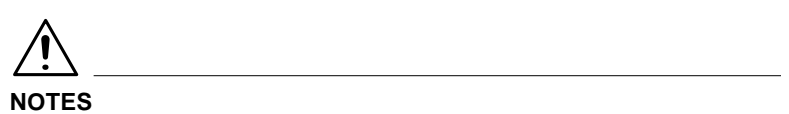

- → Le Mode Supports spéciaux est automatiquement sélectionné lorsqu'une longueur dans la plage de 148 à 181 mm est sélectionnée pour X et une largeur dan la plage de 100 à 139 mm est sélectionnée pour Y à l'aide du Format personnel.
- $\rightarrow$  Lorsque vous souhaitez copier un document de plusieurs pages, à l'aide de l'Introducteur/Retourneur de documents, l'ordre des pages des originaux sera inversé dans le jeu copies.
- $\rightarrow$  Lorsque vous souhaitez copier un document de plusieurs pages, en utilisant la glace d'exposition, commencez par la dernière page et continuez dans l'ordre décroissant.

### <span id="page-63-0"></span>**3.4 Sélection taux zoom**

#### **Taux zoom**

Dans les pages suivantes, nous vous expliquons comment sélectionner un taux. Lorsque vous pressez [Zoom] après avoir pressé la touche [Fonctions de Base] sur l'écran tactile, un écran apparaît qui vous permet de sélectionner le taux. Vous avez six possibilités différentes. Choisissez celle qui vous convient le mieux.

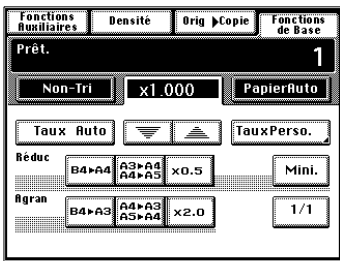

#### **Taux Auto**

En Mode Taux Auto, le copieur sélectionne automatiquement le taux suivant le format de l'original utilisé et le format papier.

**1** Pressez [Taux Auto] pour instaurer le Mode Taux Auto.

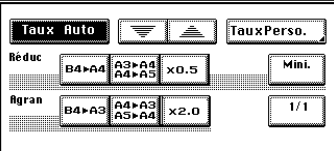

**2** Sélectionnez le format du papier. (Format du Papier Copies, [voir page 3-11](#page-54-0).)

### $\mathbb{Q}$  ...

#### **CONSEILS**

Ce mode est pratique lorsque vous devez effectuer des copies à partir d'originaux de formats variés.

Les sélections prioritaires pour le Mode Initial peuvent s'effectuer à l'aide du Choix Utilisateur.

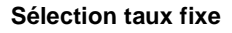

Le copieur vous offre un choix de taux pour utilisation immédiate.

**1** Pressez la touche format originalcopie appropriée. Vous avez le choix entre trois taux de réduction et trois taux d'agrandissement.

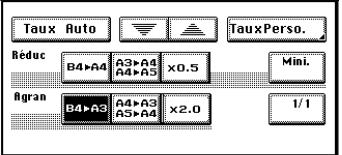

Lorsque vous pressez [1/1], le taux (x 1.000) est sélectionné.

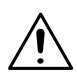

#### **NOTE**

 $\rightarrow$  Lorsque l'Introducteur automatique est utilisé, le copieur définit le taux lorsque le premier original est saisi et utilise le même taux pour les originaux suivants (excepté en Mode Détection originaux mixtes).

#### **Pour une légère réduction de l'image**

Cette fonction vous permet d'effectuer une copie légèrement réduite par rapport à l'original.

**1** Pressez [Mini.].

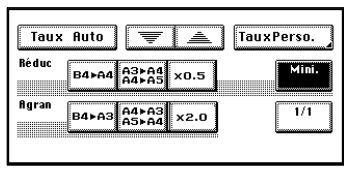

# $\mathbb{Q}$ ...

#### **CONSEILS**

Un taux minimal de x 0,930 a été programmé d'usine mais ce taux peut être modifié, si nécessaire, [voir page 4-6](#page-157-0).

Ce taux est pratique pour effectuer une copie sans perdre une partie de l'image recouvrant entièrement la surface de la feuille.

#### **Utilisation des touches zoom croissant/zoom décroissant**

Une pression sur la touche  $\nabla$  ou  $\triangle$  modifie le taux par pas de 0,001. Maintenez la touche pressée pour modifier rapidement le taux.

**1** Pressez la touche  $\blacktriangledown$  ou  $\blacktriangle$ jusqu'à obtention du taux souhaité.

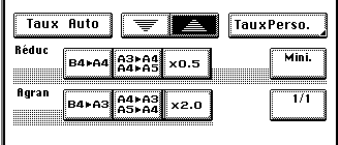

# $\mathbb{Q}$ ...

#### **CONSEILS**

Pour économiser du temps, sélectionnez tout d'abord le taux fixe le plus proche du taux souhaité avant d'utiliser la touche  $\blacktriangledown$  ou  $\blacktriangle$ .

Le taux peut être sélectionné dans la plage de x 0,250 à x 4,000 lorsque vous placez l'original sur la glace d'exposition. Lorsque vous utilisez l'Introducteur automatique le taux peut être sélectionné dans la plage de x 0.250 à x 2.000.

#### **Utilisation du clavier 10 touches**

Vous pouvez utiliser la clavier 10 touches pour entrer directement le taux zoom.

- **Taux identique pour X et Y**
- **1** Pressez [Taux Perso.].

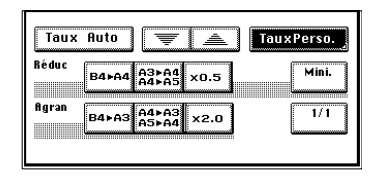

**2** Entrez le taux souhaité à l'aide du clavier 10 touches.

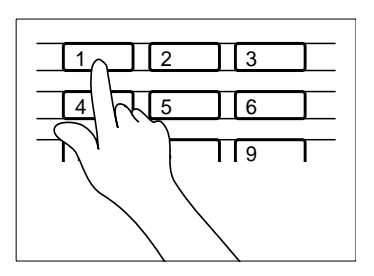

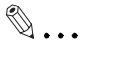

#### **CONSEILS**

Exemple : x 1,300 Pressez 1, 3, 0 et 0, dans cet ordre.

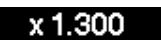

Pour corriger un taux, pressez la touche Correction [C] et entrez le taux correct.

Le taux zoom peut être sélectionné dans la plage de x 0,250 à x 4,000 lorsque vous placez l'original directement sur la glace d'exposition. Par contre, il peut être sélectionné dans la plage de x 0,250 à x 2,000 si vous utilisez un Introducteur automatique.

- $\bullet$ Utilisation du zoom X / Y
- **1** Pressez [Taux Perso.].

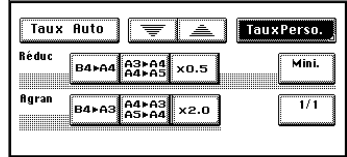

**2** Pressez [Zoom X / Y].

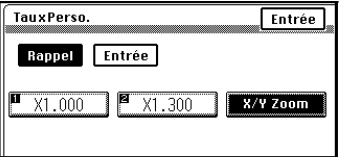

**3** Pressez [X] et entrez le taux à l'aide du clavier 10 touches. Puis, passez à [Y].

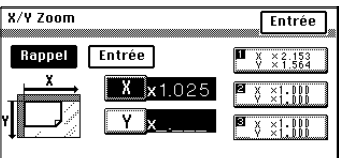

# $\mathbb{Q}$  ...

#### **CONSEILS**

Pour corriger un taux, pressez la touche Correction [C] et entrez le taux correct.

Le taux peut être sélectionné dans la plage de x 0,250 à x 4,000 lorsque vous placez l'original sur la glace d'exposition. Lorsque vous utilisez l'Introducteur automatique le taux peut être sélectionné dans la plage de x 0,250 à x 2,000.

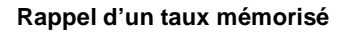

Vous pouvez mémoriser certains taux fréquemment utilisés, et les rappeler plus tard si nécessaire.

- **Taux identique pour X et Y**
- **1** Pressez [Taux Perso.].

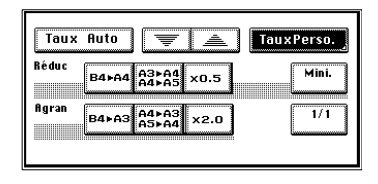

**2** Parmi les deux taux mémorisés, sélectionnez celui qui vous convient.

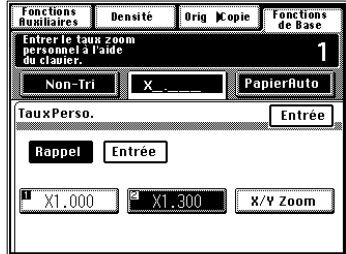

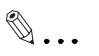

#### **CONSEIL**

C'est une bonne idée de mémoriser des taux zoom fréquemment utilisés, [voir page 3-27](#page-70-0).

- $\bullet$ Utilisation du zoom X / Y
- **1** Pressez [Taux Perso.].

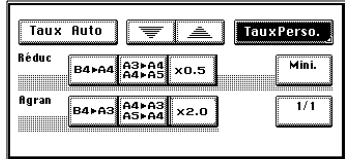

**2** Pressez [Zoom X / Y].

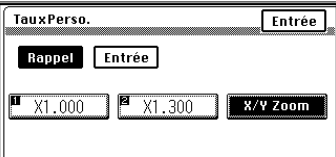

**3** Parmi les trois taux mémorisés d'origine, sélectionnez celui qui vous convient.

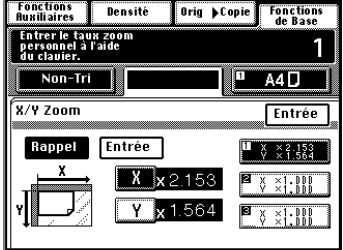

# $\mathbb{Q}$ ...

#### **CONSEIL**

C'est une bonne idée de mémoriser des taux zoom fréquemment utilisés, [voir page 3-27](#page-70-0).

#### <span id="page-70-0"></span>**Mémorisation d'un taux**

- **Taux identique pour X et Y**
- **1** Pressez [Taux Perso.].

**2** Pressez [Entrée].

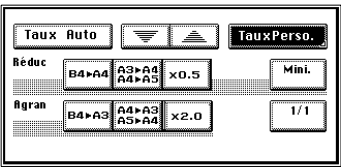

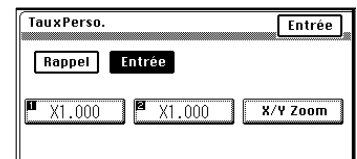

**3** Entrez le taux souhaité à l'aide du clavier 10 touches.

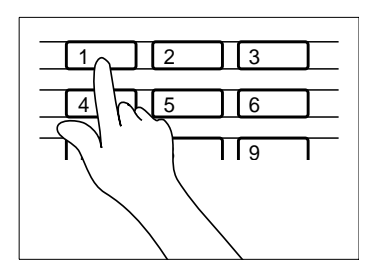

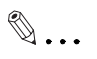

**CONSEILS** Exemple : x 1.300 Presser 1, 3, 0 et 0 dans cet ordre. x 1.300

Pour corriger un taux, pressez la touche Correction [C] et entrez le taux correct.

Le taux zoom peut être sélectionné dans la plage de x 0,250 à x 4,000 lorsque vous placez l'original directement sur la glace d'exposition. Lorsque vous utilisez l'Introducteur automatique le taux peut être sélectionné dans la plage de x 0,250 à x 2,000.

**4** Mémorisez le taux sur la touche [1] ou [2].

Le taux apparaît sur la touche lorsqu'il a été mémorisé.

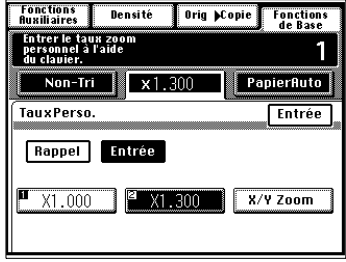

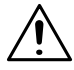

#### **NOTES**

- $\rightarrow$  Lors de la mémorisation d'un nouveau taux, l'ancien taux est effacé.
- → Les taux peuvent également être mémorisés à l'aide du Mode Utilisateur, [voir page 4-6](#page-157-1).
- **5** Pressez [Entrée].
- $\bullet$ Utilisation du zoom X / Y
- **1** Pressez [Taux Perso.].

**2** Pressez [Zoom X / Y].

**3** Pressez [Entrée].

- **4** Pressez la touche [X] ou [Y] pour entrer le taux souhaité à l'aide du clavier 10 touches.
- **5** Mémorisez le taux sur la touche [1], [2] ou [3].

Le taux apparaît sur la touche lorsqu'il a été mémorisé.

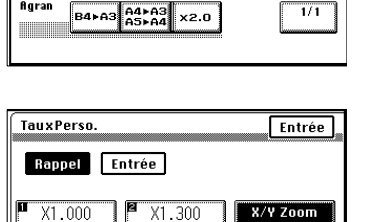

 $\overline{\overline{\overline{\overline{\overline{F}}}}$   $\overline{\underline{\underline{A}}}$ 

 $\frac{1}{64}$  $\frac{1}{64}$  $\frac{1}{65}$   $\times 0.5$ 

Taux Auto

**B4**+A4

Réduc

Agran

 $X/Y$  Zoom

Rappel

Entrée

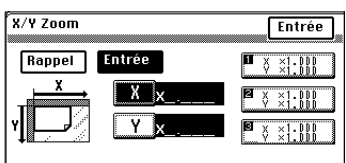

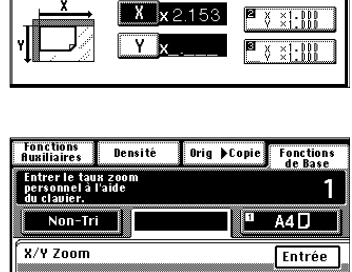

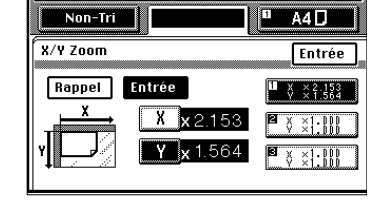

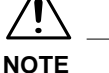

 $\rightarrow$  Lors de la mémorisation d'un nouveau taux, l'ancien taux est effacé.

**6** Pressez [Entrée].

TauxPerso.

Mini.

 $\overline{1/1}$ 

**Entrée** 

 $X \times 1$   $\cdot$   $\cdot$   $\cdot$ 

## **3.5 Sélection du Mode Finition**

Vous trouverez ci-dessous les différentes fonctions de Finition ainsi que leur procédure.

Lorsque [Finition] est pressé sur l'écran tactile, un écran apparaît qui vous permet de sélectionner le type de Finition.

#### **Fonctions Finition**

- Non-Tri
	- o Toutes les copies sont éjectées sans être triées, groupées, agrafées ou perforées.
	- o Pressez [Non-Tri].

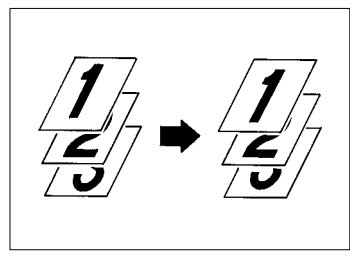

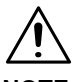

### **NOTE**

- $\rightarrow$  Le papier épais, le papier pour transparents de rétroprojection ne peuvent être utilisés pour effectuer des copies en mode Agrafage, Perforation ou Pliage.
- $\bullet$  Tri
	- o Cette fonction vous permet d'effectuer des copies multiples d'originaux multiples. Les copies sont triées en jeux complets de vos originaux.
	- o Pressez [Tri].

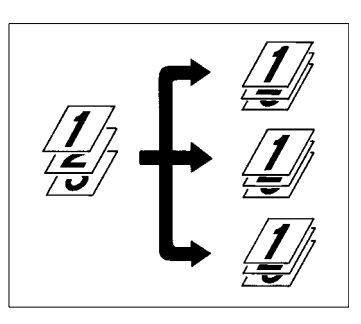

- $\bullet$  Groupage
	- o Les copies de chaque original sont séparées en groupes. Chaque groupe contenant le même nombre de copies.
	- O Pressez [Groupe].

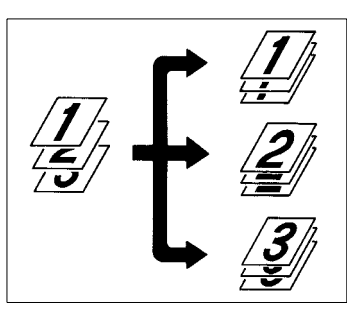

 $\bullet$ Agrafage

Uniquement lorsque le copieur est équipé du Module de Finition ou du Module de Finition à Casiers.

- o Cette fonction vous permet d'effectuer des copies multiples d'originaux multiples. Les copies sont triées ou groupées en jeux complets de vos originaux, puis agrafées.
- o Ce n'est que lorsque le Module de Finition FN-3 est installé, que cette fonction est effective pour

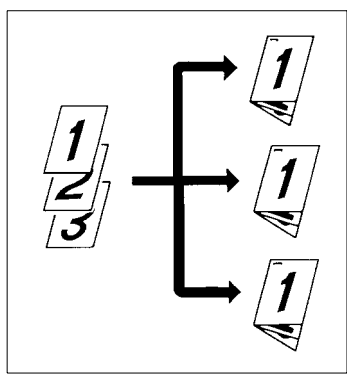

l'agrafage des originaux après avoir effectué des copies, [voir page 3-39.](#page-82-0)

- o Pressez [Agrafage].
- $\bullet$ Perforation

Uniquement lorsque le copieur est équipé du Module de Finition ou du Module de Finition à Casiers

- o Les jeux copies ou piles de copies sont perforés. Cette fonction peut être associée au Non-Tri, Tri, Groupage ou Agrafage.
- o Pressez [Perforation].

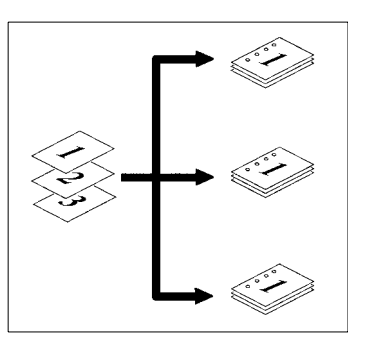

 $\bullet$ Pliage

Uniquement quand le Module de Finition FN-3 est installé.

$$
\boxed{12} \rightarrow \boxed{12} \boxed{1} \boxed{1}
$$

- o Cette fonction vous permet de plier les copies.
- o Presser [Pliage].

Vous avez plusieurs possibilités de Pliage, Marquage pli, Pliage en deux et Pliage en Z, [voir page 3-42.](#page-85-0)

 $\mathbb{Q}$ ...

#### **CONSEIL**

Le copieur a été programmé en usine pour sélectionner automatiquement le mode Non-Tri dans le Mode Initial. Le copieur peut basculer du Tri au Non-Tri suivant le nombre d'originaux chargés dans l'Introducteur et le nombre de copies à effectuer. Le Choix Utilisateur vous permet de modifier cette sélection, [voir page 4-21](#page-172-0).

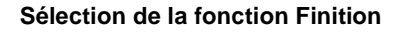

#### **Tri/Group**

**1** Pressez la touche fonction Finition souhaitée.

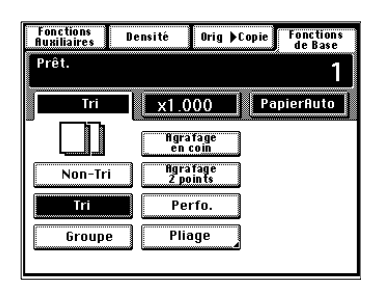

#### **NOTES**

- → Lorsque le Module de Finition FN-102 ou le Module de Finition à Casiers est monté, et que le copieur est en mode Tri ou Groupage, les copies en sortie sont rangées en dents de scie. Lorsque le Module de Finition ou le Module de Finition à Casiers est installé, et que le copieur est en mode Tri ou Groupage, les copies en sortie sont rangées de manière entrecroisée. Seulement lorsque le Module de Finition FN-3 est installé, les copies en sortie sont disposées de manière entrecroisée.
- $\rightarrow$  Le Tri Croisé n'est possible que si les conditions suivantes sont réunies :

Le Mode Sortie Croisée est activé dans les choix utilisateur. Le copieur est chargé avec du papier de même format mais dans deux directions différentes.

Le Mode détection originaux mixtes n'est pas activé.

Aucune des fonctions Agrafage, Perforation, Pliage, Intercalaire ou Couverture n'est sélectionnée.

# $\mathbb{Q}$ ...

#### **CONSEILS**

Si Sortie Croisée est activé en choix utilisateur, les jeux de copies seront stockés de façon croisée, un jeu longitudinal, un jeu transversal etc.. Si Sortie Croisée n'est pas activé, les jeux de copies seront empilés dans la même direction.

La sélection par défaut pour le mode Sortie Croisée est OUI. Elle peut être modifiée dans le choix utilisateur, [voir page 4-22.](#page-173-0)

# $\mathbb{Q}$ ...

#### **CONSEILS**

Tri décalé

Les jeux de copies triés sont empilés à la suite dans la même direction mais décalés en déplaçant le plateau au début et à la fin de chaque jeu.

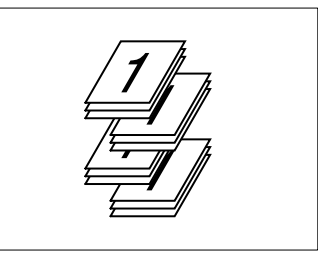

#### Tri croisé

Les jeux de copies triés sont empilés entrecroisés, un jeu étant empilé dans le sens longitudinal sur un autre jeu empilé, lui, dans le sens transversal.

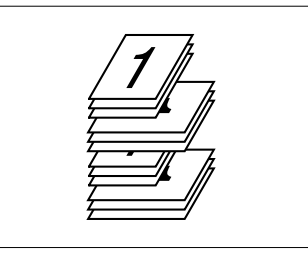

#### Groupe décalé

Les piles de copies triées sont empilées à la suite dans la même direction mais décalées en déplaçant le plateau au début et à la fin de chaque pile.

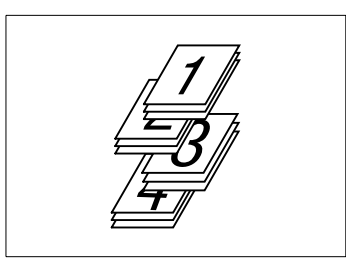

### Groupe croisé

Les piles de copies triées sont empilées entrecroisées, une pile étant empilée dans le sens longitudinal sur une autre pile empilée, elle, dans le sens transversal.

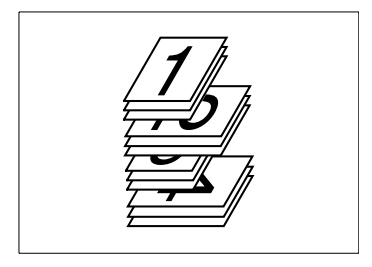

#### <span id="page-78-0"></span>**Perforation**

**1** Pressez la touche fonction Finition souhaitée.

**2** Pressez [Perforation].

**3** Pressez [Choix position].

- **4** Pressez la position souhaitée pour la perforation.
- **5** Pressez [Entrée].

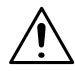

#### **NOTES**

- $\rightarrow$  Les formats pour le Mode Perforation sont : A3L, A4L et A4C.
- → Le Mode Perforation est impossible en Mode Interruption.
- → Lorsque vous effectuez des copies en Mode Perforation, vérifiez que les originaux sont correctement positionnés dans l'Introducteur automatique, [voir page 3-35](#page-78-0).

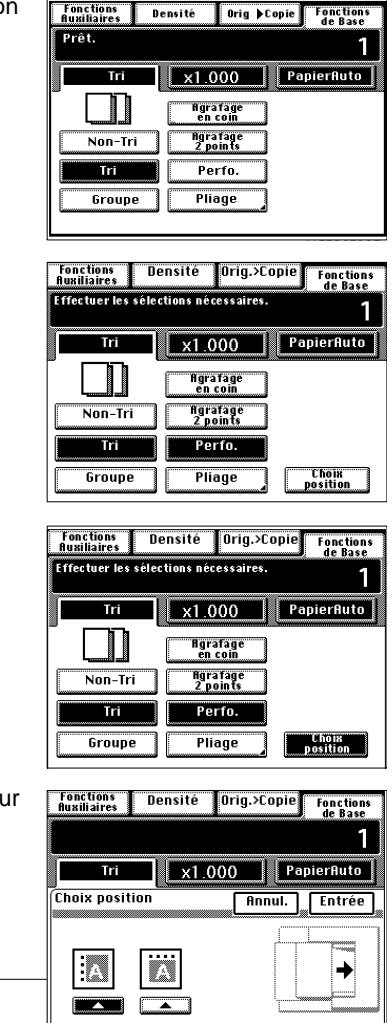

#### **Agrafage**

Uniquement quand le Module de Finition FN-3 est installé.

**1** Pressez la touche fonction Finition souhaitée.

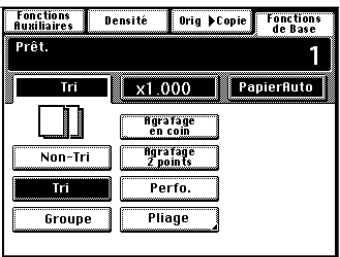

**2** Pressez la touche Agrafage de votre choix.

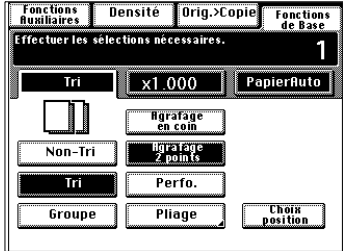

Vous pouvez choisir deux types d'agrafage différents.

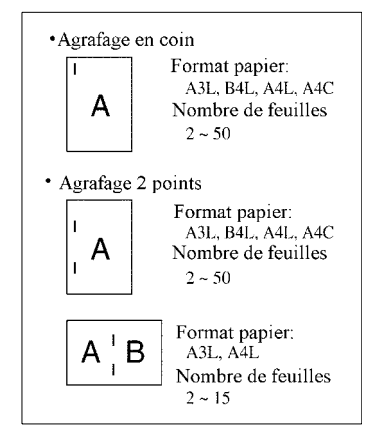

Lorsque vous pressez une touche d'agrafage, la trieuse se met automatiquement en Mode Tri.

<span id="page-79-0"></span>

**3** Pressez [Choix position].

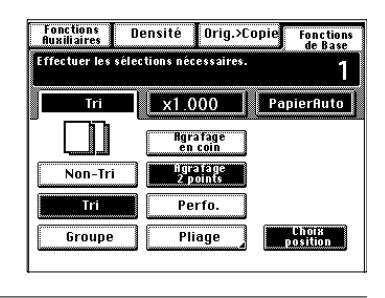

### **NOTES**

- Il n'est pas possible de spécifier la position d'agrafage si le mode d'Agrafage en Coin a été sélectionné.
- → Bien que le Mode Perforation soit combiné au Mode d'Agrafage en Coin, il est possible de préciser la position d'agrafage.
- **4** Pressez le type d'agrafage souhaité sur l'écran tactile.
- **5** Pressez [Entrée].

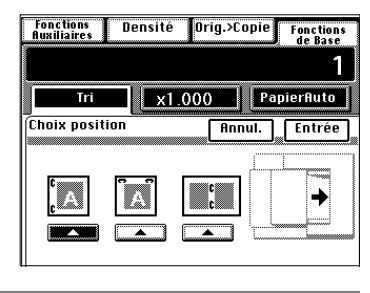

#### **NOTES**

- $\rightarrow$  L'agrafage est impossible en Mode Interruption.
- $\rightarrow$  Notez la position correcte des originaux lorsque vous effectuez des copies en Mode Tri/Agrafage, [voir page 3-36](#page-79-0).

Uniquement lorsque le copieur est équipé du Module de Finition FN-102 ou du Module de Finition à Casiers.

**1** Pressez la touche fonction Finition souhaitée.

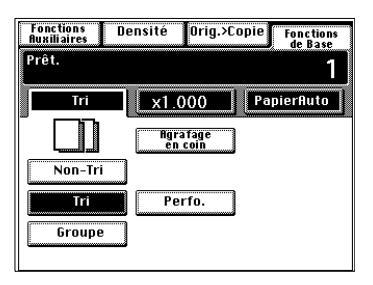

**2** Pressez [Agrafage en coin].

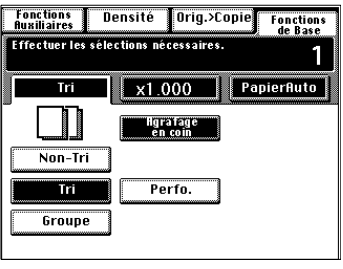

#### **NOTES**

- $\rightarrow$  L'agrafage est impossible en Mode Interruption.
- $\rightarrow$  Il n'est pas possible de spécifier la position d'agrafage si le copieur est équipé d'un Module de Finition FN-102 ou d'un Module de Finition à Casiers. Seulement lorsque le Mode Perforation est combiné au Mode Agrafage, il est possible de choisir la position d'agrafage.
- $\rightarrow$  Notez la position correcte des originaux lorsque vous effectuez des copies en Mode Agrafage, [voir page 3-36.](#page-79-0)
- Il n'est pas possible de choisir l'Agrafage en 2 Points si le copieur est équipé d'un Module de Finition FN-102 ou d'un Module de Finition à Casiers.

# $\mathbb{Q}$  ...

#### **CONSEILS**

Format papier : A3L à A4 Nombre de feuilles: 2 à 50 Types de papier: Papier ordinaire, papier recyclé

#### <span id="page-82-0"></span>**Agrafage manuel**

**1** Ouvrez le couvercle du magasin agrafage manuel.

**2** Alignez correctement les feuilles de papier.

**3** Insérer une pile de papier, face à imprimer vers le bas, dans le magasin agrafage.

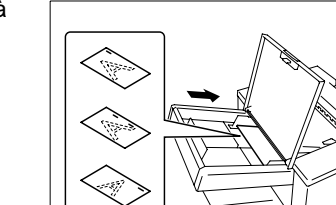

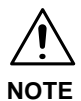

- → Vérifiez la position de l'agrafage et pressez la pile de papier contre le fond.
- Il est possible d'agrafer jusqu'à 50 feuilles de papier (ordinaire).

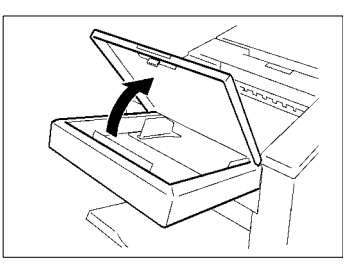

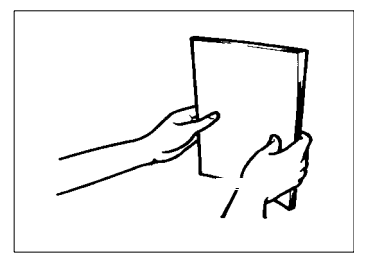

**4** Faites glisser la plaque guide papier contre le papier.

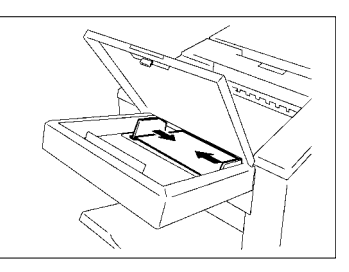

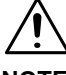

#### **NOTE**

- → Veiller à ce que les Plaques Guide Document soient en contact avec le bord de la pile de papier.
- **5** Fermez le couvercle du magasin agrafage manuel.

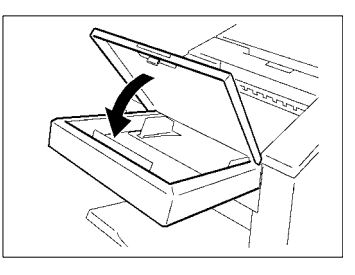

**6** Un fois que vous avez entendu le mécanisme s'arrêter, choisissez sur le Tableau du Module de Finition, le type d'agrafage que vous désirez.

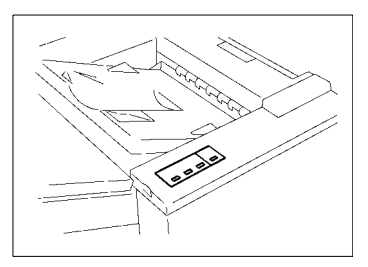

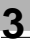

Vous avez trois possibilités d'agrafage.

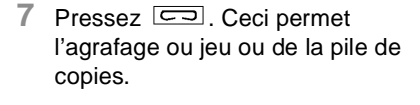

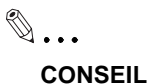

Cette spécification est pratique pour agrafer des originaux après en avoir effectué les copies.

**8** Ouvrir le Couvercle du Magasin Agrafage Manuel et enlever la pile de documents agrafés.

**9** Fermez le couvercle du magasin agrafage manuel.

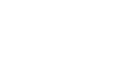

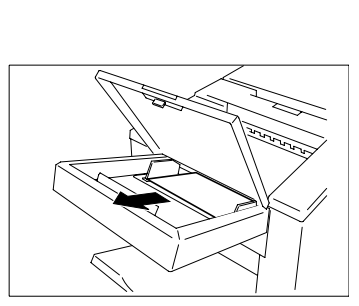

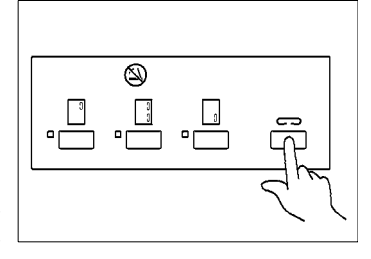

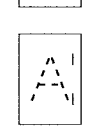

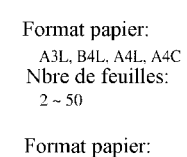

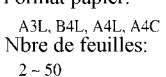

Format papier: A<sub>3</sub>L, B<sub>4L</sub>, A<sub>4L</sub>, A<sub>4C</sub><br>Nbre de feuilles:

 $2 - 50$ 

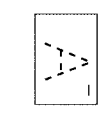

#### <span id="page-85-0"></span>**Pliage**

**1** Pressez la touche fonction Finition souhaitée.

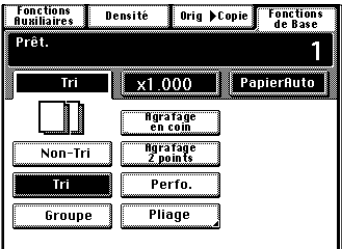

**2** Pressez [Pliage].

- **Fonctions**<br>Auxiliaires Orig DCopie Fonctions Densité Prêt. 1 X1.000 PapierAuto Tri I Agrafage<br>en coin **Hgrafage**<br>2 points Non-Tri Τrί Perfo. Groupe Pliage
- **3** Sélectionnez le Mode de Pliage souhaité.

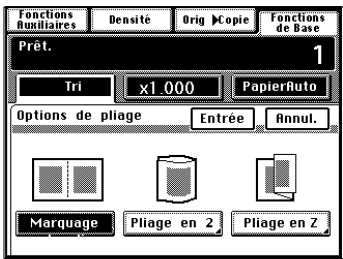

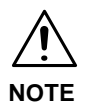

- → Sélectionner la taille de la copie terminée lorsque l'on choisit la fonction Pliage en Z.
- **4** Pressez [Entrée].

**•** Marquage pli

Un pli est effectué au centre de la copie avant sa sortie.

Formats que l'on peut utiliser :  $O$  A3L, A4L

- m Longueur 279~432 mm
- m Largeur 210~297 mm

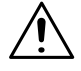

#### **NOTE**

- → Veillez à sélectionner la fonction d'agrafage correcte lorsque vous effectuez des copies avec la Fonction Marquage de Pli si vous désirez obtenir un jeu de copies agrafé.
- $\bullet$ Pliage en deux

Les copies sont pliées en deux au niveau du centre, la surface copiée vers l'extérieur.

Formats papier que l'on peut utiliser :

- $O$  Longueur 364~432 mm
- $O$  Largeur 257~297 mm

Le format de sortie a une longueur équivalente à la moitié du format papier utilisé.

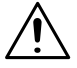

#### **NOTE**

 $\rightarrow$  Le pliage en deux est impossible si vous effectuez des copies à partir d'un original placé manuellement sur la glace d'exposition.

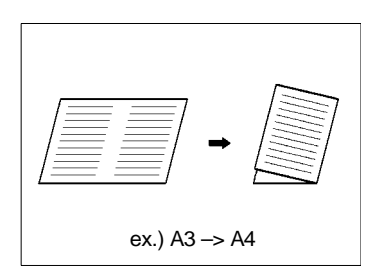

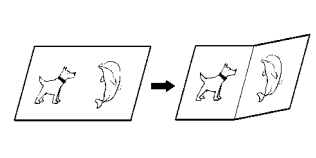

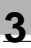

# $\mathbb{Q}$  ...

#### **Conseil**

Vour pouvez réaliser un document ressemblant à l'illustration ci-contre en associant cette fonction avec les fonctions agrafage et perforation.

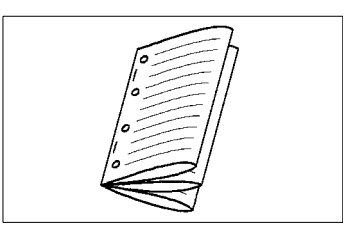

 $\bullet$ Pliage en Z

> Les copies sont pliées en trois parties, la surface copiée vers l'intérieur comme indiqué ci-contre.

Formats papier que l'on peut utiliser : A3L

Le format de sortie a une longueur équivalente à la moitié du format papier utilisé

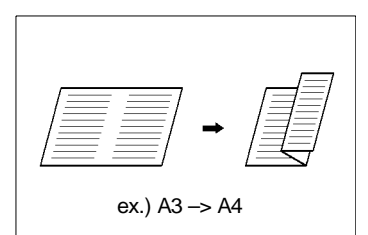

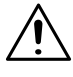

### **NOTE**

- $\rightarrow$  Le pliage en Z ne peut pas être utilisé si vous placez directement l'original sur la glace d'exposition.
- $\rightarrow$  Même si le tableau de commande a été réglé pour faire des copies recto-verso du recto de plusieurs originaux, les copies destinées à être pliées en trois ne seront imprimées que sur une face.
- $\rightarrow$  En revanche, si le tableau de commande a été réglé pour faire des copies recto-verso d'originaux recto-verso, les copies destinées à être pliées en trois seront imprimées sur les deux faces.

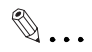

#### **Conseil**

Cette spécification est pratique lorsque vous y associé le Mode Détection originaux mixtes afin de réaliser un document d'un format unique pour des originaux de différents formats.

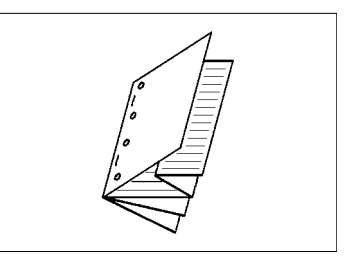

#### **Chargement des originaux**

#### **Agrafage**

Notez la direction des originaux si vous souhaitez agrafer les copies en Mode Agrafage.

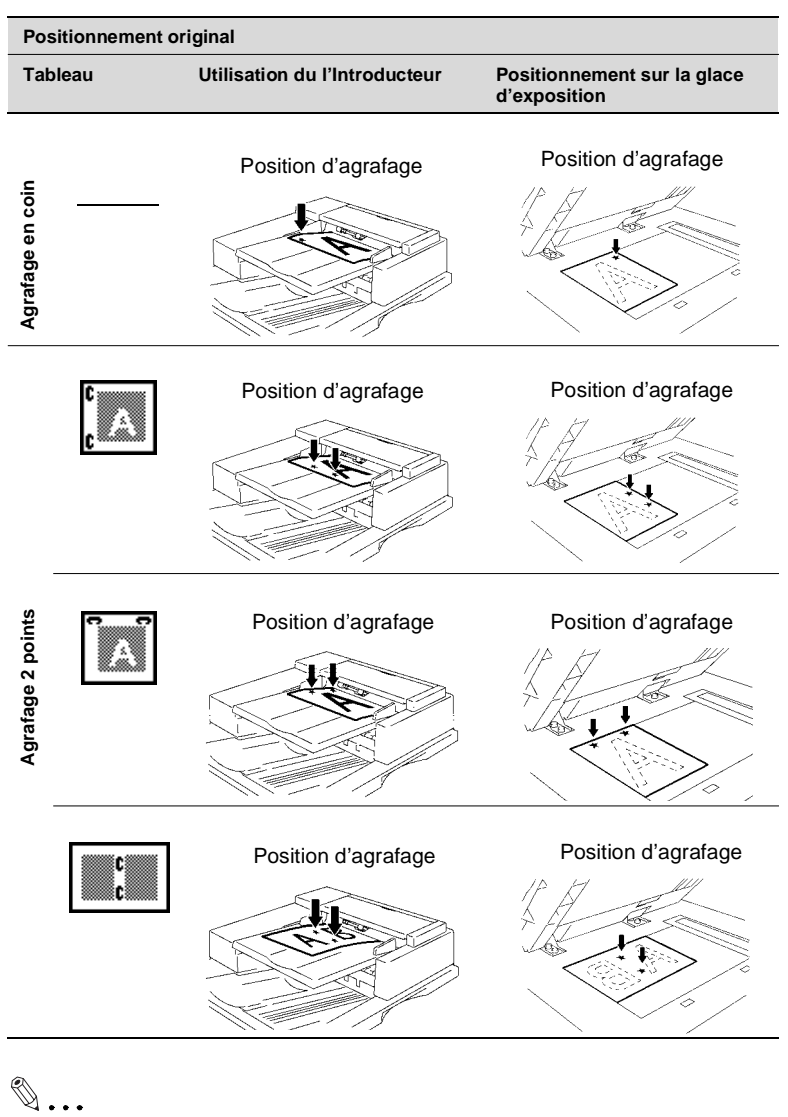

#### **CONSEIL**

Se reporter aux étiquettes de signalisation apposées sur la machine ou sur l'Introducteur de documents.

#### **Perforation**

Notez le positionnement des originaux en Mode Perforation.

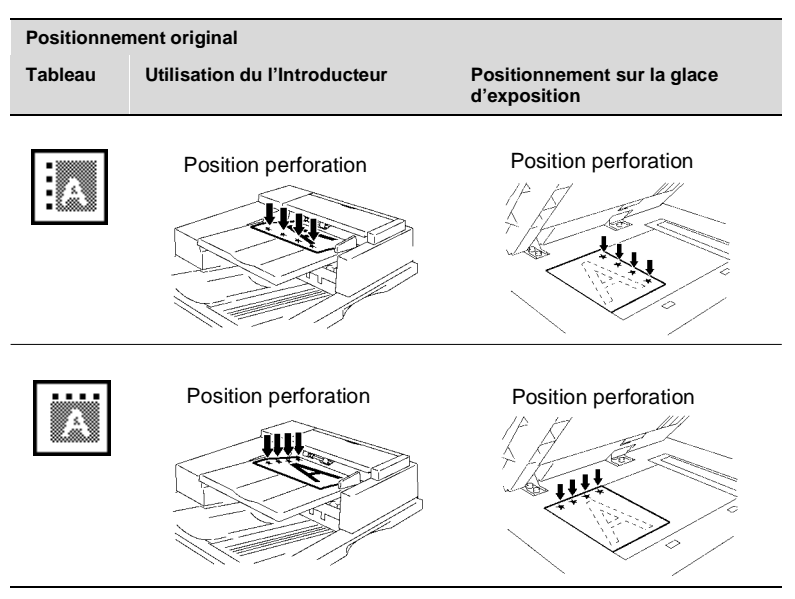

#### **Fonction Dual en Mode Finition**

Le plateau supérieur peut contenir jusqu'à 100 feuilles, la fonction Dual Auto permet d'effectuer plus de 2.100 copies.

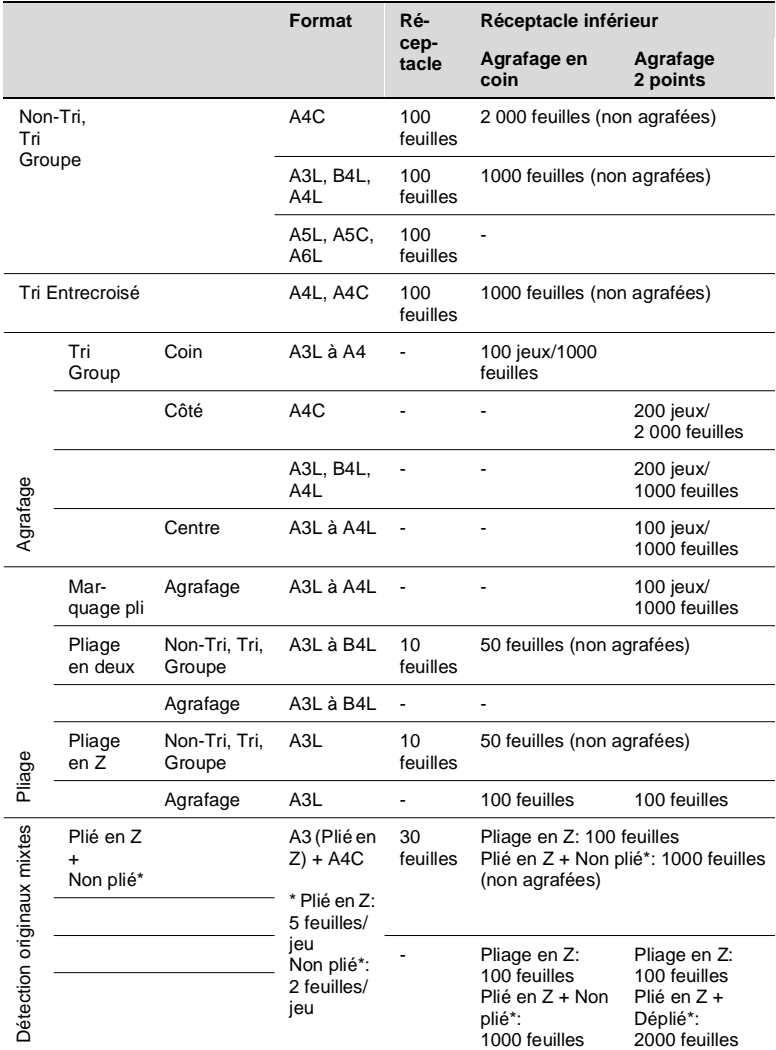

Uniquement quand le Module de Finition FN-3 est installé.

Seul le papier au format A3 peut être plié en Z. Par conséquent, si une pile d'originaux de tailles diverses (A3 et autres formats) est copiée en Mode Détection Originaux Mixtes, le jeu de copies comprendra une combinaison de copies pliées en Z et de copies non pliées.

Di620 3-47

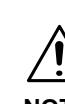

#### **NOTE**

 $\rightarrow$  Lorsque le Module de Finition FN-102 ou bien le Module de Finition à Casiers est installé, le Mode Dual Fonction n'est pas disponible.

#### **Fonction Dual en Mode Agrafage**

Si une séquence d'agrafage est en cours et que le nombre de feuilles est supérieur à la capacité d'agrafage, l'agrafage est automatiquement annulé et le Module de Finition se met en Mode Tri ou Groupage. Les copies sont triées ou groupées (mais aucun agrafage ne s'effectue).

#### **Remarque concernant l'agrafage**

Lorsque vous effectuez un cycle de copies en utilisant la fonction Agrafage, il se peut que les jeux de copies agrafés ne s'empilent pas correctement sur le plateau voire même tombent du plateau si vous ne respectez pas certaines conditions concernant le nombre de copies à agrafer et le nombre de jeux de copies à effectuer. Veuillez vous référer au tableau suivant lorsque vous effectuez des copies.

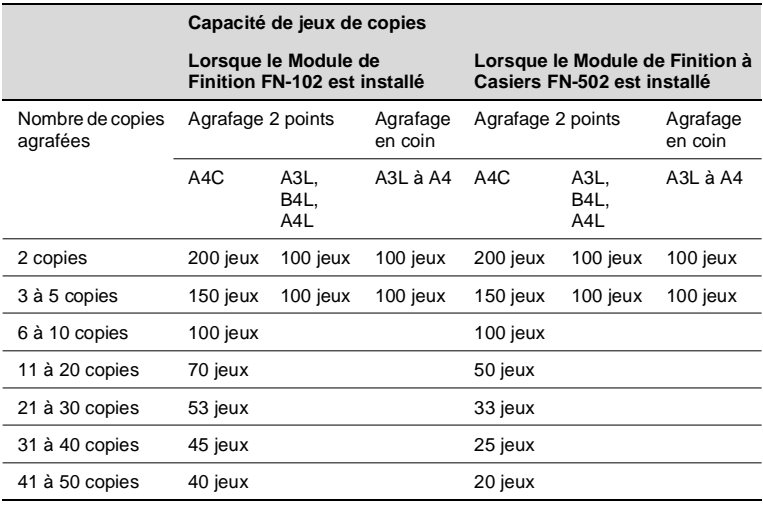

### **3.6 Sélection type d'Original > type de Copie**

Tout au long des pages suivantes, nous procèderons à la sélection du type de copie que nous désirons à partir de l'original que nous possédons.

Lorsque vous pressez [Orig. ▶ Copie] sur l'écran tactile, un écran apparaît qui vous permet de sélectionner Orig.  $\blacktriangleright$  Copie.

#### **Type Original > Copie**

- $\bullet$  Sélectionnez 1  $\blacktriangleright$  1 pour effectuer des copies rectos à partir d'originaux rectos.
- $\bullet$  Sélectionnez 1  $\blacktriangleright$  2 pour effectuer des copies recto-verso à partir d'originaux rectos.
- Sélectionnez 1  $\blacktriangleright$  1[2en1] pour effectuer des copies rectos, réduites, de deux originaux rectos placés côte à côte.
- $\bullet$  Sélectionnez 1  $\triangleright$  2 [2en1] pour effectuer des copies recto-verso, réduites, de quatre originaux rectos. Chaque pair d'originaux sera place côté à côte sur chaque côté de la copie.
- $\bullet$ Sélectionnez  $2 \triangleright 1$  pour effectuer des copies rectos à partir d'originaux recto-verso.

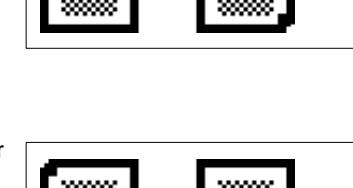

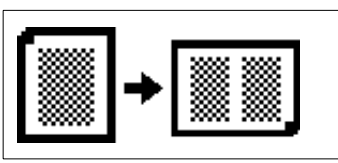

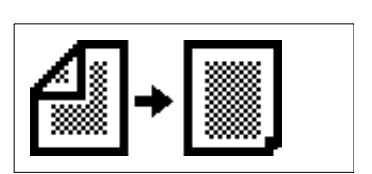

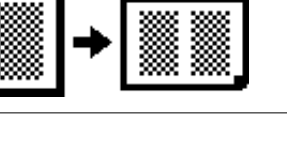

 $\bullet$  Sélectionnez 2  $\blacktriangleright$  2 pour effectuer des copies recto-verso d'originaux recto-verso.

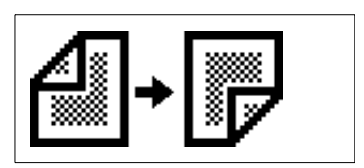

• Sélectionnez <math>2 \triangleright 1</math> [2en1] <accessible par 2en1> pour effectuer une copie recto, réduite, d'un original recto-verso.

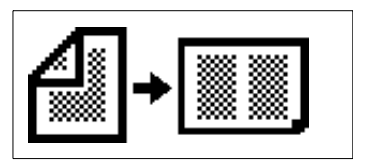

 $\bullet$  Sélectionnez 2  $\triangleright$  2 [2en1] <accessible par 2en1> pour effectuer une copie recto-verso, réduite, de deux originaux rectoverso.

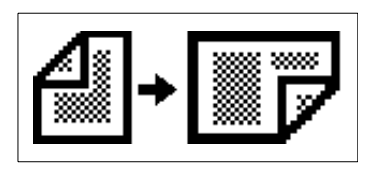

 $\bullet$  Sélectionnez 1 ▶ 1 [4en1] pour copier 4 originaux rectos sur le recto d'une feuille de papier.

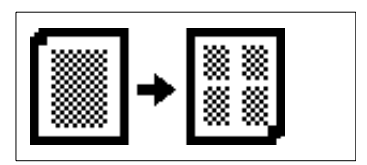

- $\bullet$  Sélectionnez 1  $\triangleright$  2 [4en1] pour copier 8 originaux rectos différents sur les deux côtés d'une feuille de papier, chaque côté contenant quatre des originaux.
- Sélectionnez 1 ▶ Création Livret pour copier 4 originaux rectos différents des deux côté d'une feuille de papier.

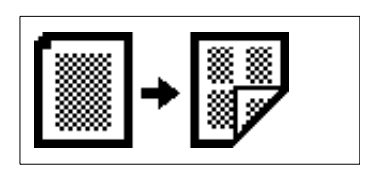

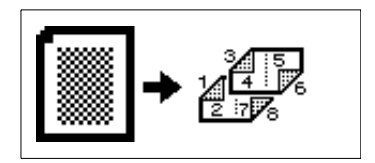

- $\bullet$  Sélectionnez Livre  $\blacktriangleright$  1 pour effectuer des copies rectos, page par page, d'un livre ouvert.
- Sélectionnez Livre ▶ Création Livret pour copier quatre pages d'un livre sur les deux côtés d'une feuille de papier.
- Sélectionnez  $2 \triangleright 1$  [4en1] pour copier deux originaux recto-verso différents (4 pages) sur un seul côté d'une feuille de papier.
- $\bullet$  Sélectionnez 2  $\triangleright$  2 [4en1] pour copier 4 originaux recto-verso différents (8 pages) de chaque côté d'une feuille de papier, chaque côté contenant 4 pages de l'original.
- $\bullet$ Sélectionnez 2 ▶ Création Livret pour copier deux originaux rectoverso différents de chaque côté d'une feuille de papier.
- $\bullet$  Sélectionnez Livre  $\triangleright$  2 pour effectuer une copie recto-verso d'un livre ouvert. Chaque page du livre sera copiée sur un côté de la copie.

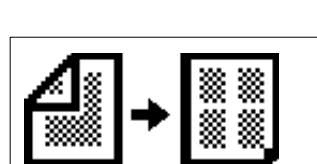

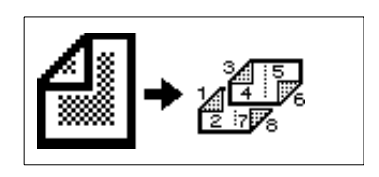

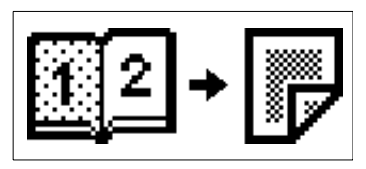

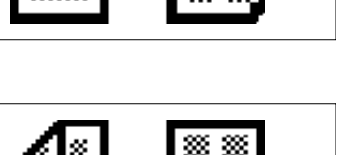

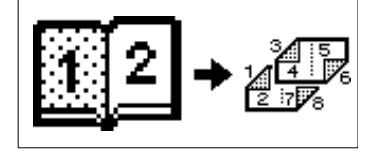

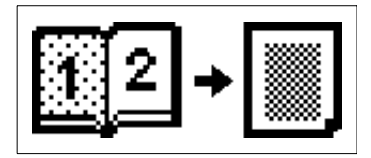

#### **Sélection type d'Original > type de Copie**

#### **Utilisation d'un ou de deux originaux**

- **1** Chargez les originaux.
- **2** Sélectionnez le type d'original.

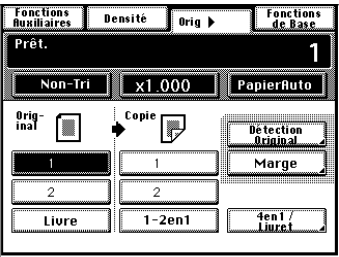

**3** Sélectionnez le type de copie souhaité.

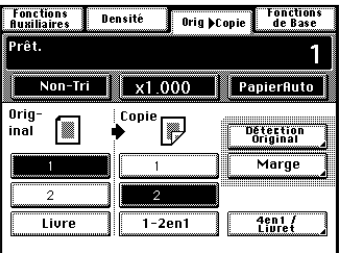

**4** Appuyer sur [Sens de l'Original].

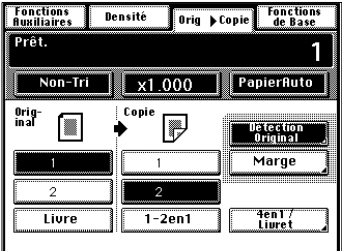

**5** Sélectionnez la position de l'original.

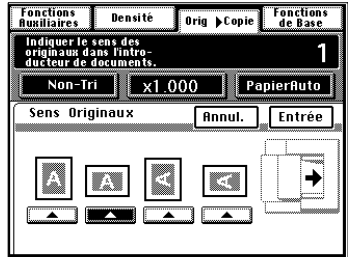

**6** Pressez [Entrée].

Copie utilisant  $2 \triangleright 2$  [2en1], Livret,

- 1  $\triangleright$  1 [4en1], 2  $\triangleright$  2 [4en1]
- o Pressez [4en1/Livret] dans l'étape 3.

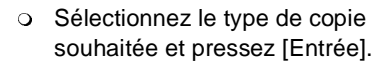

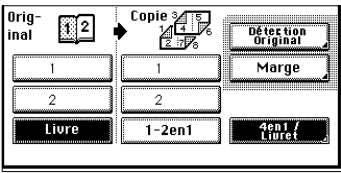

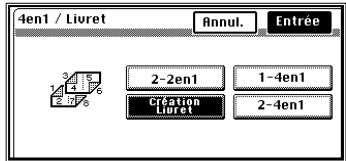

o [Marge] touche concernant l'original

Lorsque vous désires faire des copies au moyen de 1 > 2 ou 2 ▶ 1, contrôlez tout d'abord si votre original comporte une marge. Le copieur peut rectifier la position de la marge pour obtenir une bonne copie.

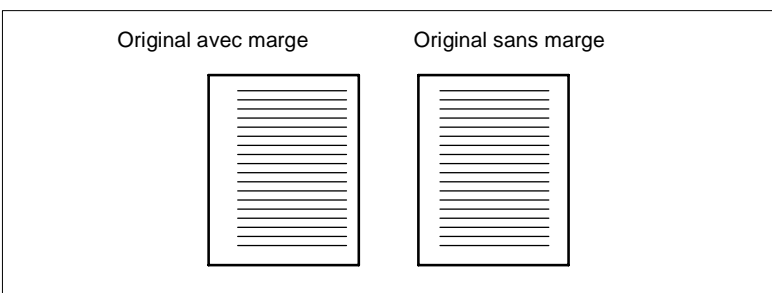

#### **Si votre original possède une marge**

**1** Pressez [Marge].

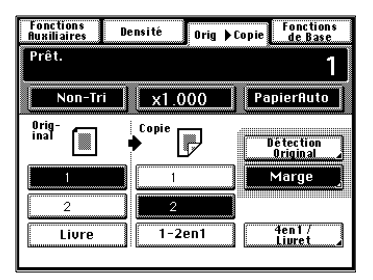

**2** Entrez la position de la marge de l'original.

Vous avez le choix parmi les deux positions suivantes.

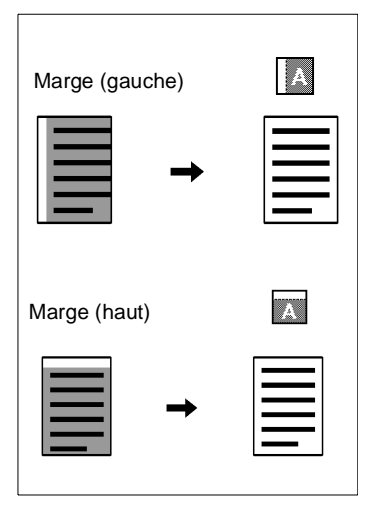

**3** Maintenez la touche  $\triangle$  ou  $\nabla$ pressée, jusqu'à obtention de la largeur de marge souhaitée.

$$
\mathbb{Q}\ldots
$$

#### **CONSEIL**

**4** Pressez [Entrée].

Vous pouvez modifier la largeur de marge par pas de 1 mm dans la plage de  $0 \sim 20$  mm.

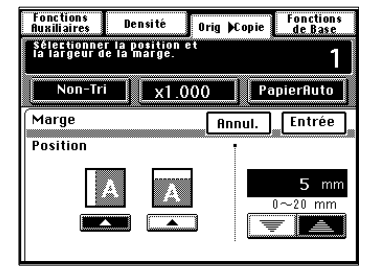

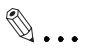

#### **CONSEILS**

Si la position de la marge se trouve à gauche et que sa largeur est de 0 mm, l'image des deux côtés de la copie sera orientée de la même façon que l'original.

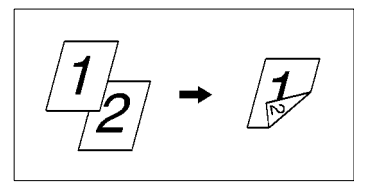

Si la marge est sélectionnée en haut et que la largeur est de 0 mm, l'image sur le verso de la copie sera inversée par rapport au recto.

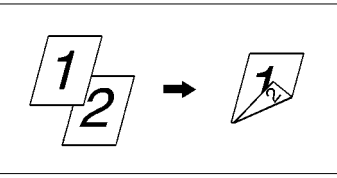

#### **Si votre original ne possède pas de marge**

Il n'est pas nécessaire de corriger la position de la marge ni sa largeur si votre original ne possède pas de marge.

#### **Livre**

- **1** Placez le livre sur la glace.
- **2** Pressez [Livre].
- **Fonctions**<br>Auxiliaires Orig Copie Fonctions Densité Prêt 1 Non-Tri  $\frac{1}{2}$  x1.000 PapierAuto Orig-<br>inal  $\overline{R}$  $\sqrt{2}$ Détection<br>Original Marge ï ..  $\overline{2}$  $\overline{2}$ 4en17<br>Livret Livre  $1-2en1$
- **3** Pressez [Livre Standard] ou [Inversé].
- **Fonctions**<br>Auxiliaires Fonctions<br>de Base Densité **Orig Copie** Prật. 1 Non-Tri  $x1.000$ PapierAuto Effacement **Annul.** Entrée ∏⊡ 画 Liure<br>Standard **Séparation DoublePage Effacement** Inversé
- **4** Pressez [Séparation] ou [Double Page].

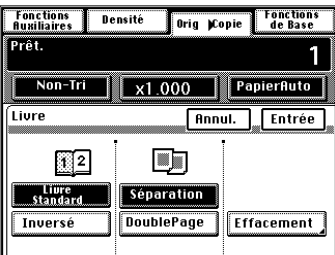

**5** Si vous souhaitez effacer les quatre bords ou le centre, pressez [Effacement].

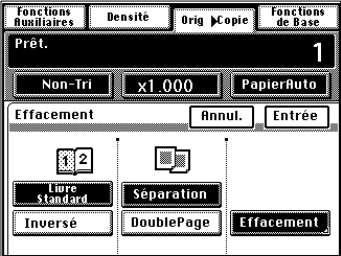

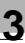

# $\mathbb{Q}$ ...

#### **CONSEIL**

Vous avez le choix parmi les trois fonctions d'effacement suivantes.

Effacement des Bords Effacement d'une largeur sélectionnée le long des quatre bords de la copie.

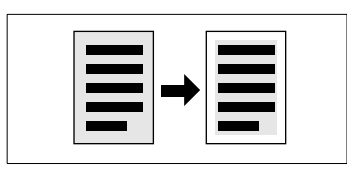

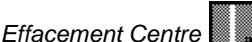

Effacement d'une largeur sélectionnée au centre de la copie.

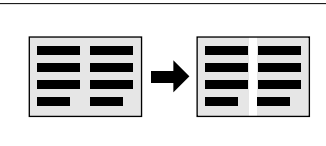

Effacement Bord + Centre Effacement d'une largeur le long des quatre bords de la copie et au centre.

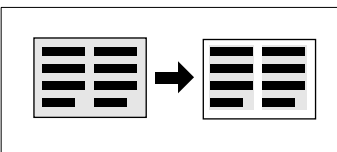

**6** Sélectionnez la fonction spéciale ("Effacement Livre").

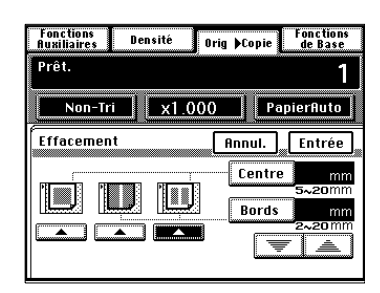

**7** Pressez [Bords] ou [Centre], puis pressez la touche  $\overline{\mathbf{v}}$  ou  $\blacktriangle$  jusqu'à obtention de la largeur d'effacement souhaitée. Puis, pressez [Entrée].

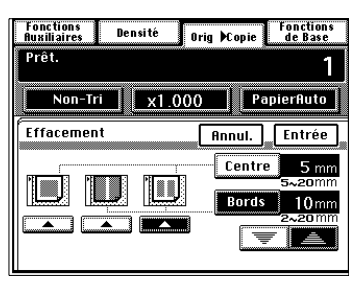

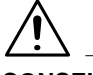

#### **CONSEIL**

- $\rightarrow$  Vous pouvez modifier la largeur d'effacement par pas de 1 mm dans la plage suivante : Bord : 5~20 mm, Centre: 2~20 mm
- **8** Pressez [Entrée].
- **9** Pressez les touches [1], [2] ou [Livret] en Mode Orig. ▶ Copie.

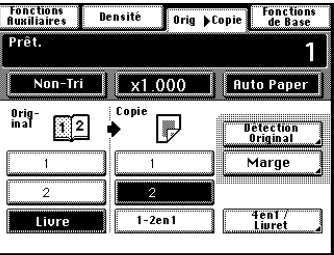

Pour faire des copies au moyen de Livret

o Pressez [4en1/Livret] dans l'étape 9.

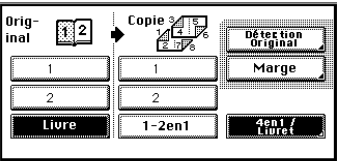

o Pressez [Création Livret].

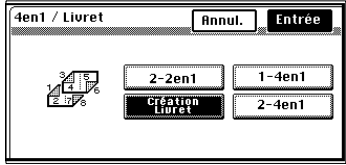

o Entrez l'emplacement de la page de départ et celui de la dernière page. Puis, pressez [Entrée].

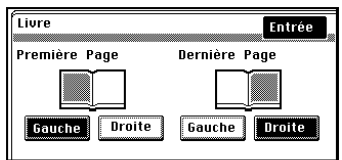

Pour effectuer des copies en utilisant les fonctions Séparation et Recto-verso

o Pressez [Disposit. Pages].

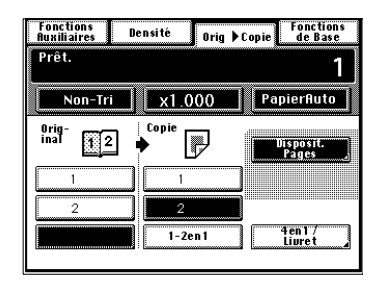

圖7

3

• Ordonnée

• Standard [現日]

Vous avez deux choix possibles.

o Sélectionnez la disposition souhaitée.

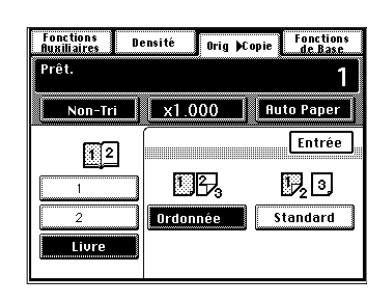

o Pressez [Entrée].

#### **Copie d'un Livre**

- Placez le livre ouvert de façon que sont bord supérieur soit positionné à l'arrière du copieur et que le centre du livre soit aligné avec le repère se trouvant sur l'échelle de positionnement longitudinal des originaux.
- l Faites les copies dans l'ordre décroissant des pages.
- $\bullet$ Sélectionnez le taux zoom souhaité et le format papier.
- $\rightarrow$  Placez correctement le livre sur la glace d'exposition.

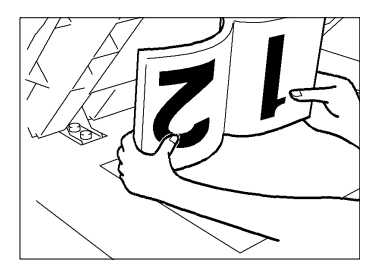

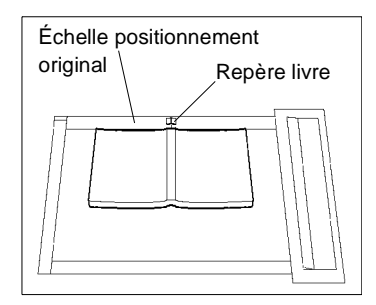

#### **Copie en Mode 2-en-1, 4-en-1 et Livret**

- l Lorsque la fonction 2-en-1, 4-en-1 ou Livret est sélectionnée, le copieur sélectionne automatiquement un taux. Malgré tout, vous pouvez choisir un autre taux en modifiant les sélections du Choix Utilisateur, [voir page 4-21](#page-172-1).
- $\bullet$  Le Choix Utilisateur vous permet de programmer un ordre spécifique des pages en mode 4-en-1, [voir page 4-23.](#page-174-0)

### **3.7 Sélection de la densité image**

#### **Densité de l'image**

Dans les pages suivantes nous expliquons comment sélectionner le niveau d'exposition pour la densité image.

Lorsque vous pressez [Densité] sur l'écran tactile, un écran apparaît qui vous permet de sélectionner le niveau d'exposition pour la densité image. Vous avez le choix parmi trois possibilités : Exposition automatique, Exposition manuelle ou Mode Photo. Sélectionnez le Mode correspondant à vos besoins.

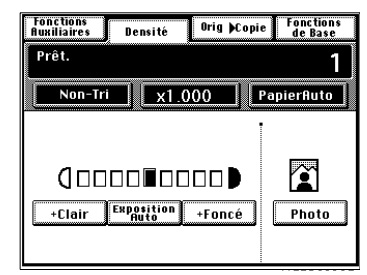

#### **Exposition Automatique**

En Mode Exposition Automatique, le copieur règle automatiquement le niveau d'exposition pour une densité image optimale.

**1** Pressez [Auto]. La touche [Auto] s'allume, indiquant que le copieur est en Mode Exposition Automatique.

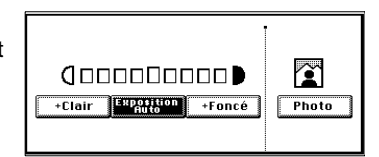

# $\mathbb{Q}$  ...

#### **CONSEILS**

Le niveau d'exposition en Mode Exposition Automatique peut être instauré "+Foncé" ou "+Clair" à l'aide du Choix Utilisateur, [voir page 4-21.](#page-172-0)

Le copieur est programmé d'usine pour sélectionner automatiquement le Mode Exposition Automatique. Choix Utilisateur vous permet de modifier cette sélection pour le Mode Exposition Manuelle, [voir](#page-172-2)  [page 4-21.](#page-172-2)

#### **Exposition Manuelle**

En Mode Exposition Manuelle, vous pouvez varier le niveau d'exposition sur neuf étapes.

Pressez [+Clair] ou [+Foncé] si nécessaire.

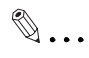

**CONSEILS** Pour une image plus foncée : Pressez [+Foncé].

Pour une image plus claire : Pressez [+Clair].

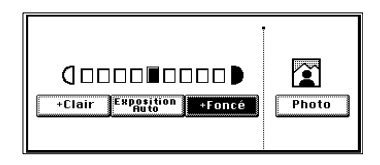

Le copieur peut effectuer une reproduction fidèle d'un original ayant des images demi-teinte telles que des photos. La densité image de la photo peut être modifiée sur neuf graduations.

**1** Pressez [Photo]. La touche [Photo] s'allume, indiquant que le copieur est en mode Photo.

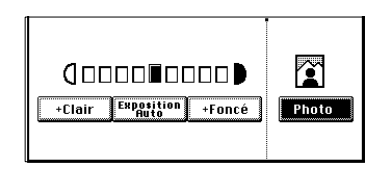

**2** Pressez [+Clair] ou [+Foncé] si nécessaire.

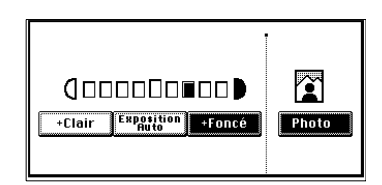

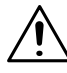

#### **NOTE**

 $\rightarrow$  Lorsque vous effectuez des copies en Mode Photo, le Mode Exposition Automatique est désactivé. Sélectionnez manuellement le niveau d'exposition souhaité.

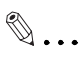

#### **CONSEILS**

Pour une image plus foncée Pressez [+Foncé].

Pour une image plus claire Pressez [+Clair].

## **3.8 Fonctions auxiliaires**

Ces pages donnent une description des fonctions auxiliaires. Lorsque la touche [Fonctions Auxiliaires] sur l'écran tactile est pressée, l'écran menu fonctions auxiliaires apparaît.

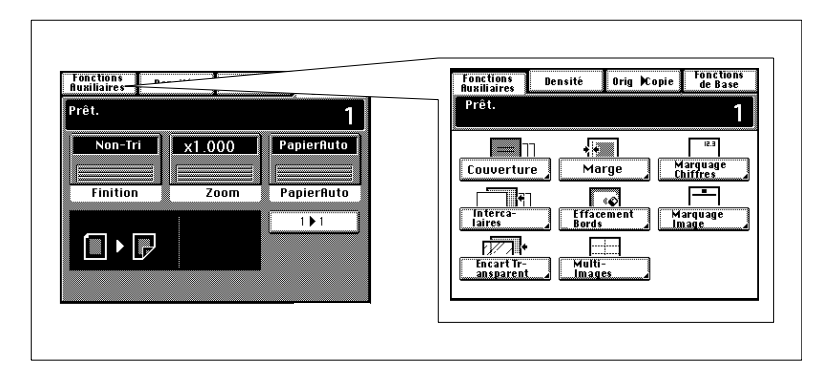

#### **Couverture**

Le Mode Couverture vous permet d'effectuer une couverture face et dos en copiant la première page ou la première et la dernière page d'un original sur un papier différent, tel que du papier couleur. Il y a six fonctions Couverture possibles. Sélectionnez celle qui correspond à vos besoins.

#### **Fonctions**

 $\bullet$  Couverture face : Copiée Couverture dos : Sans

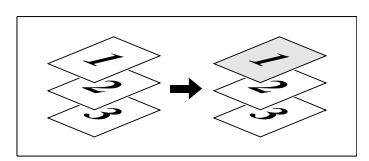

**•** Couverture face : Copiée Couverture dos : Non copiée

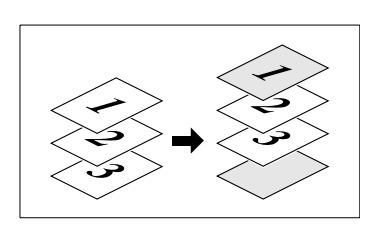
**•** Couverture face : Copiée Couverture dos : Copiée

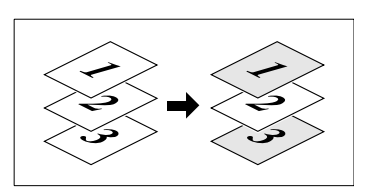

**•** Couverture face : Non copiée Couverture dos : Sans

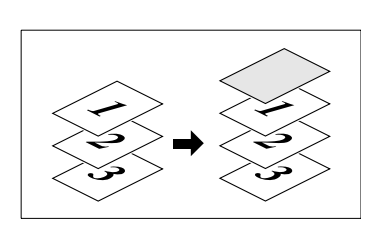

**•** Couverture face : Non copiée Ĩ.

Couverture dos : Non copiée

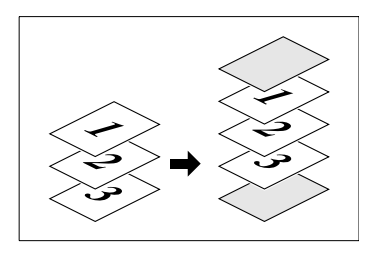

**•** Couverture face : Non copiée

Couverture dos : Copiée

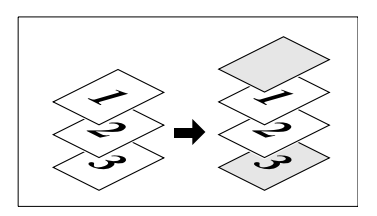

## **Utilisation du Mode Couverture**

**1** Chargez les originaux dans l'Introducteur.

**2** Pressez [Couverture].

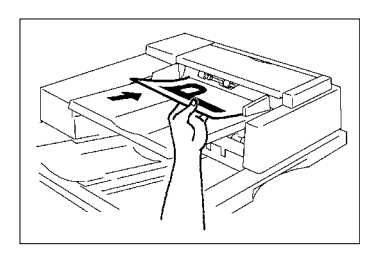

- $\sqrt{2}$  $\blacksquare$ Couverture Marge Marquage<br>Chiffres  $\begin{array}{|c|c|}\n\hline\n\hline\n\text{Interca-} \\
\hline\n\text{Intered} \\
\hline\n\end{array}$ **Experience**<br>Effacement<br>Bords  $\overline{\phantom{1}}$ | |<br>| Marquage<br>| Image  $\overline{177}$  $\equiv$ Encart Tr-Multi-<br>Images
- **3** Sélectionnez la touche pour une couverture face.

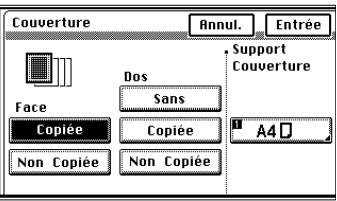

**4** Sélectionnez la touche pour une couverture dos.

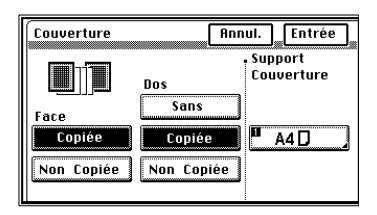

**5** Chargez le papier pour le Mode Couverture (ex. : papier couleur) dans le magasin.

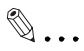

## **CONSEIL**

Vous pouvez utiliser le plateau d'introduction manuelle pour le Mode Couverture.

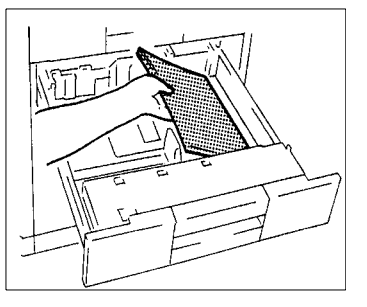

**6** Pressez la touche Support Couverture.

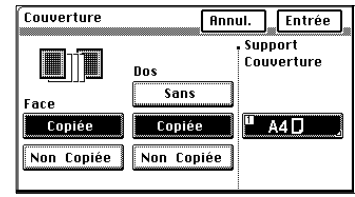

 $\overline{\mathbf{H} \mathbf{A} \mathbf{A} \mathbf{D}}$ 

 $\overline{A3D}$  $\overline{A4}$ 

Support Couverture

Entrée

 $P$  A4 $D$ 

 $AA$ 

- **7** Sélectionnez le magasin papier dans lequel se trouve le papier chargé à l'étape 5.
- **8** Pressez [Entrée].
- **9** Pressez [Entrée].

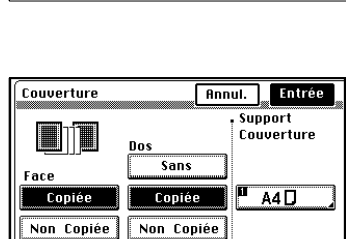

#### **Page Intercalaire**

Le Mode Intercalaire vous permet d'insérer une feuille de papier (ex.: papier couleur) entre les groupes de copies. Il y a deux fonctions possibles. Sélectionnez celle qui correspond à vos besoins.

#### **Fonctions**

**·** Intercalaire Intercalaires copiés

> Le copieur copie la page spécifiée sur un papier prévu pour intercalaire (ex. : papier couleur).

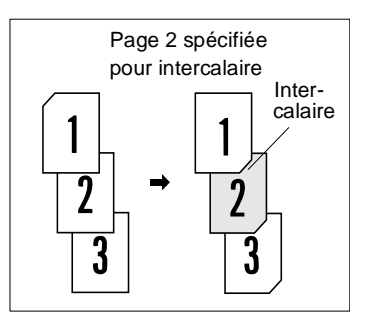

**·** Intercalaire Intercalaires non copiés Le copieur insère un intercalaire (ex. : papier couleur) entre les pages.

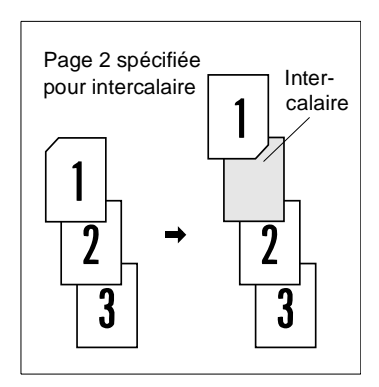

#### **Spécification de l'emplacement pour l'intercalaire**

En Mode Intercalaire vous devez spécifier l'emplacement des intercalaires en utilisant l'Introducteur de documents.

#### **Détection Automatique**

Placez une feuille de papier, d'un format différent de celui des originaux, là où vous voulez des intercalaires dans le jeu d'originaux (le papier est appelé papier détection intercalaire). Chargez les originaux dans l'Introducteur et laissez le copieur démarrer le comptage originaux.

Le copieur détecte automatiquement la position des intercalaires

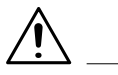

#### **NOTE**

 $\rightarrow$  La détection automatique ne peut pas s'effectuée en Mode Détection Originaux Mixtes.

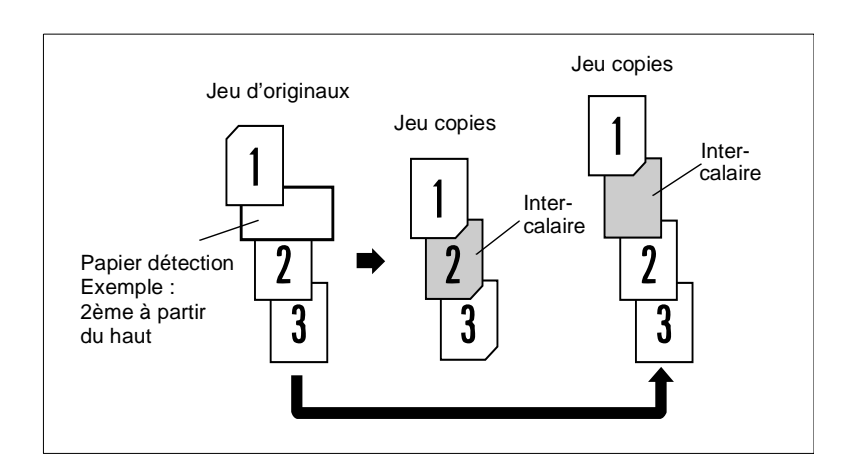

#### **Utilisation Papier Détection**

**1** Placez un papier détection à l'endroit souhaité dans le jeu d'originaux.

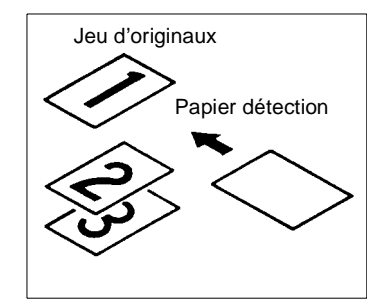

Exemple 1:

Pour placer un intercalaire copié en 2ème position à partir du haut.

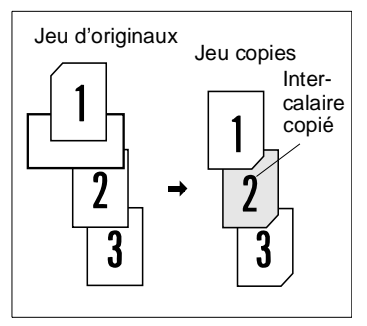

Exemple 2 : Pour placer un intercalaire non copié entre les pages 1 et 2.

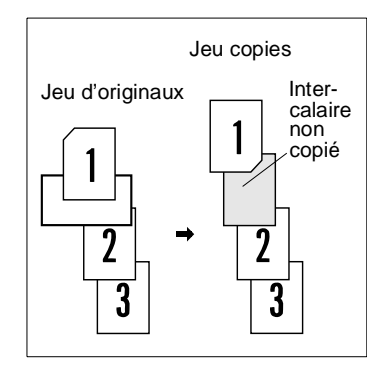

## **NOTE**

 $\rightarrow$  Pour le papier détection utilisez un papier de format différent ou placé dans une position différente des originaux.

**2** Chargez les originaux contenant le papier détection dans l'Introducteur.

**3** Appuyer sur [Intercalaires].

**4** Pressez la touche correspondant à **Intercalaires** la sélection souhaitée (copiée) ou Position. (non copiée).

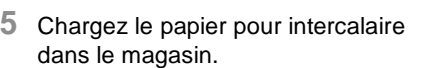

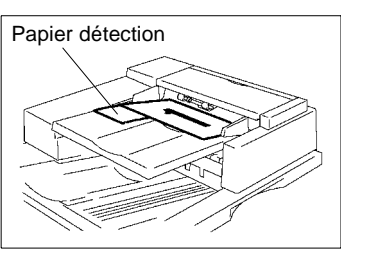

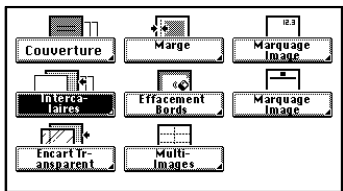

.<br>Papier

Copiée

Non Copiée

**Annul.** Entrée

support<br>| Support<br>| Intercalaire

 $\overline{\mathbf{H} \quad \mathbf{A4} \mathbf{D}}$ 

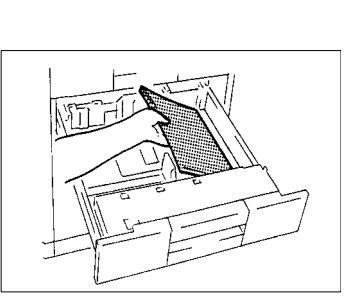

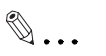

#### **CONSEIL**

Vous pouvez utiliser l'introduction manuelle pour le papier pour intercalaires.

**6** Presser la touche Support Intercalaire.

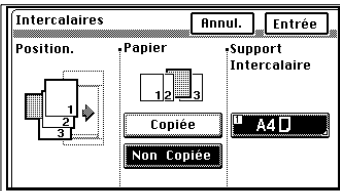

- **7** Sélectionnez le magasin chargé à l'étape 5, contenant le papier pour intercalaire.
- **8** Pressez [Entrée].

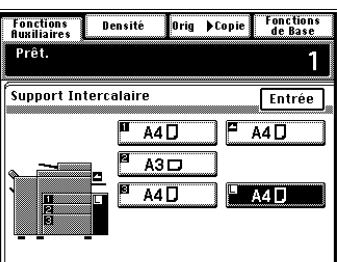

**9** Pressez [Entrée].

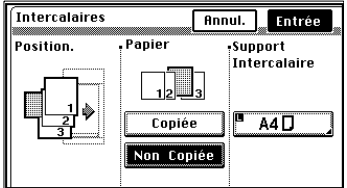

**10**Pressez la touche Impression pour lancer la détection automatique.

L'introducteur automatique démarre la lecture des originaux afin de détecter le papier détection.

#### **Encart Transparent**

Lorsque vous effectuez des copies sur des transparents, le Mode Encart Transparent permet d'insérer un intercalaire copié ou non entre chacun d'eux. Quatre fonctions vous sont offertes. Sélectionnez celle qui correspond à vos besoins.

#### **Fonctions**

- Copie simple
	- o Encarts copiés Le copieur effectue des copies sur des transparents et intercale une feuille copiée derrière chaque transparent.

o Encarts non copiés Le copieur effectue des copies sur des transparents et intercale une feuille non copiée derrière chaque transparent.

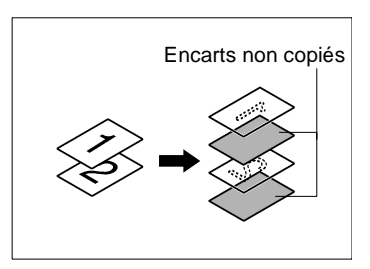

Encarts copiés

- $\bullet$  Multicopie
	- o Encarts copiés

Le copieur effectue des copies sur des transparents et pour le 1er jeu insère une feuille non copiée derrière chaque transparent. Le copieur trie les copies pour obtenir un certain nombre de jeux de vos originaux.

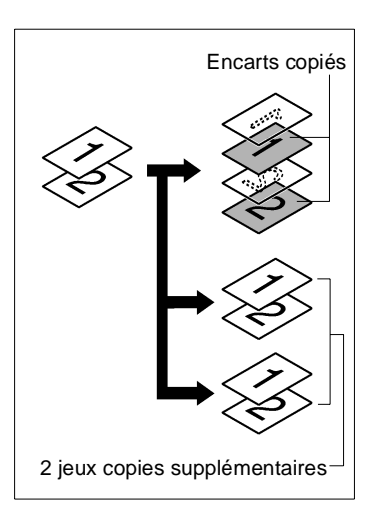

o Encarts non copiés Le copieur effectue des copies sur des transparents et pour le 1er jeu insère une feuille non copiée derrière chaque transparent. Le copieur trie les copies pour obtenir un certain nombre de jeux de vos originaux.

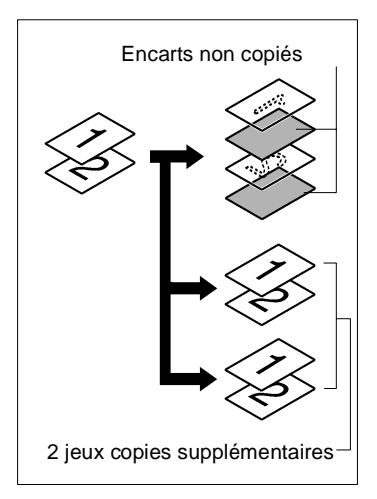

## $\mathbb{Q}$  ...

#### **CONSEIL**

Les Modes Papier Auto, Taux Auto, Tri, Agrafage, Perforation, Recto-verso, 2-en-1, 4-en-1, Livret, Couverture et Intercalaire sont valables pour les jeux de copies supplémentaires.

#### **Utilisation Encart transparent**

**1** Chargez les originaux.

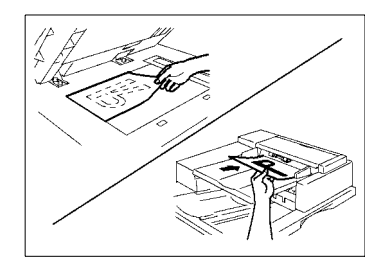

## **NOTES**

 $\rightarrow$  Si vous utilisez la glace d'exposition commencez par la première page du jeu d'originaux.

"Sans l'Introducteur/Retourneur de documents", [voir page 3-6](#page-49-0).

- $\rightarrow$  Lorsque vous souhaitez copier un document de plusieurs pages, à l'aide de l'Introducteur/Retourneur de documents, l'ordre des pages des originaux sera inversé dans le jeu copies.
- **2** Appuyer sur [Intercalage Transparents].

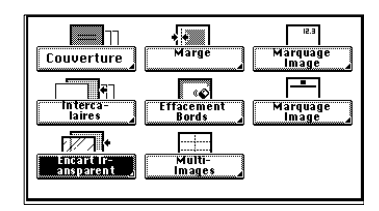

**3** Placez les transparents sur le plateau d'introduction manuelle (possibilité de placer 20 transparents).

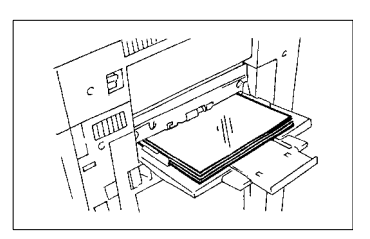

- **4** Sélectionnez un format transparent.
- **5** Pressez [Entrée].

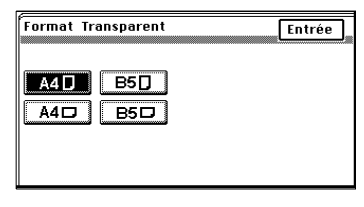

**6** Sélectionnez (copié) ou (non copié).

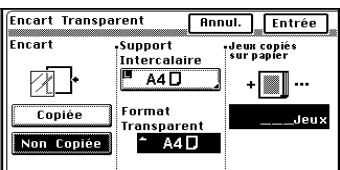

**7** Pressez la touche pour le Papier Intercalaire.

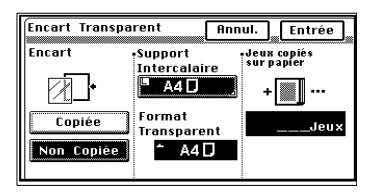

- **8** Sélectionnez le Support Intercalaire.
- **9** Pressez [Entrée].
- **10**Entrez le nombre de jeux copies supplémentaires à l'aide du clavier 10 touches.

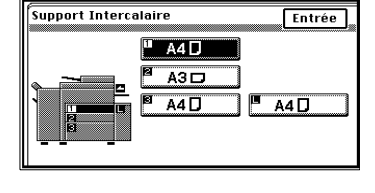

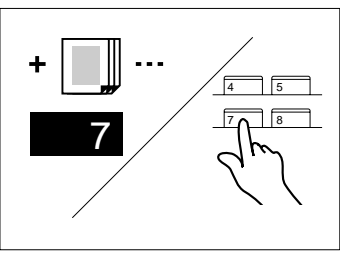

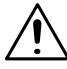

## **NOTE**

→ Pour le papier pour les jeux supplémentaires, pressez [Papier] et sélectionnez le format souhaité. Vous pouvez également utiliser le Mode Papier Auto.

**11**Pressez [Entrée].

#### **Marge**

Le copieur crée une marge le long des bords de la copie afin de faciliter le classement. Il y a quatre façons différentes de faire une marge. Utilisez celle qui vous convient le mieux.

#### **Fonctions**

- $\bullet$  Marge avec décalage
	- o L'image de l'original est décalée vers la droite afin de créer une marge le long du bord gauche de la copie.
	- o L'image de l'original est décalée vers le bas afin de créer une marge en haut de la copie.

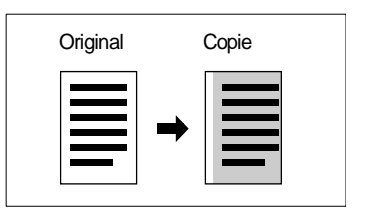

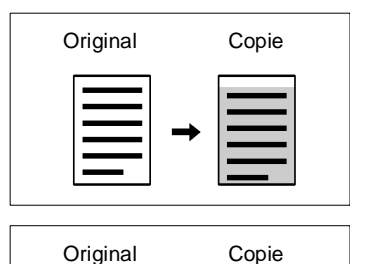

- $\bullet$  Marge avec réduction
	- o L'image de l'original qui a peu de marge sur les côtés est réduite pour agrandir la marge sur le bord gauche de la copie.
	- o L'image de l'original qui a peu de marge sur les côtés est réduite pour agrandir la marge en haut de la copie.

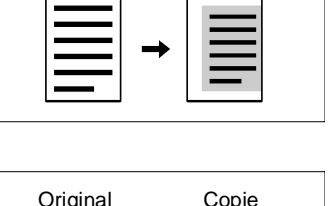

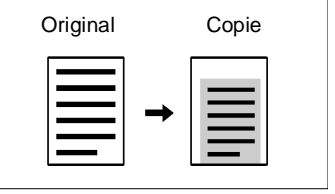

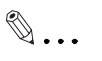

## **CONSEIL**

Si l'image de l'original recouvre toute la surface de l'original, Marge avec réduction permet d'effectuer une copie sans perte d'image.

#### **Utilisation de la Marge**

**1** Pressez [Marge].

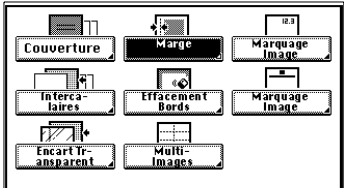

- **2** Placez l'original.
- **3** Sélectionnez la "Position" de la marge.

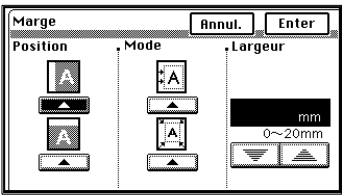

**4** Sélectionnez le "Mode".

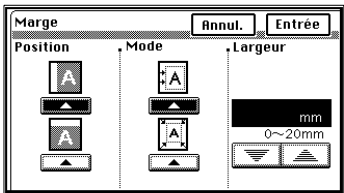

**5** Maintenez la touche  $\blacktriangledown$  ou  $\blacktriangle$ pressée, jusqu'à obtention de la largeur de marge souhaitée.

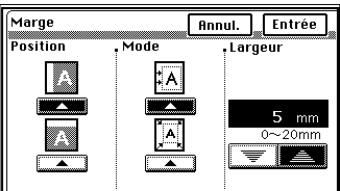

# $\mathbb{Q}$  ...

#### **CONSEIL**

Vous pouvez modifier la largeur de marge par pas de 1 mm dans la plage de  $0 \sim 20$  mm.

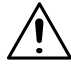

## **NOTE**

 $\rightarrow$  Si la marge choisie est plus grande que nécessaire, il se peut qu'une partie de l'image soit manquante sur la copie. Sélectionnez une largeur de marge correcte.

## **6** Pressez [Entrée].

 $\mathbb{Q}$ ...

## **CONSEILS**

Si la position de la marge se trouve à gauche et que sa largeur est de 0 mm, l'image des deux côtés de la copie sera orientée de la même façon que l'original.

Si la marge est sélectionnée en haut et que la largeur est de 0 mm, l'image sur le verso de la copie sera inversée par rapport au recto.

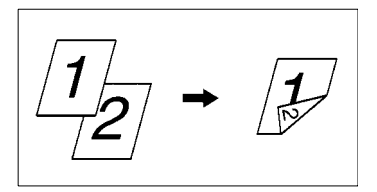

#### **Effacement des bords**

Le copieur crée une zone blanche le long des quatre bords, le long d'un bord ou au centre de la copie pour effacer les ombres ou toute autre image non désirée. Cette fonction est efficace pour effacer les données de communication sur un document reçu par fax. Vous avez trois fonctions possibles. Utilisez celle qui vous convient le mieux.

#### **Fonctions**

**•** Effacement bord gauche Effacement d'une certaine largeur sur le bord gauche de la copie.

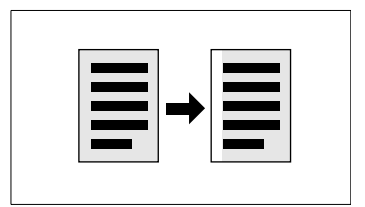

**•** Effacement bord supérieur Effacement d'une certaine largeur sur le bord supérieur de la copie.

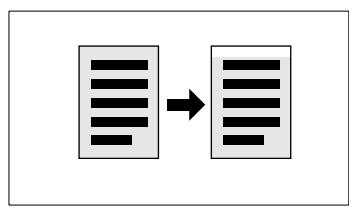

**e** Effacement des bords Effacement d'une certaine largeur le long des quatre bords de la copie.

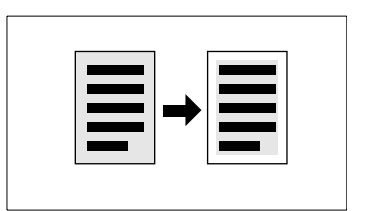

**Utilisation d'une fonction Effacement des bords particulière**

**1** Pressez [Effacement Bords].

- **2** Placez l'original.
- **3** Sélectionnez la fonction effacement souhaitée ("Position").

4 Maintenez la touche  $\blacktriangledown$  ou  $\blacktriangle$ jusqu'à obtention de la largeur d'effacement souhaitée.

la plage de  $5 - 20$  mm.

Effacement Bords Position

**Effacement Bords** Position

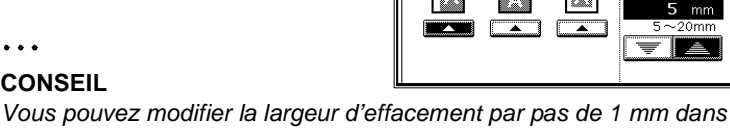

**5** Pressez [Entrée].

**CONSEIL**

## **NOTE**

 $\mathbb{Q}$ ...

 $\rightarrow$  La largeur d'effacement correspond à l'original et non à la copie. Faites attention lorsque vous effectuez une copie réduite ou agrandie. Exemple :

Pour effacer le centre d'un original livre de format A3 sur une copie réduite à x 0.5 :

Si vous désirez effacer la marge centrale de 20 mm de large sur l'original, sélectionner 20 mm pour la largeur d'effacement.

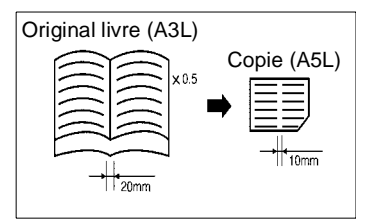

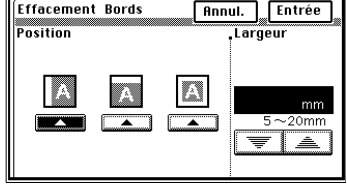

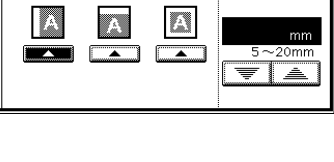

**Annul.** Entrée

Largeur

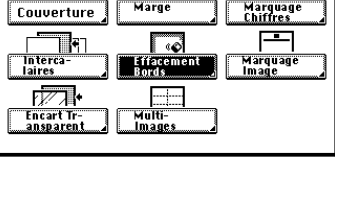

**Report** 

large

 $\blacksquare$ 

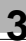

#### **Multi-images**

L'image de l'original est reproduite plusieurs fois sur la copie. Le copieur calcule automatiquement le nombre d'images qu'il peut imprimer sur la copie suivant le format papier et le taux zoom utilisés.

#### **Fonctions**

l Avec séparations pointillées Création de pointillés entre les images.

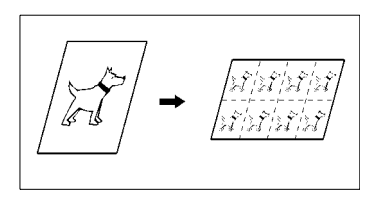

**·** Sans séparations pointillées Pas de pointillés entre les images.

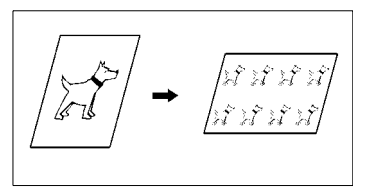

#### **Sélection Multi-images**

- **1** Chargez les originaux.
- **2** Sélectionnez le format papier et le taux souhaité. (Sélection papier, [voir page 3-11](#page-54-0). Sélection taux zoom, [voir page 3-20.](#page-63-0))
- **3** Pressez [Multi-images].

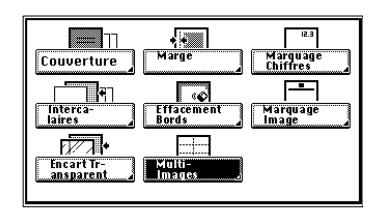

**4** Sélectionnez [OUI] ou [NON] suivant si vous souhaitez des séparations pointillées ou non.

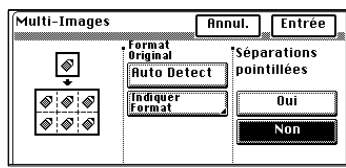

**5** Pressez [Détection Auto.] pour définir le format original.

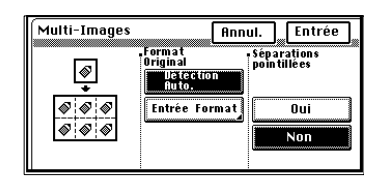

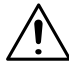

## **NOTE**

- → Pour un original placé sur la glace d'exposition, entrez le format à l'aide de la touche Entrée format.
- → Pour l'utilisation de Entrée format, suivre les instructions suivantes.
- **6** Pressez [Entrée].

- **•** Entrée Format
	- **S** Format original standard. Pressez [Entrée format] à l'étape 5. Sélectionnez le format original et pressez [Entrée] .

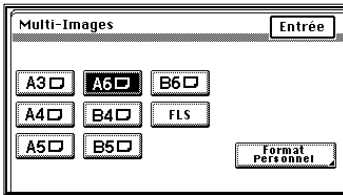

o Format original non standard Pressez [Entrée format], puis pressez [Format personnel] à l'étape 5.

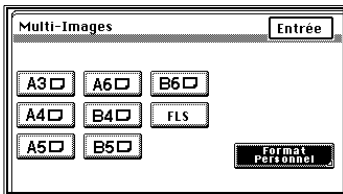

o Pressez la touche [X] ou [Y] et entrez le format de l'original à l'aide du clavier 10 touches.

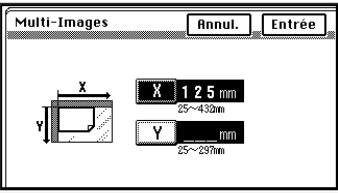

o Pressez [Entrée].

#### **Marquage chiffres**

Le copieur imprime sur chaque copie la date (Date), la pagination (Page) et un numéro de référence pour chaque jeu copies (Diffusion).

#### **Fonctions**

 $\bullet$ Date

> Impression d'une date sur chaque copie.

La zone sur laquelle est imprimée la date peut être effacée.

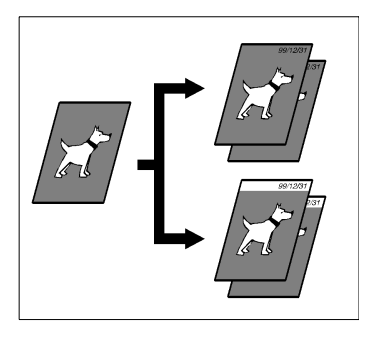

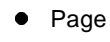

Impression d'une numérotation sur chaque copie.

La zone sur laquelle est imprimée la numérotation peut être effacée.

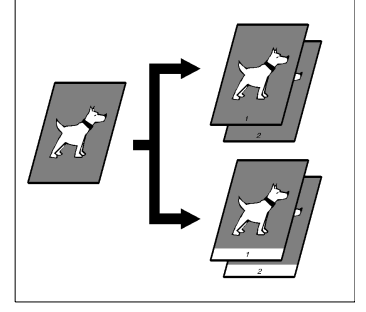

 $\bullet$ **Diffusion** 

> Impression d'une référence (diffusion) sur le fond assignée a chaque jeu copies.

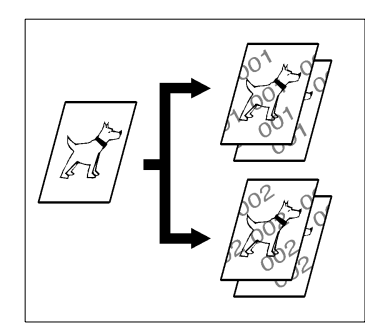

#### **Utilisation de la date**

- **1** Chargez les originaux.
- **2** Pressez [Marquage Chiffres].

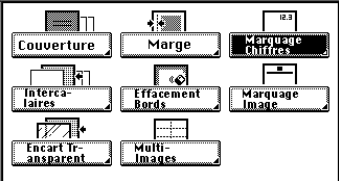

**3** Pressez [Date].

**4** Sélectionnez la position de l'impression.

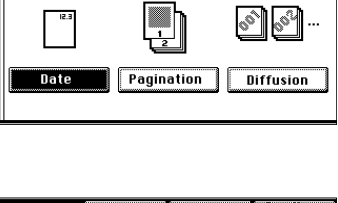

**Annul.** Entrée

Marquage Chiffres

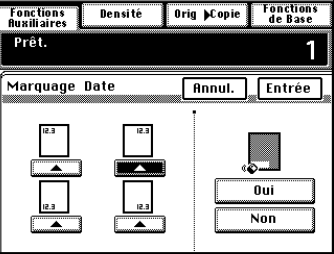

**5** Sélectionnez masquage du fond [OUI] ou non [NON].

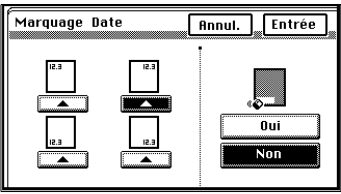

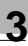

# $\mathbb{Q}$  ...

**CONSEIL** Masquage de l'arrière plan

Sans masquage

L'image de fonds est effacée et la date est imprimée sur la zone effacée.

La date est imprimée sur l'image

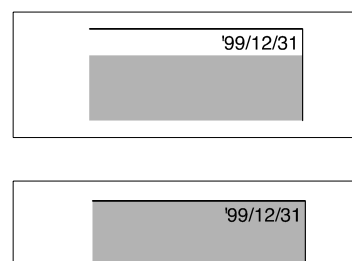

**6** Pressez [Entrée].

d'arrière plan.

 $\mathbb{Q}$ ...

#### **CONSEIL**

Utilisez le Choix Utilisateur pour sélectionner la date et l'heure, le format de l'impression et la position de l'impression, [voir page 4-23.](#page-174-0)

## **Utilisation de la pagination**

- **1** Chargez les originaux.
- **2** Pressez [Marquage Chiffres].
- $\sqrt{2}$  $12.3$  $\Box$ Couverture Marge Marguage<br>Chiffres  $\begin{array}{|c|c|}\n\hline\n\text{Interca-} \\
\hline\n\text{Interca-} \\
\hline\n\text{Iaires}\n\end{array}$ Ē Γο Marquage<br>Image ffacement<br>iords 网  $\overline{\phantom{a}}$ Encart Tr-<br>ansparent Multi-<br>Images

 $Rnnull.$ 

Entrée

**Diffusion** 

Marquage Chiffres

Date

**3** Pressez [Pagination].

**4** Entrez le numéro de départ à l'aide du clavier 10 touches.

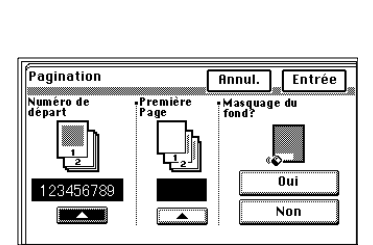

Pagination

**5** Entrez le numéro de la page de départ à l'aide du clavier 10 touches.

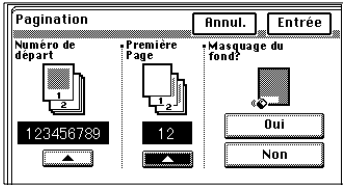

**6** Sélectionnez masquage du fond [OUI] ou non [NON].

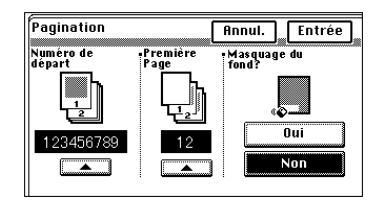

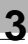

# $\mathbb{Q}$ ...

**CONSEIL**

Masquage de l'arrière plan L'image de fonds est effacée et le numéro de page est imprimé sur la zone effacée.

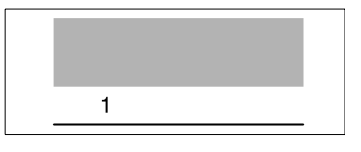

Sans masquage Le numéro de page est imprimée sur l'image d'arrière plan.

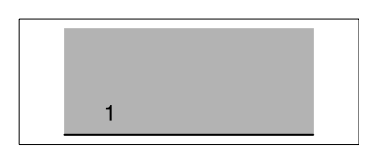

**7** Pressez [Entrée].

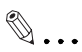

## **CONSEILS**

Le Choix Utilisateur vous permet de sélectionner la position de la pagination, [voir page 4-23](#page-174-1).

La numérotation revient à 0 lorsqu'elle a atteint 999999999.

 $\overline{12.3}$ 

Marquage<br>Chiffres

Marquage<br>Image

南

Entrée

6<sup>02</sup>

#### **Utilisation de la diffusion**

- **1** Chargez les originaux.
- **2** Pressez [Marquage Chiffres].

**3** Pressez [Diffusion].

du clavier 10 touches.

**4** Entrez le numéro de départ à l'aide

**5** Sélectionnez la page à imprimer [Seulement la 1ère] ou [Toutes les pages].

**6** Sélectionnez la densité image, +Foncé, Normal, +Clair.

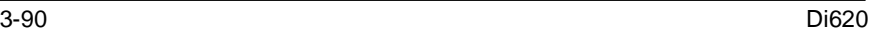

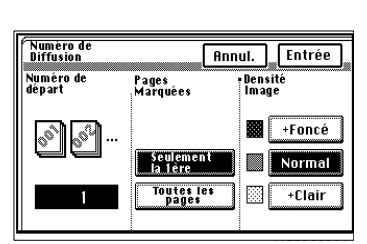

#### **CONSEIL**

**7** Pressez [Entrée].

La numérotation revient à 0 lorsqu'elle a atteint 999.

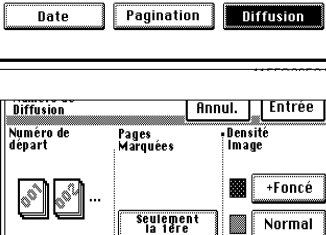

Toutes les<br>pages

Pages<br>Marquées

seuleme<br>la 1ère

Toutes les<br>pages

闗  $-$ Clair

**Annul.** Entrée

+Foncé

Normal

 $-$ Clair 闗

Densité<br>Image

 $\sqrt{2}$ 

Marge

Γο Effacement<br>Bords

 $-1$ 

Annul.

Multi-Images

ור — ו Couverture

Fintercare<br>
Intercare<br>
Laires

 $\overline{V}$ 

Marquage Chiffres

-<br>-<br>-<br>-<br>Diffusion

**Numéro de**<br>dénart

Encart Tr-

## **Marquage image**

Le marquage image vous permet d'imprimer une image pré-programmée dans un endroit défini de la copie.

L'impression de l'image peut se faire à trois endroits différents.

## **Visualisation de l'image pré-programmée**

Contrôle préalable de l'image pré-programmée.

**1** Pressez [Marquage Image].

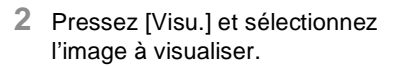

**3** Sélectionnez le format papier et pressez la touche Impression.

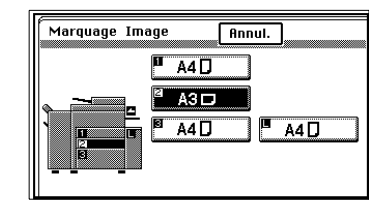

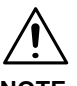

## **NOTE**

Il est impossible de contrôler l'image pré-programmée si un travail spécifique a été mémorisé.

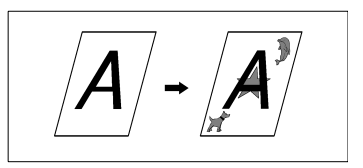

 $\overline{\phantom{a}}$ 

್

leie

Multi-<br><u>Images</u>

i ili

Couverture ∏न

Encart Tr-<br>ansparent

| ||<br>|Interca<br>|aires  $\overline{177}$  ल्ल

.<br>arquage<br>iffres

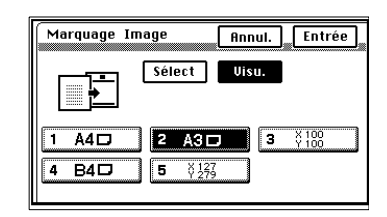

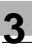

# $\mathbb{Q}$ ...

#### **CONSEILS**

Une image pré-programmée peut être mémorisée à l'aide de Choix Utilisateur.

Mémorisation d'une image, [voir page 4-8.](#page-159-0)

Une image pré-programmée peut également être visualisée à l'aide de Choix Utilisateur.

Visualisation de l'image mémorisée, [voir page 4-13.](#page-164-0)

## **Rappel d'une image pré-programmée**

Vous pouvez rappeler une image pré-programmée pour l'utiliser sur la copie.

- **1** Chargez les originaux.
- **2** Pressez [Marquage Image].

**3** Pressez [Sélect.] et sélectionnez l'image souhaitée.

**4** Sélectionnez la position de l'image.

- **5** Sélectionnez la densité de l'image.
- **6** Pressez [Entrée].

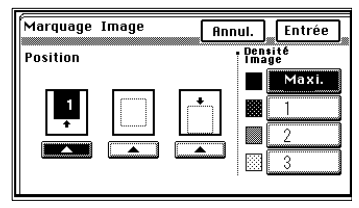

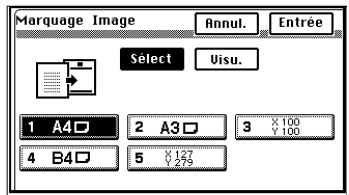

Marge

Effacement<br>Effacement<br>Bords

 $\overline{\phantom{a}}$ 

Multi-<br>Images

 $\Box$ **Couverture** 

 $\begin{array}{c|c}\n\hline\n\text{Interca-} \\
\hline\n\text{Intered-} \\
\hline\n\text{Inires}\n\end{array}$ 

 $\overline{r}$ 

Encart Tr-<br>ansparent

Marquage Image

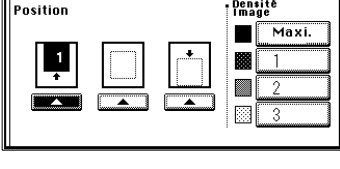

 $\sqrt{$  Annul.

Entrée

12.3

arquage<br>iffres

Marquage<br>Imade

**7** Pressez [Entrée].

 $\mathbb{Q}$ ...

#### **CONSEIL**

On peut placer sur la copie jusqu'à trois images pré-programmées.

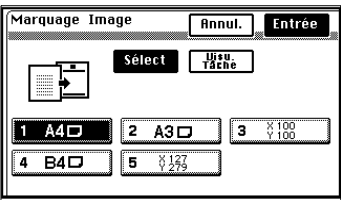

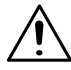

**NOTE**

- → Si plusieurs images sont utilisées, chacune doit être différente des autres et doit être placée à un seul endroit. (Deux images ne peuvent être exactement les mêmes.)
- → Lorsque vous utilisez Marquage Image, sélectionner "Sens de l'Original", [voir page 3-52](#page-95-0).

## **3.9 Détection originaux mixtes et autres fonctions**

Ces pages donnent des indications sur la Détection des Originaux Mixtes et sur d'autres fonctions offertes par le copieur. Appuyer sur la touche [Original] du tableau de commandes fait apparaître un affichage qui vous permet de régler ces fonctions.

Pressez l'une des touches correspondant aux quatre fonctions possibles.

Une deuxième pression annule la sélection de cette fonction.

#### **Sélection Détection Originaux Mixtes**

Utilisez la fonction Détection Originaux Mixtes pour effectuer automatiquement des copies à partir d'originaux de formats différents chargés dans l'Introducteur.

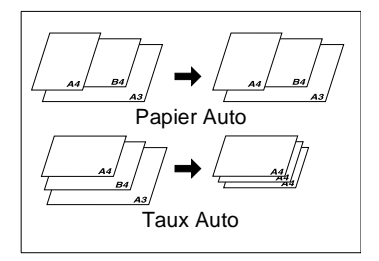

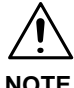

## **NOTE**

- $\rightarrow$  Le copieur ne peut agrafer des copies de formats différents réalisées en Mode Détection Originaux Mixtes et Papier Auto.
- **1** Chargez la pile d'originaux de façon que le bord arrière de chaque original soit pressé contre la plaque guide document arrière. Puis, faire glisser la plaque guide document avant contre le bord des originaux les plus larges.
- **2** Appuyer sur la touche [Détection Originaux Mixtes] sur le tableau de commandes.

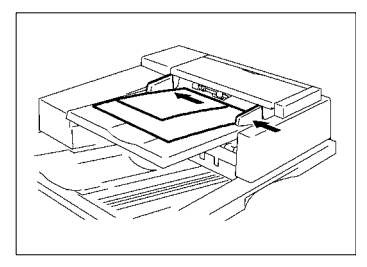

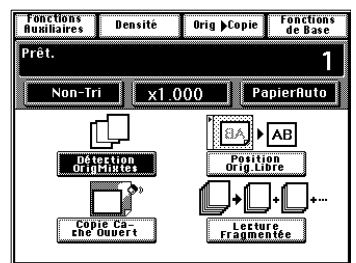

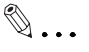

## **CONSEIL**

Le Choix Utilisateur vous permet de sélectionner par défaut la fonction Détection originaux mixtes, [voir](#page-171-0)  [page 4-20.](#page-171-0)

#### **Sélection positionnement original libre**

Le positionnement original libre élimine les pertes d'image sur la copie même si l'original n'est pas placé le long des réglettes de positionnement original sur la glace d'exposition.

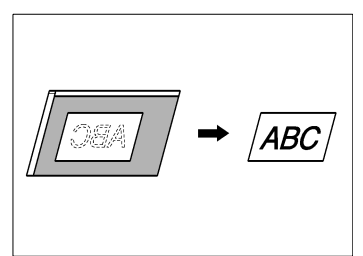

**1** Pressez [Positionnement Libre Originaux].

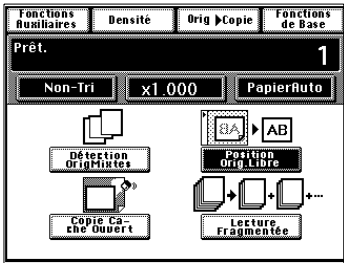

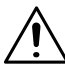

## **NOTES**

- $\rightarrow$  Placez l'original parallèlement au réglettes. La fonction ne fonctionne pas sur un original placé de biais.
- → Un message "Original de biais" peut apparaître de façon erronée lors de l'utilisation des originaux suivants :
	- o Un original avec fond coloré.
	- o Un original avec des images imprimées sur les bords.
	- o Un original qui n'est pas rectangulaire.
- → Si Position Original du Choix Utilisateur est activé, le copieur vous prévient que l'original est placé en biais.

#### **Sélection copie cache ouvert**

Lorsque votre original est plus petit que la copie ou lorsque vous effectuez une réduction, le réglage Petit Original, vous permet d'éviter la reproduction sur la copie des zones situées en dehors de l'original.

Ainsi vous n'aurez pas de copie avec des zones noires autour de l'image lorsque vous travaillez cache ouvert.

**1** Pressez [Copie cache ouvert].

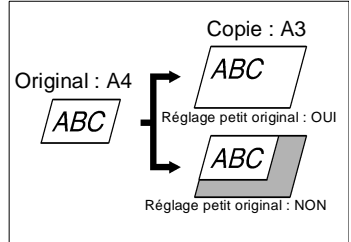

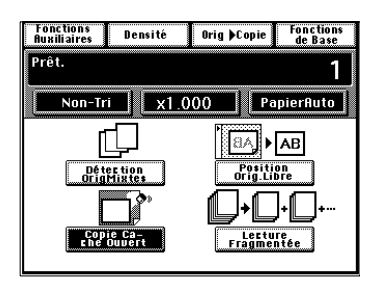

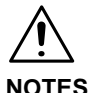

- $\rightarrow$  Copie cache ouvert peut ne pas détecter la position correcte de l'original, et effacer en partie l'image des originaux suivants :
	- ❍ Un original avec fond coloré.
	- ❍ Un original avec des images imprimées sur les bords.
	- ❍ Un original qui n'est pas rectangulaire.
	- $\rightarrow$  Cette fonction ne peut effacer que le pourtour d'une zone rectangulaire quelque soit la forme de l'original.

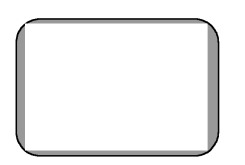

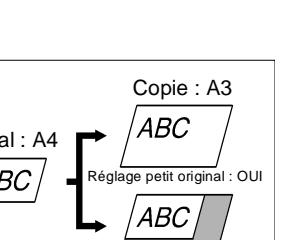

#### **Sélection lecture fragmentée**

La lecture fragmentée est utilisée par le copieur pour séparer en plusieurs parties un jeu d'originaux.

L'Introducteur automatique peut recevoir 100 pages d'un document. Si vous divisez un document contenant plus de 100 pages afin que chaque partie contienne moins de 100 pages, le copieur pourra lire parfaitement chacune des parties.

Exemple : Un document de 150 pages

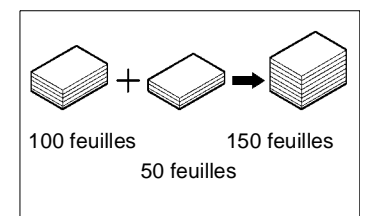

**1** Pressez [Lecture Fragmentée].

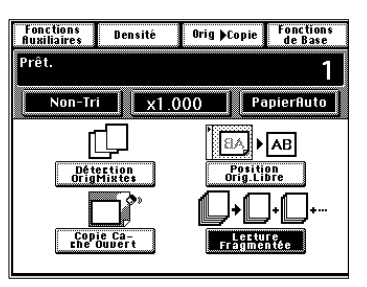

**2** Chargez le premier jeu d'originaux et pressez la touche Impression.

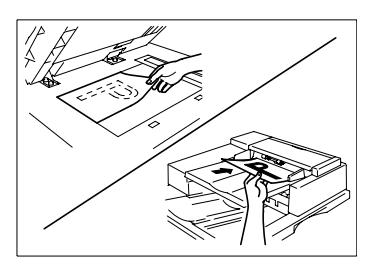

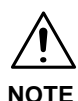

- $\rightarrow$  Si l'original est placé directement sur la glace d'exposition, effectuez les copies dans l'ordre croissant des pages.
- **3** Chargez le jeu d'originaux suivant et pressez la touche Impression.
- **4** Répéter l'étape 3 suivant le nombre de pages du document.

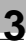

# $\mathbb{Q}$  ...

## **CONSEIL**

Le copieur peut lire et mémoriser un total de 400 feuilles, papier standard, format A4. L'ajout d'un disque dur 2GB ou augmente la quantité à 500 feuilles.

**5** Lorsque toutes les pages du document ont été lues, pressez [Fin] et pressez la touche Impression.

Le copieur lance un cycle copie.

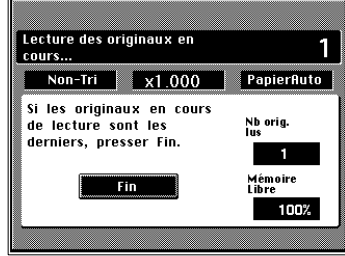

## **3.10 Sélection Fonctions travail**

#### **Rappel mémoire**

A la fin d'un cycle copie, Rappel Mémoire vous permet de lancer un autre cycle copie utilisant les mêmes données image et les mêmes sélections sans être obligé de replacer les originaux.

Après le premier cycle d'impression, pressez [Rappel Mémoire] sur l'écran tactile pour faire apparaître l'écran qui vous permettra d'effectuer les sélections nécessaires.

#### **Sélection rappel mémoire**

**1** Pressez [Rappel mémoire].

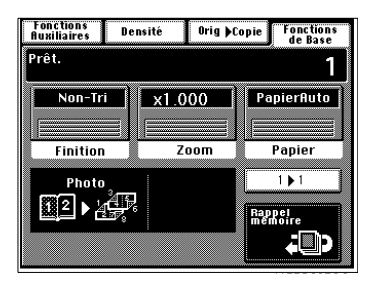

**2** Si vous avez une fonction à modifier, pressez la touche Modes correspondante et effectuez la modification.

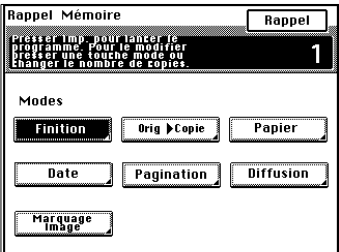

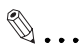

#### **CONSEIL**

Les fonctions suivantes peuvent être modifiées lorsque vous effectuez de nouveau un cycle impression à l'aide de la touche Rappel mémoire :

Finition, Original  $\blacktriangleright$  Copie, Papier, Date, Page, N° de Distribution, Marquage Image, Nombre de copies

Un repère s'affiche au dessus de la touche correspondant à la fonction modifiée.

Pour modifier le nombre de copies à effectuer, pressez la touche [C] et entrer le nouveau nombre de copies.

Le format et le sens du papier ne peuvent pas être modifiés.
**3** Pressez la touche Impression pour lancer le cycle copie.

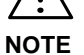

- $\rightarrow$  Rappel Mémoire du Choix Utilisateur doit être activé pour utiliser cette fonction, [voir page 4-20](#page-171-0).
- $\rightarrow$  Les données images et les sélections précédentes sont effacées, désactivant Rappel Mémoire lorsque l'une des opérations suivantes est en cours :
	- o Le copieur est éteint.
	- o Le copieur lit un nouvel original ou la touche Impression est pressée.
	- o La touche Code d'accès, Interruption ou Réservation est pressée.
	- o La touche [C] ou Initialisation du tableau contrôle est pressée lorsque le copieur est au repos.
- $\rightarrow$  Cette fonction ne peut être utilisée en Mode Interruption.

# $\mathbb{Q}$ ...

### **CONSEIL**

Après avoir effectué des copies d'un document confidentiel, il est recommandé de presser la touche initialisation du tableau de contrôle pour effacer les données.

#### **Réservation**

Lorsque le copieur a achevé la lecture d'un travail, il est capable de lancer la lecture d'un nouveau travail. Lorsque le copieur a achevé le cycle d'impression du premier travail, il lance automatiquement le suivant.

La définition de travail correspond à une séquence d'opérations allant de l'introduction de l'original à la réalisation de la copie.

#### **Réservation d'un travail**

**1** Pressez [Réservation] sur l'écran tactile.

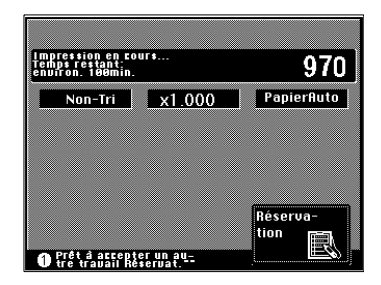

**2** Chargez les originaux et faire les sélections nécessaires.

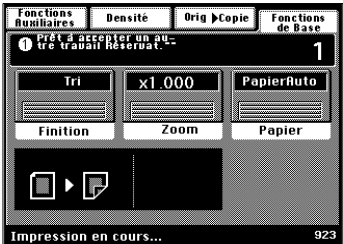

**3** Pressez la touche Impression, le copieur démarre la lecture des originaux, et le travail est en réservation.

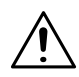

### **NOTES**

- $\rightarrow$  La quantité de travaux que l'on peut mémoriser est au maximum de 5 ou de 500 feuilles A4 d'un original standard.
- $\rightarrow$  Les travaux s'impriment dans l'ordre des réversations.
- $\rightarrow$  L'Introduction manuelle ne peut pas être utilisée pour un travail réservé.

### **Liste des Tâches**

Ces pages expliquent les fonctions et les sélections possibles à l'aide de la touche Liste des tâches sur le tableau de contrôle.

Pour utiliser cette fonction, pressez la touche [Liste des Tâches].

### **Visu Tâches**

Visu Tâches vous permet de visualiser les sélections effectuées pour un travail.

**1** Pressez [Visu. Tâches] puis pressez le numéro correspondant à la tâche que vous souhaitez visualiser.

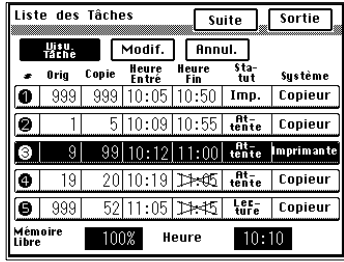

**2** Pressez [Suite] ou [Retour] pour visualiser les détails de la sélection.

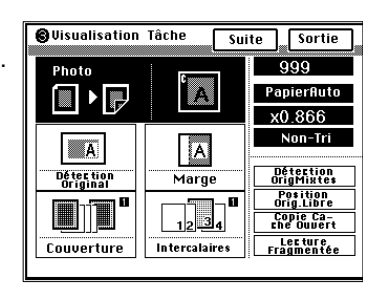

- **3** Après visualisation, pressez [Sortie].
- **4** Pressez de nouveau [Sortie].

### **Modification**

Modification des sélections effectuées pour un travail.

**1** Pressez [Modif.], puis pressez le numéro correspondant à la tâche que vous souhaitez modifier.

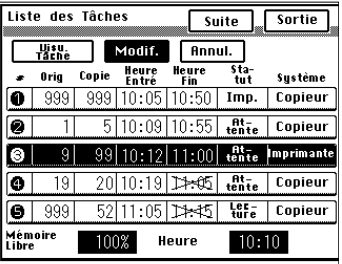

**2** Sélectionnez le mode que vous souhaitez modifier et pressez [Entrée].

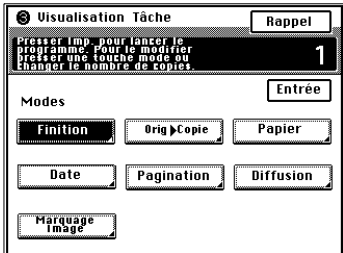

### **NOTES**

- $\rightarrow$  Les fonctions suivantes peuvent être modifiées :
	- o Finition
	- O Orig. ▶ Copie
	- o Papier
	- o Date
	- o Pagination
	- o Diffusion
	- o Marquage image
	- o Nb de copies
- $\rightarrow$  Un repère s'affiche au dessus de la touche correspondant à la fonction modifiée.
- → Pour modifier le nombre de copies à effectuer, pressez la touche [C] et entrer le nouveau nombre de copies.
- **3** Pressez [Entrée].

### **Supprimer**

Abandon d'un travail précédemment sélectionné.

- l Pour suppprimer une tâche de la file d'impression
- **1** Pressez [Annul.].

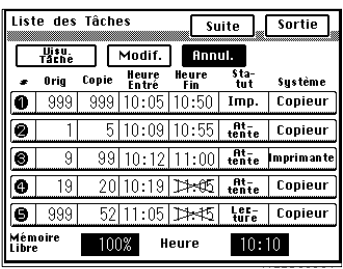

**2** Pressez le numéro correspondant au travail à annuler.

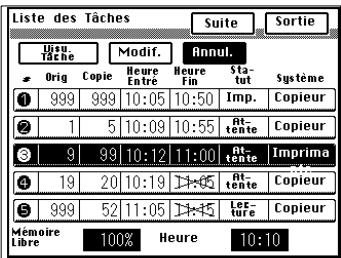

**3** Pressez [Oui].

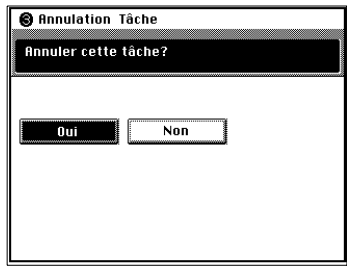

**4** Pressez [Sortie].

- l Pour supprimer une tâche en cours de balayage ou d'impression
- **1** Pressez la touche Arrêt lorsque le travail en question est en cours de lecture ou d'impression.

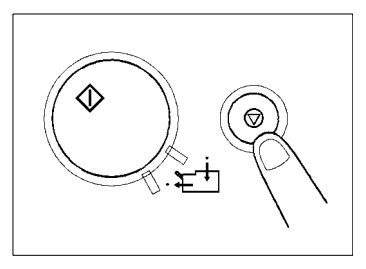

**2** Pressez [Annuler l'Impression] ou [Annuler la Lecture].

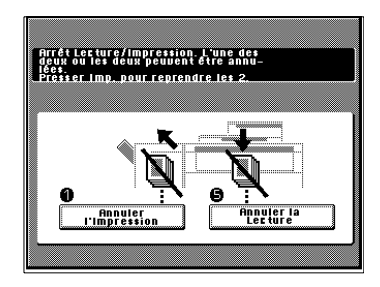

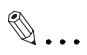

### **CONSEIL**

La touche Arrêt permet d'arrêter la lecture ou l'impression en cours.

**3** Pressez la touche Impression.

### **Déverrouillage**

Un document confidentiel transmis par ordinateur peut être verrouillé à l'aide du mot de passe, le positionnant en queue d'impression. Un document confidentiel est identifié par "Verrouillé" dans la colonne Statut.

**1** Pressez [Déverrouiller].

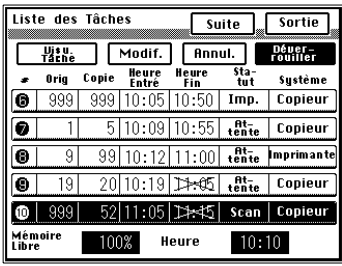

**2** Entrez le mot de passe à 4 chiffres à l'aide du clavier numérique.

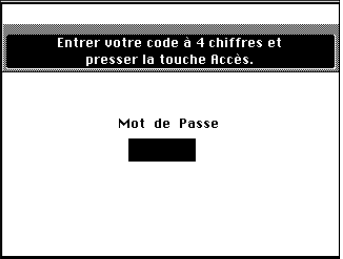

**3** Cela déverrouille le travail le plaçant en queue d'impression ("Attente" apparaît).

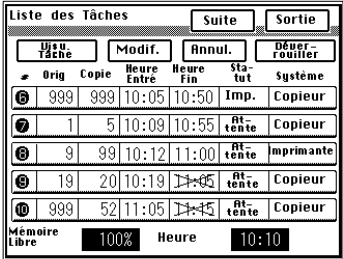

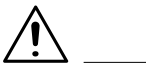

### **NOTES**

- → Tous les travaux sont déverrouillés lorsque vous entrez le mot de passe.
- $\rightarrow$  Un travail déverrouillé est placé à la fin des travaux d'impression.

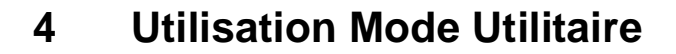

### **4.1 Mémorisation d'un programme**

10 travaux copies, fréquemment utilisés, peuvent être programmés, mis en mémoire et rappelés. Lorsque le copieur est équipé d'un kit disque dur optionnel et si "100 départements" est sélectionné pour "Contrôle Département" du "Mode Administration" dans le Choix Utilisateur, vous pouvez mémoriser jusqu'à 10 travaux supplémentaires pour chaque Département.

#### **Mémorisation d'un travail**

- **1** Faire les sélections nécessaires pour un programme à mémoriser.
- **2** Pressez la touche Utilitaires.

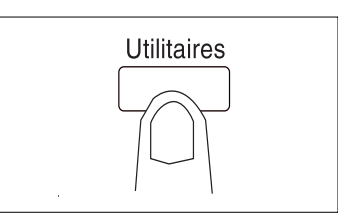

**3** Pressez [Entrée mém. Prog./ Zoom].

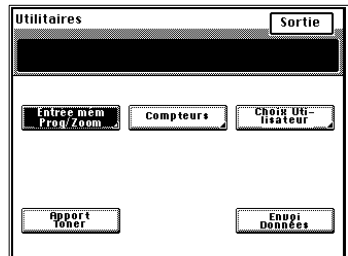

**4** Pressez [Entrée mémoire Prog.].

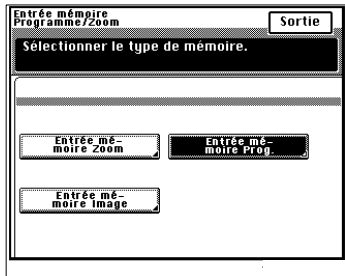

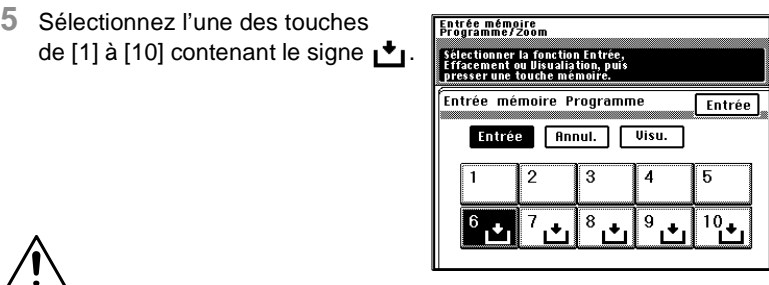

### **NOTE**

- → Les touches ne contenant pas le signe di indiquent qu'un travail a été mémorisé sous cette touche. Si vous utilisez cette touche pour mémoriser un autre programme, l'ancien programme est effacé.
- **6** Pour contrôler les sélections, pressez [Visu.] puis la touche numéro mémoire correspondante.

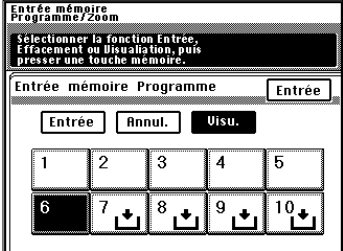

Les sélections apparaissent sur l'écran tactile.

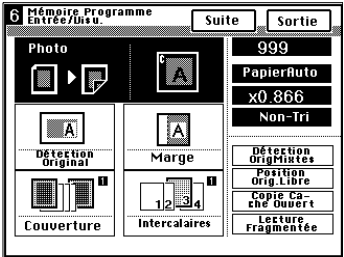

**7** Après avoir contrôlé les sélections, pressez [Sortie].

**8** Pressez [Entrée].

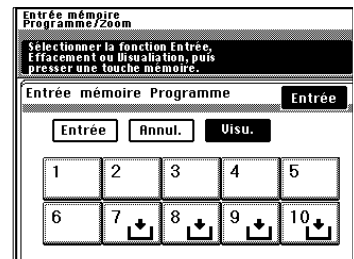

### **Effacement d'un programme**

**1** Pressez la touche Utilitaires.

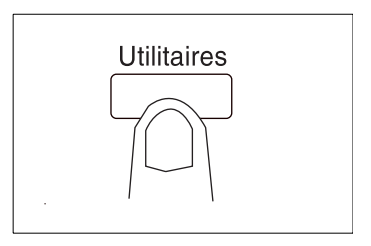

**2** Pressez [Entrée mém. Prog./Zoom].

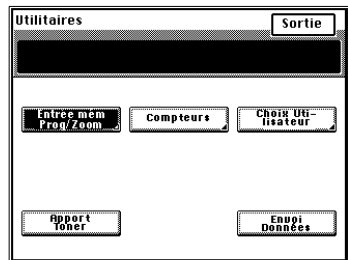

**3** Pressez [Entrée mémoire Prog.].

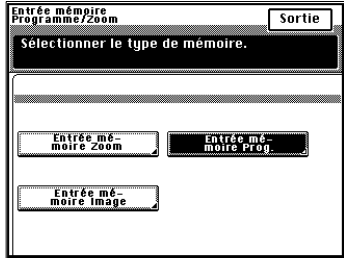

**4** Pressez [Annul.], puis pressez la touche correspondant au programme que vous souhaitez abandonner.

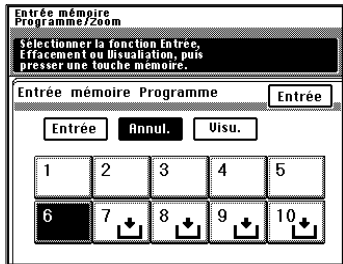

Lorsque  $\mathbf{I}^{\blacklozenge}$  apparaît dans cette touche, cela indique que le programme a été effacé.

**5** Pressez [Entrée].

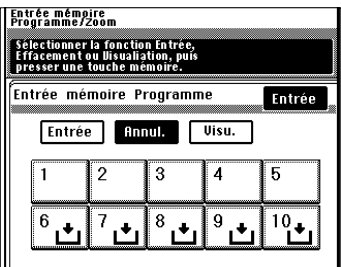

### **Rappel d'un programme de la mémoire**

**1** Pressez la touche Rappel programme.

**2** Pressez la touche N° mémoire où le programme désiré a été stocké.

**3** Contrôler les sélections effectuées, puis pressez [Sortie]. Le copieur est programmé et l'écran de base réapparaît.

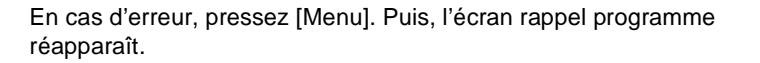

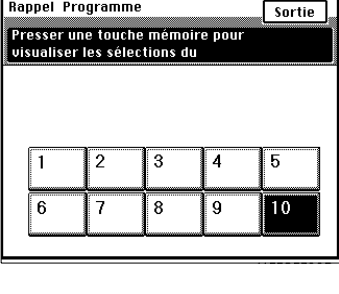

**Rappel Programme** 

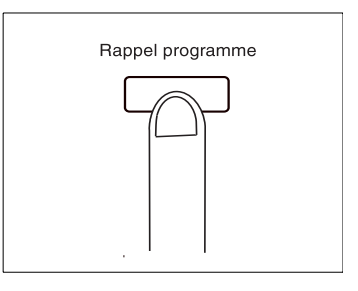

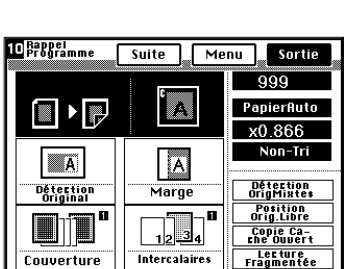

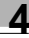

### **4.2 Mémorisation d'un taux zoom**

Il vous est possible de mémoriser et de rappeler jusqu'à deux taux zoom fréquemment utilisés. Le taux [Réduction minimale] x0.930 a été sélectionné d'usine pour le taux minimal, mais cela peut être modifié si nécessaire.

Si "100 départements" est sélectionné pour "Contrôle département" du "Mode Administration" dans Choix Utilisateur, des taux zoom peuvent être mémorisés pour chaque Département.

### **Mémorisation d'un taux zoom**

**1** Pressez la touche Utilitaires.

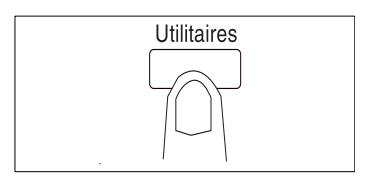

**2** Pressez [Entrée mém. Prog./Zoom].

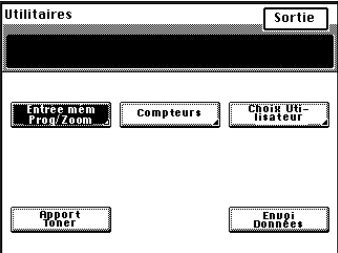

**3** Pressez [Entrée mémoire Zoom].

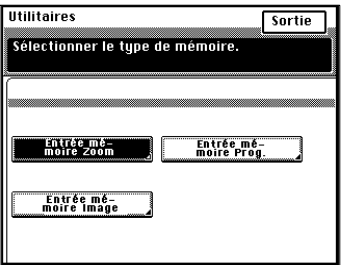

**4** A l'aide du clavier 10 touches entrez le taux zoom souhaité.  $\sqrt{12}$ 

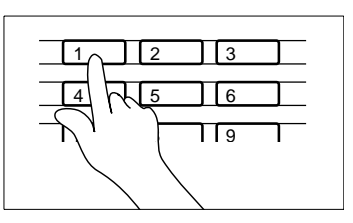

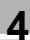

# $\mathbb{Q}$ ...

### **CONSEILS**

Par exemple pour entrer x1,234 pressez les touches [1], [2], [3], et [4], dans cet ordre.

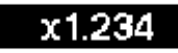

Pour corriger une entrée pressez la touche Correction et entrez le nouveau taux. On peut régler le taux zoom de x 0,250 à x 4,000. Le taux de [Réduction minimale] peut aller de x  $0.900 \sim x 0.999$ .

**5** Pressez l'une des touches où vous souhaitez mémoriser le taux [1] ou [2]. Lorsque le taux est mémorisé, il s'affiche dans la touche.

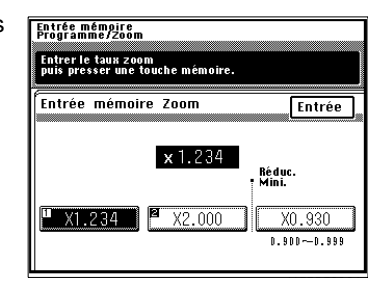

 $\rightarrow$  Lorsque vous mémorisez un taux dans l'une de ces touches, le taux précédent s'efface.

**6** Pressez Entrée.

**NOTE**

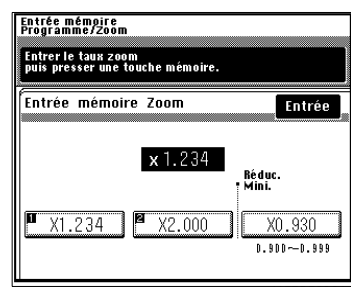

# $\mathbb{Q}$ ...

### **CONSEIL**

Un taux zoom X/Y peut être mémorisé et rappelé. Mémorisation d'un taux, [voir page 3-24.](#page-67-0)

Un taux personnalisé peut également être mémorisé. Mémorisation d'un taux, [voir page 3-27](#page-70-0).

### **4.3 Entrée mémoire image**

Vous pouvez mémoriser jusqu'à 5 images différentes que vous pouvez utiliser plus tard à votre convenance.

### **Mémorisation d'une image**

**1** Pressez la touche Utilitaires.

**2** Pressez [Entrée mém. Prog./ Zoom].

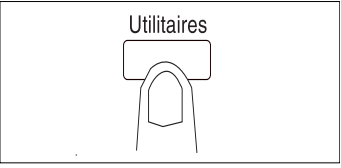

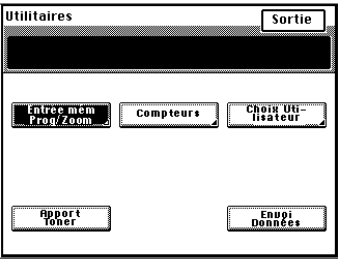

**3** Pressez [Entrée mémoire Image].

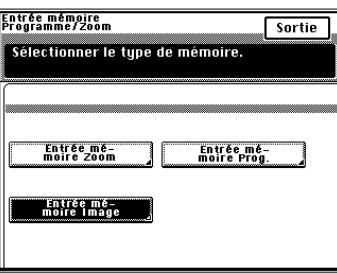

**4** Pressez [Entrée], puis pressez la touche correspondant à l'image que vous souhaitez mémoriser.

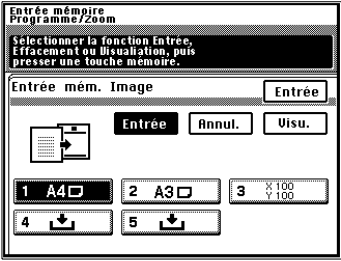

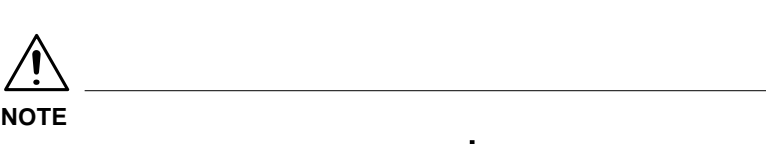

- → Les touches ne contenant pas le signe indiquent qu'une image a déjà été mémorisée sur cette touche. Si vous utilisez cette touche pour mémoriser une autre image, l'ancienne sera effacée.
- **5** Sélectionnez le format de l'original contenant l'image à mémoriser.

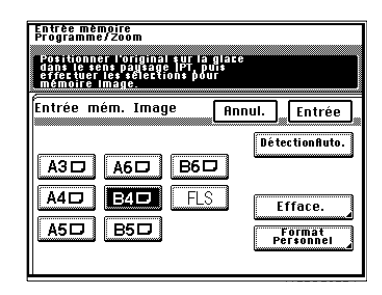

#### Detection taux auto

o Pressez [Détection Auto] sur l'écran qui s'affiche à l'étape 5.

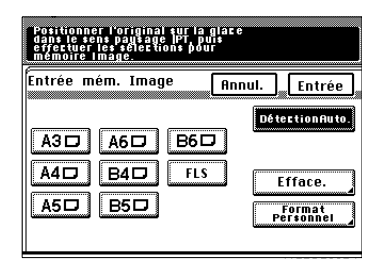

#### Entrée Format

o Pressez [Format Personnel] sur l'écran qui apparaît à l'étape 5.

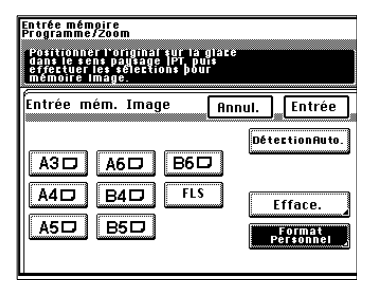

- o Pressez [X] ou [Y] et entrez le format original à l'aide du clavier 10 touches.
- o Pressez [Entrée]

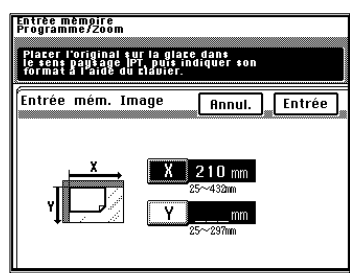

**6** Si vous souhaitez effacer l'image sur la gauche, en haut ou le long des bords de l'original, pressez [Efface.].

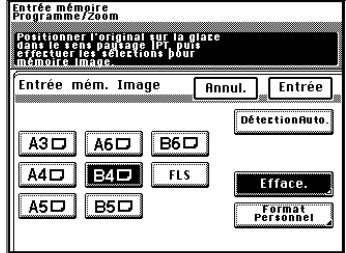

Vous disposez de trois types d'effaçage :

o Effacement bord gauche

Mémorisation de l'image après avoir effacé le bord gauche de l'original.

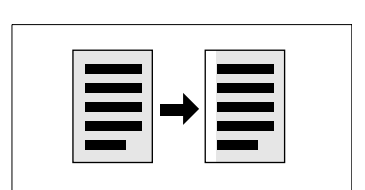

o Effacement bord supérieur

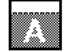

Mémorisation de l'image après avoir effacé le bord supérieur de l'original.

o Effacement des bords

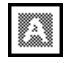

Mémorisation de l'image après avoir effacé les bords de l'original.

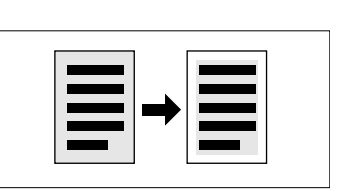

**7** Sélectionnez l'effacement souhaité.

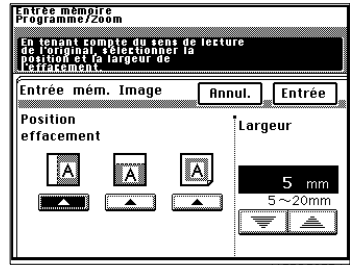

.<br>nant compte du sens de lecture<br>uon et la largeur de<br>uon et la largeur de

**Annul.** Entrée

 $12 \text{ mm}$  $5\!\sim\!20$ mm

Efface.

Format<br>Personnel

targeur!

Entrée mémoire<br>Programme/Zoom

**Position** 

. . . . . . . .<br>effacement  $\overline{A}$ 

Entrée mém. Image

 $A4\square$   $B4\square$ 

 $A5D$   $B5D$ 

**8** Utilisez la touche ▼ ou ▲ pour sélectionner la largeur d'effacement.

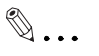

### **CONSEIL**

La largeur d'effacement peut être sélectionnée dans la plage de  $5 \sim 20$  mm par pas de 1 mm.

- **9** Pressez [Entrée].
- **10**Pressez [Entrée].

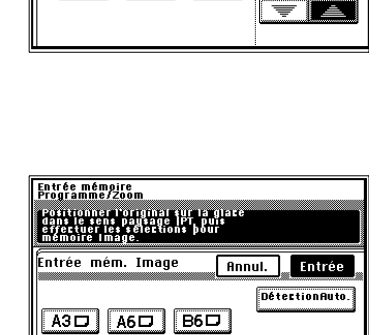

 $FLS$ 

W

**11**Placez directement l'original sur la glace d'exposition comme illustré sur l'écran tactile.

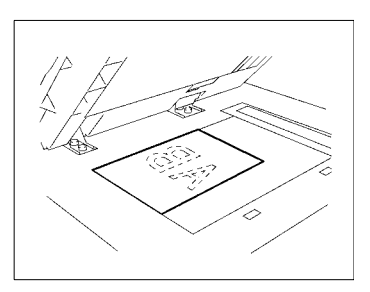

**12**Sélectionnez la même orientation image que l'original.

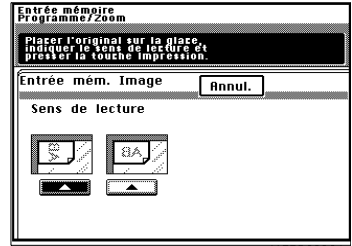

**13**Pressez la touche Impression.

### **Visualisation de l'image mémorisée**

**1** Pressez la touche Utilitaires.

**2** Pressez [Entrée mém. Prog./ Zoom].

**3** Pressez [Entrée mémoire Image].

**4** Pressez [Visu.], puis pressez la touche à visualiser.

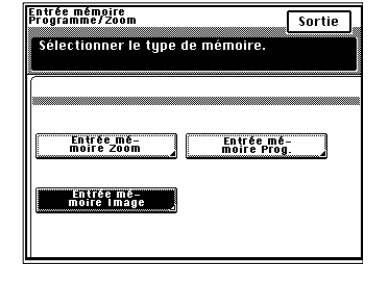

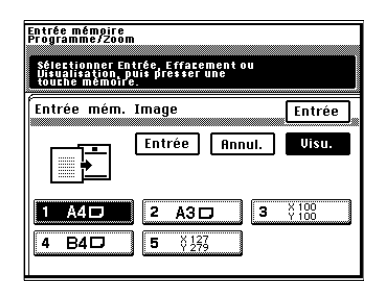

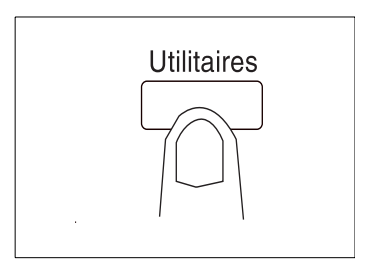

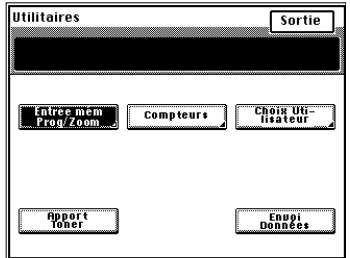

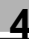

**5** Sélectionner le format papier.

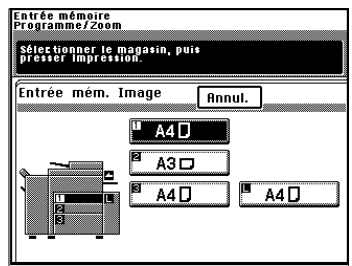

**6** Pressez la touche Impression, l'image mémorisée sera imprimée sur la copie.

 $\mathbb{Q}$ ...

#### **CONSEIL**

Les images stockées peuvent être visualisées lors de la programmation Marquage Image. Visualisation de l'image pré-programmée, [voir page 3-91.](#page-134-0)

### **Abandon d'une image programmée**

**1** Pressez la touche Utilitaires.

**2** Pressez [Entrée mém. Prog./ Zoom].

- Entrée mémoire<br>Programme/Zoom sortie .<br>Sélectionner le type de mémoire. Entrée mé-<br>moire Zoom Entrée mé-<br>moire Prog. Entrèe mè-<br>moire lmage
- **4** Pressez [Annul.], puis pressez la touche à abandonner.

**3** Pressez [Entrée mémoire Image].

**5** Pressez [Entrée].

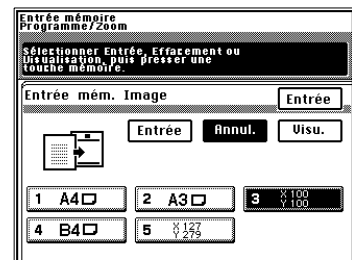

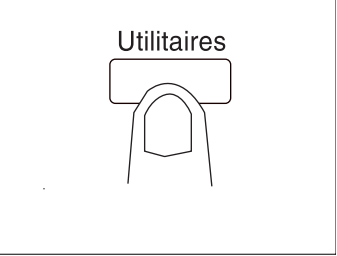

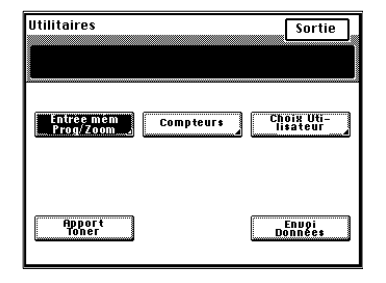

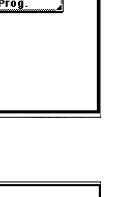

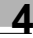

### **4.4 Compteur et Apport toner**

### **Compteur**

Une pression sur la touche [Compteur] vous permet de contrôler le total des compteurs du copieur.

- **Compteur Total** Affiche le nombre total de copies effectuées depuis l'installation du copieur.
- **•** Compteur Format Affiche le nombre ce copies effectuées sur le format papier sélectionné. (Le format est fixé par votre Service Après-Vente.)
- $\bullet$  Total R/V Affiche le nombre de copies recto-verso effectuées.
- R/V Format Affiche le nombre de copies recto-verso effectuées sur le format papier sélectionné (le même format que celui du Compteur Format).
- **Total Départements** Affiche le nombre total de copies effectuées sur les départements activés.
- **•** Totalisateur Impressions Indique le nombre total de tirages effectués par le copieur configuré comme imprimante.
- **•** Compteur Impression selon Format Indique le nombre de tirages produits par le copieur utilisé comme imprimante sur du papier dont le format a été spécifié pour le Compteur Format.

### **Apport toner**

La touche [Apport toner] permet d'instaurer le Mode Apport Toner.

Le copieur a tendance à consommer rapidement le toner lorsqu'il effectue un certain nombre de copies à partir d'originaux comprenant des zones sombres, tel qu'une photo. La densité image de la copie devient plus claire. Dans ce cas, vous pouvez utiliser l'Apport toner pour revenir rapidement à une densité image normale.

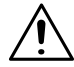

### **NOTES**

- $\rightarrow$  Ne pas éteindre le copieur ou ouvrir la porte frontale lorsque le copieur est en Apport toner.
- $\rightarrow$  L'Apport toner ne se fait pas si la densité image est suffisamment élevée.
- $\rightarrow$  L'Apport toner s'arrête automatiquement.

## **4.5 Choix Utilisateur**

Les sélections les plus fréquemment utilisées sont automatiquement instaurées dans le Mode Initial. Le Choix Utilisateur vous permet de changer les sélections du Mode Initial selon vos besoins. Ces sélections vous permettent de gagner du temps lorsque le copieur est allumé ou lorsque la fonction initialisation automatique est activée.

### **Fonctions Choix Utilisateur**

Une liste des fonctions du Choix Utilisateur est donnée dans un menu de 6 pages de [1/6] à [6/6]. Pour faire apparaître la liste de chaque page, pressez le N° de page désiré en bas de l'écran tactile.

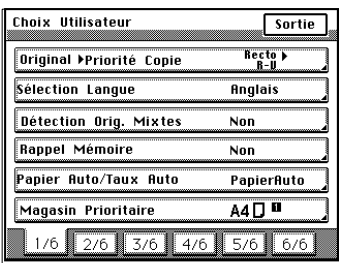

1/6, [voir page 4-20](#page-171-1)

- Priorité Original ▶ Copie
- **Sélection Langue**
- **•** Détection originaux mixtes
- **Rappel mémoire**
- **•** Papier Auto/Taux Auto
- **•** Magasin prioritaire

2/6, [voir page 4-21](#page-172-0)

- **Taux prioritaire 2en1/4en1 et Livret**
- **•** Mode Exposition prioritaire
- **•** Niveau Exposition prioritaire
- **•** Finition prioritaire
- **Tri sélectif**
- $\bullet$  Mode sortie croisée
- 3/6, [voir page 4-23](#page-174-0)
- Alarme position original
- **•** Originaux plus petits
- **•** Disposition copie 4en1
- **•** Présentation Imp. date
- **•** Position impression date
- **•** Position numéro de page

4/6, [voir page 4-24](#page-175-0)

**•** Confirmation Bip

5/6, [voir page 4-24](#page-175-1)

- $\bullet$ Magasin Universel
- **·** Papier dédié
- **•** Initialisation automatique
- **In Mode économie d'énergie**
- Init./Compteur clef
- **•** Extinction automatique

6/6, [voir page 4-25](#page-176-0)

- **•** Entrée Date/Heure
- **•** Exposition imprimante
- **·** Système prioritaire
- Densité (ADF)
- **·** Système prioritaire
- **•** Mode Administrateur

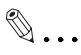

#### **CONSEILS**

Lorsque "100 Comptes" est sélectionné, les fonctions du Choix Utilisateut de [1/6] à [4/6] peuvent être paramétrées pour chaque compte une fois que le code correspondant a été tapé. Noter cependant que lorsque l'on a sélectionné "100 Comptes", la liste des Choix Utilisateur affiché sur l'écran tactile clavier va de [1/4] à [4/4]. Lorsque "100 Comptes" a été sélectionné, l'administrateur peut rendre les paramètres du Choix Utilisateur communs à la totalité des 100 comptes.

- 1. A l'invite de l'écran tactile vous pouvez entrer le code d'accès. appuyer sur la touche [Utilitaires].
- 2. Appuyer sur [Choix Utilisateur].
- 3. Entrer le numéro de l'administrateur sur le clavier à 10 touches.

Cela permet à l'administrateur d'effectuer les réglages pour [1/6] à [6/6].

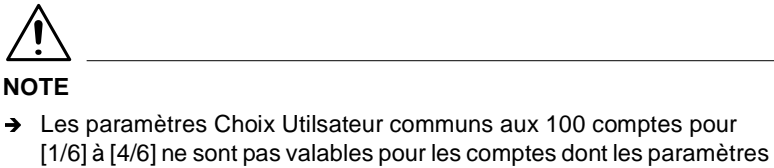

[1/6] à [4/6] ne sont pas valables pour les comptes dont les paramètres Choix Utilisateur ont été établis une fois que "100 Comptes" était sélectionné.

### **[1/6]**

<span id="page-171-1"></span>● Priorité Original ▶ Copie par Défaut Specifier l'original  $\blacktriangleright$  copie automatiquement sélectionnée lorsque le copieur est allumé ou suite à une initialisation.

La sélection initiale est Recto Recto-verso.

Consultez le Service Après-Vente si vous souhaitez modifier la sélection initiale et la remplacer par Recto  $\blacktriangleright$  Recto.

• Sélection Langue Sélectionnez la langue des messages de l'écran tactile.

La sélection initiale est "Anglais".

**•** Détection originaux mixtes

Sélectionnez ou non la détection des originaux mixtes lors de l'allumage du copieur ou lors de l'initialisation du tableau de contrôle. La sélection initiale est "NON".

<span id="page-171-0"></span>Si la combinaison suivante est programmée à une heure dans le Choix Utilisateur, la Détection des Originaux Mixtes sera automatiquement annulée et les copies seront effectuées en 1 > 2 Copie. Original Copie par Défaut : Recto Recto-verso Détection originaux mixtes : "OUI".

**Rappel mémoire** 

Sélectionnez ou non la fonction qui vous permet d'utiliser de nouveau les mêmes données image que le cycle copie qui vient de s'achever. La sélection initiale est "NON"

**•** Papier Auto/Taux Auto

Sélectionnez le mode instauré lors de la mise en route du copieur ou lors de son initialisation "Papier Auto", "Taux Auto" ou "Manuel".

La sélection initiale est "Papier Auto".

**•** Magasin prioritaire Sélectionnez le magasin prioritaire.

La sélection initiale est "1" (1er magasin).

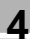

### **[2/6]**

- <span id="page-172-0"></span>**Taux prioritaire 2en1/4en1 et Livret** Sélectionnez ou non un taux zoom prioritaire pour 2en1, 4en1 ou Création Livret. La sélection est possible pour "2en1/4en1" et "Création Livret".
	- $\Omega$  "2en1/4en1" Taux zoom prioritaires : 2en1 : 0,707 4en1 : 0,500 Le réglage de départ est "OUI".
	- o "Création Livret" Taux zoom prioritaire : Création Livret : 0,707 La sélection initiale est "OUI".
- **•** Priorité d'Exposition

Sélectionner entre "Exposition Auto" ou "Manuel", le mode d'exposition par défaut qui sera automatiquement actif lorsque l'appareil sera remis sous tension ou à la suite d'une réinitialisation.

La sélection initiale est "Exposition Automatique".

- **•** Niveau exposition prioritaire
	- o Auto

Sélectionner le niveau d'exposition en mode Exposition Auto, soit "Clair", "Normal" ou "Foncé".

La sélection initiale est "Normal".

o Manuel

Sélectionnez le niveau d'exposition en Mode Exposition manuel. La sélection initiale est "5".

EXP5 étant le niveau normal, plus le chiffre sera petit plus l'exposition sera claire, plus le chiffre sera grand plus l'exposition sera foncée.

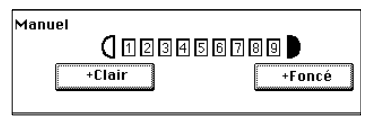

**•** Priorité de Sortie

Sélectionner dans la liste suivante, le type de finition par défaut lorsque l' copieur est équipé d'un Module de Finition : Non-Tri, Tri, Groupage, Non-Tri + Perforation, Tri + Perforation, Tri + Agrafage en coin, Tri + Agrafage en coin + Perforation, Tri + Agrafage 2 points, Tri + Agrafage 2 points + Perforation, Groupage + Perforation, Groupage + Agrafage en coin , Groupage + Agrafage en coin + Perforation, Groupage + Agrafage 2 points, Groupage + Agrafage 2 points + Perforation.

La sélection initiale est "Non-Tri".

Uniquement quand le Module de Finition FN-3 est installé.

### **Tri Intelligent**

Sélectionner "l'Activation" ou "la Désactivation" de la fonction qui bascule automatiquement entre Tri et Non-Tri. Le Non-Tri dans le cas où il ne s'agit que d'un seul original et le Tri dans le cas où il s'agit de deux originaux ou plus chargés dans l'Introducteur Automatique. La sélection initiale est "OUI".

**•** Mode Entrecroisé

Sélectionner "l'Activation" ou la "Désactivation" du Tri Entrecroisé lorsque les conditions de tri entrecroisé sont remplies et que Tri ou Groupage est sélectionné.

La sélection initiale est "OUI".

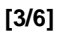

<span id="page-174-0"></span>• Alarme Repositionnement Sélectionner "l'Activation" ou la "Désactivation" d'un message lorsque l'original n'est pas bien aligné sur le verre d'exposition.

La sélection initiale est "NON".

**•** Originaux plus petits

Sélectionnez ou non le déclenchement du cycle copie lorsque la touche Impression est pressée et qu'aucun original ne se trouve sur la glace d'exposition ou lorsque l'original est trop petit pour être détecté en Mode Papier Auto.

Si la sélection est "OUI" le cycle copie s'effectue à l'aide du papier chargé dans la magasin prioritaire. Si la sélection est "NON", un message d'avertissement apparaît demandant à l'Utilisateur de sélectionner le papier.

La sélection initiale est "NON".

**•** Ordre de Copie 4en1 Sélectioner parmi les deux suivants, l'ordre de copie par défaut dans le mode 4-en-1 :

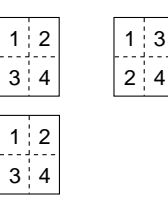

La sélection initiale est :

- **•** Format d'Impression de la Date Sélectionner le format pour l'impression de la date,par exemple la "ponctuation", le "format des données" et "l'année".
	- O "Ponctuation" ' XX/XX/XX ou XX XX.XX. La sélection initiale est XX/XX/XX.
	- o Le "Format de la date" peut être l'un des suivants : '98/12/27, 12/27/'98, DEC/27/'98, 27/12/'98, ou 27/DEC/'98. Le format par défaut est '98/12/27.
	- O Le format "Année" peut être AA ou AAAA. La sélection initiale est 'yy.
- **e** Emplacement d'impression de la Date Entrer la position de l'impression de la date grâce au touches X et Y du clavier à 10 touches. Les dimensions de X et Y peuvent être sélectionnées dans la plage de 4 mm ~ 40 mm.

La sélection initiale est X : 8 mm, Y : 20 mm.

**·** Position du Numéro de Page Entrer l'emplacement de l'impression du numéro de page à l'aide du clavier à 10 touches. Sélection possible dans la plage 4 mm ~ 40 mm à partir du bas de la page.

La sélection initiale est 8 mm.

### **[4/6]**

<span id="page-175-0"></span>**•** Signal Sonore de Confirmation

Sélectionner "l'Activation" ou la "Désactivation" du signal sonore qui se fait entendre chaque fois que l'on appuie sur une touche de l'écran tactile.

La sélection initiale est "OUI"

### **[5/6]**

<span id="page-175-1"></span>● Bac Universel

Sélectionner la détection par défaut du format du papier pour le Bac Universel, entre Détection Automatique et Format Personnalisé.

La sélection initiale est "Détection Auto".

**·** Papier dédié Sélectionnez le magasin pour le papier dédié.

Le réglage initial est "Normal" pour tous les bacs, [voir page 3-13,](#page-56-0) pour le Réglage Papier Spécial.

**•** Initialisation automatique Permet d'activer ou non la fonction initialisation automatique au bout de "30 secondes", "1 min.", "2 min.", "3 min." ou "5 min.".

La sélection initiale est "1 min.".

- $\bullet$  Mode économie d'énergie Permet d'instaurer ou non le mode économie d'énergie. Le délai d'activation peut varier de 1 min. à 240 min. (par pas de 1 minute). La sélection initiale est "15 minutes".
- **•** Initialisation/Compteur clef Permet d'initialiser ou non le copieur lorsque le compteur clef ou la carte magnétique est retiré.

La sélection initiale est "OUI"

**•** Extinction Automatique

Sélectionnez l'extinction automatique lors de la non utilisation du copieur (15 min. ~ 240 min., par pas de 1 minute). La fonction Extinction automatique se déclenche après une certaine durée de non utilisation du copieur.

La sélection initiale est 90 min.

La fonction extinction automatique peut être désactivée.

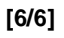

<span id="page-176-0"></span>**•** Entrée Date/Heure Entrée de la date et de l'heure du jour.

La sélection initiale est "1997/04/01, 00:00:00".

**•** Exposition de l'Imprimante Sélectionnez le niveau d'exposition de l'imprimante : "+Clair", "Normal" ou "+Foncé".

La sélection initiale est "Normal".

- **·** Système prioritaire Sélectionnez la configuration du Di620, "Copieur" ou "Imprimante". La sélection initiale est "Copieur".
- Densité (ADF)

Sélectionner le niveau de densité en fonction de l'original, soit Mode 1, soit Mode 2.

La sélection initiale est "Mode 1".

- o Mode 1 : Destiné aux originaux standard, par exemple un document produit par un programme de traitement de texte.
- o Mode 2 : Efficace pour la reproduction d'un original peu contrasté, par exemple un document manuscrit et pâle.
- **Bac Prioritaire**

Uniquement lorsque le Module de Finition FN-3 est installé.

Sélectionner le bac de sortie qui doit recevoir les copies terminées. soit "Bac supérieur", soit "Bac Inférieur".

Le réglage initial est "Bac Supérieur".

**•** Mode Administrateur

Ce mode est utilisé uniquement par l'Administrateur de votre copieur. Il est nécessaire pour accéder aux fonctions suivantes, d'entrer le code Administrateur : Contrôle Département, Jeux Max. de Copies, Extinction Non-Automatique

Le numéro de l'administrateur est fixé par le Technicien Après-Vente. Pour plus de détails, consultez votre Agent Technique, [voir page 4-29,](#page-180-0) pour le paramétrage de la fonction Contrôle Département

o Contrôle département

Cette fonction permet à l'Administrateur de vérifier le nombre de copies réalisées en Mode Copieur ou en Mode Imprimante par chaque département. Permet d'instaurer l'arrêt ou non de la fonction Contrôle département pour Copieur ou Imprimante et de sélectionner la méthode de visualisation pour "100 Comptes" ou "1000 Comptes".

La sélection initiale est "Non".

Lorsque "100 Comptes" est sélectionné :

Code d'accès :

Vous permet de programmer ou de modifier un code d'accès (pour un maximum de 100 départements).

Crédit copies :

Vous permet d'attribuer un crédit copie à chaque département. Total :

Affiche le compteur total de chaque département. Ce compteur peut également être remis à zéro.

Format :

Affiche le nombre de copies grand format. Ce compteur peut également être remis à zéro.

N° de départements :

Permet de sélectionner le département désiré.

Lorsque "1000 Comptes"est sélectionné :

Total :

Affiche le compteur total de chaque département. Ce compteur peut également être remis à zéro.

o Nombre de jeux maxi.

Détermine le nombre de copies ou de jeux copies pouvant être sélectionné à l'aide du clavier 10 touches. La sélection initiale est "NON".

- o Sans extinction automatique Permet l'annulation du Mode Extinction Auto. Sélectionner "l'Activation" ou la "Désactivation" de la fonction Extinction Non-Automatique. La sélection initiale est "NON".
- $\Omega$  Aide Utilisateur

Sélectionne le code d'aide que l'utilisateur devra entrer si un terminal de données est monté sur le copieur. Pour de plus amples détails contacter votre Technicien Après-Vente.

### **Programmations Choix Utilisateur**

**1** Pressez la touche Utilitaires.

**2** Pressez [Choix Utilisateur].

**3** Sélectionnez le numéro de page désiré.

Par exemple pour passer du Non-Tri prioritaire au Tri prioritaire, pressez [2/6].

**4** Pressez la touche correspondant à la fonction désirée. Par exemple, pressez [Finition Prioritaire].

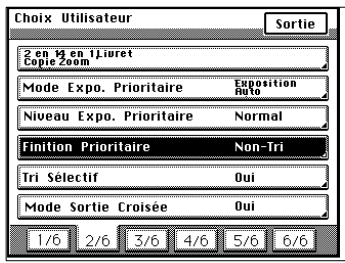

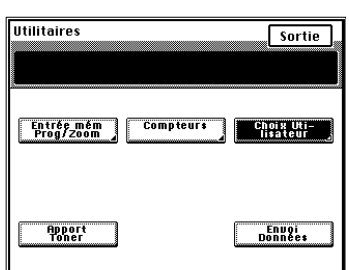

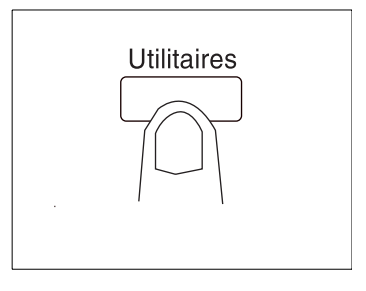

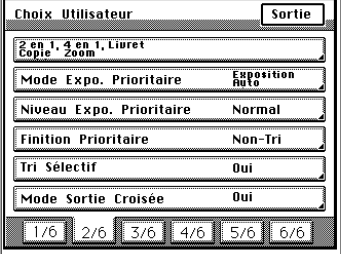

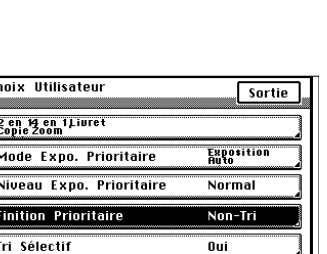

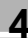

**5** Pressez [Tri].

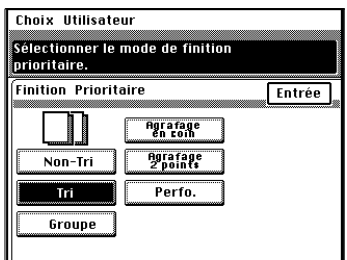

**6** Pressez [Entrée].

Répétez les étapes de 3 à 6 pour effectuer de nouvelles sélections pour d'autres fonctions Choix Utilisateur.

**7** Pressez [Sortie].
L'Administrateur du copieur doit effectuer les sélections pour "100 Dpts." ou "1000 Dpts.".

Si le copieur est équipé d'un kit disque dur et que "100 Dpts" est sélectionné, il est possible d'effectuer les sélections Choix Utilisateur pour chaque Département.

#### **Sélectionner la fonction Contrôle Département**

**1** Pressez la touche Utilitaires.

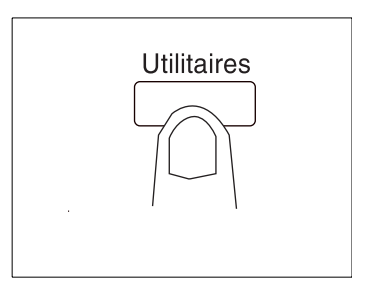

**2** Pressez [Choix Utilisateur].

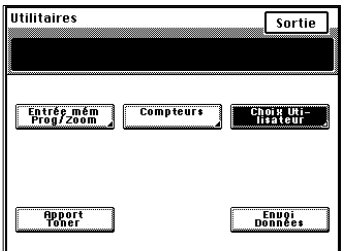

**3** Pressez [6/6].

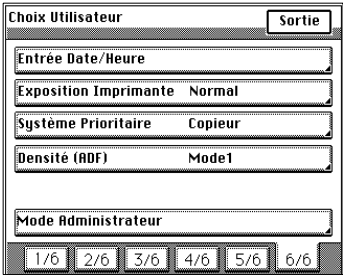

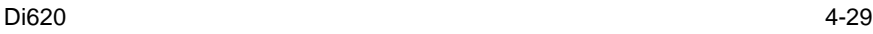

**4** Pressez [Mode Administrateur].

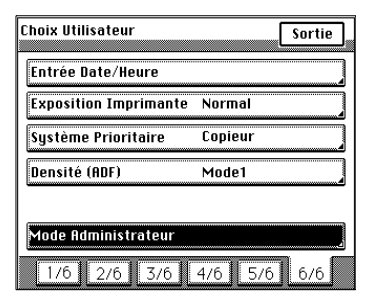

**5** Entrer le code Administrateur à l'aide du clavier 10 touches.

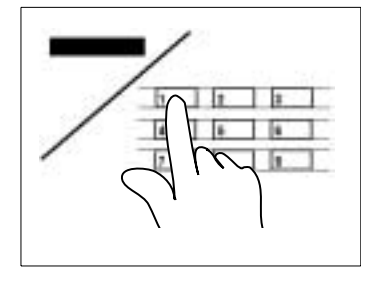

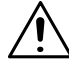

#### **NOTES**

- → C'est au Technicien Après-Vente de programmer et de modifier le code Administrateur. Pour plus de détails, consultez-le.
- **→** L'Administrateur doit mémoriser son code.
- **6** Pressez [Contrôle Dpt].

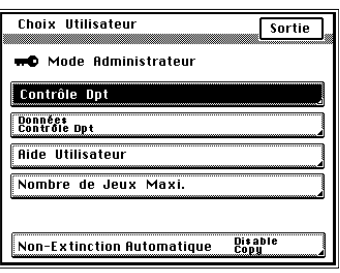

**7** Pressez [OUI] ou [NON] dans la configuration souhaitée (Copieur ou Imprimante), puis sélectionnez la méthode de contrôle appropriée.

Par exemple, pour contrôler 100 départements, pressez [100 Dpts] puis [Entrée].

**8** Initialisation des données de la fonction Contrôle Dpt.

> Par exemple, vous pouvez presser [Oui] et [Entrée].

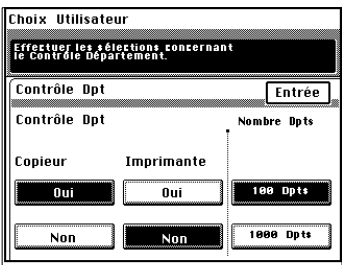

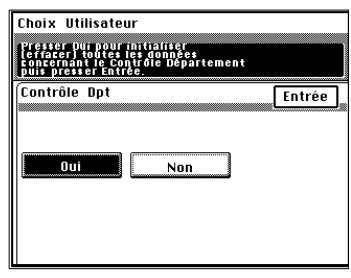

#### **NOTE**

→ Si vous changez la méthode Contrôle Département, initialisez les données Contrôle Départements.

**9** Pressez [Entrée].

**10**Pressez [Sortie].

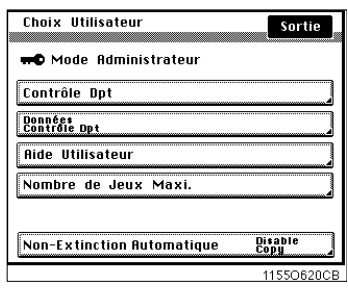

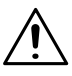

#### **NOTE**

→ Lorsque "100 Dpts" est sélectionné, programmez le code d'accès pour chaque Département.

Programmation du Code d'accès, [voir page 4-33.](#page-184-0)

# $\mathbb{Q}$ ...

#### **CONSEILS**

Vous pouvez imprimer les données Contrôle départements sur papier.

Pressez [Données Contrôle Dpt].

Placez une feuille de papier A4 dans le sens longitudinal dans le plateau d'introduction manuelle et pressez la touche Impression.

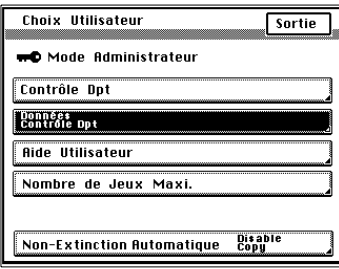

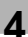

#### <span id="page-184-0"></span>**Programmation du Code d'accès**

Vous pouvez programmer un code d'accès lorsque "100 Dpts" est sélectionné.

**1** Pressez la touche Utilitaires.

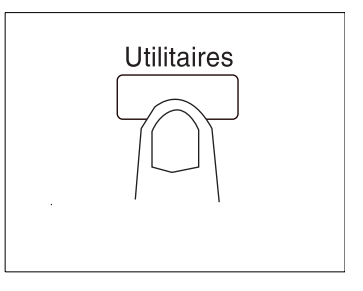

**2** Pressez [Choix Utilisateur].

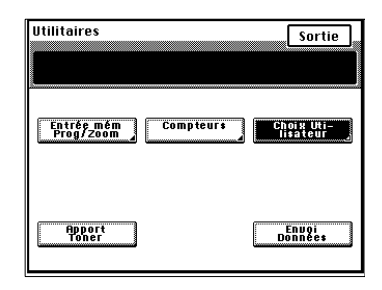

**3** Entrer le code Administrateur à l'aide du clavier 10 touches.

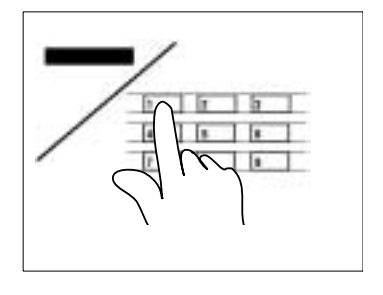

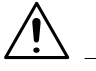

#### **NOTES**

- → C'est au Technicien Après-Vente de programmer et de modifier le code Administrateur. Pour plus de détails, consultez-le.
- → L'Administrateur doit mémoriser son code.

**4** Pressez [6/6].

- **Choix Utilisateur**  $\overline{\overline{\smash{\text{sortie}}}}$ **Entrée Date/Heure Exposition Imprimante** Normal Système Prioritaire Copieur Densité (ADF)  $Mode1$ Mode Administrateur  $1/6$  2/6 3/6  $4/6$  5/6  $6/6$
- **5** Pressez [Mode Administrateur].
- **Choix Utilisateur** Sortie Entrée Date/Heure **Exposition Imprimante** Normal Copieur Système Prioritaire **Densité (ADF)** Mode1 Mode Administrateur  $1/6$   $2/6$   $3/6$   $4/6$   $5/6$   $6/6$
- **6** Pressez [Données Contrôle Dpt].
- Choix Utilisateur Sortie **HD** Mode Administrateur Contrôle Dpt Données<br>Contrôle Dpt **Aide Utilisateur** Nombre de Jeux Maxi. Disable<br>Copy **Non-Extinction Automatique**
- **7** Sélectionnez le numéro de page où le compteur est enregistré.

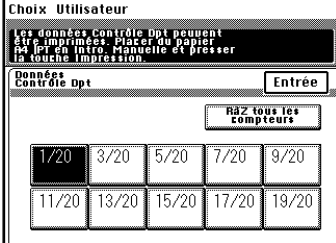

**8** Pressez la touche code d'accès du département désiré.

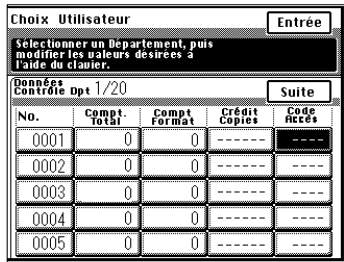

**9** Entrez le code d'accès à l'aide du clavier 10 touches. Puis, pressez [Entrée].

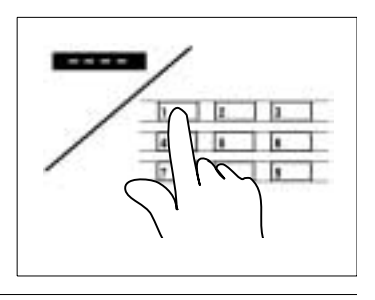

### **NOTES**

- $\rightarrow$  Le code d'accès doit contenir 4 chiffres.
- → Pour corriger une entrée de code, pressez la touche Correction [C] et entrez le nouveau code.
- $\rightarrow$  Si vous souhaitez programmer un code d'accès pour un autre département, répéter les étapes de 7 à 9.
- $\rightarrow$  Si un nouveau code d'accès est programmé, l'ancien est effacé.
- $\rightarrow$  Si le nouveau code choisi existe déjà pour un autre département, l'entrée est rejetée. Entrez un code différent.

**10**Pressez [Entrée].

**11**Pressez [Sortie].

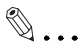

#### **CONSEIL**

Le numéro de compte peut être modifié en appuyant sur la touche correspondante [Numéro] et en utilisant le clavier à 10 touches. Si le numéro de compte qui vient d'être

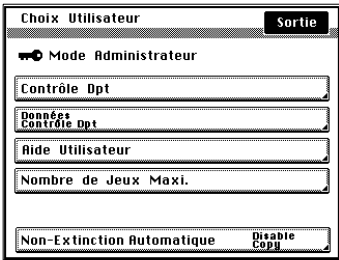

entré existe déjà, cette nouvelle entrée sera annulée.

#### **Sélection d'un crédit copies pour chaque département**

Un crédit peut être instauré pour chaque département lorsque "100 Dpts." est sélectionné.

**1** Pressez la touche Utilitaires.

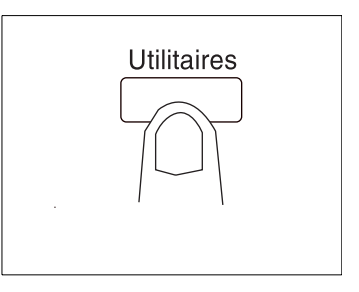

**2** Pressez [Choix Utilisateur].

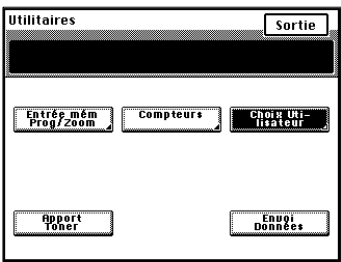

**3** Entrer le code Administrateur à l'aide du clavier 10 touches.

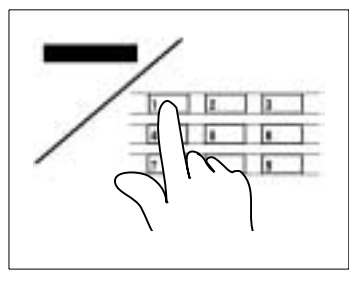

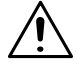

#### **NOTES**

- → C'est au Technicien Après-Vente de programmer et de modifier le code Administrateur. Pour plus de détails, consultez-le.
- **→** L'Administrateur doit mémoriser son code.

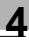

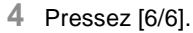

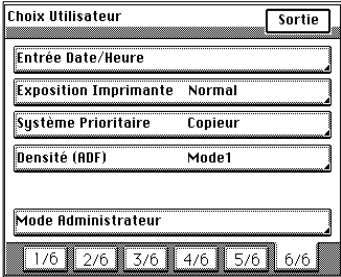

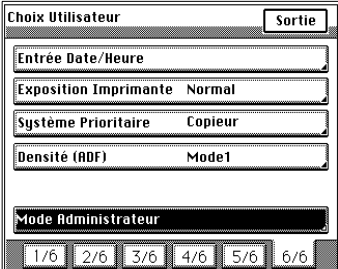

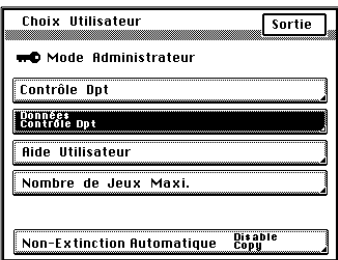

**7** Sélectionnez le numéro de page où le compteur est enregistré.

**5** Pressez [Mode Administrateur].

**6** Pressez [Données Contrôle Dpt].

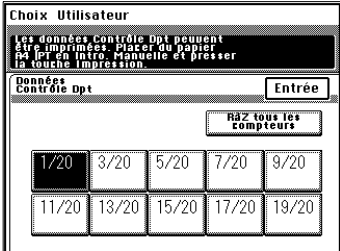

**8** Pressez la touche Crédit Copies du département désiré.

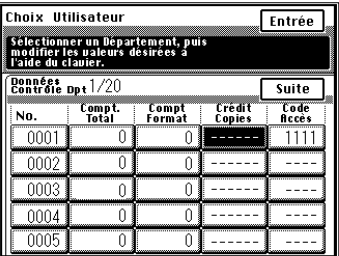

**9** Entrez la quantité à créditer à l'aide du clavier 10 touches. Puis, pressez [Entrée].

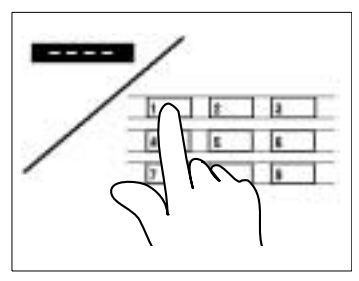

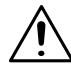

#### **NOTES**

- → Pour corriger une entrée de code, pressez la touche Correction [C] et entrez le nouveau code.
- → Si vous souhaitez créditer un autre Département, répétez les étapes de 7 à 9.
- **10**Pressez [Entrée].
- **11**Pressez [Sortie].

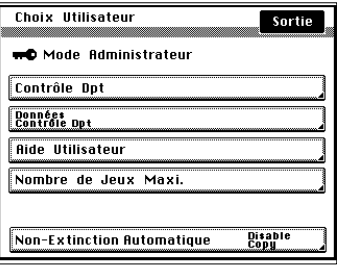

#### **Effacement compteur pour chaque département**

Le compteur de chaque département peut être effacé lorsque "100 Dpts." ou "1000 Dpts." est sélectionné. Il est possible également d'effacer en une seule fois tous les compteurs de tous les départements.

**1** Pressez la touche Utilitaires.

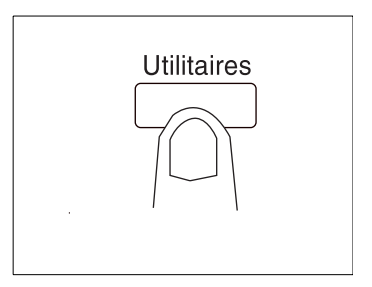

**2** Pressez [Choix Utilisateur].

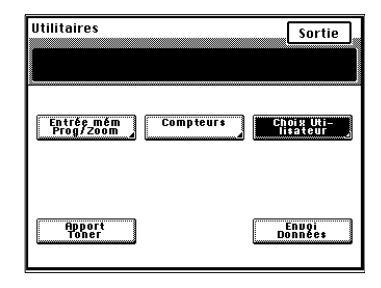

**3** Entrer le code Administrateur à l'aide du clavier 10 touches.

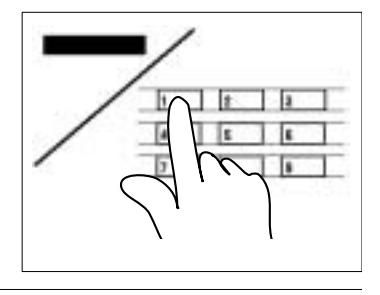

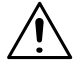

#### **NOTES**

- → C'est au Technicien Après-Vente de programmer et de modifier le code Administrateur. Pour plus de détails, consultez-le.
- → L'Administrateur doit mémoriser son code.
- → Si "1000 Dpts." est sélectionné, entrer le code Administrateur après l'étape 5.

**4** Pressez [6/6].

- **Choix Utilisateur** Sortie Entrée Date/Heure **Exposition Imprimante** Normal Système Prioritaire Copieur **Densité (ADE)**  $M<sub>n</sub>$ de1 Mode Administrateur  $1/6$  $2/6$  3/6  $14/6$  5/6  $6/6$
- **Choix Utilisateur** Sortie **Entrée Date/Heure Exposition Imprimante** Normal Copieur Système Prioritaire Densité (ADF) Mode1 Mode Administrateur  $1/6$  2/6 3/6 4/6 5/6 6/6
- **6** Pressez [Données Contrôle Dpt].

**5** Pressez [Mode Administrateur].

- Choix Utilisateur Sortie **HD** Mode Administrateur Contrôle Dpt Données<br>Contrôle Dpt **Aide Utilisateur** Nombre de Jeux Maxi. Disable<br>Copy Non-Extinction Automatique
- **7** Sélectionnez le numéro de page où le compteur est enregistré.

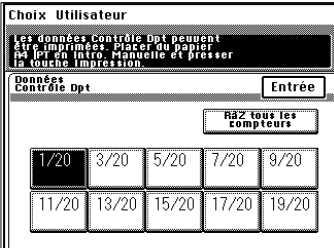

 $\mathbb{Q}$  ...

#### **CONSEIL**

Pour effacer les compteurs de tous les départements, pressez [RàZ tous les compteurs].

**8** Pressez la touche du Département désiré.

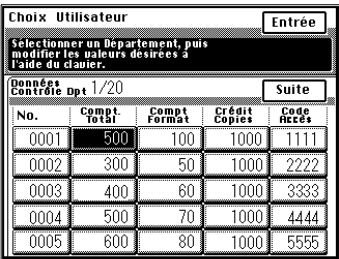

**9** Pressez la touche Correction [C] puis pressez [Entrée].

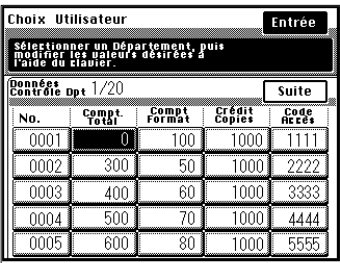

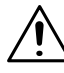

#### **NOTE**

 $\rightarrow$  Si vous souhaitez effacer le compteur d'un autre département, répétez les étapes de 7 à 9.

# $\mathbb{Q}$ ...

#### **CONSEIL**

Pour annuler une opération d'effacement, pressez la touche Interruption.

**10**Pressez [Entrée].

**11**Pressez [Sortie].

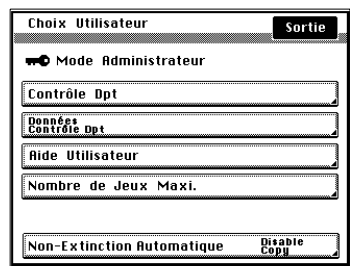

# **4.6 Envoi données**

Lorsqu'il est équipé d'un terminal de données, le copieur offre une fonction qui permet à l'utilisateur d'informer, à l'aide de codes prédéfinis, son service de maintenance sur le statut de fonctionnement de l'appareil. Pour plus d'informations, veuillez consulter le Service Après-Vente.

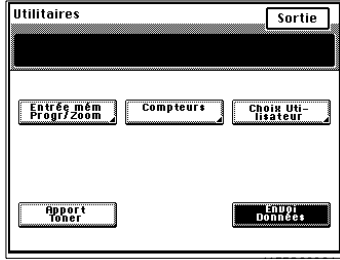

# **5 Lorsqu'un message apparaît**

## **5.1 "Le magasin sélectionné n'a plus de papier"**

Lorsque le magasin utilisé ne contient plus de papier, le message ci-contre apparaît. Le cycle copie est interrompu et vous ne pouvez pas lancer un nouveau cycle copie. Le magasin clignotant n'a plus de papier. Rajoutez du papier à l'aide de la procédure cidessous.

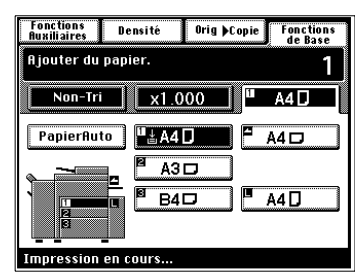

#### **Ajouter du papier**

#### **Premier magasin**

**1** Ouvrez le premier magasin.

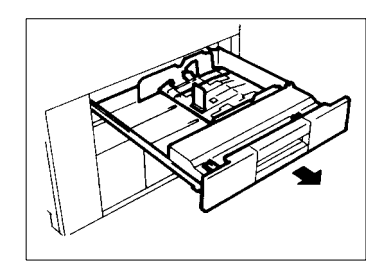

**2** Chargez la pile de papier, le côté face vers le bas.

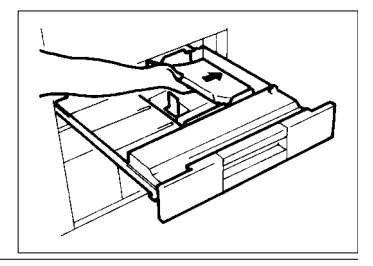

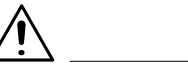

#### **NOTE**

 $\rightarrow$  Le papier ne doit pas dépasser le repère  $\nabla$ (Repère niveau maxi.).

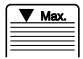

Refermez le magasin.

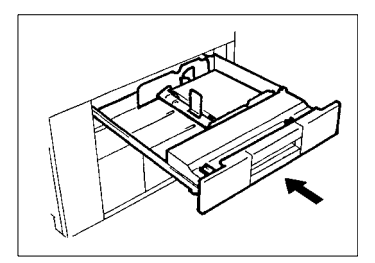

**NOTE**

### **Deuxième magasin**

**1** Ouvrez le deuxième magasin.

**2** Faites glisser les guides dans la direction indiquée par les flèches.

**3** Chargez la pile de papier, le côté face vers le bas.

→ Le papier ne doit pas dépasser le repère ▼

(Repère niveau maxi.).

**4** Refermez le magasin.

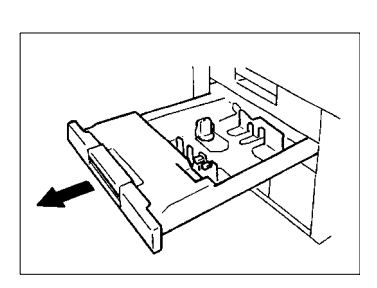

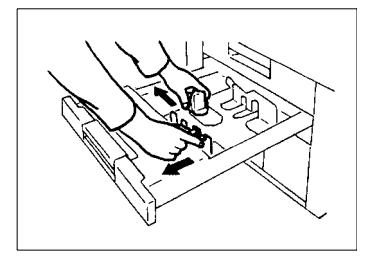

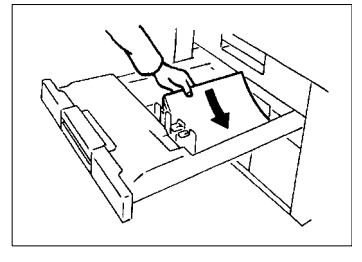

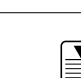

Max.

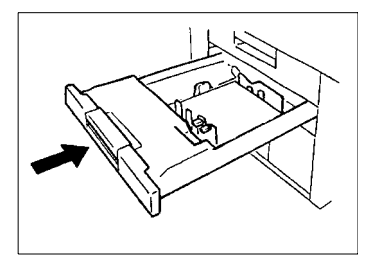

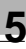

#### **Troisième magasin**

**1** Pressez la touche Descente Papier et ouvrez le magasin.

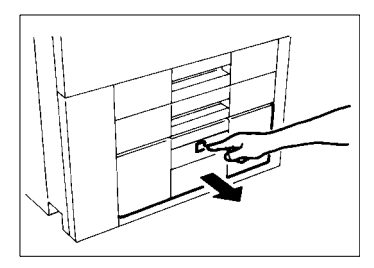

- **·** Légende de la touche Descente Papier
	- o Allumé fixe : Il n'y a plus de papier dans le 3ème magasin alors qu'un autre magasin est actuellement utilisé.
	- o Allumé clignotant : Il n'y a plus de papier dans le 3ème magasin qui est actuellement utilisé.
- **2** Chargez une pile de papier dans la moitié droite du magasin, côté face vers le bas. Pressez le bord de la pile de papier contre le rebord droit du magasin.

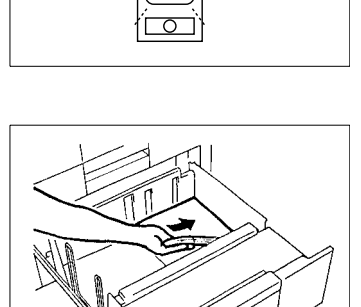

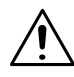

#### **NOTE**

**→** Le papier ne doit pas dépasser le repère (repère niveau maxi.).

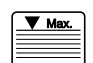

**3** Chargez une autre pile de papier dans la moitié gauche du magasin, côté face vers le bas. Pressez le bord de la pile de papier contre le rebord gauche du magasin.

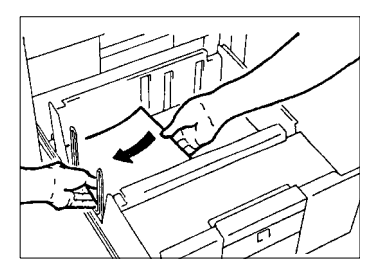

# **NOTE**

 $\rightarrow$  Le papier ne doit pas dépasser le repère (repère niveau maxi.).

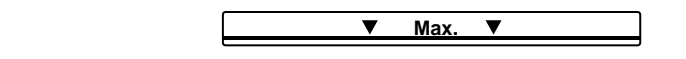

**4** Refermez le magasin et pressez la touche Descente Papier.

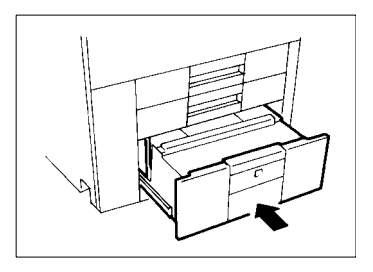

#### **Cassette grande capacité**

**1** Maintenir le levier de déverrouillage et ouvrir la porte de la cassette.

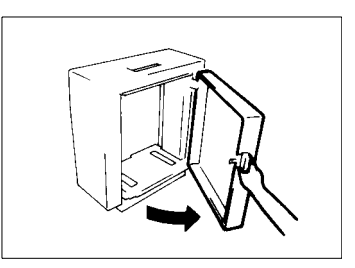

Lorsque vous rajoutez du papier dans la cassette partiellement chargée, pressez la touche descente papier pour descendre le plateau papier avant l'ouverture de la porte.

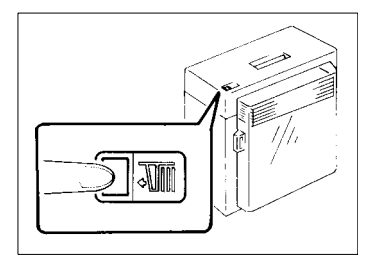

**2** Placez la pile de papier sur le plateau, côté face vers le haut.

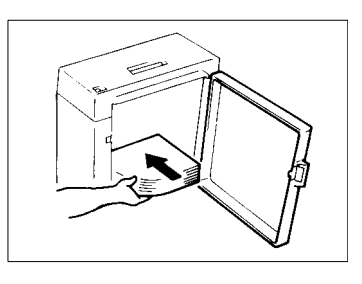

#### **NOTE**

- → Vérifiez que le bord de la pile de papier soit pressé contre le fond de la cassette.
- → Le papier ne doit pas dépasser le repère (repère niveau maxi.).

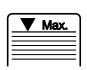

**3** Fermez la porte de la cassette.

Le plateau s'élève automatiquement.

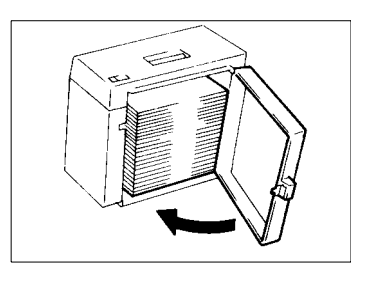

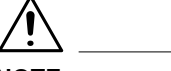

#### **NOTE**

→ Le plateau papier ne peut pas monté si la porte de la cassette n'est pas correctement fermée. Fermez correctement la porte.

# **5.2 Lorsque le message "Rajouter du toner" apparaît**

Lorsque la cartouche de toner est presque vide, le message ci-contre apparaît. Vous pouvez continuer à effectuer des copies mais la densité image devient de plus en plus claire. Il est recommandé de remplacer la cartouche toner le plus vite possible.

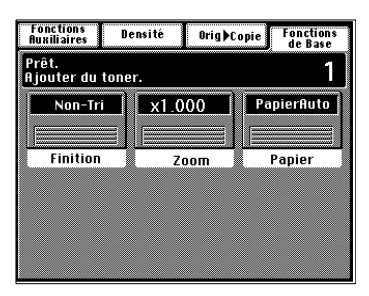

Lorsqu'il n'y a plus de toner, le message ci-contre apparaît et il est alors impossible de lancer un cycle copie. Remplacez la cartouche de toner à l'aide de la procédure ci-dessous.

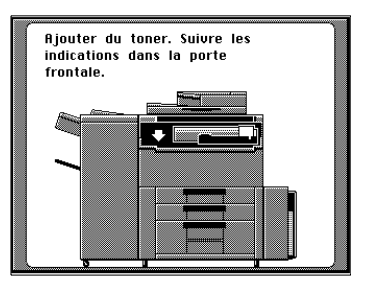

#### **Remplacer la cartouche de toner**

**1** Ouvrez la porte frontale supérieure.

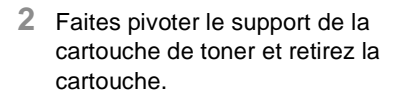

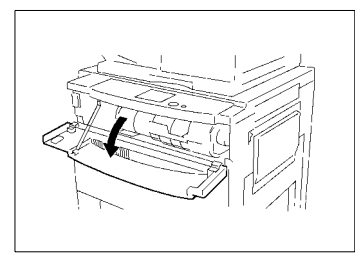

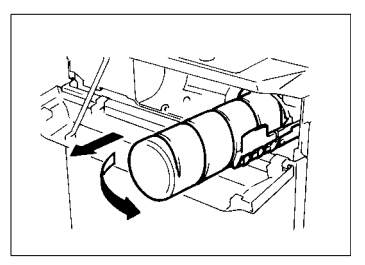

**3** Tapotez la nouvelle cartouche de toner contre une surface dure 4 à 5 fois. Retournez la cartouche, puis recommencez la même procédure.

**4** Secouez la nouvelle cartouche de toner de haut en bas.

- **5** L'indication "UP" dirigée vers le haut, insérez la nouvelle cartouche. Contrôlez que le repère  $\mathbb I$  situé sur la cartouche est aligné avec le repère  $\mathbb I$  situé sur le support de la cartouche.
- **6** Retirez la languette de la cartouche.

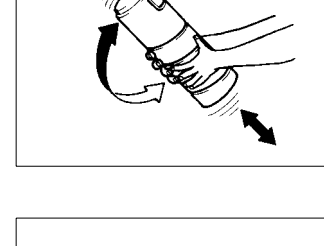

ian

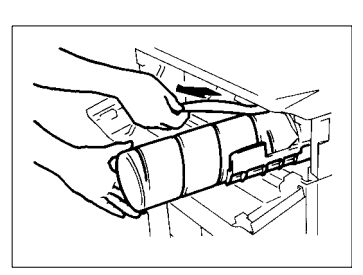

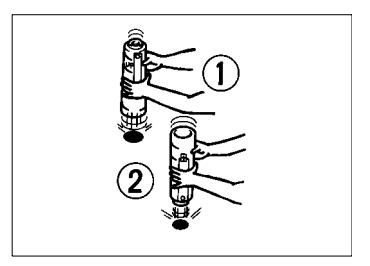

**7** Rabattez le support de la cartouche, puis refermez la porte.

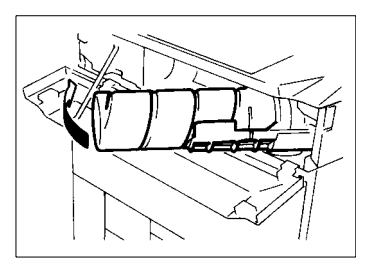

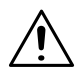

#### **NOTES**

- → N'utilisez que du toner original pour le copieur. L'utilisation d'un autre toner peut produire une image floue.
- $\rightarrow$  Ne jetez pas la cartouche de toner usagée, elle sera récupérée par votre Service Après-Vente.
- $\rightarrow$  Attention de ne pas laisser tomber la cartouche de toner. Ceci pourrait entraîner un endommagement de la cartouche.
- $\rightarrow$  Lorsque la porte frontale est fermée, le copieur lance automatiquement l'apport toner. Durant ce temps, ne pas éteindre le copieur ou ouvrir la porte frontale.

 $\mathbb{Q}$  ...

#### **Apport toner**

Utilisez la fonction apport toner dans le Mode Utilisateur si l'image est claire immédiatement après avoir changé la cartouche de toner, [voir](#page-167-0)  [page 4-16.](#page-167-0)

# **5.3 Lorsque le message "La cartouche d'agrafes est vide" apparaît**

Uniquement quand le Module de Finition FN-3 est installé.

Lorsqu'il n'y a presque plus d'agrafes, le message ci-contre apparaît.

Remplacer cartouche d'agrafes à l'aide de la procédure ci-dessous.

Uniquement lorsque le Module de Finition FN-102 ou le Module de Finition à Casiers est monté.

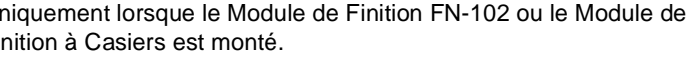

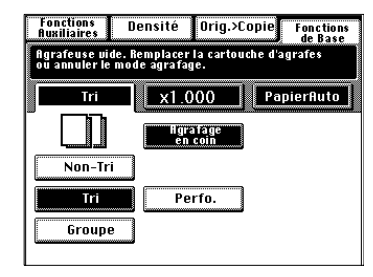

Orig Copie

Fonctions<br>Auxiliaires

Īr.

Non-Tri

Ŧ

Groupe

Densité Agrafeuse vide, Remplacer la<br>cartouche d'agrafes ou annuler<br>le mode agrafage.

 $\sqrt{21.000}$ 

Agrafage<br>En com

ngrafage<br>2 points

 $Perfo.$ 

Pliage

**Fonctions**<br>de Base

PapierAuto

K |♣

Modif.<br>Position

#### **Remplacer la cartouche d'agrafes**

Uniquement quand le Module de Finition FN-3 est installé.

**1** Tout en maintenant pressé le levier de déverrouillage, désolidarisez le Module de Finition du copieur.

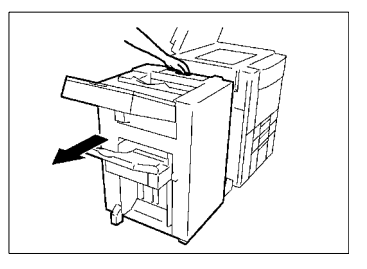

**2** Ouvrez la porte frontale du Module de Finition.

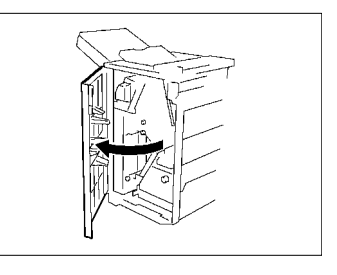

**3** Extraire l'unité d'agrafage.

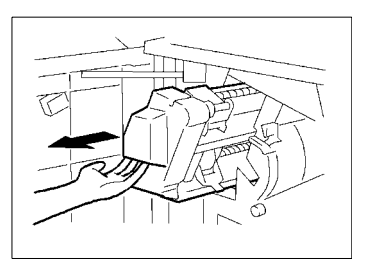

**4** Tout en appuyant vers le bas sur le levier, retirez la cartouche d'agrafes de son support.

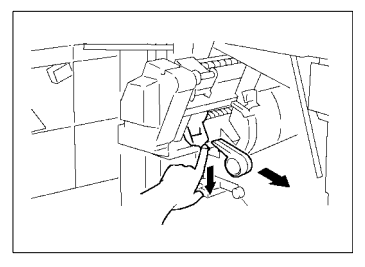

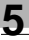

**5** Retirez 3 cm environ de la bande d'agrafes de la nouvelle cartouche.

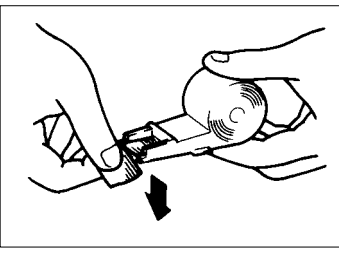

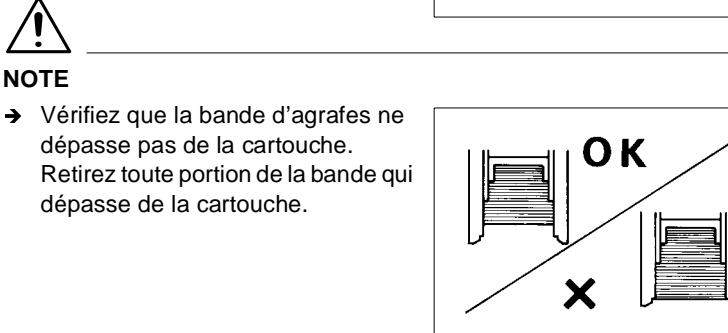

**6** Insérez la nouvelle cartouche d'agrafes.

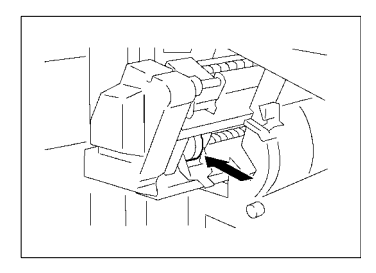

**7** Repositionnez l'unité d'agrafage et fermez la porte du Module de Finition.

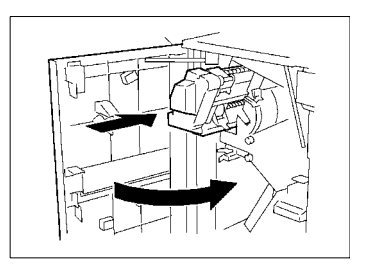

**8** Refixez le Module de Finition sur le copieur.

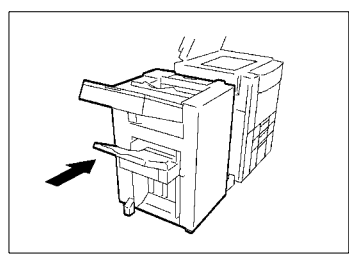

**9** Pressez [Agrafage] , le copieur effectue automatiquement plusieurs essais d'agrafage.

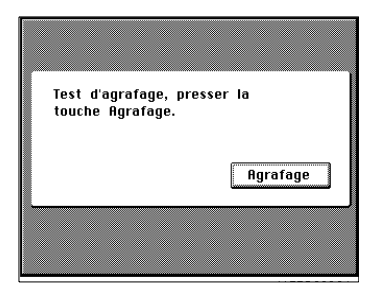

**10**Retirez la feuille de papier et vérifiez qu'elle a été agrafée.

Si ce n'est pas le cas, renouvelez la procédure.

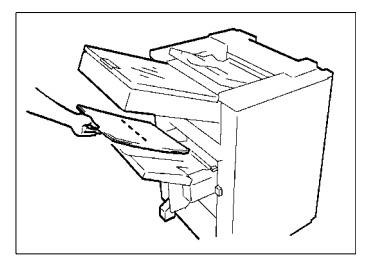

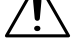

## **NOTES**

- $\rightarrow$  Ne remplacez la cartouche que lorsque le message apparaît. Dans le cas contraire, cela pourrait entraîner un problème d'agrafage.
- → Après avoir changé la cartouche d'agrafes, effectuez plusieurs essais afin d'être sûr que l'agrafage s'effectue correctement.

Uniquement lorsque le Module de Finition FN-102 ou le Module de Finition à Casiers est monté.

- **1** Appuyez sur la molette, tournez la et ouvrez le couvercle situé à l'arrière du Module de finition.
- **2** Extraire l'Agrafeuse.

**3** Tout en appuyant sur le levier vert, retirez la cartouche d'agrafes.

**4** Enlevez le chargeur d'agrafes vide de la cartouche d'agrafes.

**5** Placez un nouveau chargeur d'agrafes dans la cartouche

protection adhésive.

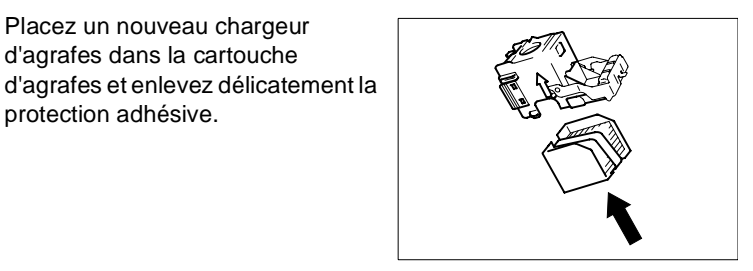

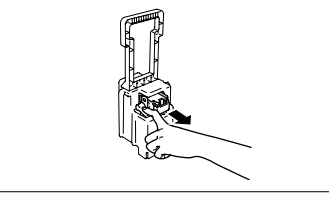

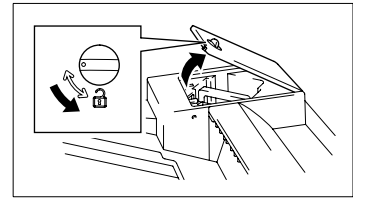

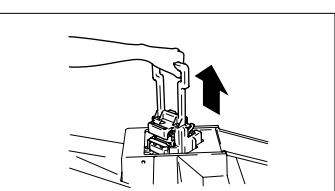

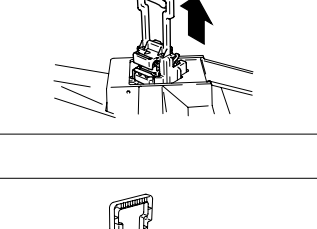

**6** Insérez la cartouche d'agrafes dans l'Agrafeuse jusqu'à ce qu'un clic audible se produise.

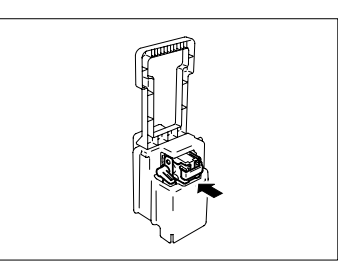

**7** Alignez les flèches et appuyez fermement sur l'Agrafeuse pour la mettre en place.

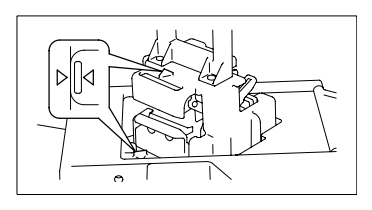

**8** Appuyez sur la molette et tournez la pour verrouiller le couvercle.

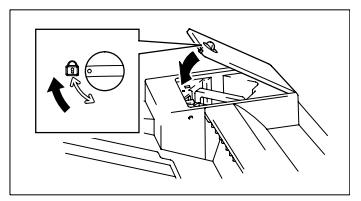

**9** Pressez [Agrafage], le copieur effectue automatiquement plusieurs essais d'agrafage.

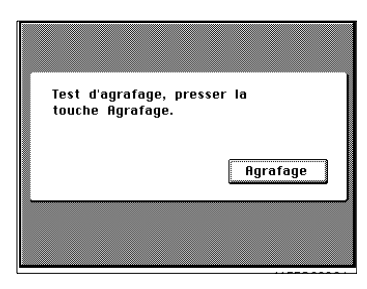

**10**Retirez la feuille de papier et vérifiez qu'elle a été agrafée.

Si elle ne présente pas d'agrafe, éliminer le serrage papier dans l'agrafeuse.

"Retirer un serrage papier dans l'agrafeuse", [voir page 5-57](#page-250-0)

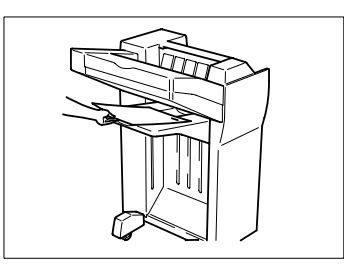

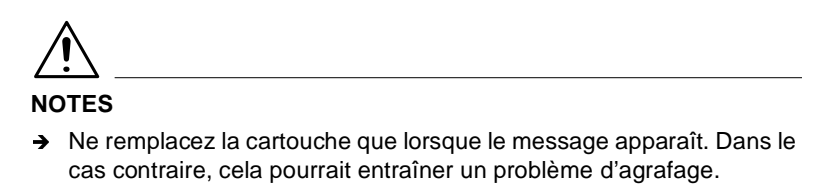

Après avoir changé la cartouche d'agrafes, effectuez plusieurs essais afin d'être sûr que l'agrafage s'effectue correctement.

# **5.4 "Serrage papier détecté"**

Si un serrage papier survient lors d'un cycle copie, ce cycle copie est interrompu et le message ci-contre apparaît.

Dégagez la feuille de papier en suivant la procédure décrite ci-après.

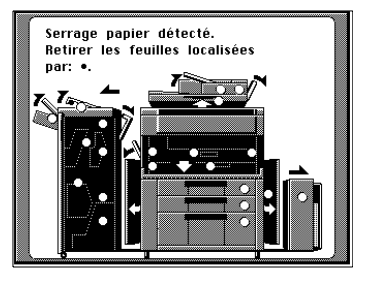

#### **Afficheurs localisation serrage**

Différentes procédures sont utilisées pour retirer un serrage papier suivant sa localisation. Premièrement localiser le serrage, puis retirer la feuille à l'aide de la procédure correspondante.

Un point clignotant " $O$ " localise le serrage. Un point fixe " $O$ " indique qu'il y a peut être une feuille de papier à cet endroit.

#### **Copieur,**

[voir page 5-21](#page-214-0).

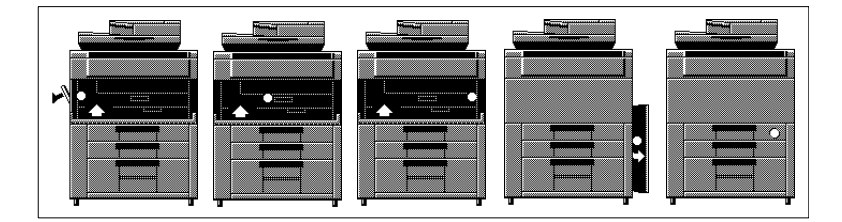

#### **Unité Recto-Verso,**

[voir page 5-25](#page-218-0).

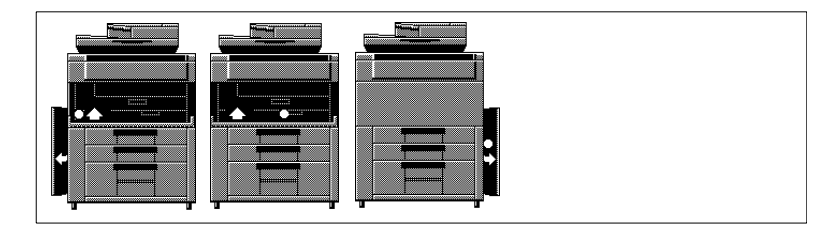

[voir page 5-28.](#page-221-0)

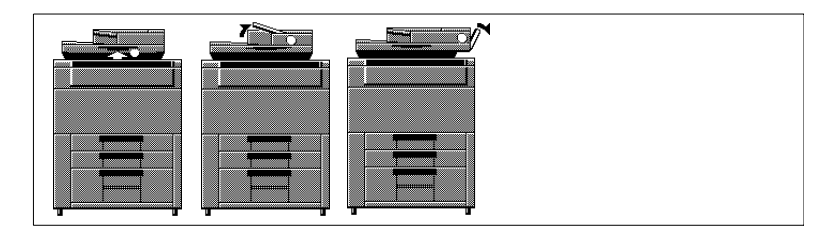

#### **Cassette grande capacité,**

[voir page 5-31.](#page-224-0)

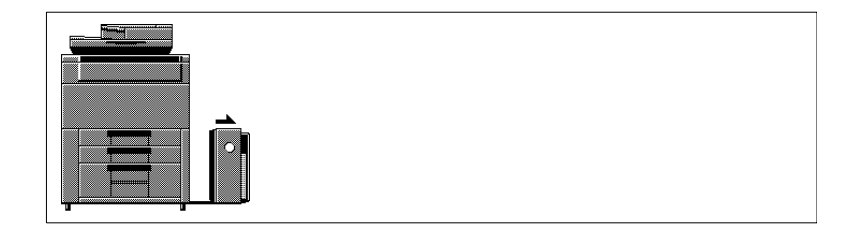

**Plateau d'introduction manuelle,** 

[voir page 5-33.](#page-226-0)

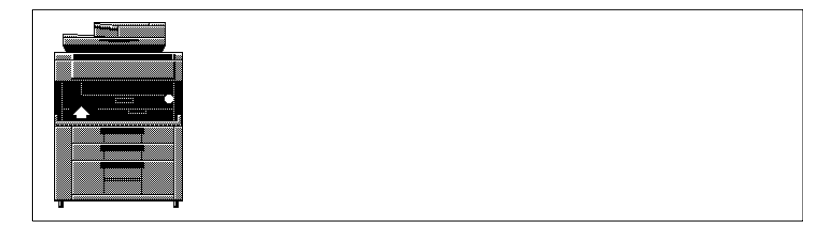

#### **Module de Finition FN-3,**

[voir page 5-34](#page-227-0).

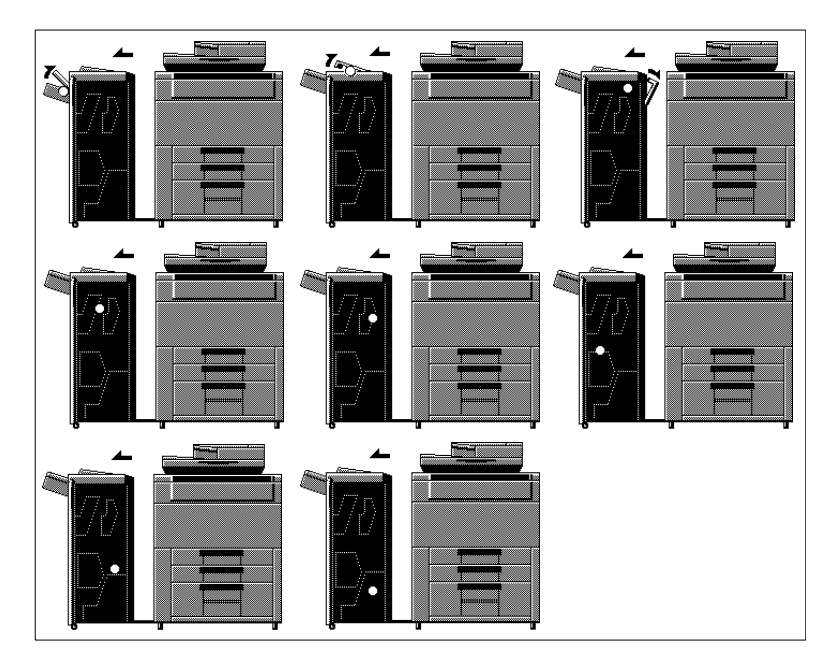

**Module de Finition FN-102/Module de Finition à Casiers ,**

[voir page 5-49](#page-242-0).

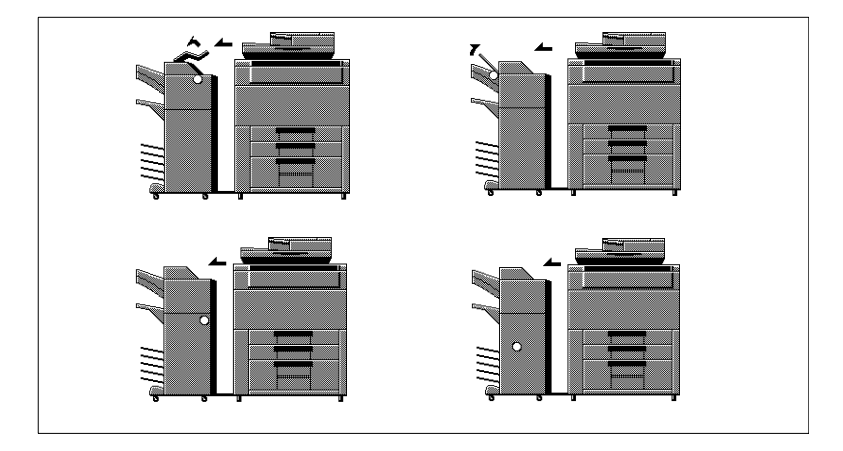

#### **Procédures retrait serrages**

#### <span id="page-214-0"></span>**Copieur**

**1** Ouvrez le plateau retrait serrage (L1), retirez la feuille de papier.

**2** Ouvrez la porte gauche.

**3** Ouvrez la porte frontale.

- **4** Tournez la molette (M1), retirez la feuille de papier. Puis tournez la molette (D1) pour retirer un éventuel papier dans l'unité rectoverso.
- **5** Fermez la porte gauche.

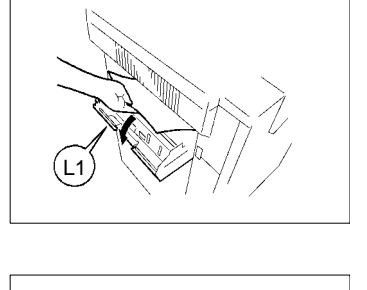

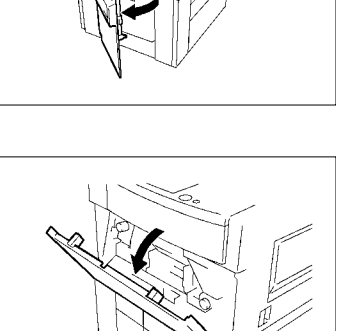

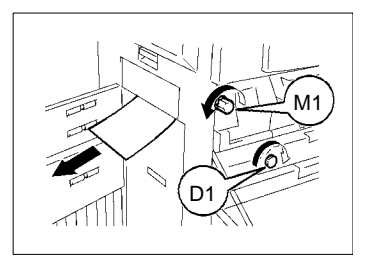

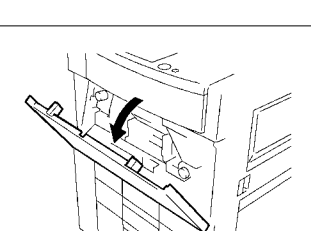

**6** Ouvrez la porte droite.

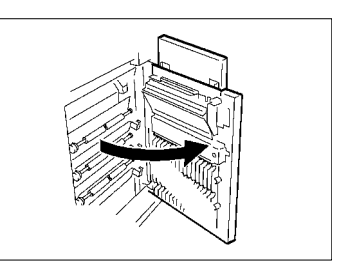

**7** Tournez la molette (M2), retirez la feuille de papier.

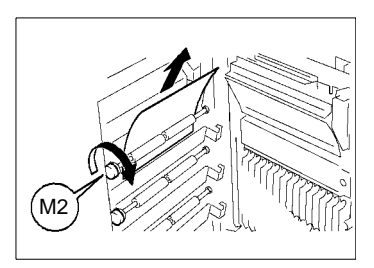

- **8** Fermez la porte droite.
- **9** Tournez la molette (M3) pour saisir la feuille de papier.

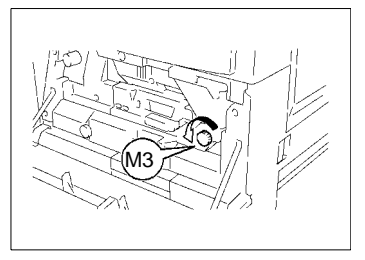

**10**Abaisses le levier (M4) et faites glisser vers l'extérieur l'unité (M5).

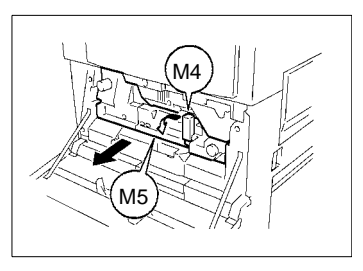
**11**Soulevez la plaque retrait serrage (M6), retirez la feuille de papier.

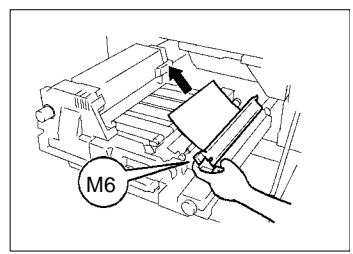

**12**Tournez la molette (M7) et retirez la feuille de papier.

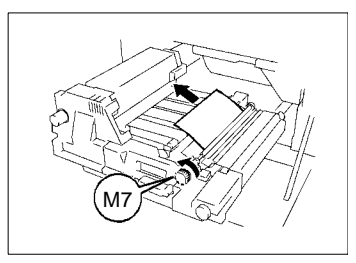

**13**Ouvrez la plaque retrait serrage (M8), retirez la feuille de papier.

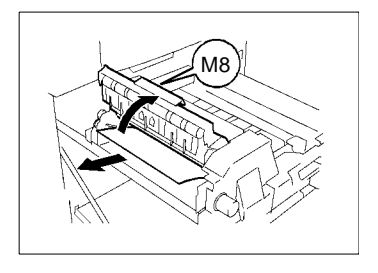

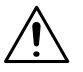

## **ATTENTION**

- → Le tour de l'unité de fixation est très chaud. Ne touchez que le papier afin de ne pas vous brûler.
- **14**Faites glisser l'unité (M5) et soulevez le levier (M4).

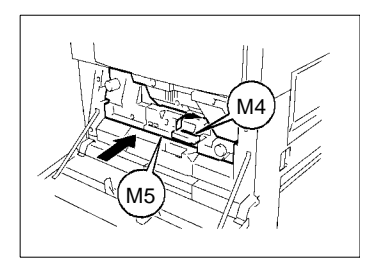

**15**Fermez la porte frontale.

**16**Ouvrez le magasin utilisé et retirez la pile de papier.

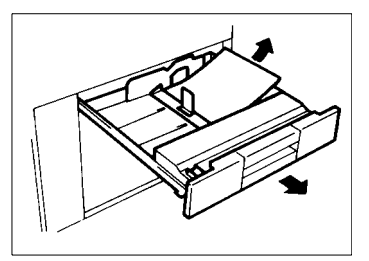

**17**Replacez la pile de papier et refermez le magasin.

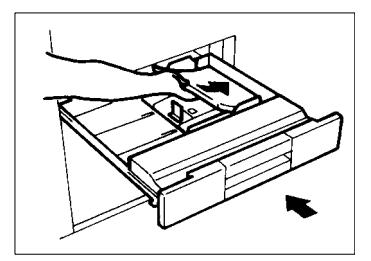

**18**Pour initialiser le voyant serrage papier qui apparaît sur l'écran tactile, ouvrez et fermez la porte frontale.

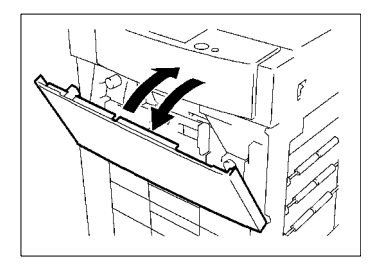

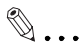

### **CONSEIL**

Une fois le serrage papier annulé, le copieur relance automatiquement le cycle impression sans avoir besoin de presser la touche Impression.

## **Unité Recto-Verso**

**1** Ouvrez la porte gauche.

**2** Ouvrez la porte frontale.

- **3** Tournez la molette (M1), retirez la feuille de papier. Puis, tournez (D1) pour retirer une feuille éventuelle dans l'unité Recto-Verso.
- **4** Fermez la porte gauche.
- **5** Ouvrez la porte droite.

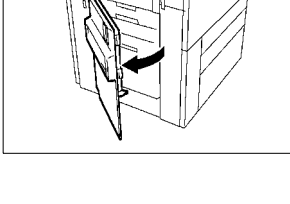

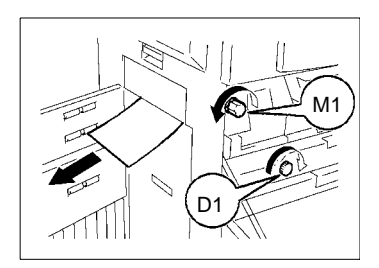

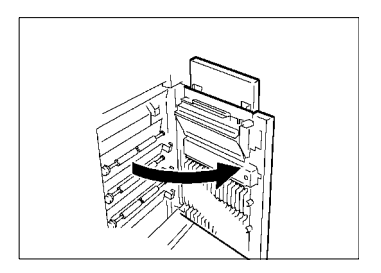

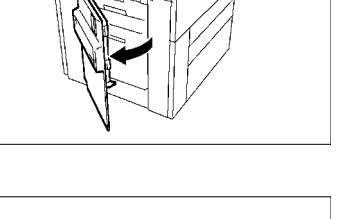

**6** Tournez (M2), retirez la feuille de papier.

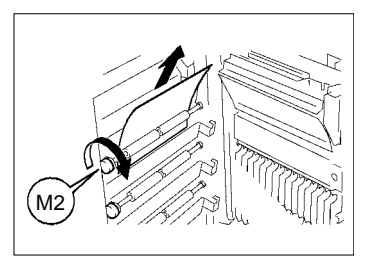

- **7** Fermez la porte droite.
- **8** Faites glisser vers l'extérieur l'unité Recto-Verso (D2).

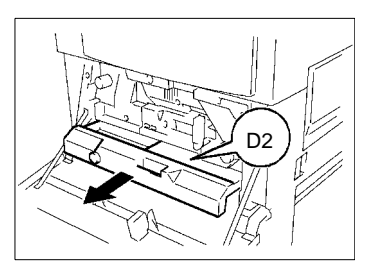

**9** Soulevez la plaque retrait serrage (D3), retirez la feuille de papier.

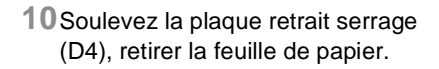

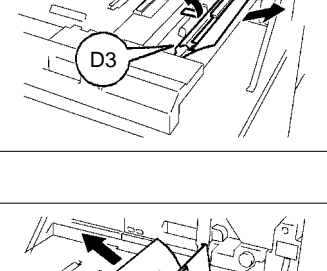

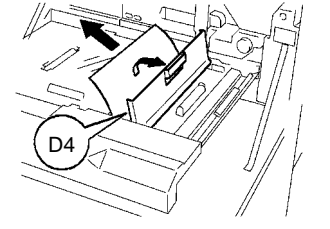

**11**Soulevez la plaque retrait serrage (D5), retirez la feuille de papier.

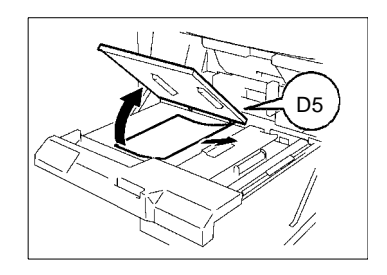

**12**Repositionnez l'unité recto-verso (D2) dans le copieur.

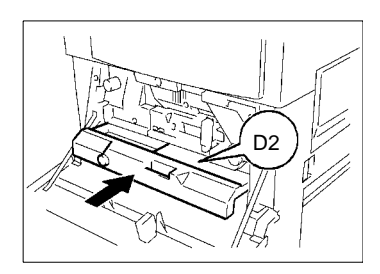

**13**Fermez la porte frontale.

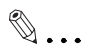

## **CONSEIL**

Une fois le serrage papier annulé, le copieur relance automatiquement le cycle impression sans avoir besoin de presser la touche Impression.

### **Introducteur automatique**

**1** Retirez les originaux du plateau introduction documents.

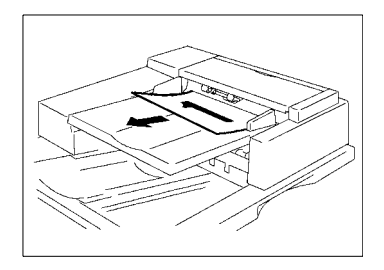

**2** Ouvrez la plaque retrait serrage (F1).

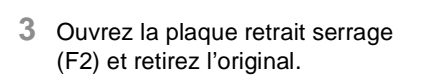

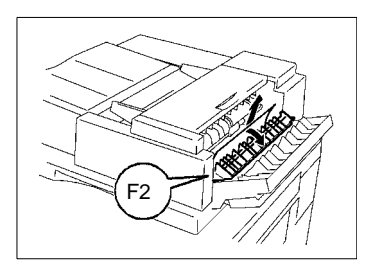

F1

**4** Soulevez le plateau introduction documents, jusqu'à ce que vous entendiez un déclic, et retirez l'original.

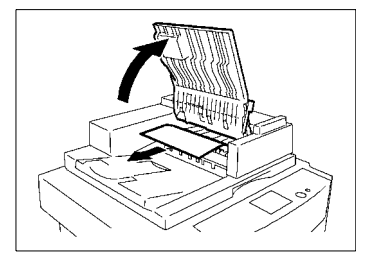

Di620 5-29

**5** Soulevez le plateau retrait serrage (F4), et retirez la feuille de papier.

**6** Saisissez le levier du plateau d'introduction documents et rabaissez le plateau.

**7** Soulevez l'Introducteur automatique.

**8** Ouvrez (F5) et retirez doucement l'original.

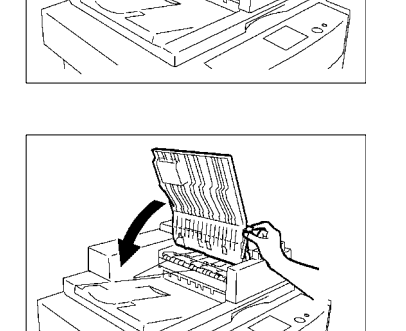

F4

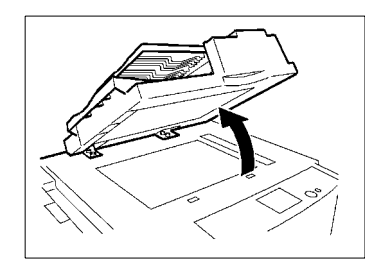

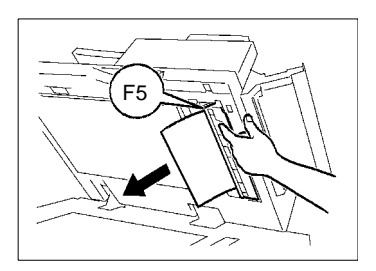

**9** Ouvrez (F6) et retirez doucement l'original.

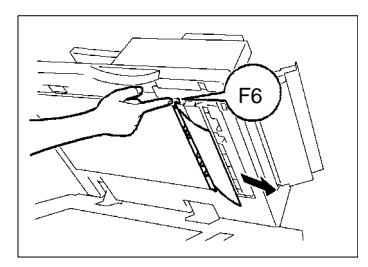

**10**Rabaissez l'Introducteur automatique.

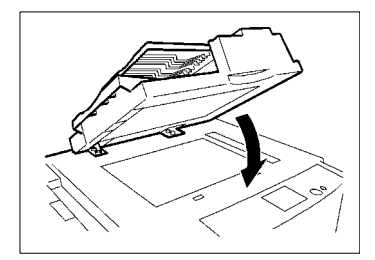

**11**Fermez les plaques retrait serrage (F1) et (F2).

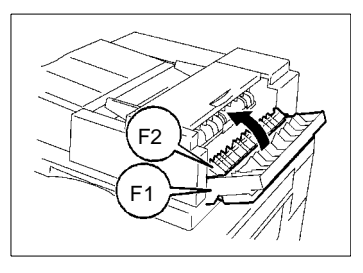

**12**Replacez le nombre d'originaux indiqué sur l'écran tactile.

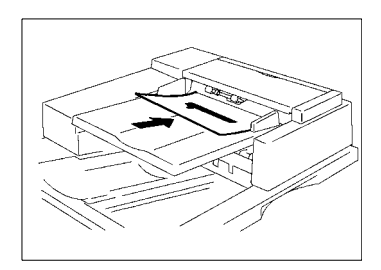

## **Cassette grande capacité**

**1** Pressez la touche descente papier.

**2** Saisissez le levier déverrouillage porte, ouvrez la porte de la cassette et retirez la feuille de papier.

**3** Fermez la porte de la cassette.

**4** Pressez le levier de déverrouillage et désolidarisez la cassette du copieur.

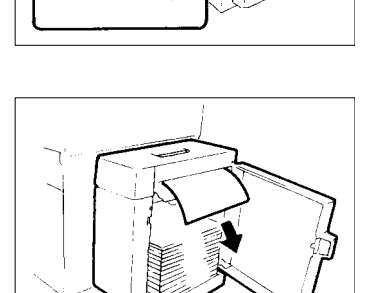

 $\sqrt{2}$ 

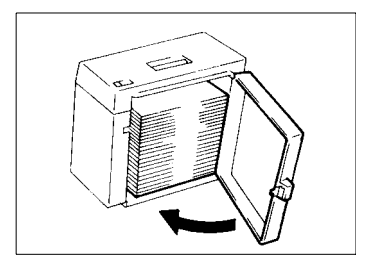

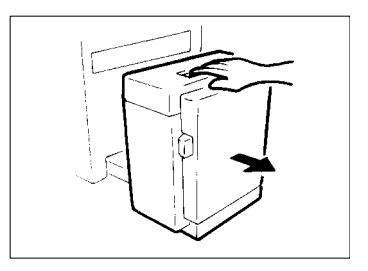

Retirez la feuille de papier.

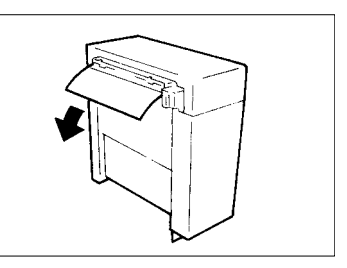

Refixez la cassette sur le copieur.

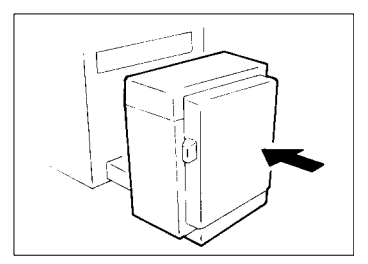

## **Plateau d'introduction manuelle**

**1** Retirez la pile de papier du plateau et ouvrez la porte droite.

**2** Retirez la feuille de la section prise papier. Puis, fermez la porte droite.

**3** Replacez la pile de papier sur le plateau.

**4** Pour initialiser le voyant serrage papier qui apparaît sur l'écran tactile, ouvrez et fermez la porte frontale.

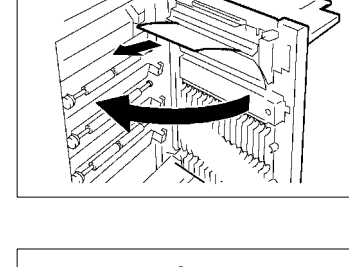

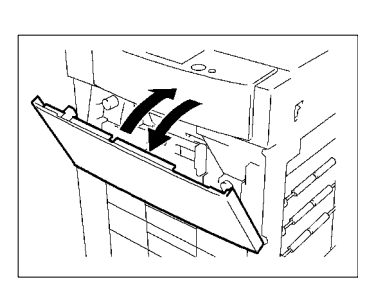

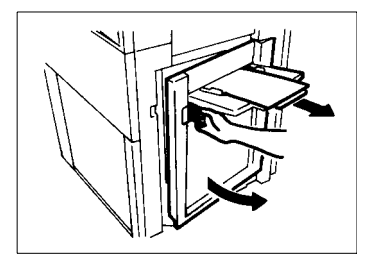

### **Module de Finition FN-3**

l Lorsque les points suivants sont allumés :

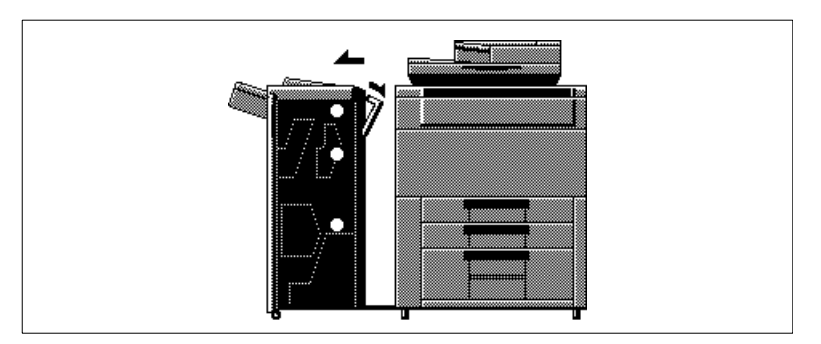

**1** Tout en maintenant pressé le levier de déverrouillage, désolidarisez le Module de Finition du copieur.

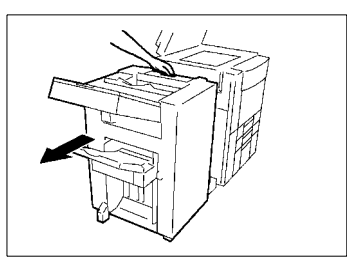

**2** Ouvrez la plaque retrait serrage (FN1), retirez la feuille de papier.

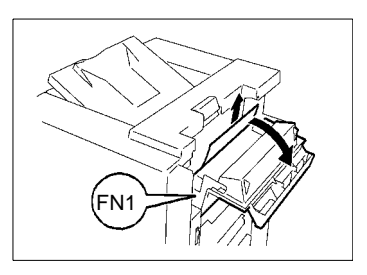

**3** Dévissez les deux vis, ouvrez la plaque retrait serrage et retirez la feuille de papier.

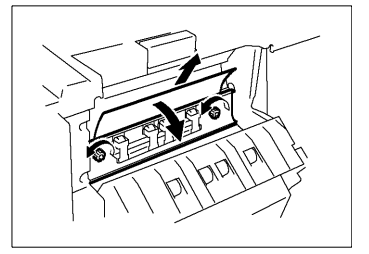

**4** Fermer la plaque et resserrez les vis.

ل 5-35 بالتي تحت المستقلة المستقلة المستقلة المستقلة المستقلة المستقلة المستقلة المستقلة المستقلة المستقلة الم

Lorsqu'un message apparaît **5**

papier.

**5** Ouvrez la porte frontale du Module de Finition.

- **6** Soulevez (FN3), retirez la feuille de FN3
- **7** Tournez la molette (FN2) pour débloquer la feuille de papier.

**8** Ouvrez (FN4).

FN2

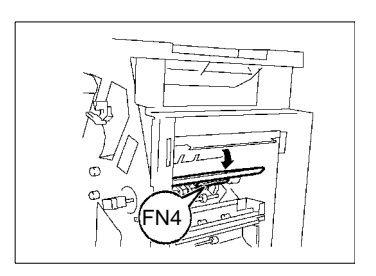

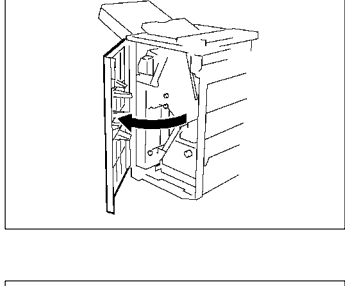

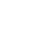

**9** Retirez la feuille de papier et fermez (FN4).

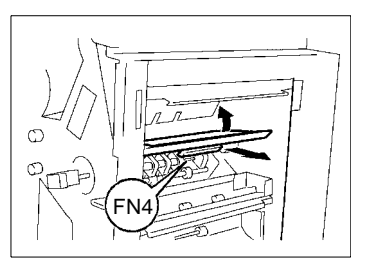

**10**Tournez les molettes (FN7) et (FN6) pour débloquer la feuille de papier.

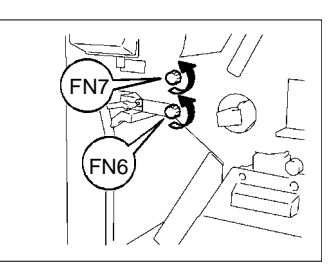

**11**Saisissez le levier de la plaque retrait serrage (FN5), ouvrez (FN5).

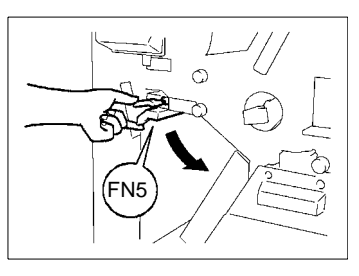

**12**Retirez la feuille de papier, fermez (FN5).

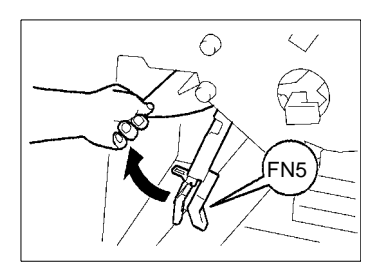

**13**Fermez la porte frontale du Module de Finition.

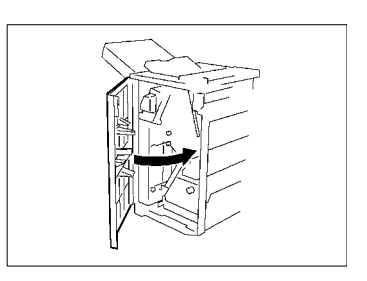

**14**Refixez le Module de Finition sur le copieur.

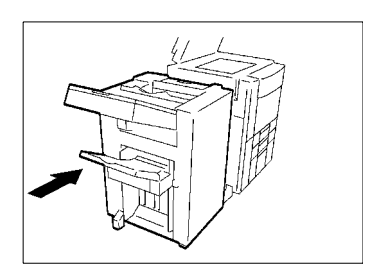

 $\bullet$ Lorsque les points suivants sont allumés :

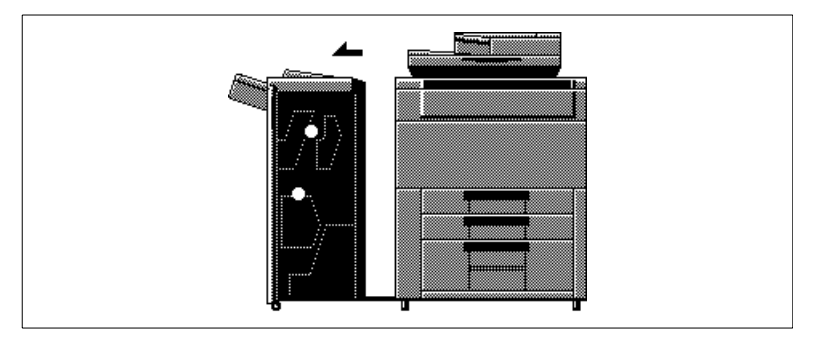

**1** Tout en maintenant pressé le levier de déverrouillage, désolidarisez le Module de Finition du copieur.

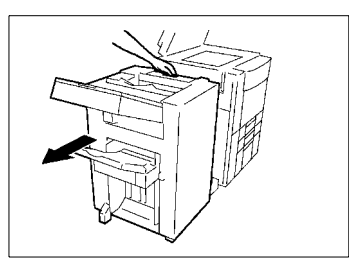

**2** Ouvrez la porte frontale du Module de Finition.

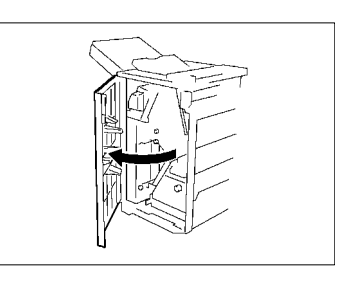

**3** Saisissez la plaque retrait serrage (FN8), ouvrez (FN8).

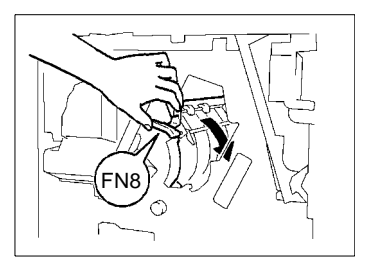

**4** Retirez la feuille de papier et fermez (FN8).

**5** Tournez les molettes (FN7) et (FN6) pour accéder à la feuille de papier.

**6** Saisissez le levier de la plaque retrait serrage (FN5), ouvrez (FN5).

**7** Retirez la feuille de papier, fermez (FN5).

# FN8

FN7

FN6

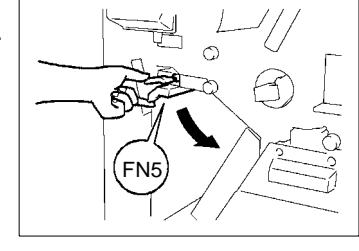

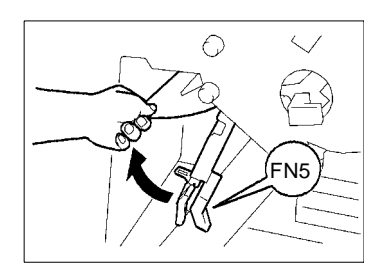

**8** Fermez la porte frontale du Module de Finition.

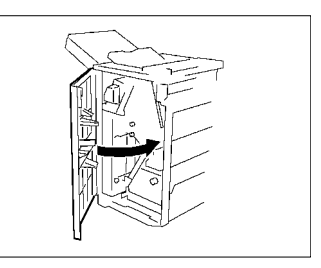

**9** Refixez le Module de Finition sur le copieur.

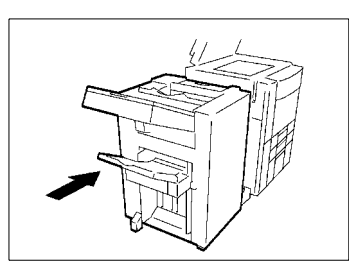

- $\mathbf{z}_\mathrm{z}$
- **1** Ouvrez le plateau Sortie (FN9) et retirez la feuille de papier.

**•** Lorsque les points suivants sont allumés :

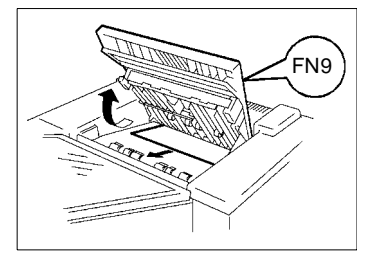

- **2** Fermez (FN9).
- **3** Ouvrez le couvercle du plateau agrafage manuel (FN10) et retirez la feuille de papier.

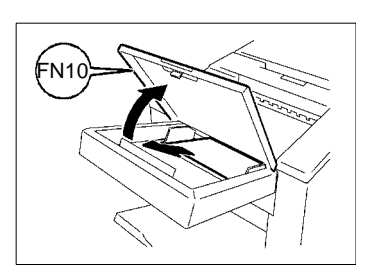

**4** Fermez (FN10).

Di620 5-41

 $\bullet$ Lorsque les points suivants sont allumés :

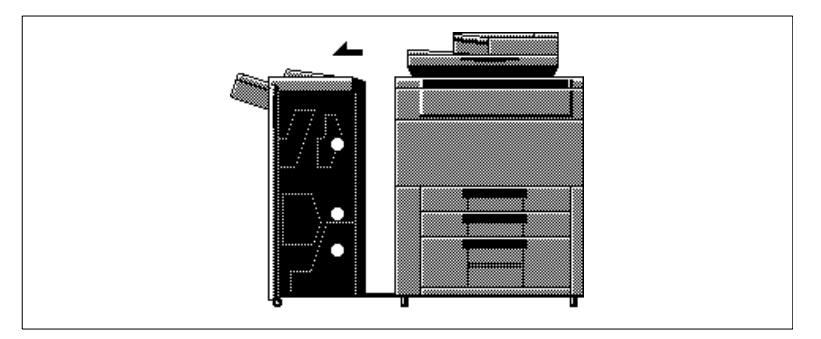

**1** Tout en maintenant pressé le levier de déverrouillage, désolidarisez le Module de Finition du copieur.

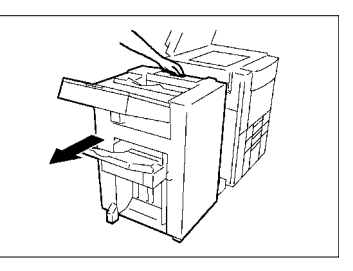

**2** Ouvrez la porte frontale du Module de Finition.

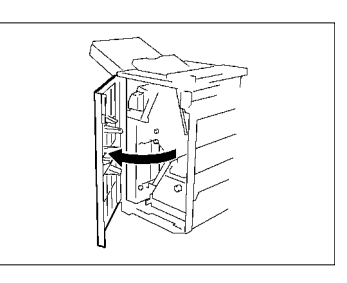

**3** Soulevez (FN3), retirez les feuilles de papier.

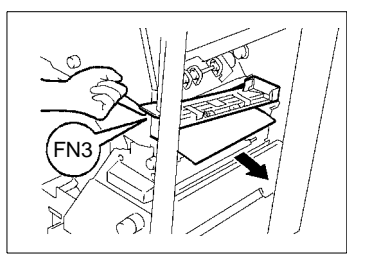

**4** Tournez la molette (FN2) pour débloquer la feuille de papier.

**5** Ouvrez (FN4).

**6** Retirez la feuille de papier et fermez (FN4).

**7** Tournez les molettes (FN7) et (FN6) pour débloquer la feuille de papier.

FN4

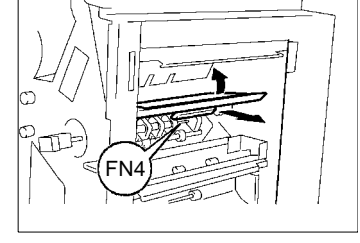

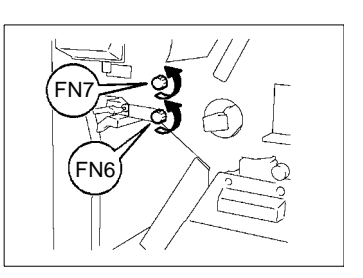

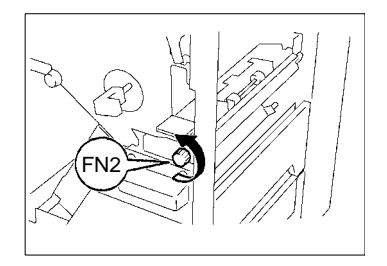

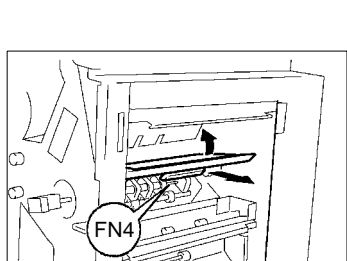

**8** Saisissez le levier de la plaque retrait serrage (FN5), ouvrez (FN5).

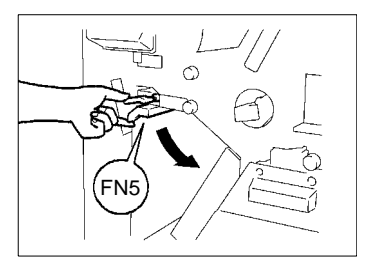

**9** Retirez la feuille de papier, fermez (FN5).

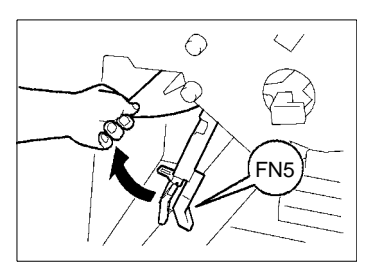

**10**Tourner ensemble les molettes (FN2) et (PF1) de cinq tours pour engager la feuille de papier.

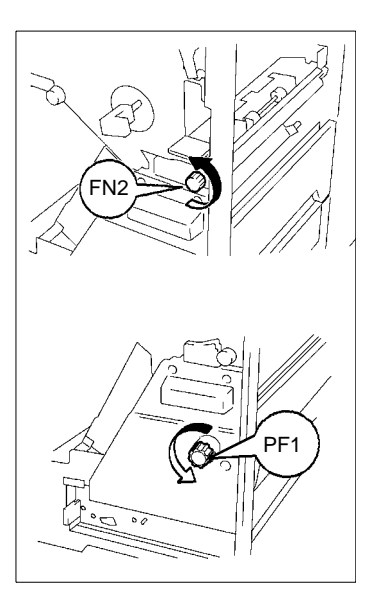

**11**Vérifier s'il ne reste pas une feuille de papier dans le Module de Finition. S'il en reste, répéter l'étape 10.

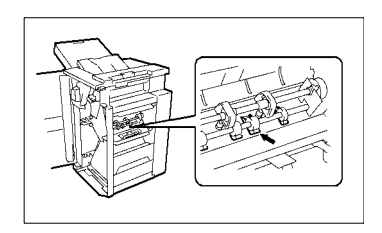

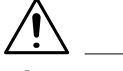

### **NOTE**

- → Déposer le Module de Pliage Papier (PF2) alors qu'il y reste une feuille pourrait entrainer un dysfonctionnement.
- **12**Ouvrez (FN4).

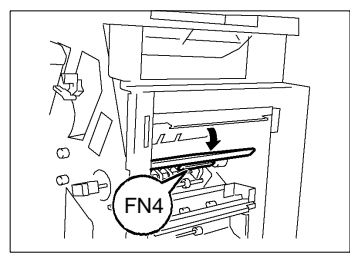

**13**Retirez la feuille de papier et fermez (FN4).

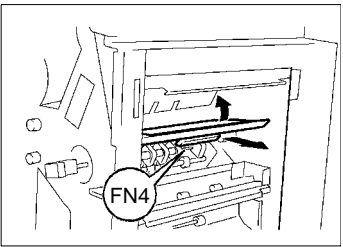

**14**Tournez les molettes (FN7) et (FN6) pour débloquer la feuille de papier.

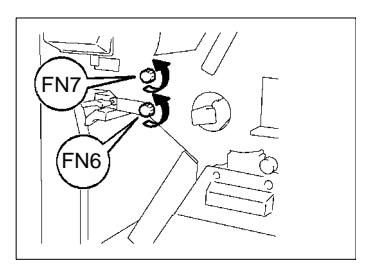

**15**Saisissez le levier de la plaque retrait serrage (FN5), ouvrez (FN5).

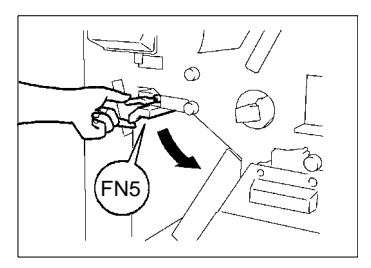

**16**Retirez la feuille de papier, fermez (FN5).

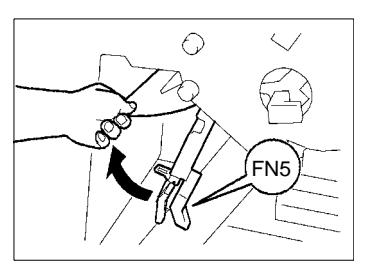

**17**Faites glisser vers l'extérieur l'unité de pliage papier (PF2).

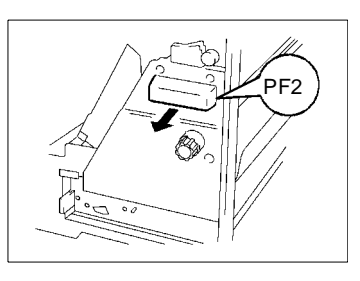

**18**Ouvrez la plaque guide retrait serrage (PF3), retirez la feuille de papier.

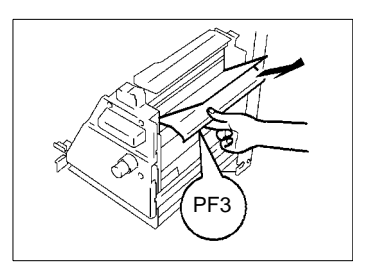

**19**Soulevez (PF4).

**20**En tournant la molette (PF1), dégager la feuille de papier puis abaisser la Plaque Retrait Serrage (PF4).

**21**Ouvrez (PF5), retirez la feuille de papier.

**22**Ouvrez (PF6), retirez la feuille de papier.

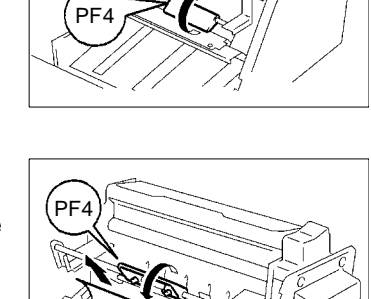

 $\frac{1}{2}$ 

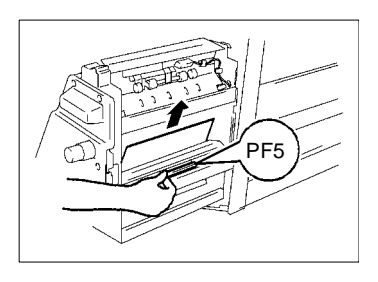

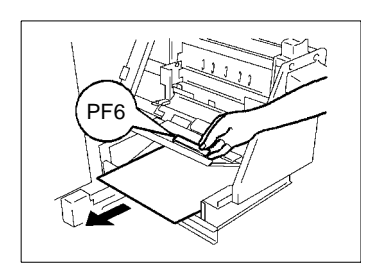

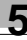

**23**Replacez l'unité de pliage papier (PF2) en position initiale dans le copieur.

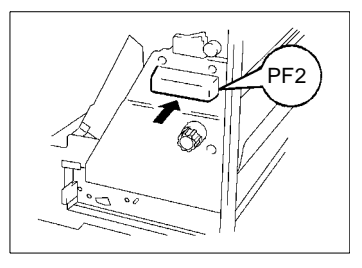

**24**Fermez la porte frontale du Module de Finition.

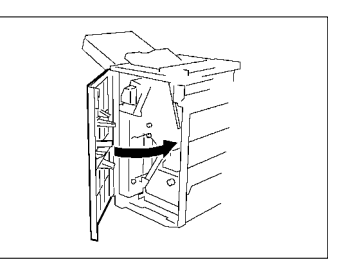

**25**Refixez le Module de Finition sur le copieur.

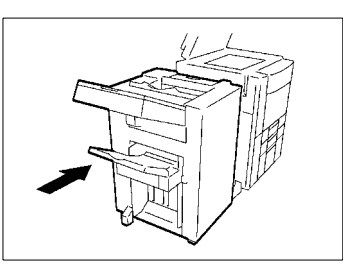

## **Module de Finition FN-102**

**1** Tout en maintenant pressé le levier de déverrouillage, désolidarisez le Module de Finition du copieur.

**2** Si la fonction "Perforation" a été activée, tourner le Cadran de Réglage de Perforation 10 fois vers le haut. Retirez la feuille de papier.

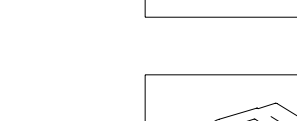

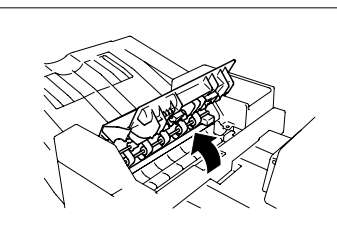

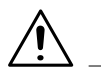

## **ATTENTION**

**3** Ouvrez (FN2).

→ Les pièces métalliques situées à l'intérieur de la plaque retrait serrage (FN2) sont très chaudes. Ne touchez que le papier afin de ne pas vous brûler.

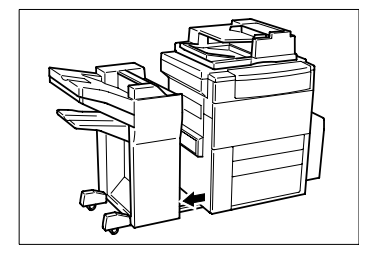

**4** Ouvrez la plaque retrait serrage (FN3) et retirez la feuille de papier.

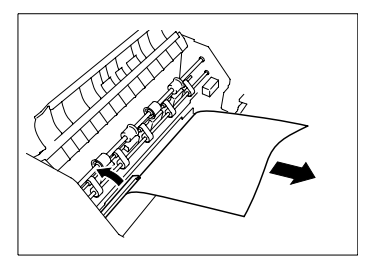

**5** Ouvrez la plaque retrait serrage (FN4) et retirez la feuille de papier.

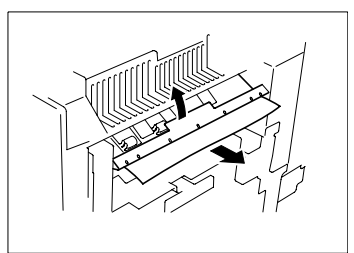

**6** Soulevez la plaque retrait serrage (FN5) et retirez la feuille de papier.

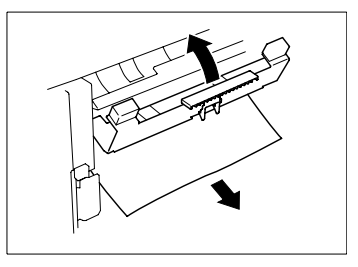

**7** Refermer la Plaque Retrait Serrage (FN5) jusqu'à ce qu'elle se verrouille en position.

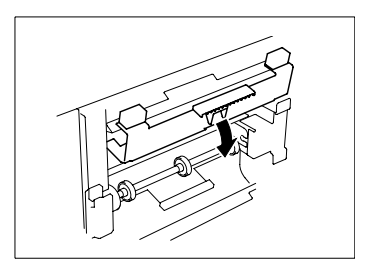

**10**Retirez la feuille de papier.

**8** Ouvrez la plaque retrait serrage (FN9) et retirez la feuille de papier.

**9** Ouvrez la plaque retrait serrage (FN7) située sur le côté droit du Module de finition à casiers.

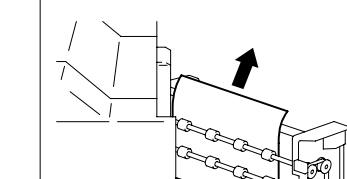

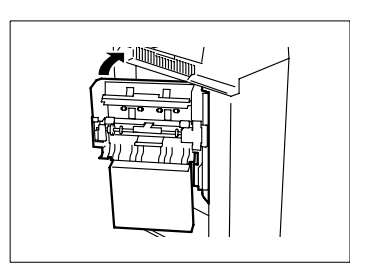

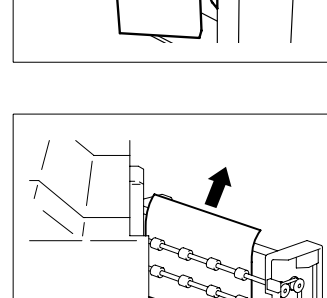

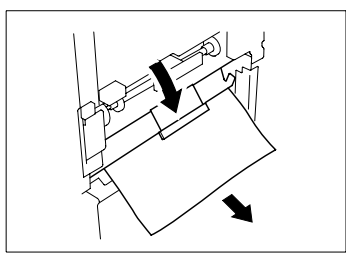

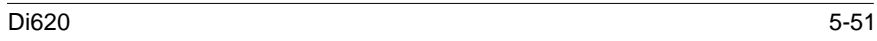

Fermez (FN2).

Ouvrez (FN1).

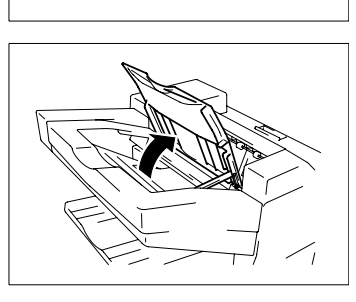

Retirez la feuille de papier et fermez (FN1).

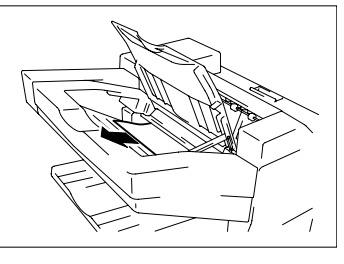

Refixez le Module de Finition sur le copieur.

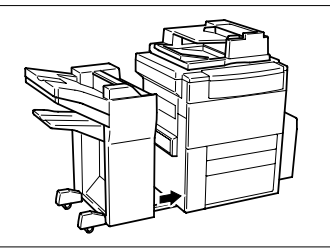

## **Module de Finition à Casiers**

**1** Tout en maintenant pressé le levier de déverrouillage, faire glisser le Module de Finition pour le désolidariser du copieur.

**2** Si la fonction "Perforation" a été activée, tourner le Cadran de Réglage de Perforation 10 fois vers le haut. Retirez la feuille de papier.

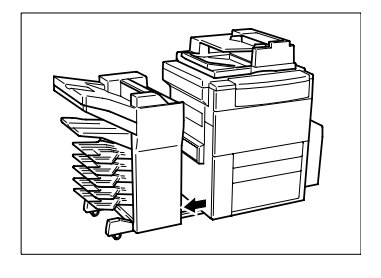

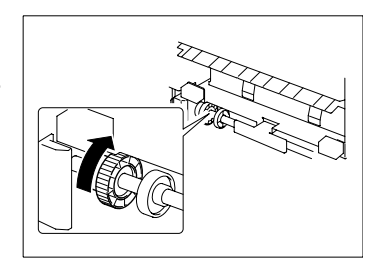

**3** Ouvrez (FN2).

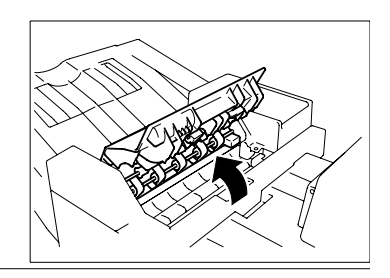

## **ATTENTION**

 $\rightarrow$  Les pièces métalliques situées à l'intérieur de la plaque retrait serrage (FN2) sont très chaudes. Ne touchez que le papier afin de ne pas vous brûler.

**4** Ouvrez la plaque retrait serrage (FN3) et retirez la feuille de papier.

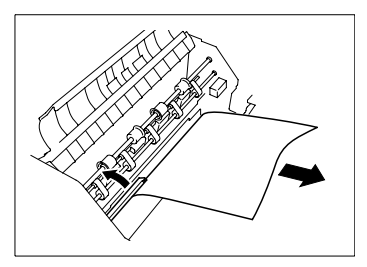

**5** Ouvrez la plaque retrait serrage (FN4) et retirez la feuille de papier.

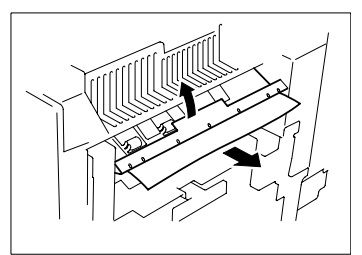

**6** Soulevez la plaque retrait serrage (FN5) et retirez la feuille de papier.

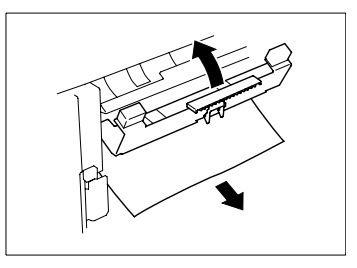

**7** Refermer la plaque retrait serrage (FN5) jusqu'à ce qu'elle se verrouille en position.

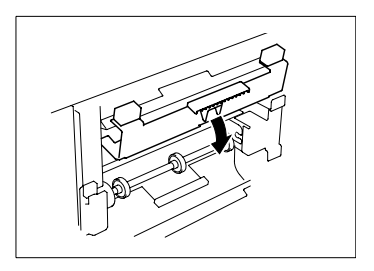

**8** Ouvrez la plaque retrait serrage (FN6) et retirez la feuille de papier.

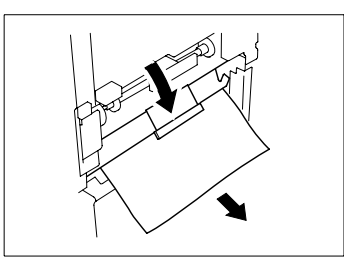

**9** Ouvrez la plaque retrait serrage (FN7) située sur le côté droit du Module de Finition à Casiers.

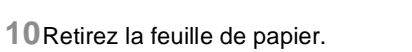

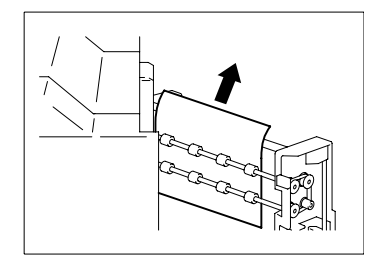

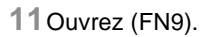

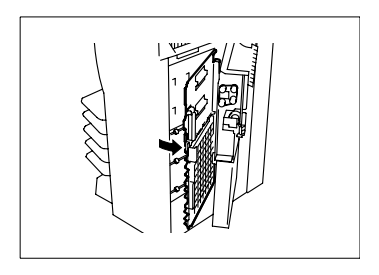

Retirez la feuille de papier.

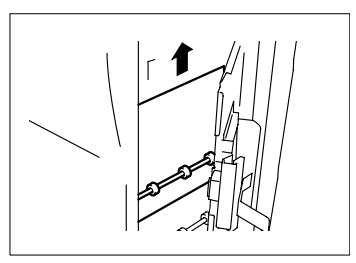

Soulevez la plaque retrait serrage (FN8) et retirez la feuille de papier.

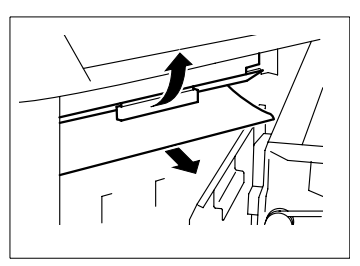

- Refermer dans l'ordre suivant la plaque retrait serrage (FN9), (FN7) et (FN2).
- Ouvrez (FN1).

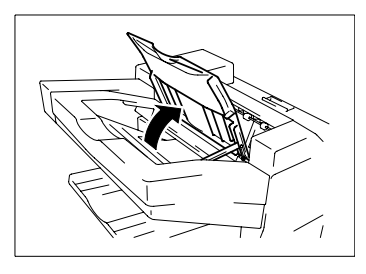

Retirez la feuille de papier et fermez (FN1).

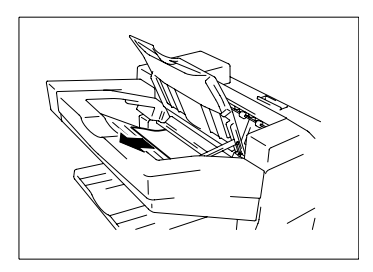

Refixez le Module de Finition sur le copieur.

# **5.5 Serrage papier dans l'agrafeuse**

## **Enlever le serrage papier dans l'agrafeuse**

Uniquement lorsque le copieur est équipé du Module de Finition FN-102 ou du Module de Finition à Casiers.

- $\bullet$  Si un Serrage Papier dans l'agrafeuse se produit, le message indiqué sur la gauche s'affiche.
- $\bullet$  Dégagez la feuille de papier en suivant la procédure décrite ciaprès.
- **1** Ouvrez (FN1).

**2** Retirez la feuille de papier et fermez (FN1).

**3** Appuyez sur la molette et tournez la pour ouvrir le couvercle situé à l'arrière du Module de Finition.

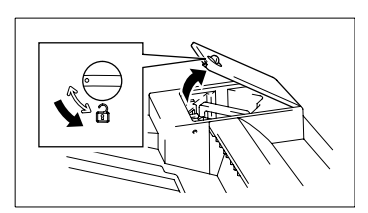

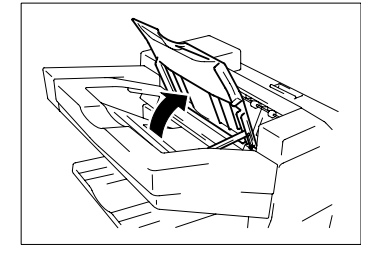

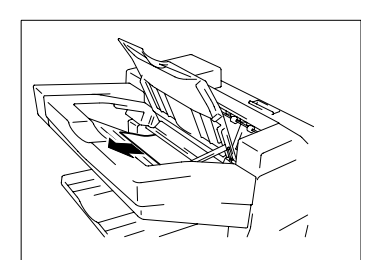

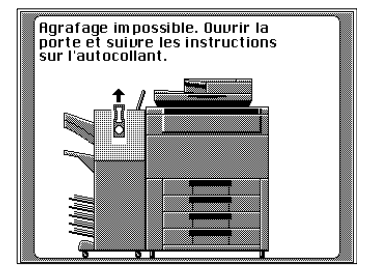

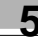

**4** Extraire l'Agrafeuse.

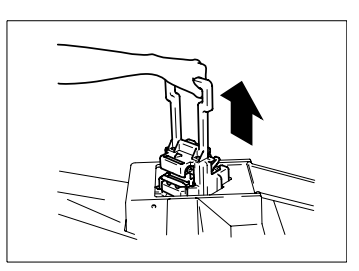

**5** Tout en appuyant sur le levier vert, retirez la cartouche d'agrafes.

**6** Soulevez le guide de la cartouche d'agrafes et retirez la feuille agrafée.

**7** Ramenez le guide dans sa position initiale.

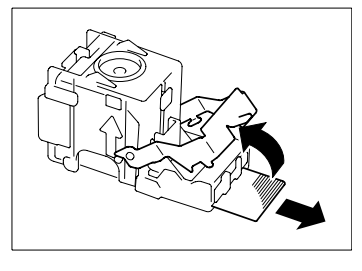

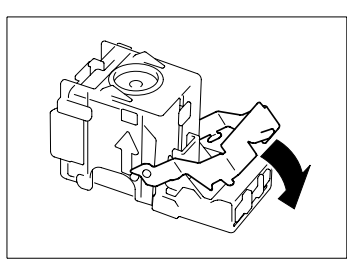
**8** Insérez la cartouche d'agrafes dans l'Agrafeuse jusqu'à ce qu'un clic audible se produise.

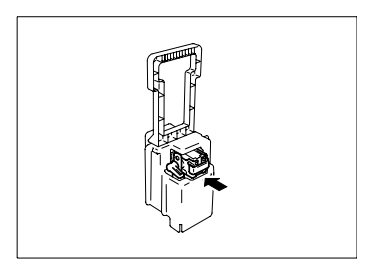

**9** Alignez les flèches et appuyez fermement sur l'Agrafeuse pour la mettre en place.

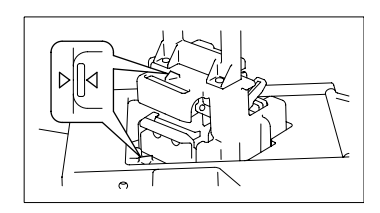

**10**Appuyez sur la molette et tournez la pour verrouiller le couvercle.

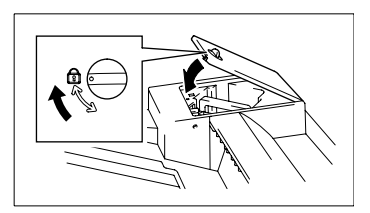

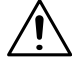

### **NOTE**

→ Si le Module de Finition n'agrafe plus après avoir éliminé le bourrage dans l'agrafeuse, contactez votre Technicien Après-Vente.

# **5.6 Que signifie chaque message ?**

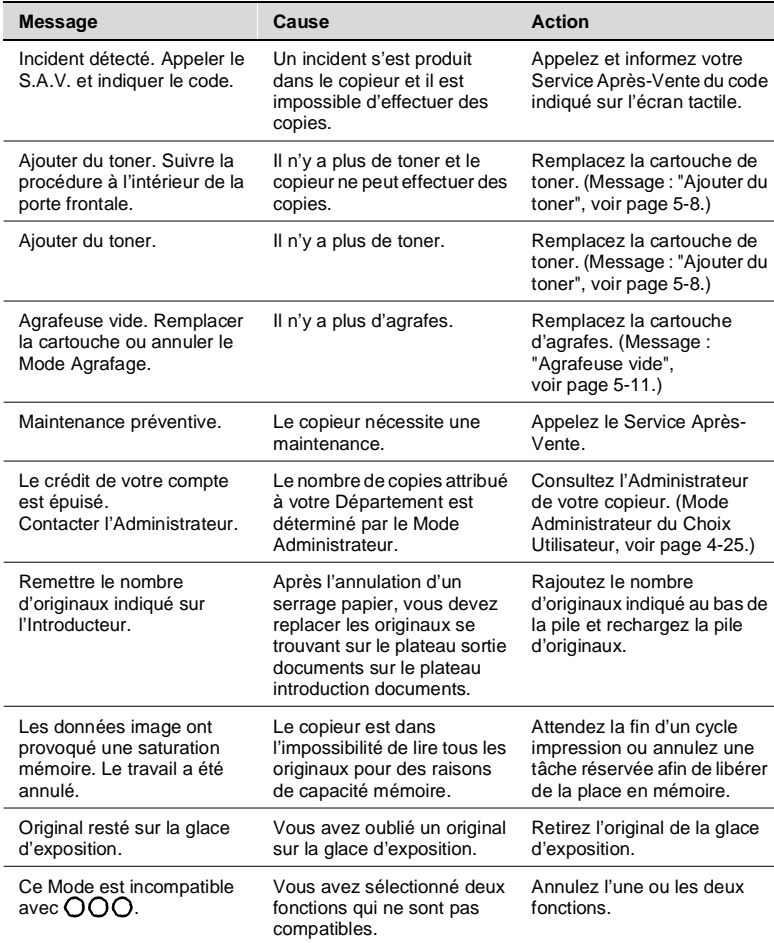

# **6 Incidents techniques**

## **6.1 Lorsque ce type de copie s'effectue**

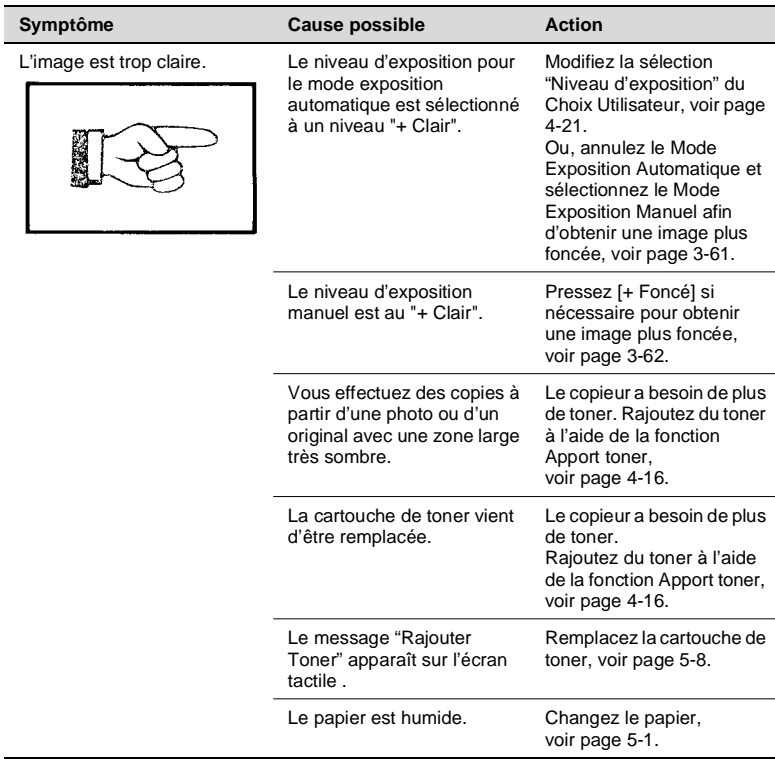

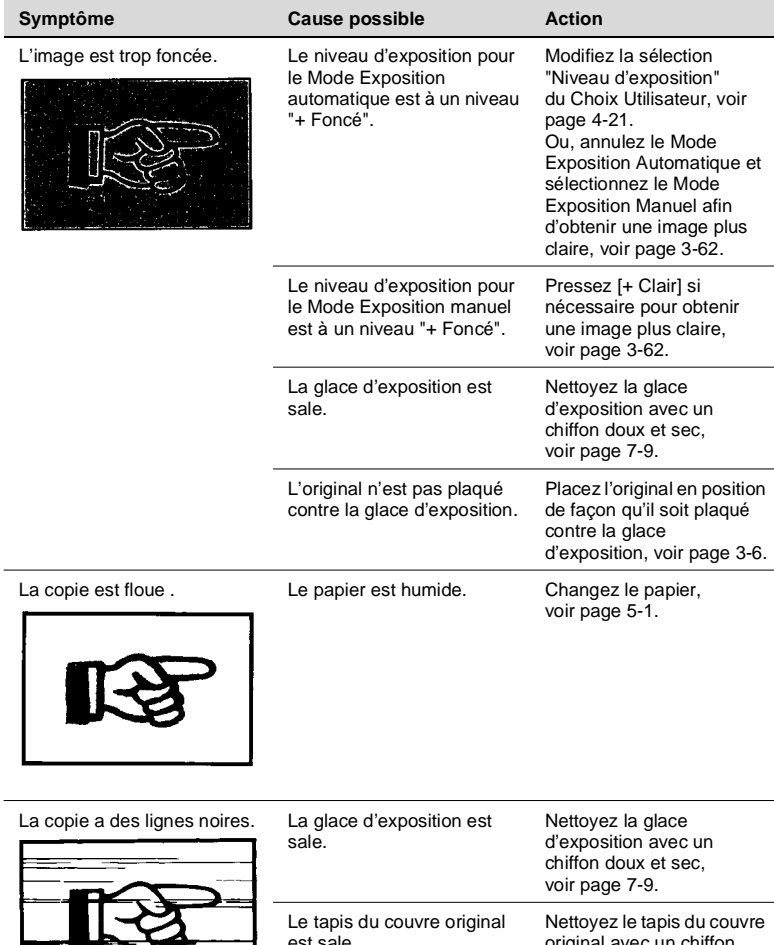

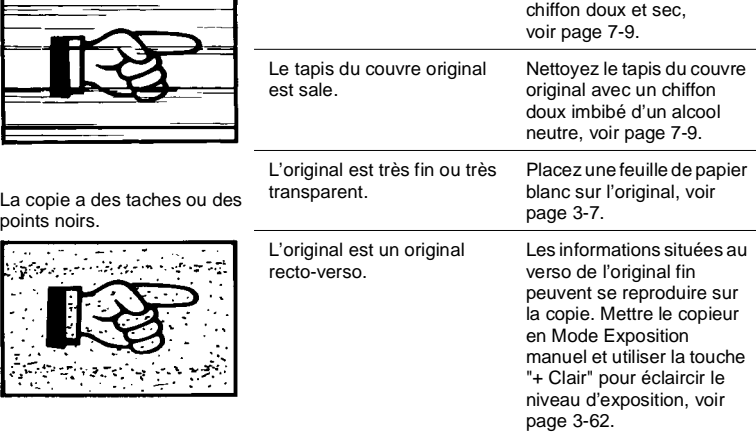

কু মুদ্ৰিকে AL P

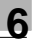

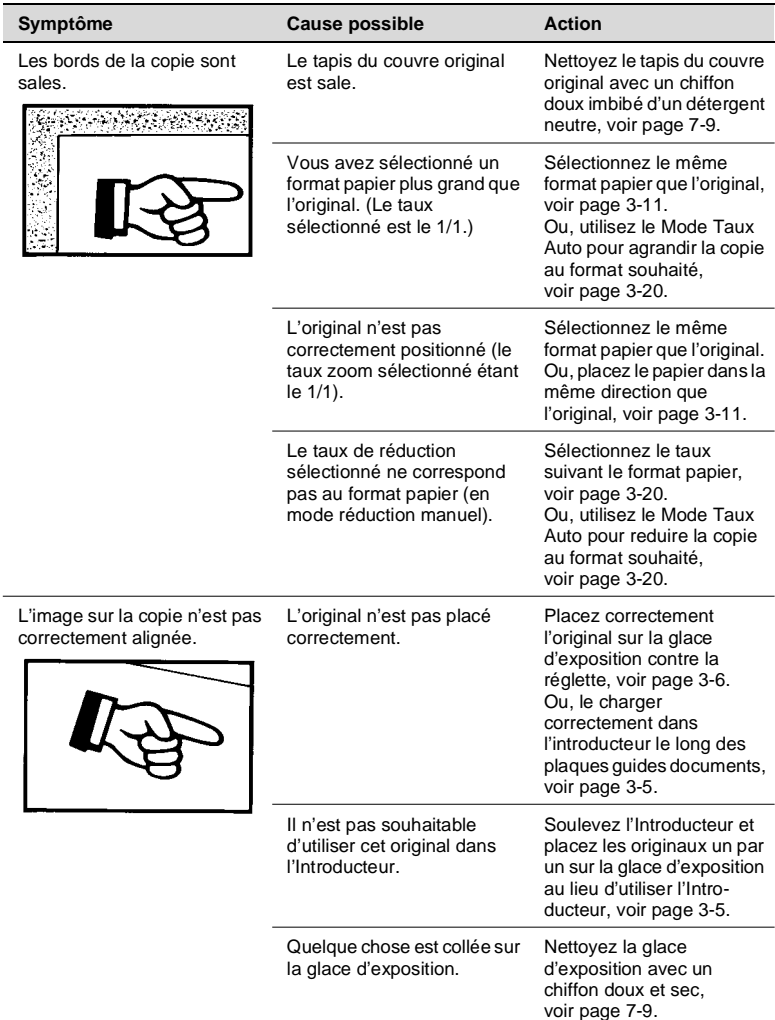

Contactez le Service Après-Vente, si ces procédures ne résolvent pas le problème.

### **6.2 Le copieur ne fonctionne pas correctement**

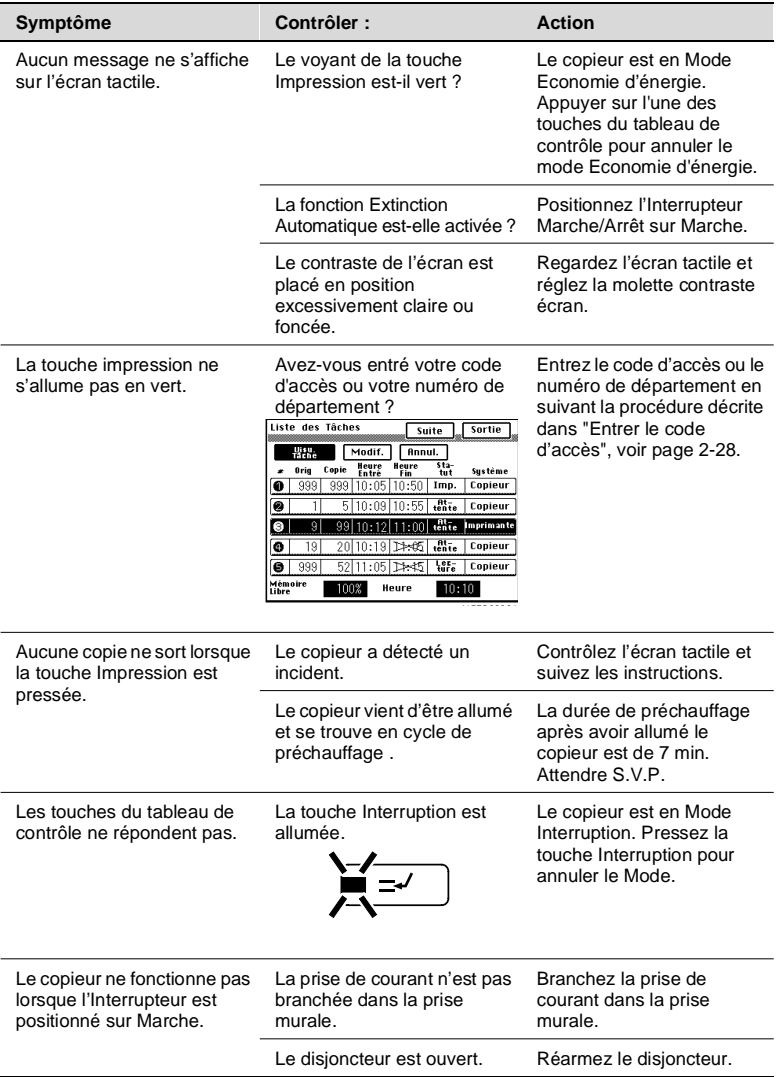

Si ces procédures ne résolvent pas le problème, éteindre le copieur, le débrancher et contacter le Service Après-Vente.

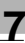

# **7 Divers**

## **7.1 Caractéristiques**

### **Copieur Di620**

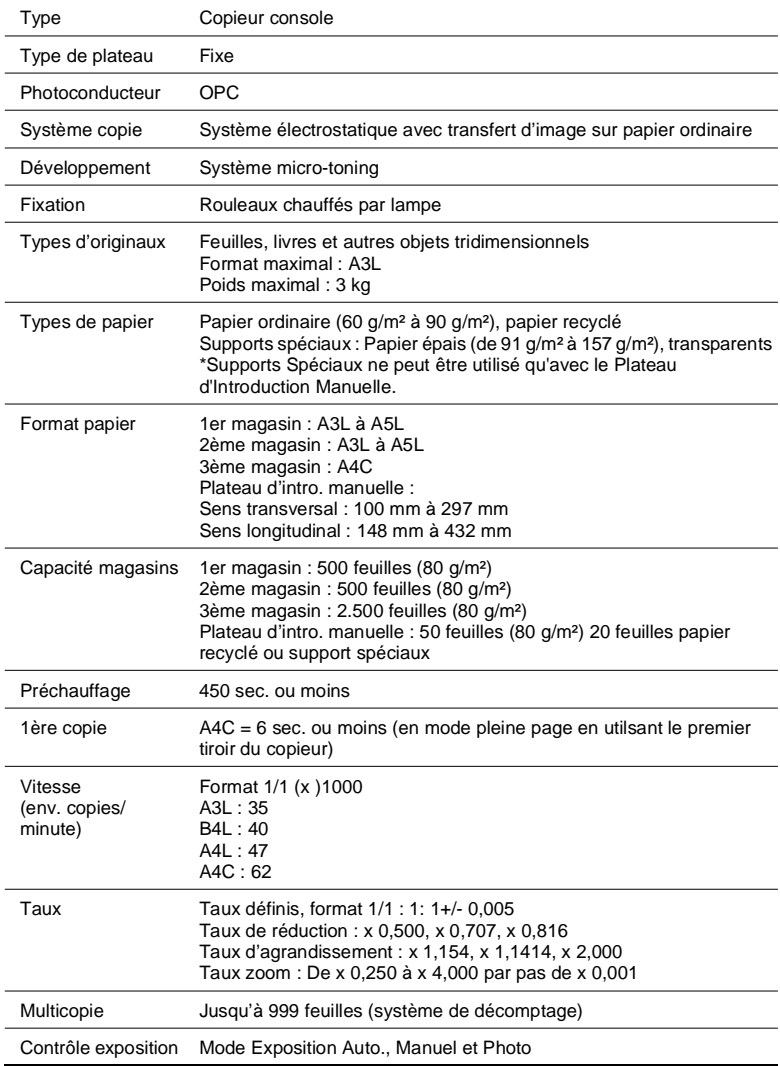

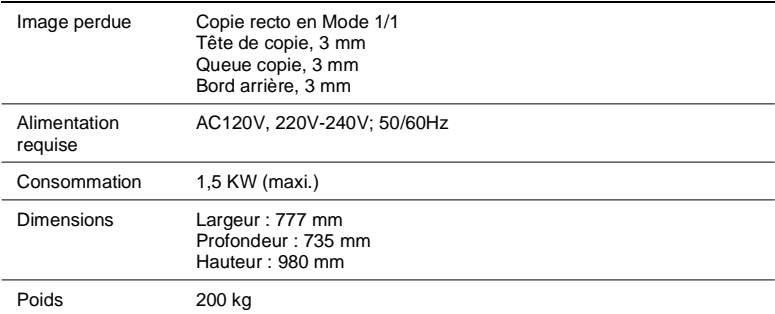

### **EDH-1**

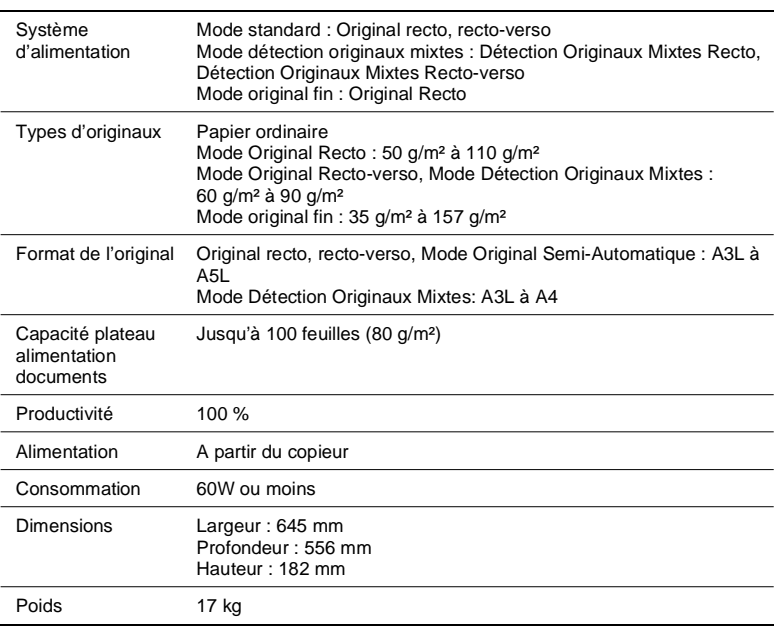

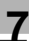

### **Cassette grande capacité C-304**

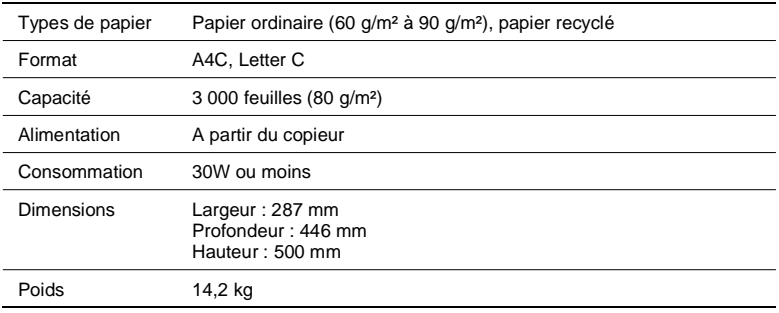

### **Cassette grande capacité C-304L**

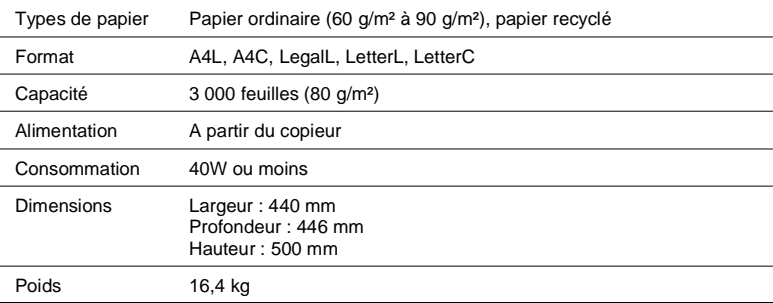

### **Module de Finition FN-3**

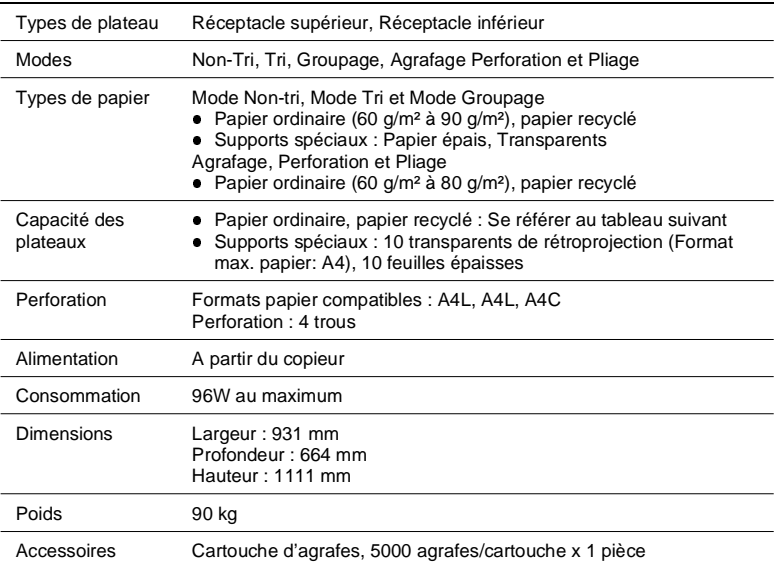

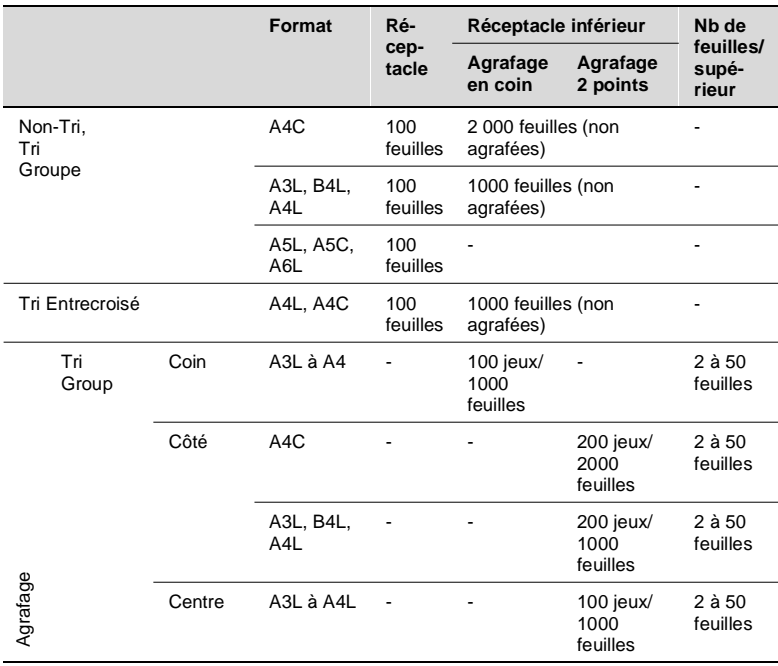

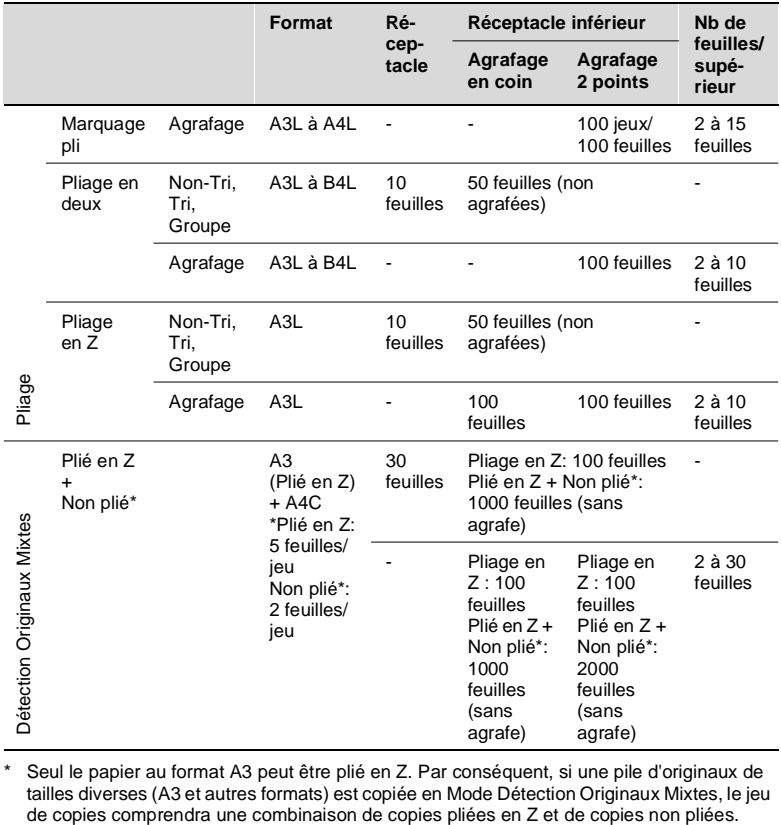

\* Seul le papier au format A3 peut être plié en Z. Par conséquent, si une pile d'originaux de tailles diverses (A3 et autres formats) est copiée en Mode Détection Originaux Mixtes, le jeu<br>de copies comprendra une combinaison de copies pliées en Z et de copies non pliées.

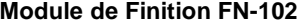

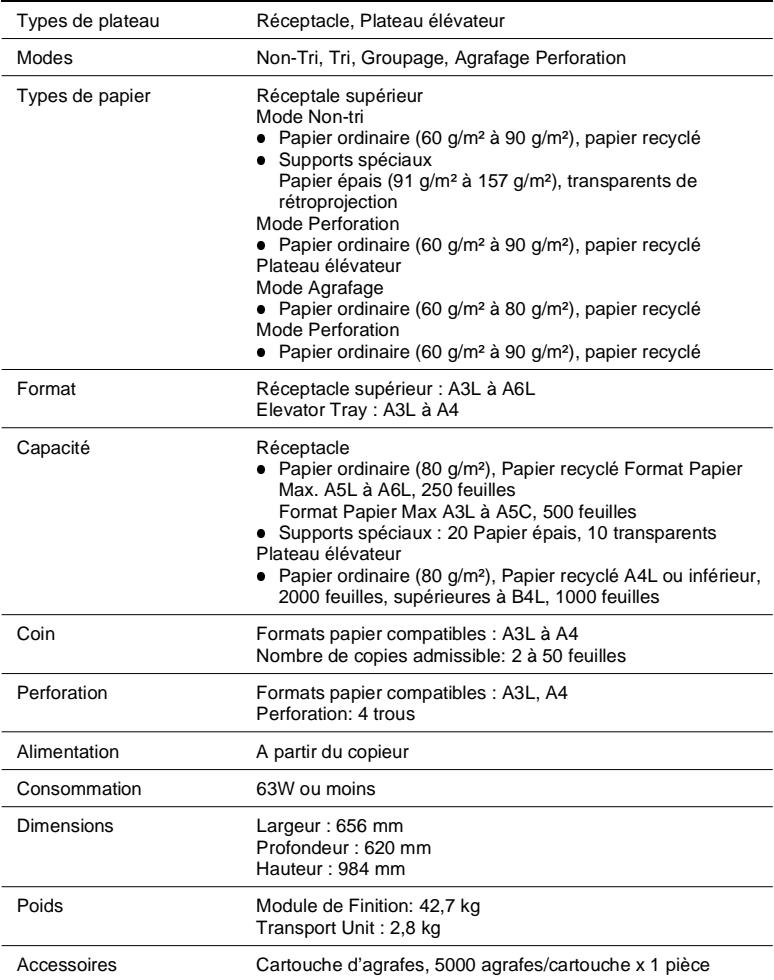

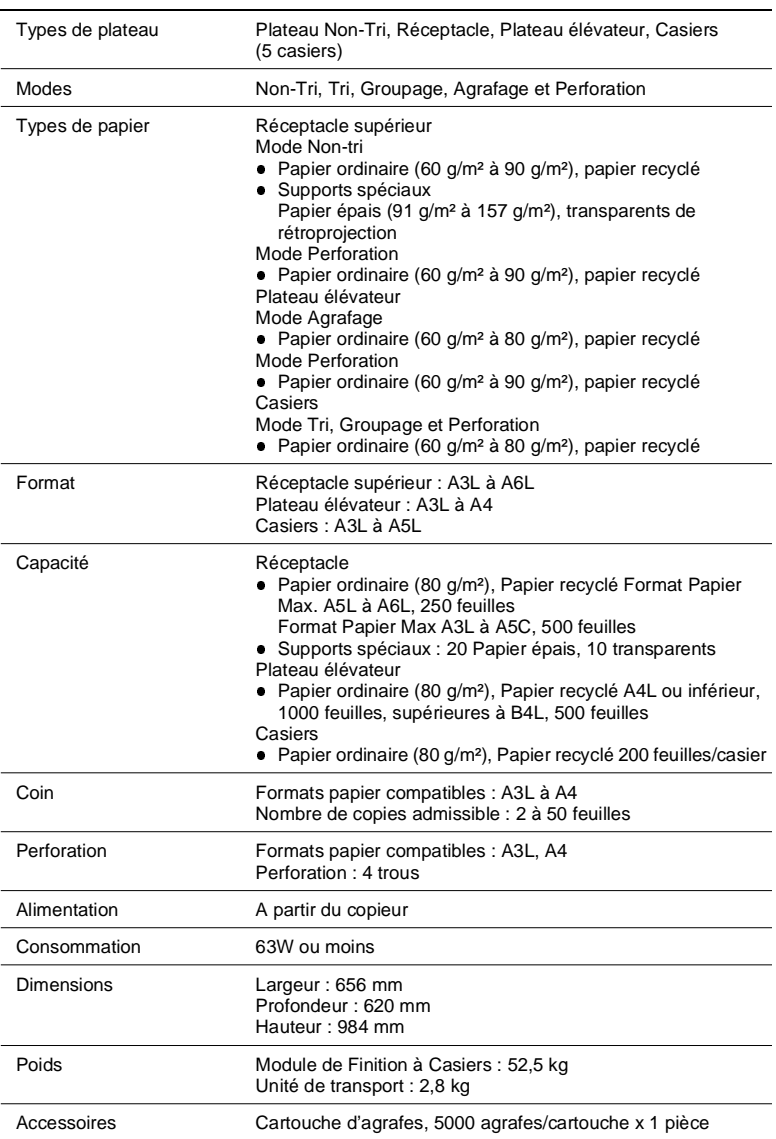

### **Module de Finition à Casiers FN-502**

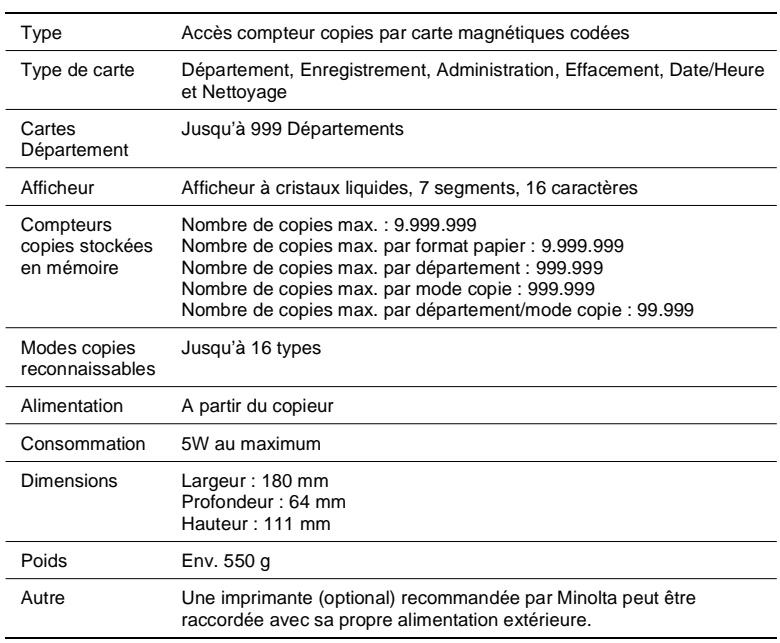

### **Contrôleur de données D-102**

### **7.2 Précautions à prendre**

### <span id="page-266-0"></span>**Nettoyage**

(Éteindre le copieur pour le nettoyage.)

#### **Carters**

**1** Nettoyez la surface du copieur avec un chiffon doux imbibé d'alcool.

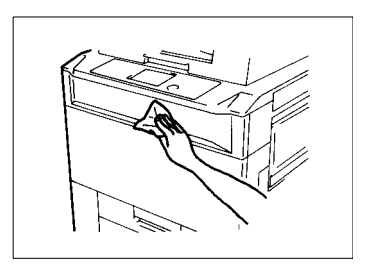

#### **Tableau de contrôle**

- **1** Éteignez le copieur.
- **2** Nettoyez la surface du tableau de contrôle avec un chiffon doux et sec.

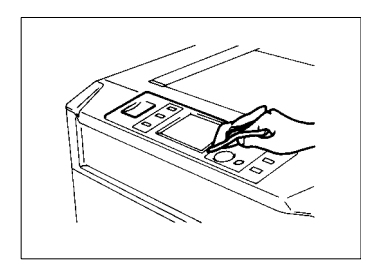

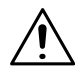

### **NOTE**

→ NE JAMAIS utiliser de produit d'entretien ou tout autre détergent afin de ne pas endommager les touches du tableau de contrôle.

#### **Glace d'exposition**

- **1** Soulevez l'Introducteur automatique.
- **2** Nettoyez la glace d'exposition avec un chiffon doux et sec.

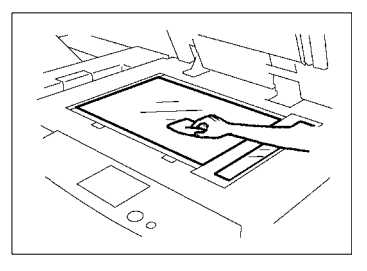

**3** Nettoyez la plaque guide et le film polyester (illustration ci-contre) de l'Introducteur avec un chiffon doux et sec.

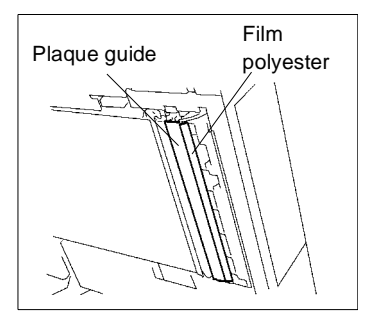

- **NOTE**
- $\rightarrow$  Nettoyez le film avec précaution, il est fragile.

#### **Courroie de transport**

- **1** Soulevez l'Introducteur.
- **2** Nettoyez la courroie de transport avec un chiffon doux imbibé d'alcool.

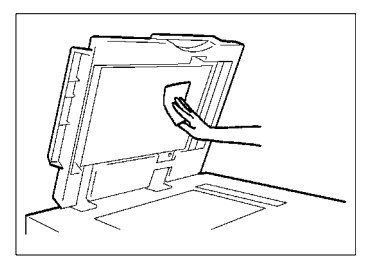

- **1** Ouvrez la porte frontale.
- **2** Nettoyez l'intérieur de la porte frontale avec un chiffon doux.

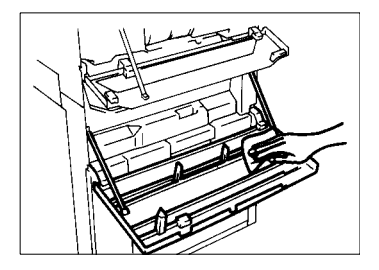

## **7.3 Matrice d'association des fonctions**

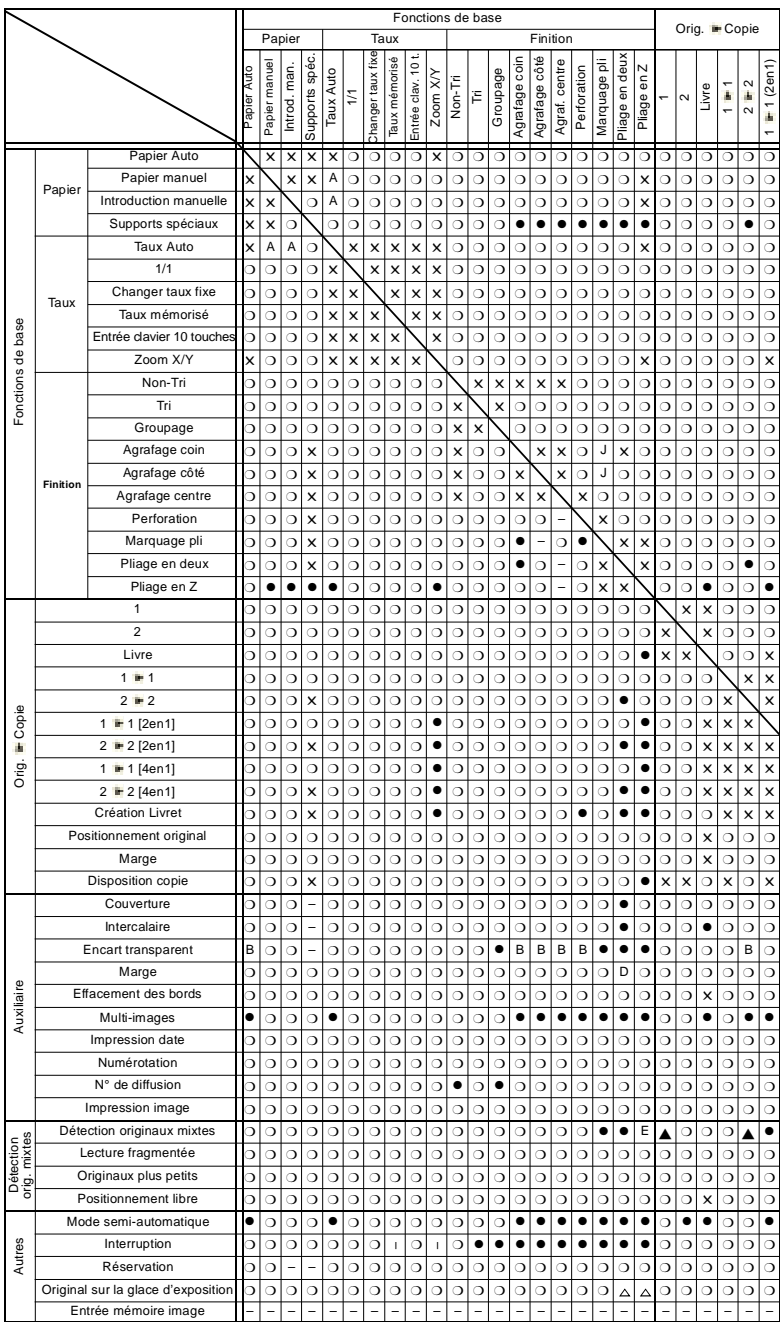

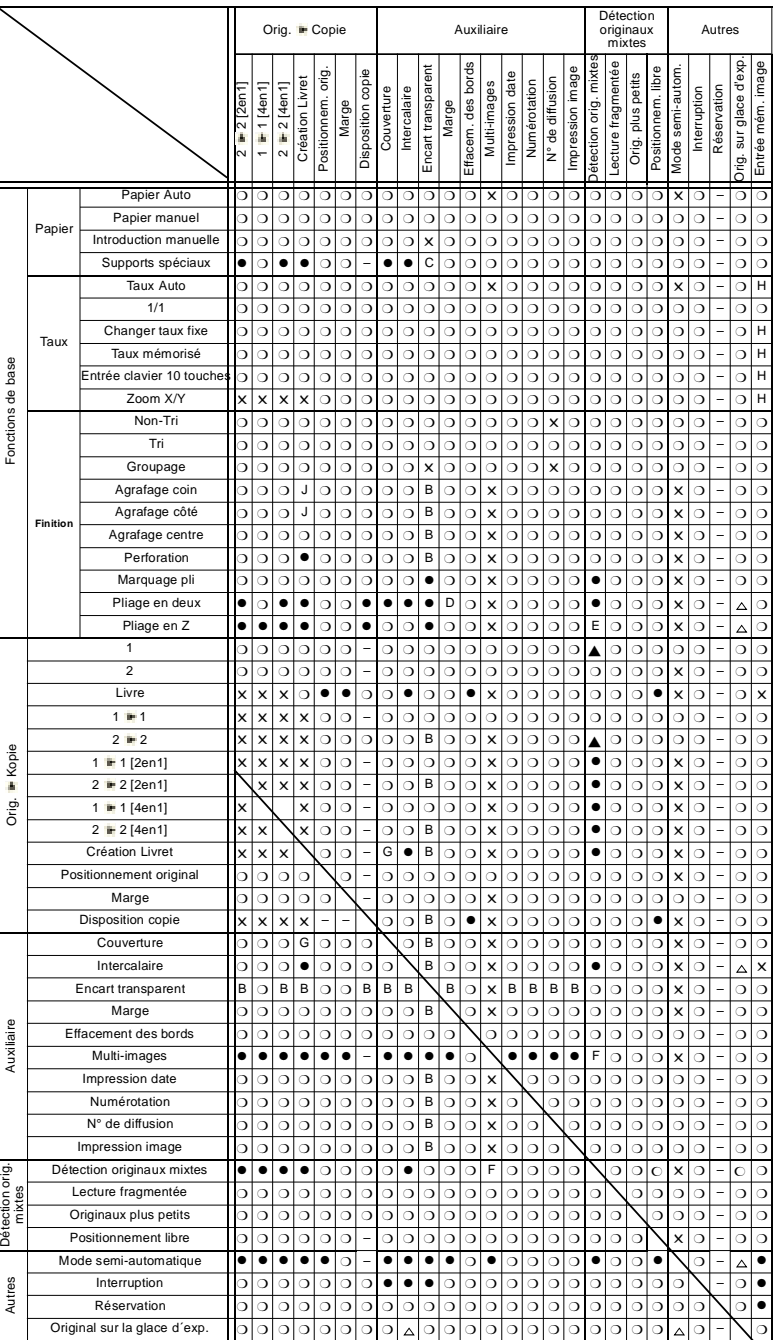

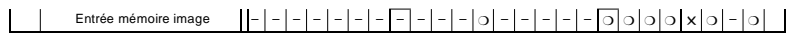

### **Conditions requises pour l'association des fonctions**

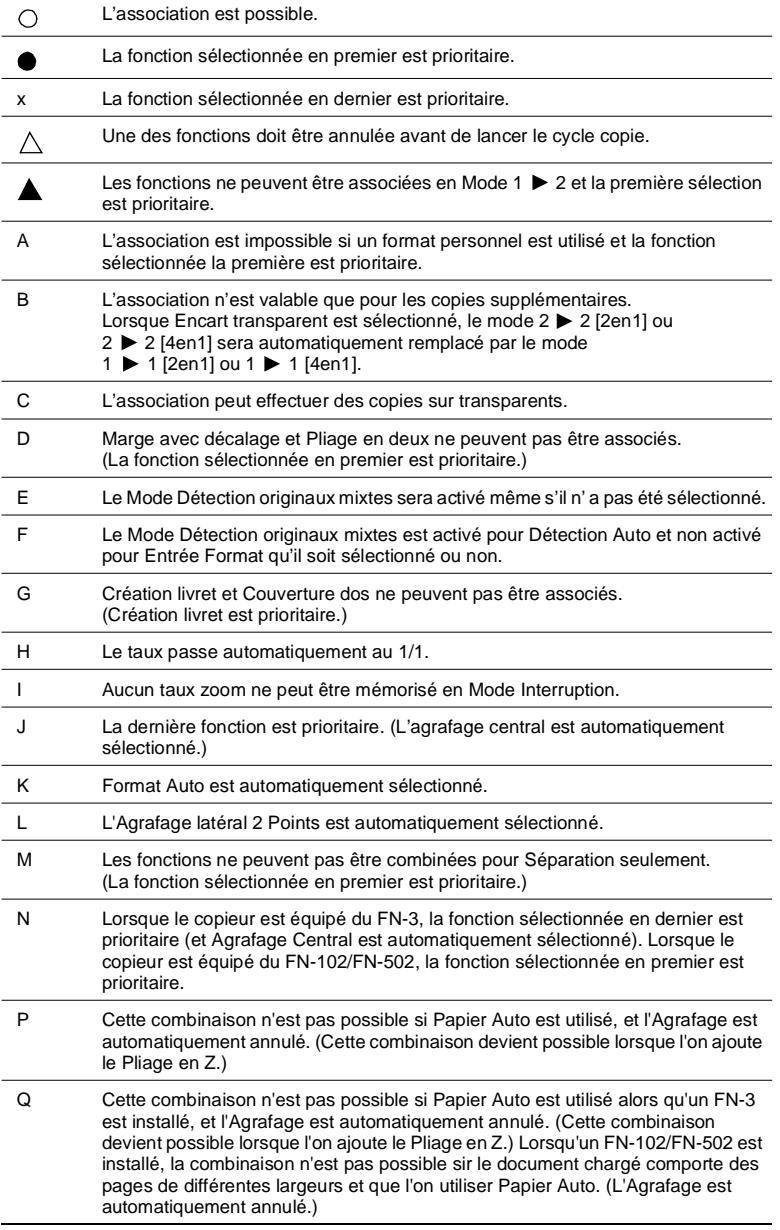

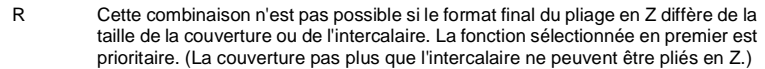

### **7.4 Description du Format du Papier de Copie et du Tableau des Facteurs de Zoom**

### **Format papier**

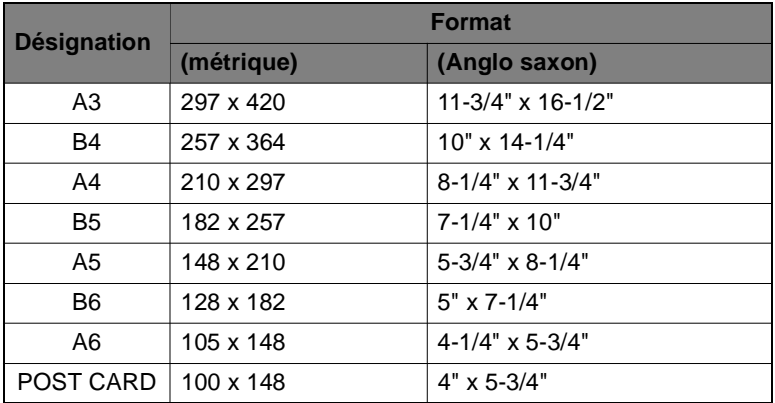

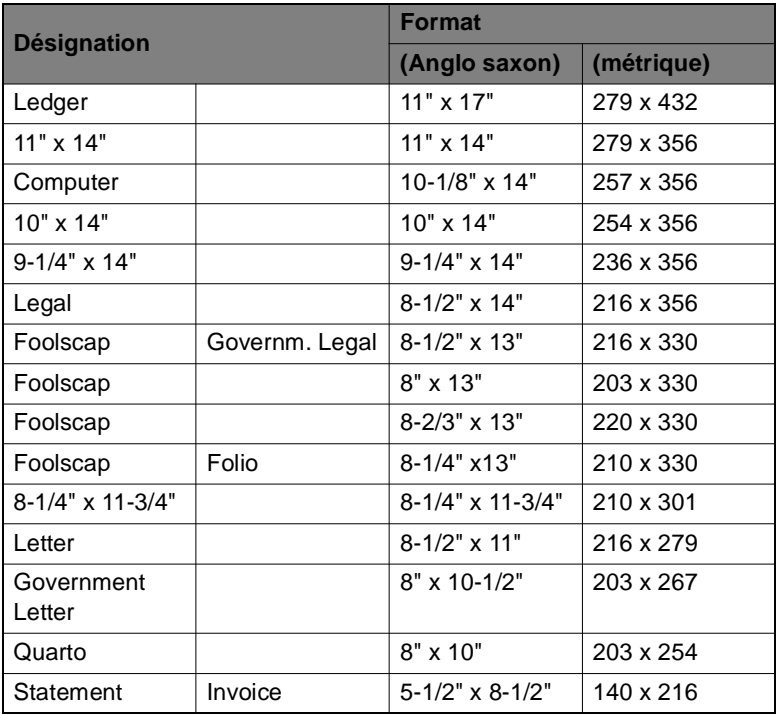

**A3**

**A4**

**A5**

**A6**

**B4**

**B5**

**B6**

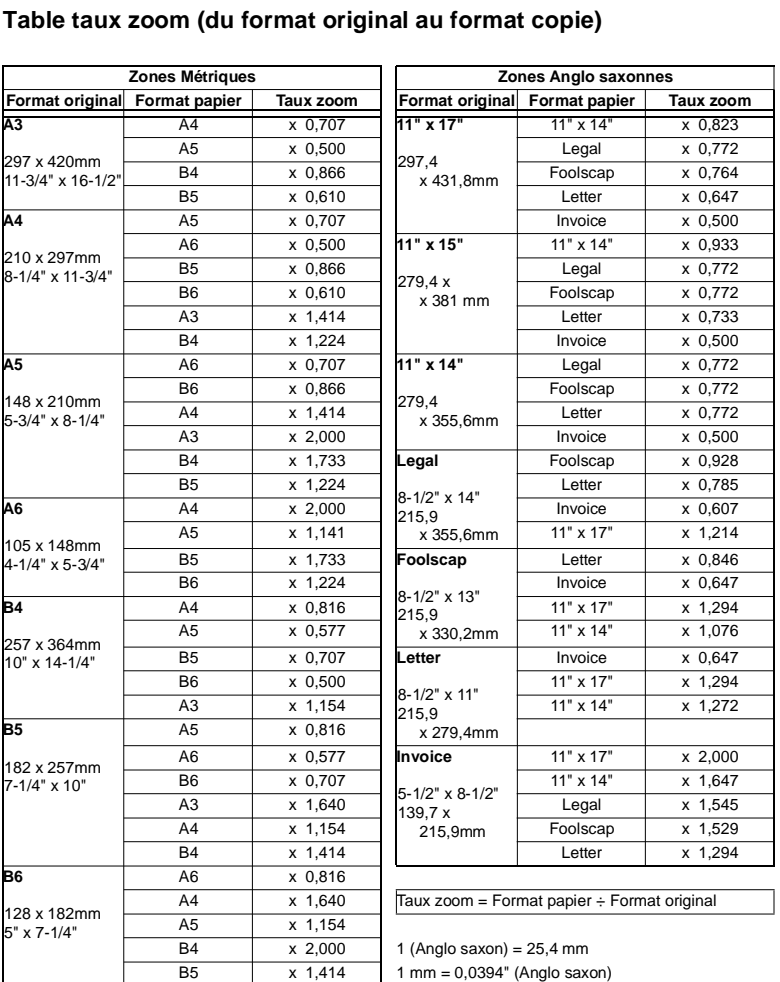

### **Table**

B5 x 1,414 1 mm = 0,0394" (Anglo saxon)